# <span id="page-0-0"></span>**Manual Servis Dell Precision™ Stasiun Kerja M6500**

[Bekerja pada Komputer Anda](#page-1-0) [Melepaskan dan Mengganti Komponen](#page-4-0) **[Spesifikasi](#page-5-0) [Diagnostik](#page-12-0)** [Pengaturan Sistem](#page-17-0)

### **Catatan, Perhatian, dan Peringatan**

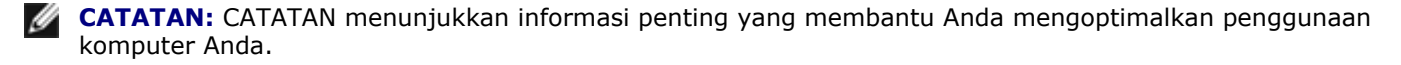

**PERHATIAN: PERHATIAN menunjukkan potensi kerusakan pada perangkat keras atau kehilangan data jika instruksi tidak diikuti.**

**A PERINGATAN: PERINGATAN menunjukkan potensi terjadinya kerusakan properti, cedera pada seseorang, atau kematian.**

Jika Anda membeli komputer Dell™ n Series, semua referensi dalam dokumen ini mengenai sistem pengoperasian Microsoft® Windows® menjadi tidak berlaku.

#### **Informasi dalam dokumen ini dapat diubah tanpa pemberitahuan sebelumnya. © 2009-2010 Dell Inc. Hak cipta dilindungi undang-undang.**

Dilarang keras memperbanyak material ini dalam cara apa pun tanpa izin tertulis Dell Inc.

Merek dagang yang digunakan dalam teks ini: *Dell*, logo *DELL* dan *Vostro* merupakan merek dagang dari Dell Inc.; *Intel*, *Pentium, Celeron*, dan *Core* merupakan merek dagang atau merek dagang terdaftar dari Intel Corporation; *Bluetooth* merek dagang terdaftar yang dimiliki oleh Bluetooth SIG, Inc. dan digunakan oleh Dell dengan lisensi; *Microsoft*, *Windows, Windows Vista*, dan logo tombol start *Windows Vista* merupakan merek dagang atau merek dagang terdaftar dari Microsoft Corporation di Amerika Serikat dan/atau negara lain; *Adobe*, logo *Adobe*, dan *Flash* merupakan merek dagang terdaftar atau merek dagang dari Adobe Systems Incorporated di Amerika Serikat dan/atau negara lain; *ATI FirePro* merupakan merek dagang dari Advanced Micro Devices, Inc.

Merek dagang lain dan nama dagang yang mungkin digunakan dalam dokumen ini mengacu ke entitas yang mengaku memiliki merek dan nama produk mereka. Dell Inc. tidak mengklaim kepemilikan dari merek dagang dan nama dagang selain miliknya sendiri.

**Maret 2010 Rev. A01**

# <span id="page-1-0"></span>**Bekerja pada Komputer Anda**

**Manual Servis Dell Precision™ Workstation M6500**

- Sebelum Mengerjakan Bagian Dalam Komputer
- Peralatan yang Direkomendasikan
- **Mematikan Komputer Anda**
- [Setelah Mengerjakan Bagian Dalam Komputer](#page-1-0)

## **Sebelum Mengerjakan Bagian Dalam Komputer**

Gunakan panduan keselamatan berikut untuk membantu melindungi komputer Anda dari kerusakan potensial dan untuk memastikan keselamatan diri Anda. Kecuali jika disebutkan lain, setiap prosedur yang disertakan dalam dokumen ini mengasumsikan bahwa kondisi berikut telah dilakukan:

- Anda telah menjalankan tahapan di bagian [Bekerja pada Komputer Anda](#page-1-0).
- Anda telah membaca informasi keselamatan yang dikirimkan bersama komputer Anda.
- Sebuah komponen dapat diganti atau—jika dibeli secara terpisah—dipasang dengan menjalankan prosedur pelepasan dengan urutan terbalik.

**PERINGATAN: Sebelum mengerjakan bagian dalam komputer, bacalah informasi keselamatan yang dikirimkan bersama komputer Anda. Untuk informasi praktik keselamatan terbaik tambahan, kunjungi Laman Pemenuhan Peraturan pada www.dell.com/regulatory\_compliance.**

**PERHATIAN: Beberapa perbaikan yang hanya boleh dilakukan oleh teknisi servis bersertifikat. Anda harus menjalankan penelusuran kesalahan saja dan perbaikan sederhana seperti yang dibolehkan dalam dokumentasi produk Anda, atau yang disarankan secara online atau layanan telepon dan oleh tim dukungan. Kerusakan yang terjadi akibat pekerjaan servis yang tidak diotorisasi oleh Dell tidak akan ditanggung oleh garansi Anda. Baca dan ikuti instruksi keselamatan yang menyertai produk Anda.**

**PERHATIAN: Untuk menghindari terkena sengatan listrik, gunakan gelang antistatis atau pegang permukaan logam yang tidak dicat, seperti konektor pada bagian belakang komputer secara berkala.**

**PERHATIAN: Tangani semua komponen dan kartu dengan hati-hati. Jangan sentuh komponen atau bagian kontak pada kartu. Pegang kartu pada bagian tepinya atau pada bagian braket pemasangan logam. Pegang komponen seperti prosesor pada bagian tepinya, bukan pada pinnya.**

**PERHATIAN: Saat Anda melepaskan kabel, tarik pada konektor kabel atau pada tab penariknya, jangan tarik langsung pada kabel. Beberapa kabel memiliki konektor dengan tab pengunci; jika Anda melepaskan kabel seperti ini, tekan bagian tab pengunci sebelum Anda melepaskan kabel. Saat Anda memisahkan konektor, pastikan konektor selalu berada dalam posisi lurus untuk mencegah pin konektor menjadi bengkok. Selain itu, sebelum Anda menyambungkan kabel, pastikan kedua konektor telah diarahkan dan diluruskan dengan benar.**

**CATATAN:** Warna komputer Anda dan beberapa komponen tertentu dapat berbeda dengan yang diperlihatkan dalam dokumen ini.

Untuk mencegah kerusakan komputer pada komputer Anda, jalankan tahapan berikut sebelum Anda mulai mengerjakan bagian dalam komputer.

- 1. Pastikan permukaan tempat Anda bekerja datar dan bersih agar penutup komputer tidak tergores.
- 2. Matikan komputer (lihat Mematikan Komputer Anda).
- 3. Jika komputer tersambung ke perangkat dok (tergandeng), lepaskan sambungannya.

#### **PERHATIAN: Untuk melepaskan koneksi kabel jaringan, lepaskan kabel dari komputer Anda terlebih dahulu dan kemudian lepaskan kabel dari perangkat jaringan.**

- 4. Lepaskan koneksi semua kabel jaringan dari komputer.
- 5. Putuskan koneksi komputer Anda dan semua perangkat yang terpasang dari outlet listrik.
- 6. Jika ada, lepaskan koneksi adaptor apa pun dari komputer.
- 7. Tutup display dan balikkan komputer dengan bagian atas menghadap ke bawah di meja kerja dengan permukaan yang rata.

#### **PERHATIAN: Untuk menghindari kerusakan pada board sistem, Anda harus melepaskan baterai utama sebelum menyervis komputer.**

- 8. Lepaskan [Baterai](#page-24-0)utama.
- 9. Balikkan kembali komputer.
- 10. Buka display.
- 11. Tekan tombol daya untuk menghubungkan board sistem ke ground.

**PERHATIAN: Untuk menghindari terkena sengatan listrik, lepaskan selalu komputer Anda dari outlet listrik sebelum membuka display.**

**PERHATIAN: Sebelum menyentuh komponen apa pun di dalam komputer Anda, buat koneksi ke ground dengan menyentuh permukaan logam yang tidak dicat, seperti logam di bagian belakang komputer. Selama Anda bekerja, sentuh permukaan logam yang tidak dicat secara berkala untuk menghilangkan arus listrik statis yang dapat merusak komponen internal.**

- 12. Lepaskan [ExpressCard atau Smart Card](#page-27-0) yang terpasang dari slotnya masing-masing.
- 13. Lepaskan [Hard Drive](file:///E/FP/05_2021/L10N/ReebokSM1Hin/TD_Hard_Drive.htm).

### **Peralatan yang Direkomendasikan**

Prosedur dalam dokumen ini mungkin memerlukan peralatan berikut:

- Obeng pipih kecil
- Obeng Phillips #0
- $\bullet$  Obeng Phillips  $\#1$
- Pencungkil plastik kecil
- CD program update flash BIOS

## **Mematikan Komputer Anda**

#### **PERHATIAN: Untuk mencegah hilangnya data, simpan dan tutup semua file dan tutup semua program yang terbuka sebelum Anda mematikan komputer.**

- 1. Matikan sistem pengoperasian:
	- **Pada Windows Vista®:**

Klik **Start** , kemudian klik tanda panah di ujung kanan bawah dari menu **Start** seperti yang diperlihatkan di bawah, lalu klik **Shut Down**.

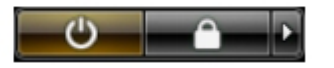

**Pada Windows® XP:**

Klik **Start**® **Turn Off Computer**® **Turn Off**.

Komputer akan dimatikan setelah proses penonaktifan sistem pengoperasian selesai.

2. Pastikan komputer dan perangkat yang terpasang telah dimatikan. Jika komputer dan perangkat yang terpasang tidak dapat dimatikan secara otomatis saat Anda menonaktifkan sistem pengoperasian Anda, tekan dan tahan tombol daya selama sekitar 4 detik untuk menonaktifkan komputer.

## **Setelah Mengerjakan Bagian Dalam Komputer**

Setelah menyelesaikan prosedur penggantian, pastikan Anda menghubungkan perangkat eksternal, kartu, dan kabel sebelum menyalakan komputer Anda.

#### **PERHATIAN: Untuk mencegah kerusakan komputer, gunakan hanya baterai yang didesain khusus** ╱╲ **untuk komputer Dell ini. Jangan gunakan baterai yang didesain untuk komputer Dell lainnya.**

- 1. Sambungkan semua perangkat eksternal seperti replikator port, keping baterai, atau basis media, dan pasang kembali semua kartu seperti ExpressCard.
- 2. Sambungkan semua kabel telepon atau jaringan ke komputer Anda.

#### **PERHATIAN: Untuk menghubungkan kabel jaringan, pasang kabel ke perangkat jaringan terlebih dahulu dan kemudian pasang ke dalam komputer.**

- 3. Pasang kembali [Baterai](#page-24-0).
- 4. Sambungkan komputer Anda dan semua perangkat yang terpasang ke outlet listrik.
- 5. Nyalakan komputer.

# <span id="page-4-0"></span>**Melepaskan dan Mengganti Komponen**

**Manual Servis Dell Precision™ Workstation M6500**

- **C** [ExpressCard](#page-27-0)
- **C** [Kartu PCMCIA](#page-30-0)
- **O** [Baterai](#page-24-0)
- **[Baterai Sel Berbentuk Koin](#page-33-0)**
- **O** [Hard Drive](#page-36-0)
- **[Hard Drive Sekunder](#page-44-0)**
- [Kartu Wireless Wide Area Network \(WWAN\)](#page-50-0)
- **•** [Flash Cache Module \(FCM\)](#page-54-0)
- **O** [Memori](#page-57-0)
- **O** [Kamera](#page-60-0)
- **[Rangka Kartu PCMCIA](#page-64-0)**
- **O** [Unit Pendingin](#page-69-0)
- **[Prosesor](#page-72-0)**
- **[Board Sistem](#page-75-0)**

- [Kartu SIM](#page-78-0)
- **W** [Kartu Media](#page-80-0)
- **[Panel Akses](#page-82-0)**
- **[Penutup Engsel](#page-86-0)**
- **O** [Drive Optis](#page-91-0)
- [Kartu Wireless Local Area Network \(WLAN\)](#page-95-0)
- [Kartu Wireless Personal Area Network \(WPAN\)](#page-99-0)
- **C** [Keyboard](#page-102-0)
- **O** [Unit Display](#page-106-0)
- **[Palm Rest](#page-126-0)**
- **[Papan I/O dan IEEE 1394](#page-132-0)**
- **O** [Kipas](#page-138-0)
- **O** [Unit Kartu Video](#page-141-0)

<span id="page-5-0"></span>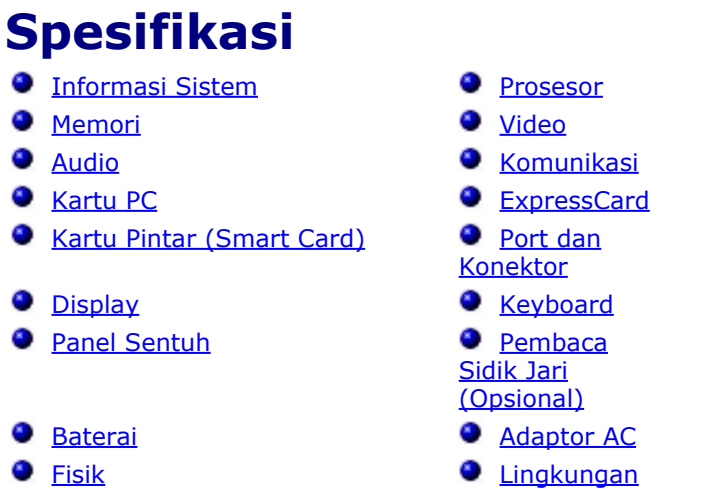

**CATATAN:** Penawaran mungkin berbeda-beda di setiap wilayah. Untuk informasi lebih lanjut mengenai konfigurasi komputer Anda, klik Start (Mulai)® Help and Support (Bantuan dan Dukungan) dan pilih opsi untuk melihat informasi tentang komputer Anda.

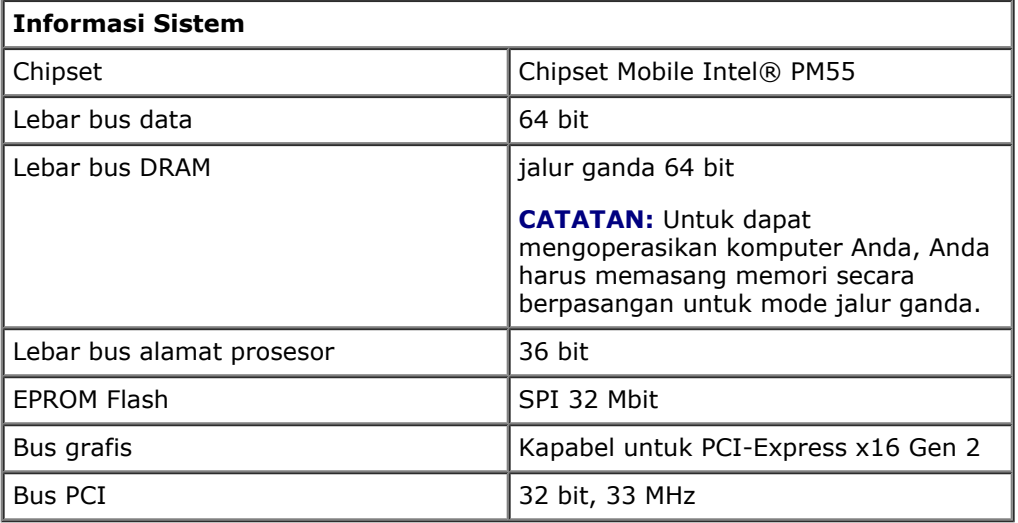

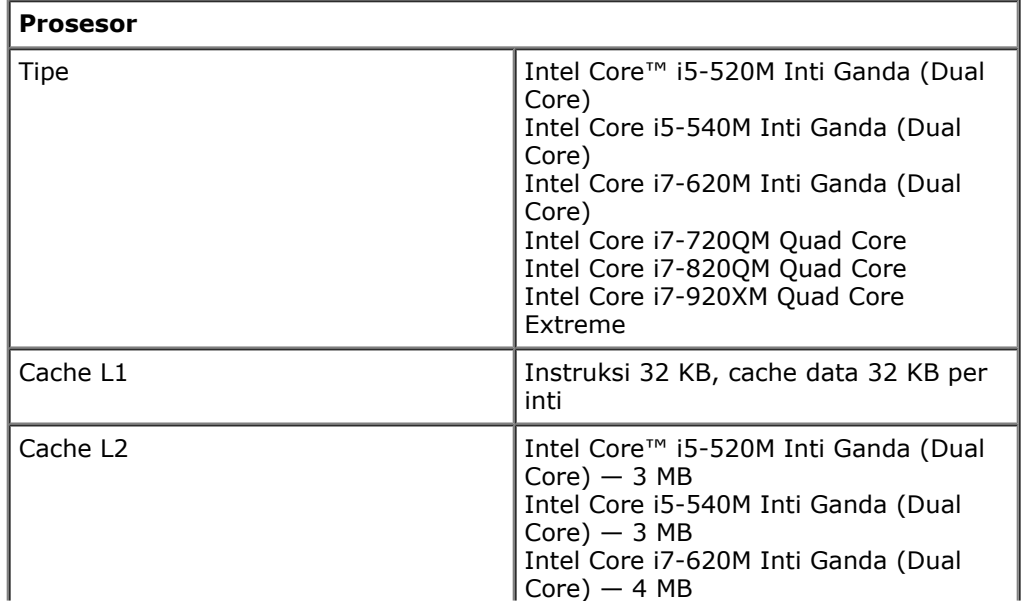

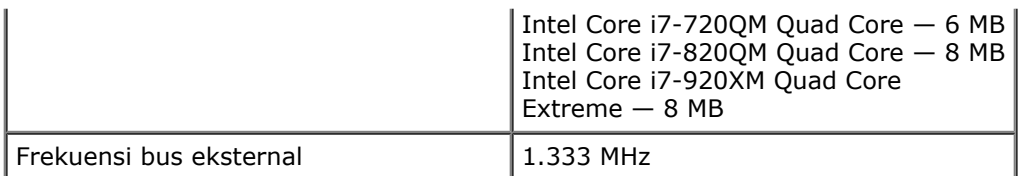

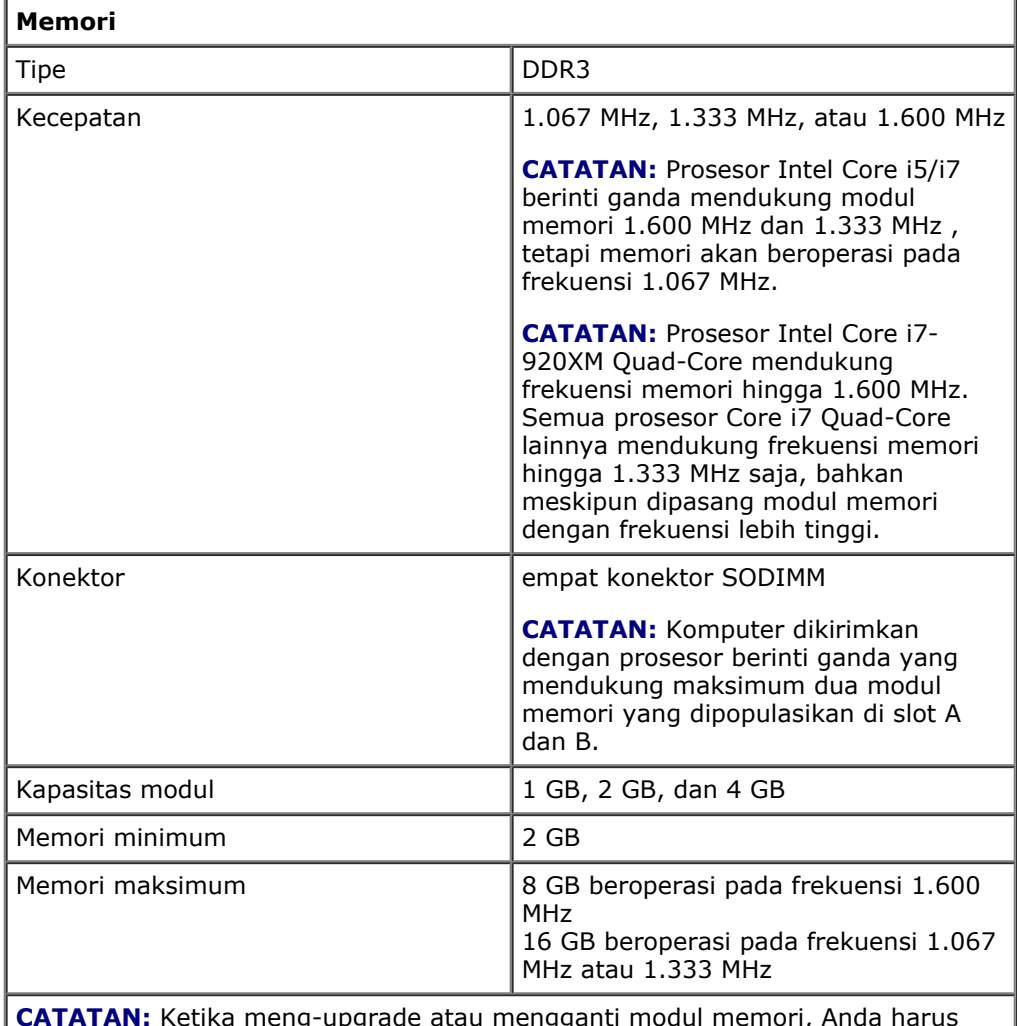

**CATATAN:** Ketika meng-upgrade atau mengganti modul memori, Anda harus memastikan bahwa modul telah dipasangkan dan disesuaikan pada slot A dan B terlebih dahulu, dan kemudian pada slot C dan D.

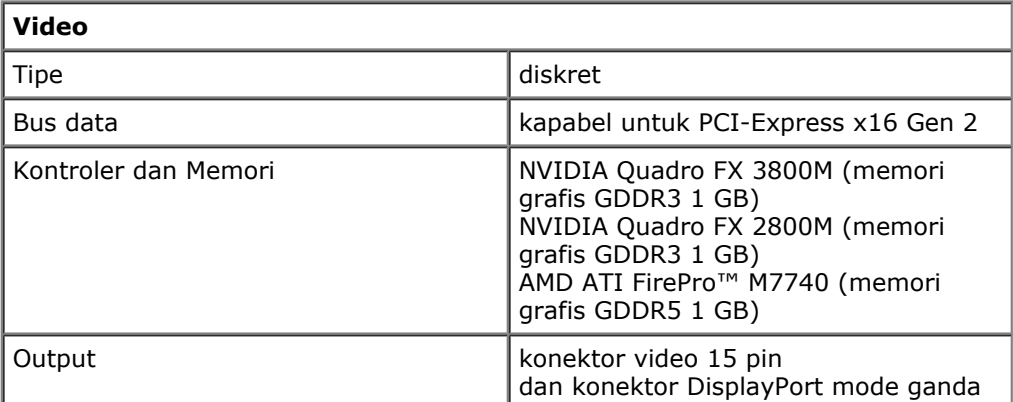

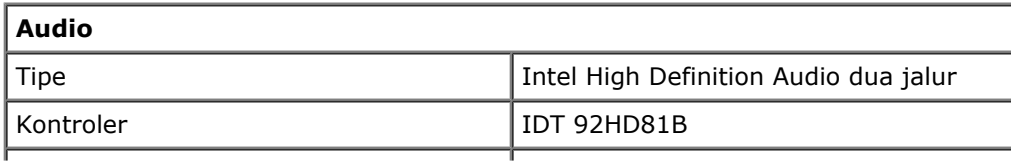

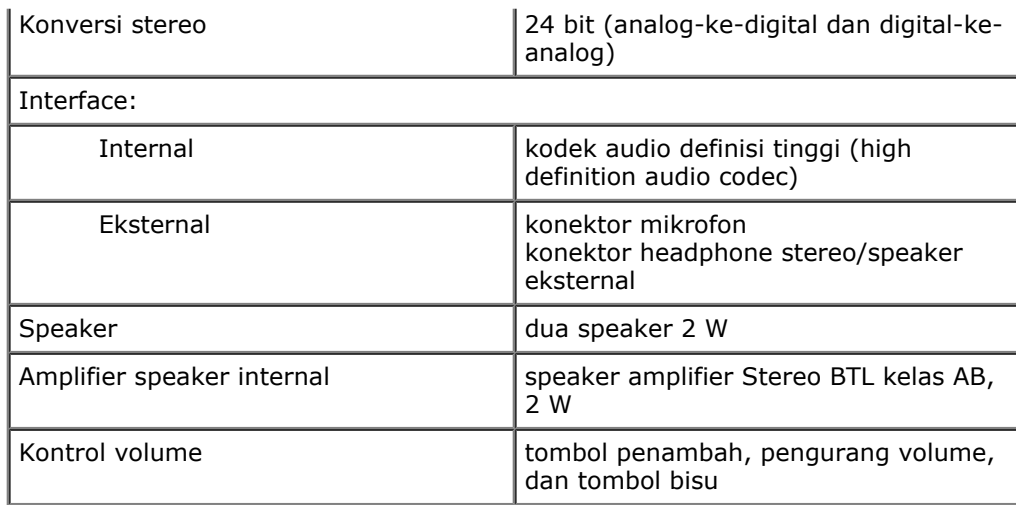

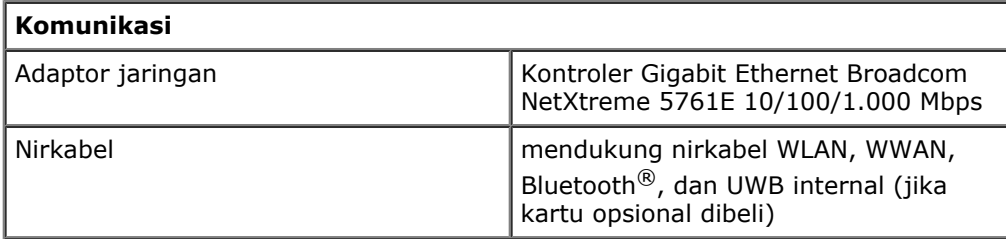

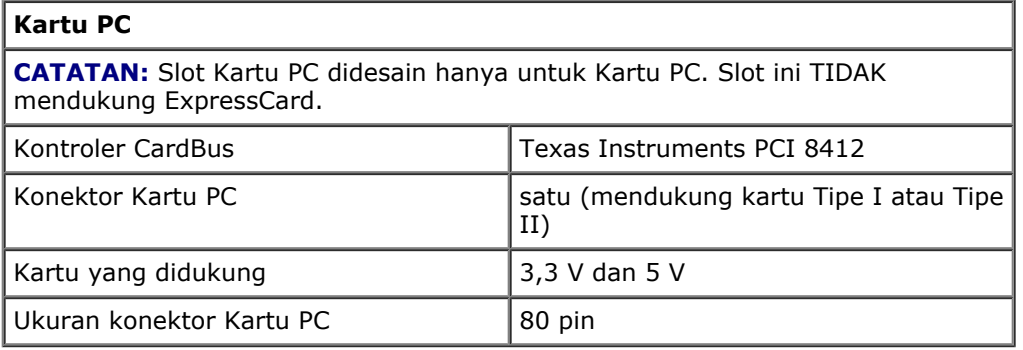

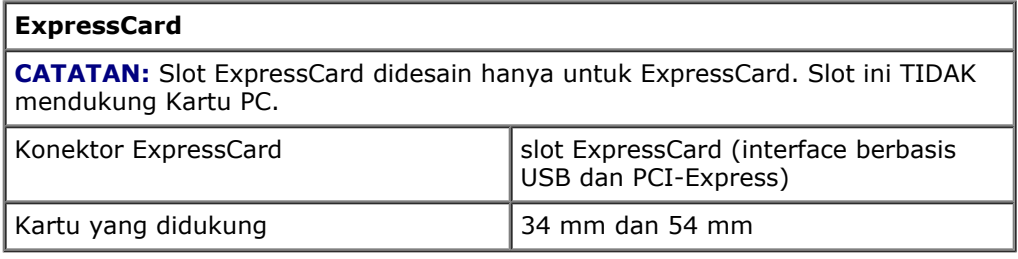

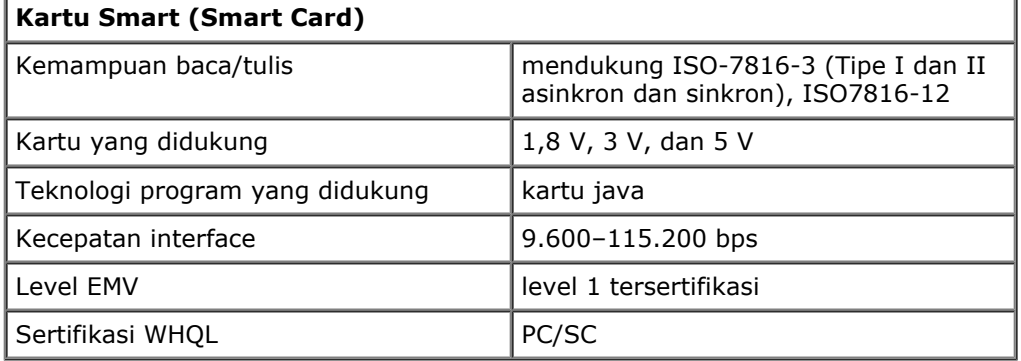

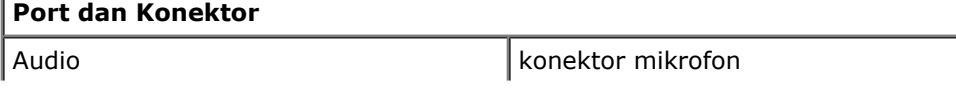

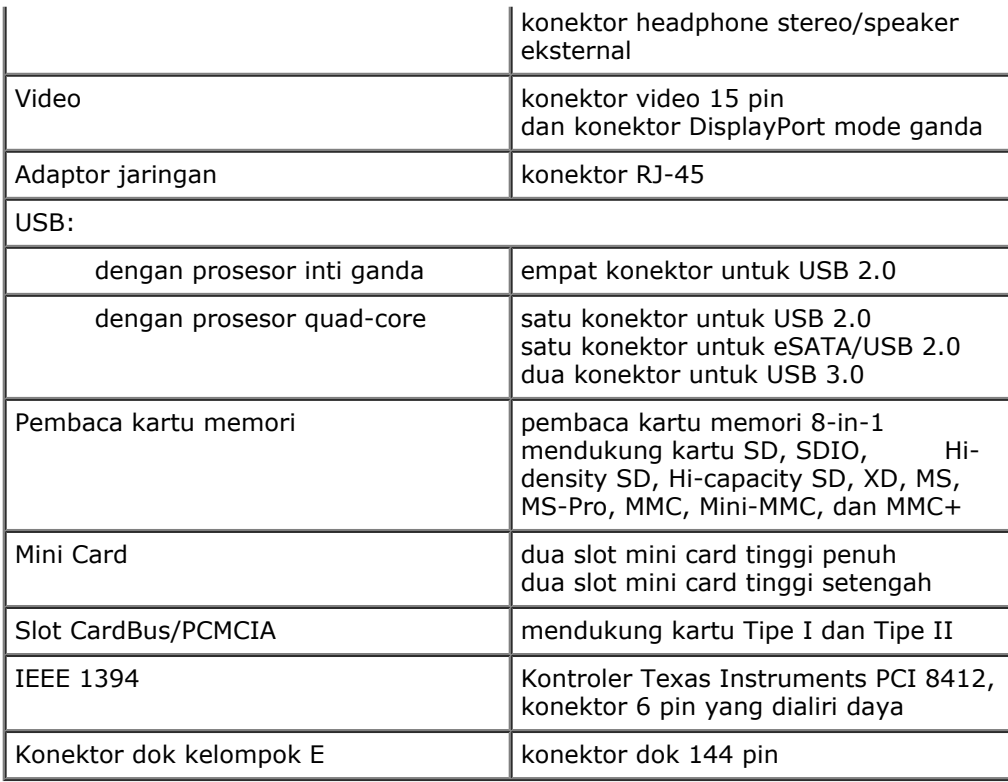

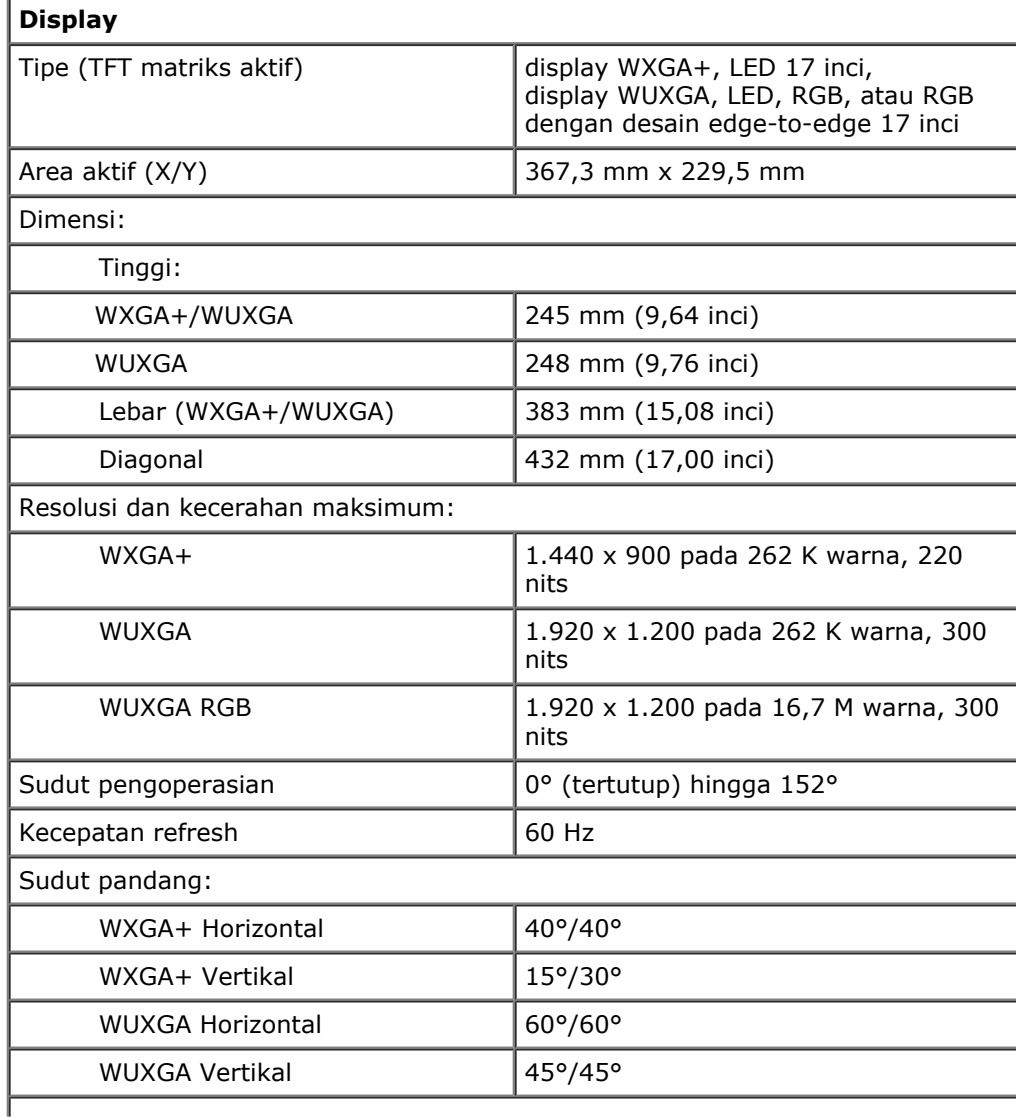

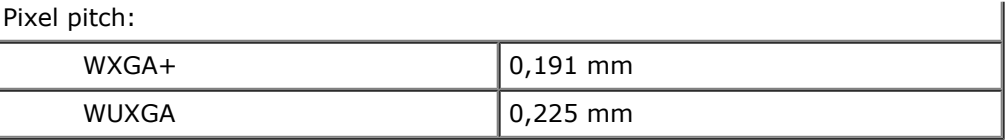

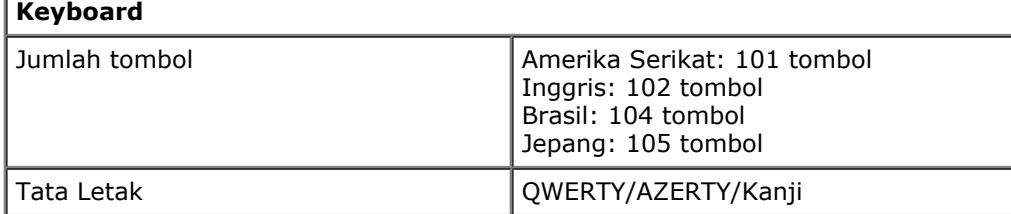

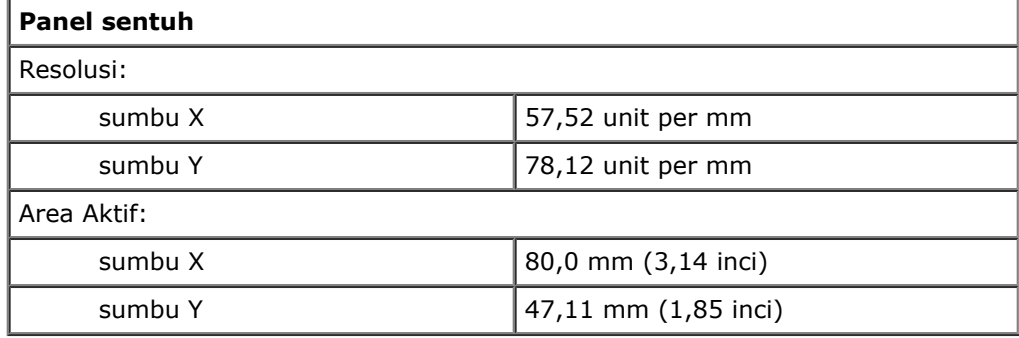

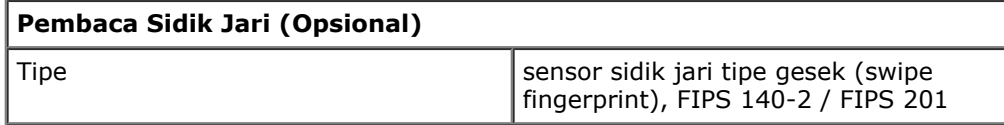

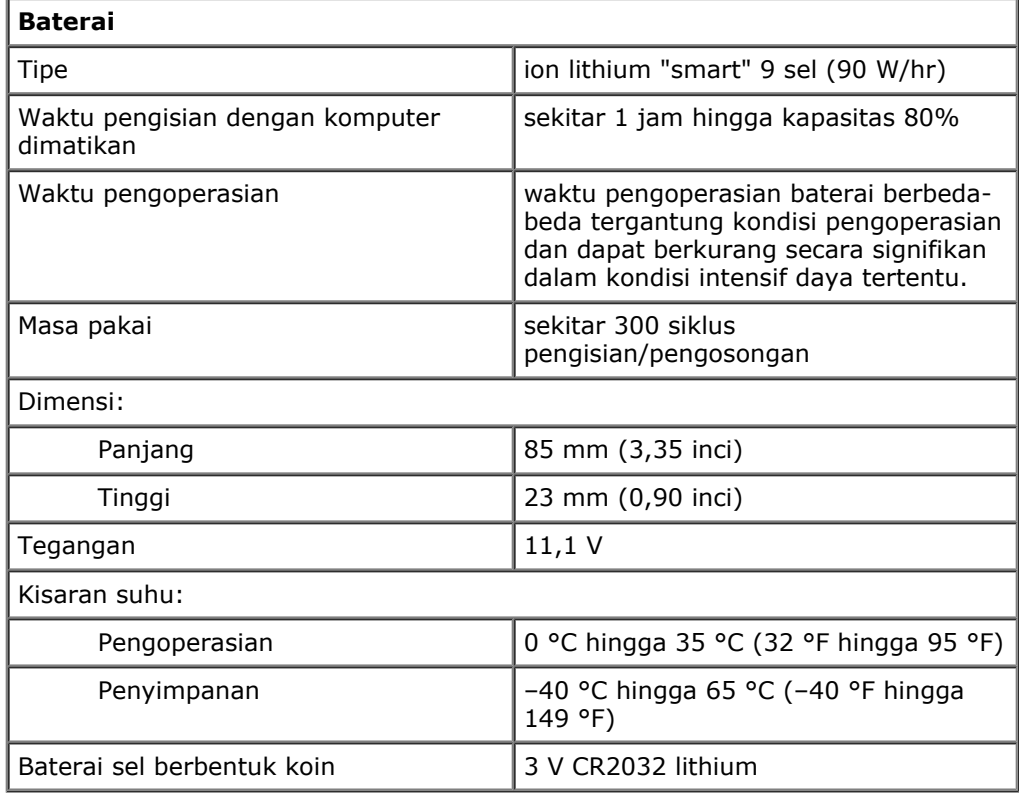

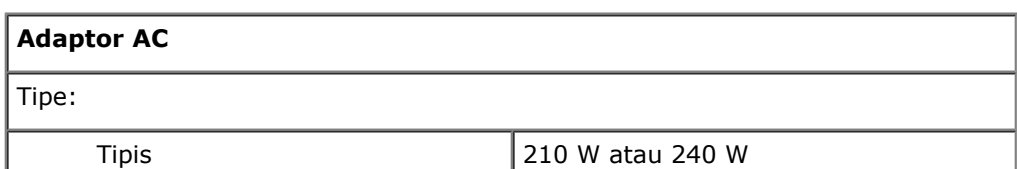

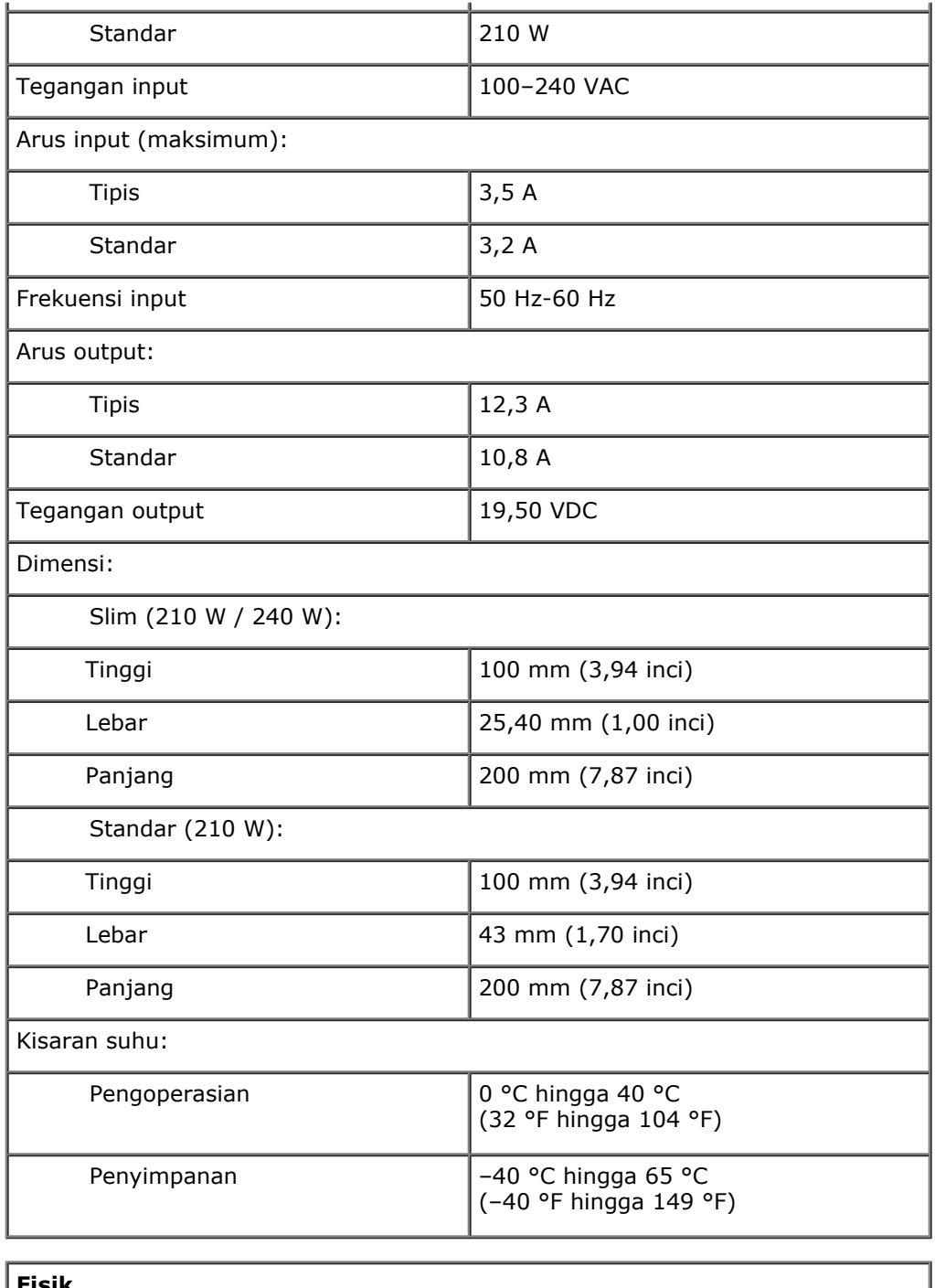

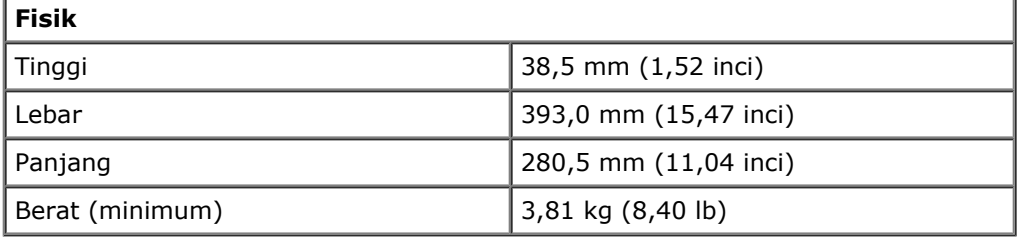

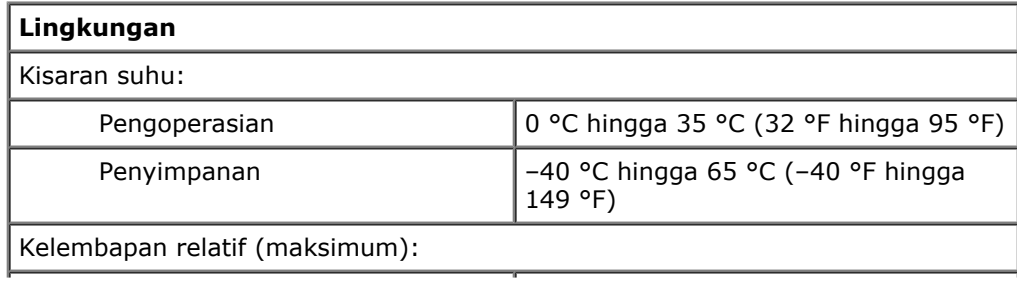

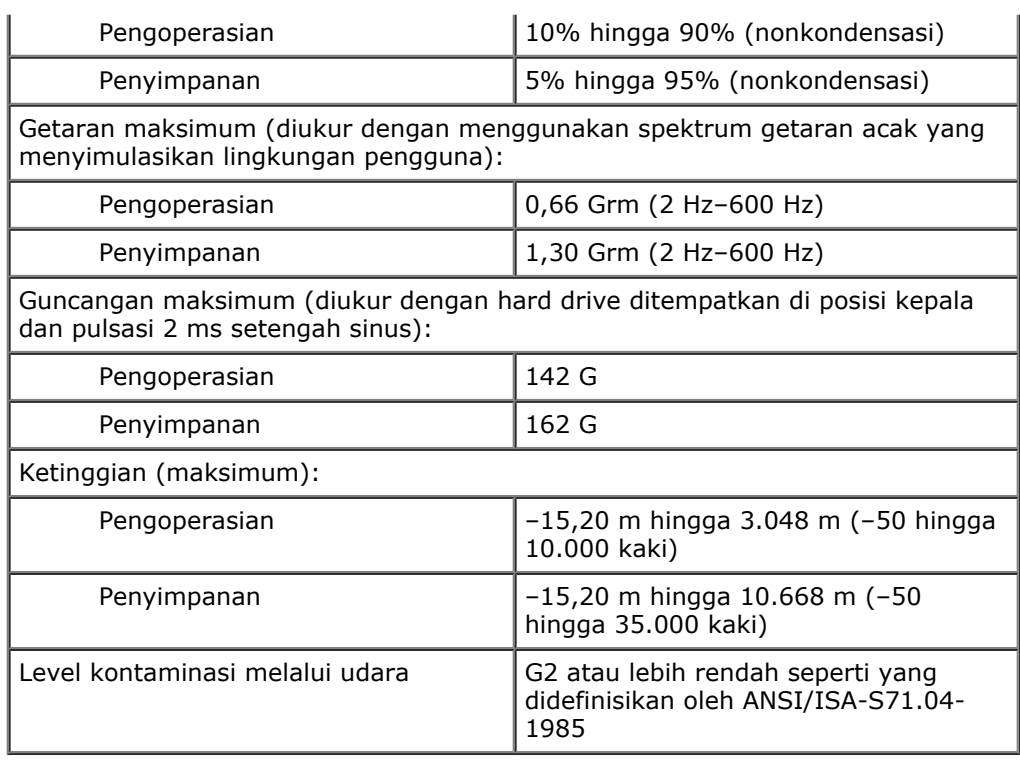

### <span id="page-12-0"></span>**Diagnostik Manual Servis Dell Precision™ Workstation M6500**

- [Lampu Status Perangkat](#page-12-1)
- [Lampu Status Baterai](#page-12-2)
- [Pengisian dan Kondisi Baterai](#page-12-3)
- **[Lampu Status Keyboard](#page-12-4)**
- **[Kode Kesalahan LED](#page-13-0)**
- **[Diagnostik Dell](#page-14-0)**

O

n

面

按

∦

## <span id="page-12-1"></span>**Lampu Status Perangkat**

Menyala saat Anda menyalakan komputer dan berkedip saat komputer berada dalam mode manajemen daya.

Menyala saat komputer membaca atau menulis data.

Menyala stabil atau berkedip untuk mengindikasikan status pengisian baterai.

Menyala ketika jaringan nirkabel diaktifkan.

Menyala ketika kartu dengan teknologi nirkabel Bluetooth® diaktifkan. Untuk menonaktifkan fungsi teknologi nirkabel Bluetooth saja, klik kanan ikon pada baki sistem dan pilih **Disable Bluetooth Radio**.

## <span id="page-12-2"></span>**Lampu Status Baterai**

Jika komputer disambungkan ke outlet listrik, lampu baterai akan menyala sebagai berikut:

- **Lampu kuning dan dan biru berkedip secara berurutan** Adaptor AC non-Dell yang tidak diautentikasi atau tidak didukung terpasang pada laptop Anda.
- **Lampu kuning berkedip dan lampu biru menyala solid secara berurutan** Kerusakan baterai sementara dengan adaptor AC.
- **Lampu kuning berkedip konstan** Kerusakan fatal pada baterai dengan adaptor AC.
- **Lampu padam** Baterai dalam mode pengisian penuh dengan adaptor AC.
- **Lampu biru menyala** Baterai dalam mode pengisian dengan adaptor AC.

## <span id="page-12-3"></span>**Pengisian dan Kondisi Baterai**

Untuk memeriksa pengisian baterai, tekan dan lepaskan tombol status pada unit pengukur muatan baterai untuk menyalakan lampu level pengisian baterai. Setiap lampu mewakili sekitar 20 persen dari pengisan total baterai. Misalnya, jika empat lampu menyala, baterai memiliki 80 persen dari pengisian yang tersisa. Jika tidak ada lampu yang menyala, baterai tidak memiliki arus.

Untuk memeriksa kondisi baterai menggunakan unit pengukur muatan baterai, tekan dan tahan tombol status pada unit pengukur selama minimal 3 detik. Jika tidak ada lampu yang menyala, baterai berada dalam kondisi baik dan masih memiliki lebih dari 80 persen dari kapasitas pengisian awal. Setiap lampu mewakili penambahan degradasi. Jika lima lampu menyala, baterai memiliki kurang dari 60 persen dari kapasitas pengisian, dan Anda harus mempertimbangkan untuk mengganti baterai tersebut.

## <span id="page-12-4"></span>**Lampu Status Keyboard**

Lampu hijau di atas keyboard mengindikasikan hal-hal berikut:

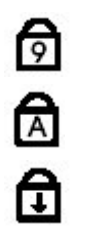

Menyala ketika keypad numerik diaktifkan.

Menyala ketika fungsi Caps Lock diaktifkan.

Menyala ketika fungsi Scroll Lock diaktifkan.

## <span id="page-13-0"></span>**Kode Kesalahan LED**

Tabel berikut menunjukkan kode LED yang mungkin ditampilkan pada situasi tanpa POST.

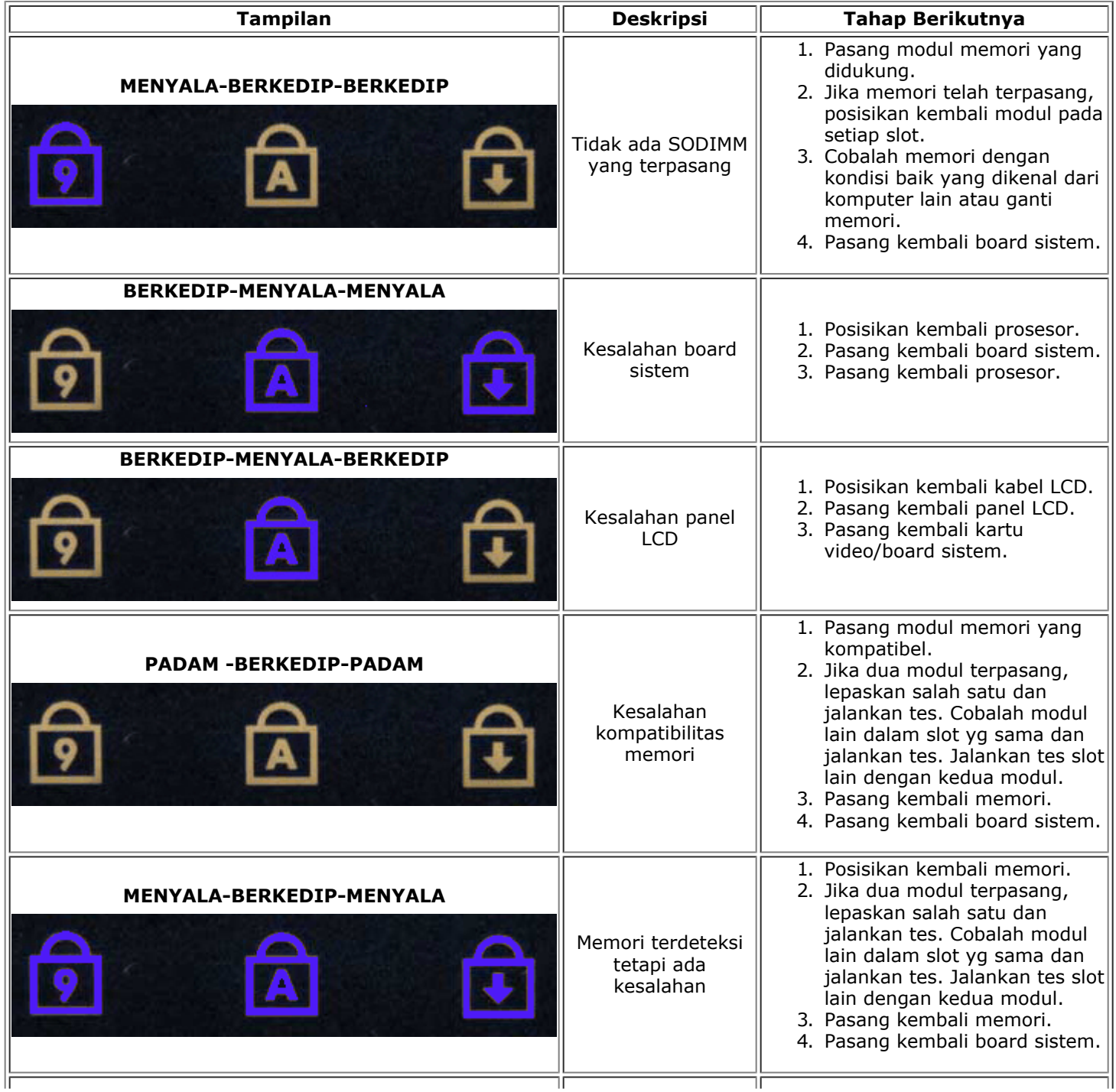

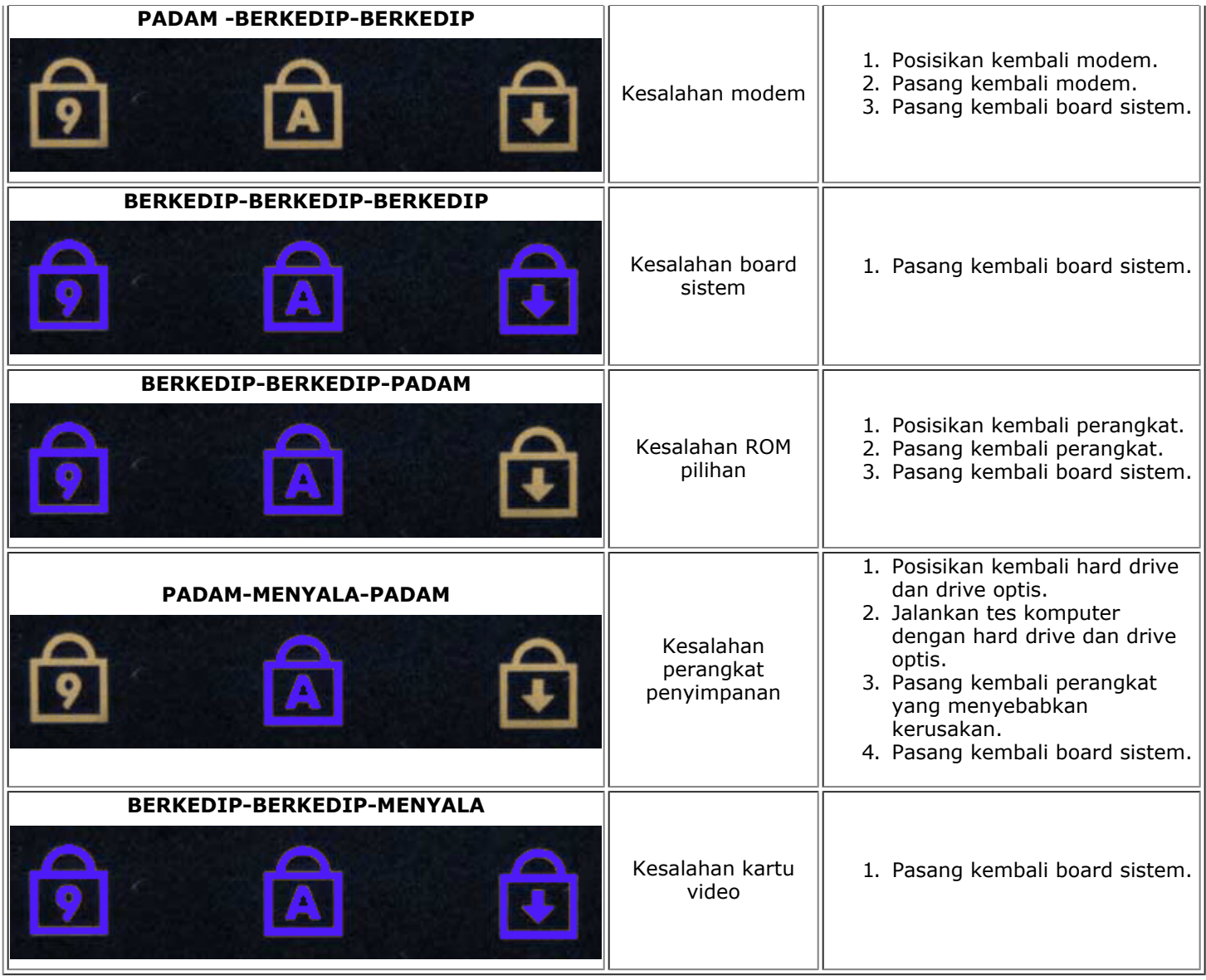

## <span id="page-14-0"></span>**Diagnostik Dell**

### **Kapan Menggunakan Diagnostik Dell**

Anda disarankan untuk mencetak prosedur berikut sebelum memulai diagnostik.

**CATATAN:** Perangkat lunak Diagnostik Dell hanya berfungsi pada komputer Dell™.

**CATATAN:** Media *Driver dan Utilitas* merupakan fitur opsional dan mungkin tidak dikirimkan bersama komputer Ø Anda.

Masuk ke Pengaturan Sistem (lihat [Masuk ke Pengaturan Sistem](#page-17-0)), tinjau informasi konfigurasi komputer Anda, dan pastikan bahwa perangkat yang ingin Anda uji muncul pada Pengaturan Sistem dan dalam kondisi aktif.

Mulai Diagnostik Dell dari hard drive atau dari media *Driver dan Utilitas*.

## **Memulai Diagnostik Dell dari Hard Drive Anda**

1. Aktifkan (atau nyalakan kembali) komputer.

2. Saat logo DELL muncul, tekan segera <F12>.

**CATATAN:** Jika Anda melihat pesan yang menyatakan bahwa tidak ditemukan partisi utilitas diagnostik, jalankan Diagnostik Dell dari media *Driver dan Utilitas*.

Jika Anda menunggu terlalu lama dan logo sistem pengoperasian muncul, lanjutkan menunggu hingga Anda melihat desktop Microsoft® Windows®. Kemudian, matikan komputer dan coba lagi.

- 3. Saat daftar perangkat booting muncul, sorot **Boot to Utility Partition** dan tekan <Enter>.
- 4. Saat muncul **Main Menu** untuk Diagnostik Dell, pilih tes yang ingin Anda jalankan.

### **Memulai Diagnostik Dell dari Media Driver dan Utilitas**

- 1. Masukkan media *Driver dan Utilitas*.
- 2. Matikan dan nyalakan kembali komputer.

Saat logo DELL muncul, tekan segera <F12>.

Jika Anda menunggu terlalu lama dan logo Windows muncul, lanjutkan menunggu hingga Anda melihat desktop Windows. Kemudian, matikan komputer dan coba lagi.

**CATATAN:**Tahapan selanjutnya mengubah urutan booting satu demi satu. Pada pengaktifan berikutnya, komputer akan menjalankan booting berdasarkan perangkat yang telah ditentukan dalam program pengaturan sistem.

- 3. Saat daftar perangkat booting muncul, sorot **Onboard or USB CD-ROM Drive** dan tekan <Enter>.
- 4. Pilih opsi **Boot from CD-ROM** dari menu yang muncul dan tekan <Enter>.
- 5. Ketik 1 untuk memulai menu dan tekan <Enter> untuk melanjutkan.
- 6. Pilih **Run the 32 Bit Dell Diagnostics** dari daftar bernomor. Jika terdapat beberapa versi, pilih versi yang sesuai untuk komputer Anda.
- 7. Saat muncul **Main Menu** untuk Diagnostik Dell, pilih tes yang ingin Anda jalankan.

### **Menu Utama Diagnostik Dell**

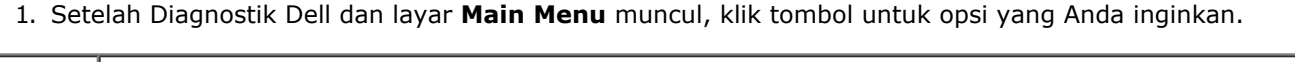

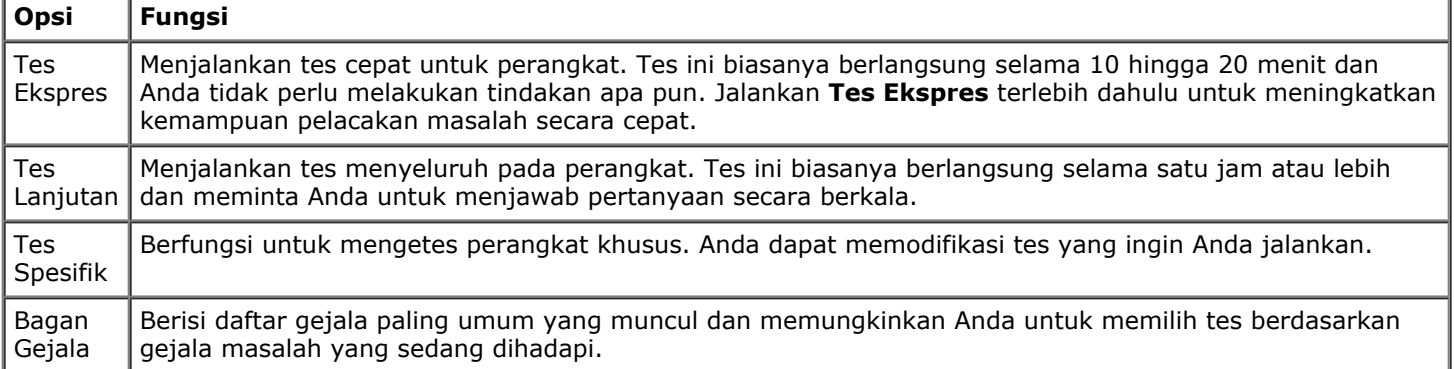

- 2. Jika muncul masalah saat tes, sebuah pesan akan muncul dengan kode kesalahan dan deskripsi masalah. Catat kode kesalahan dan deskripsi masalah dan ikuti petunjuk pada layar.
- 3. Jika Anda menjalankan tes dari opsi **Tes Spesifik** atau **Bagan Gejala**, klik tab aktif yang diuraikan di tabel berikut untuk informasi lebih lanjut.

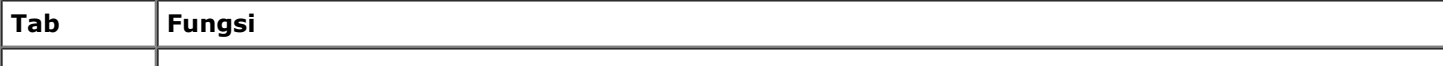

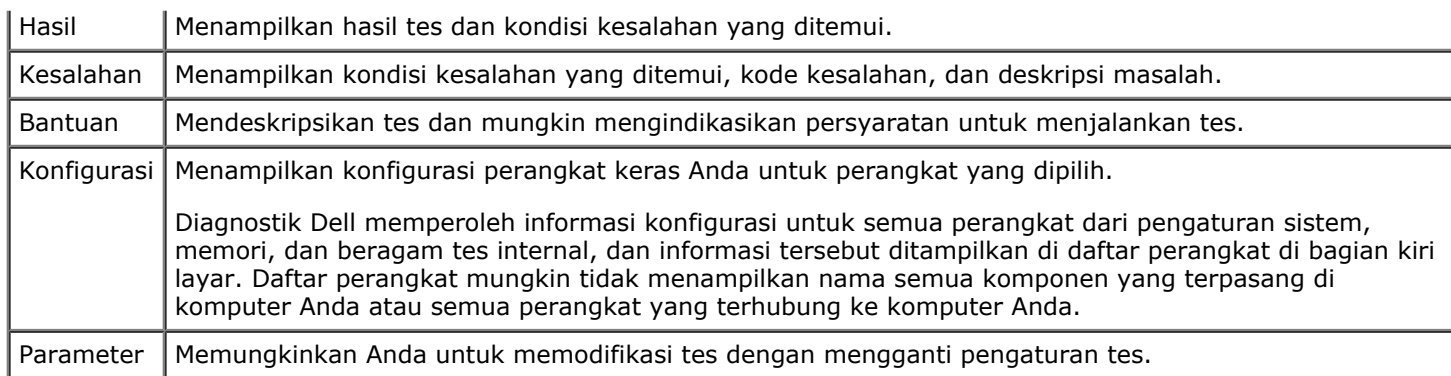

- 4. Saat tes selesai, jika Anda menjalankan Diagnostik Dell dari media *Driver dan Utilitas*, lepaskan media.
- 5. Tutup layar tes untuk kembali ke layar **Main Menu**. Untuk keluar dari Diagnostik Dell dan menyalakan kembali komputer, tutup layar **Main Menu**.

## <span id="page-17-0"></span>**Pengaturan Sistem**

#### **Manual Servis Dell Precision™ Workstation M6500**

- **Menu Booting**
- **Penekanan Tombol Navigasi**
- **Masuk ke Pengaturan Sistem**
- **Opsi Pengaturan Sistem**

### **Menu Booting**

Menu booting memungkinkan Anda untuk mengatur urutan booting satu kali tanpa masuk ke pengaturan sistem. Anda juga dapat menggunakan prosedur untuk menjalankan diagnostik pada komputer Anda.

- 1. Aktifkan (atau nyalakan kembali) komputer.
- 2. Saat logo Dell™ muncul, tekan segera <F12>. Opsi berikut akan muncul:

**Internal hard drive CD/DVD/CD-RW Drive Onboard NIC BIOS Setup Diagnostics**

3. Pilih perangkat di mana Anda ingin memulai booting dan tekan <Enter>.

Komputer akan melakukan booting di perangkat yang dipilih. Saat Anda melakukan booting ulang komputer di lain waktu, urutan booting sebelumnya akan dipulihkan.

## **Penekanan Tombol Navigasi**

Gunakan penekanan tombol berikut untuk navigasi layar Pengaturan Sistem.

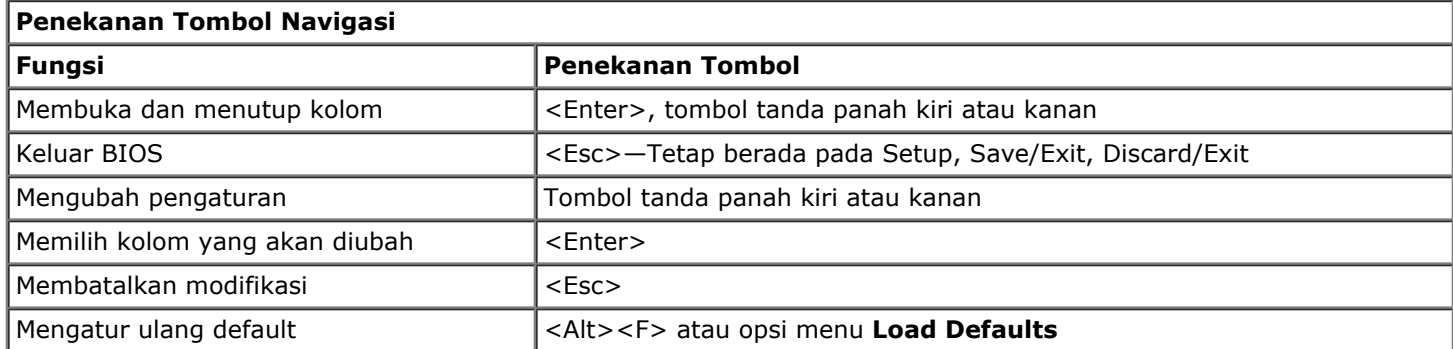

## **Masuk ke Pengaturan Sistem**

Anda dapat masuk ke Pengaturan Sistem menggunakan salah satu dari metode berikut:

- Menggunakan menu booting
- Dengan menekan <F2>

## **Menu Booting**

- 1. Aktifkan (atau nyalakan kembali) komputer.
- 2. Saat logo Dell™ muncul, tekan segera <F12>.

3. Sorot opsi untuk masuk ke Pengaturan Sistem lalu tekan <Enter>.

**CATATAN:** Membuat perubahan dalam menu booting tidak akan mengubah urutan booting yang tersimpan pada program Pengaturan Sistem.

### **<F2>**

- 1. Aktifkan (atau nyalakan kembali) komputer.
- 2. Saat logo Dell muncul, tekan segera <F2>.

Jika Anda tidak dapat masuk ke Pengaturan Sistem dengan menekan tombol <F2> saat Logo Dell muncul, lanjutkan menunggu hingga Anda melihat desktop Windows. Lalu nyalakan ulang komputer Anda dan tekan <F2> saat lampu keyboard berkedip pertama.

## **Opsi Pengaturan Sistem**

Tabel berikut menjelaskan opsi menu untuk program Pengaturan Sistem.

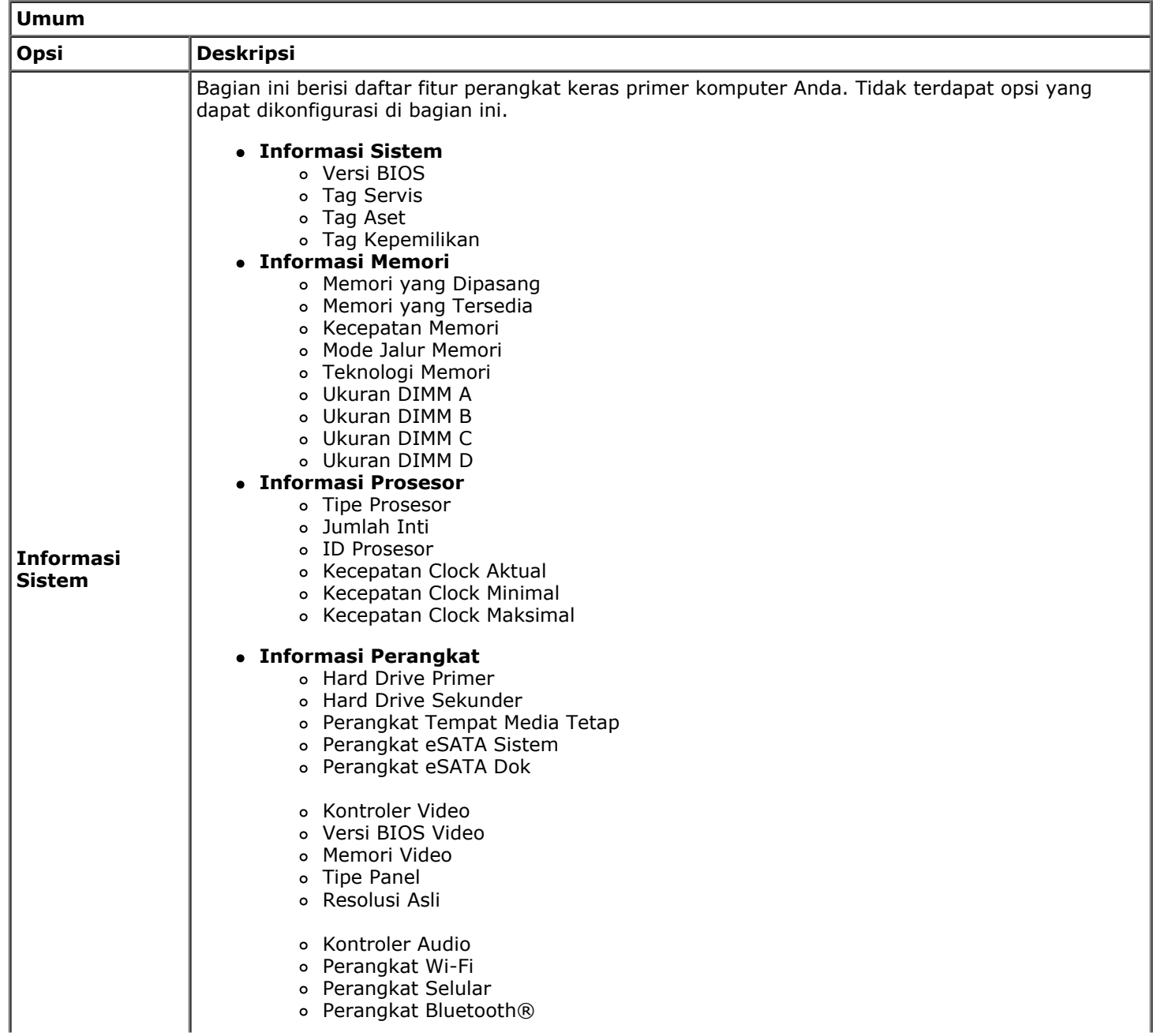

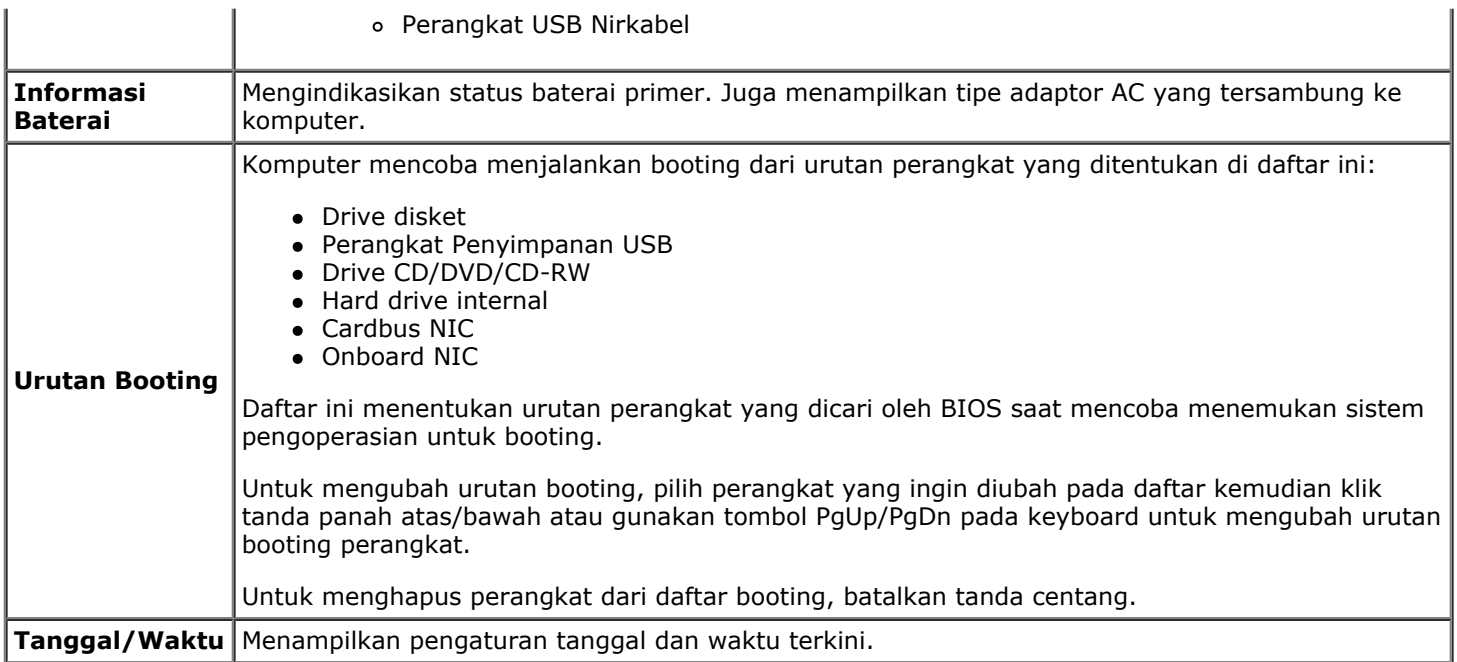

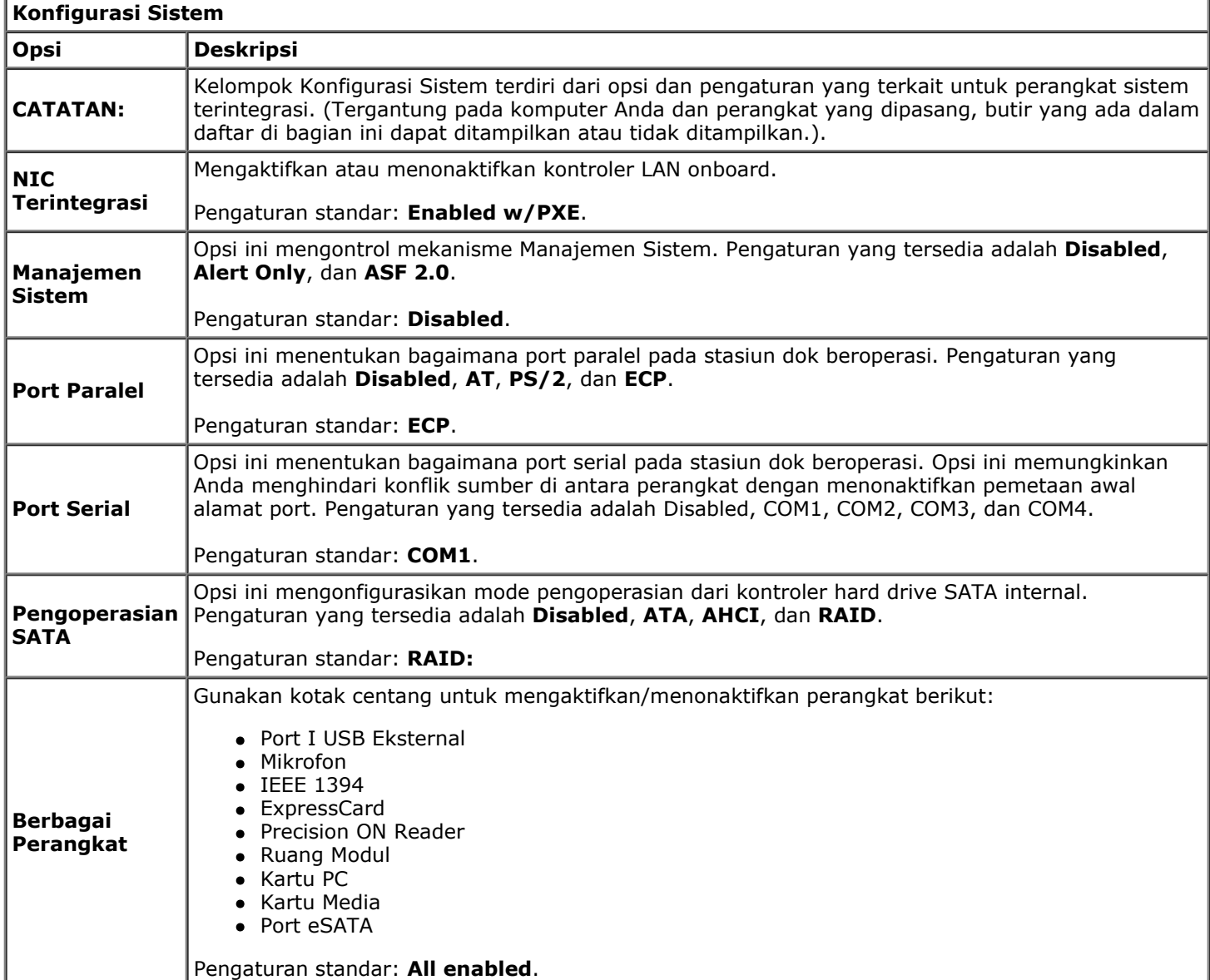

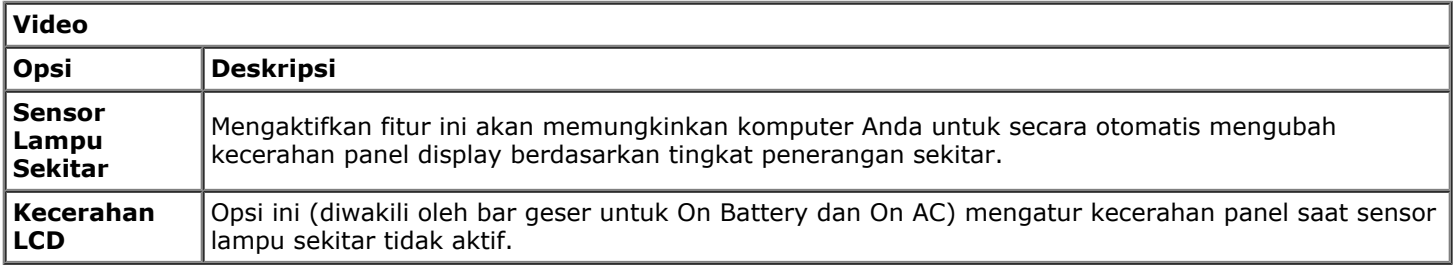

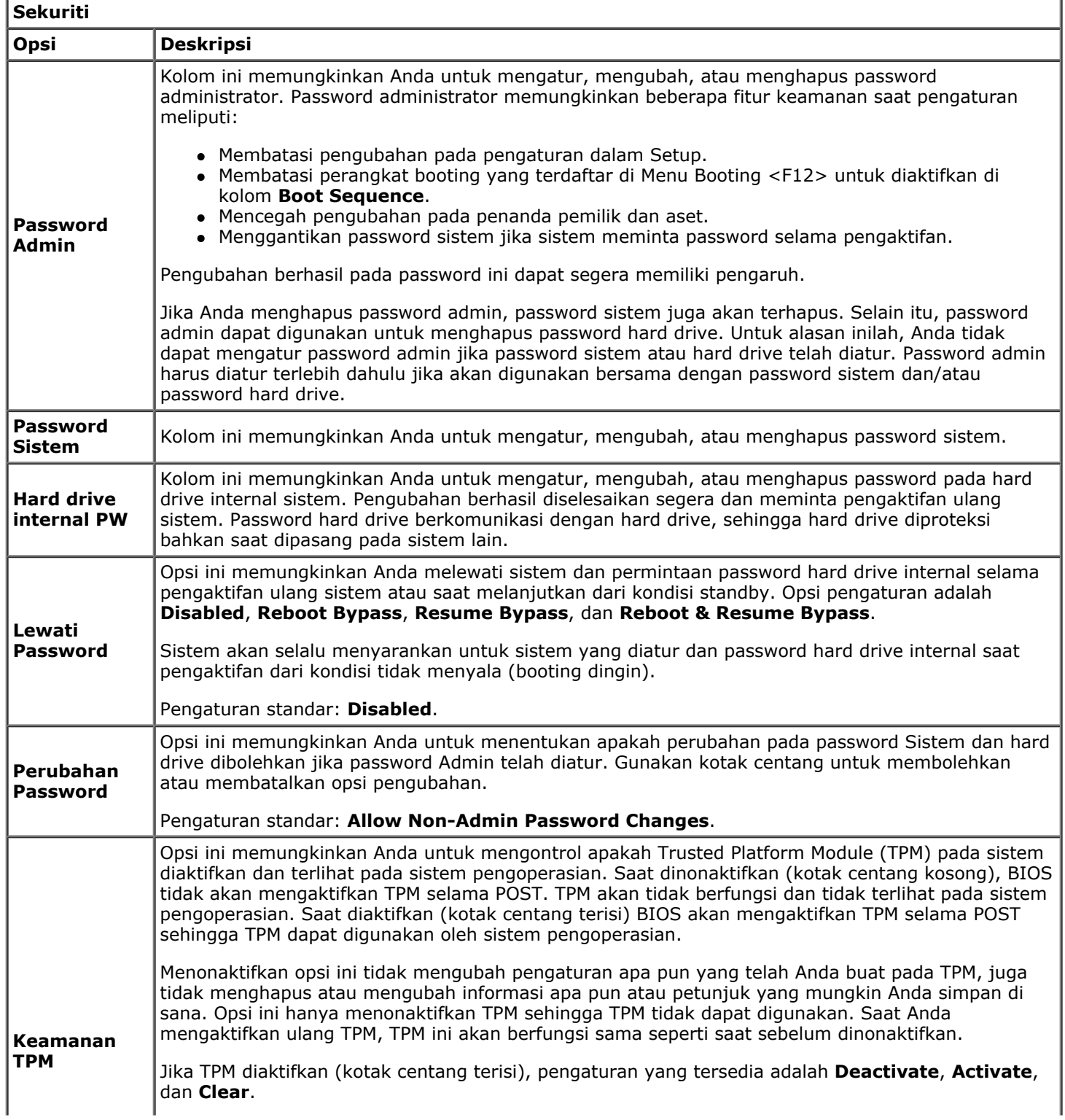

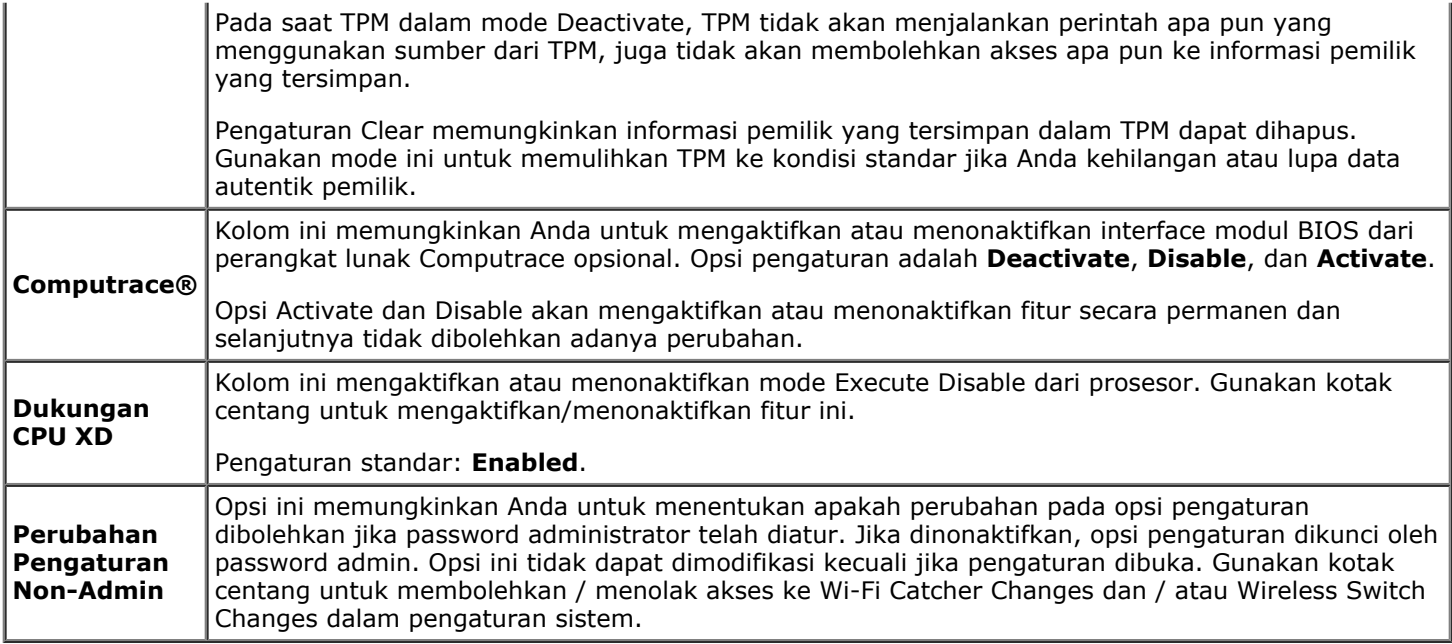

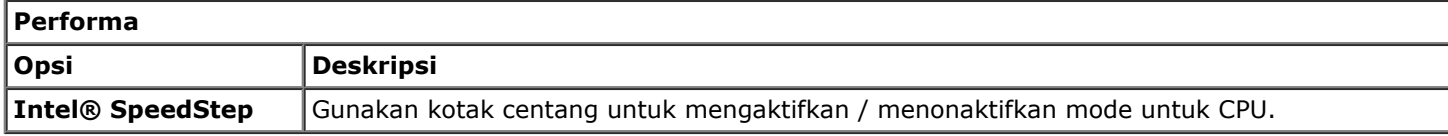

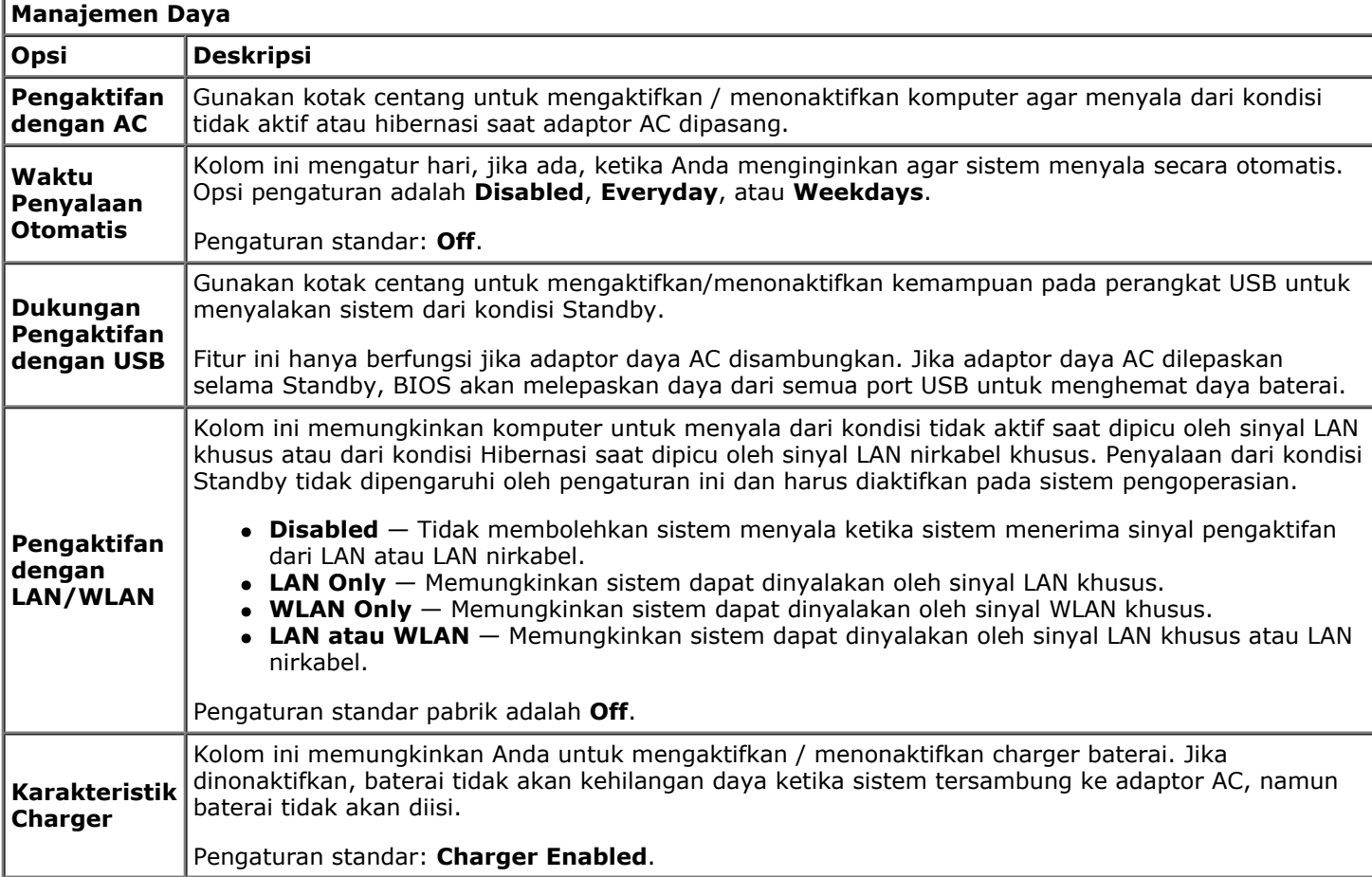

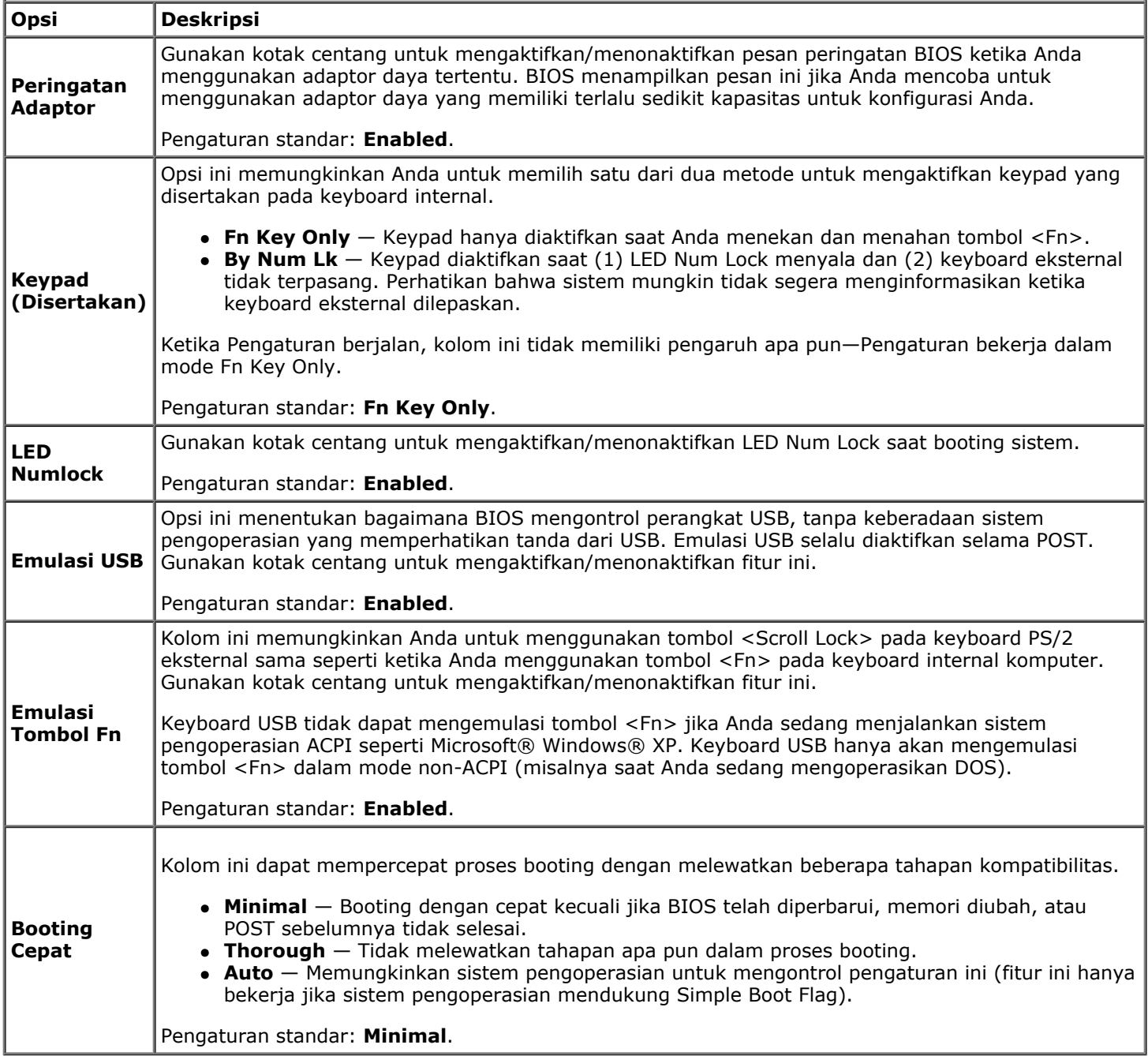

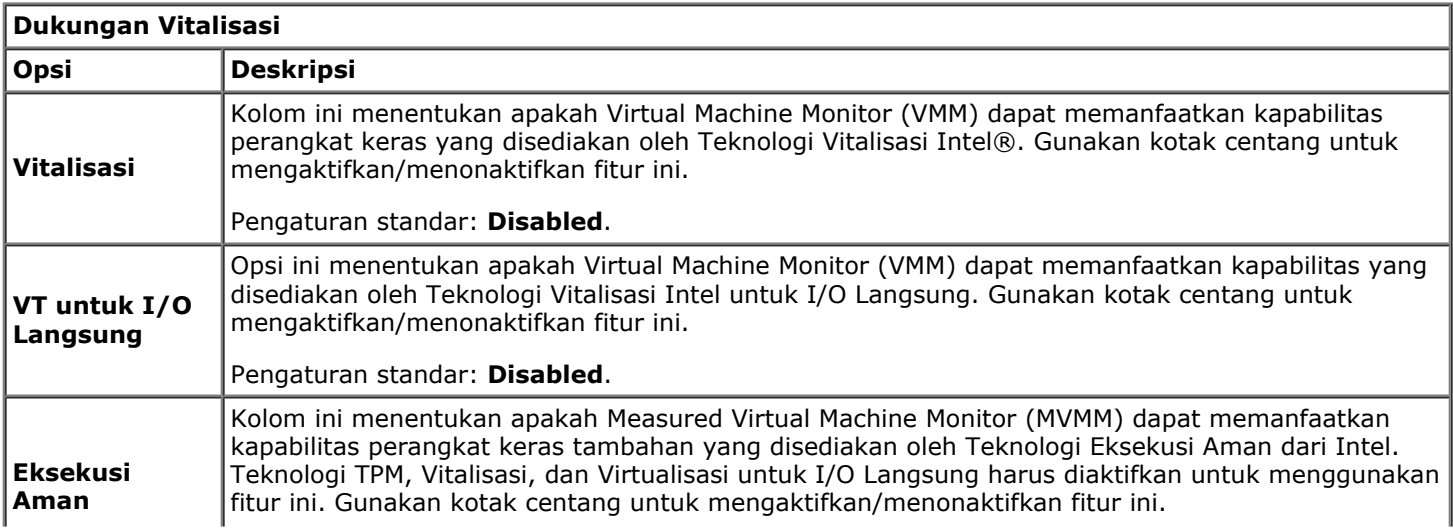

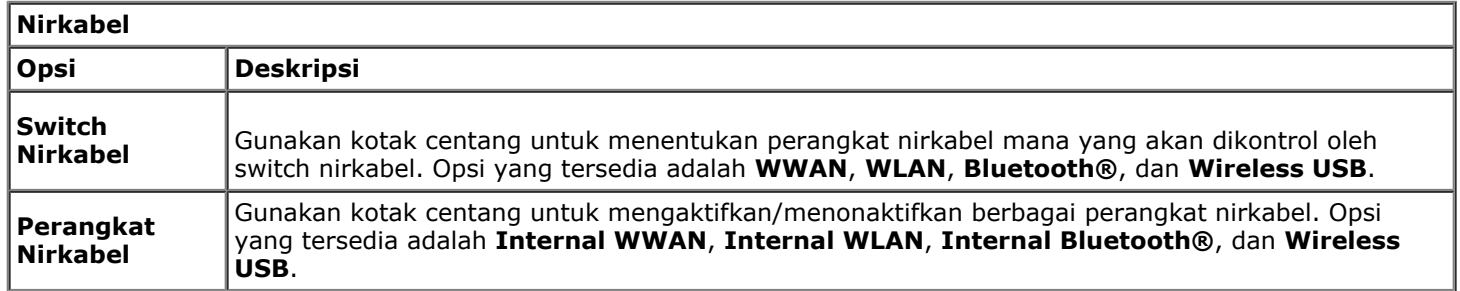

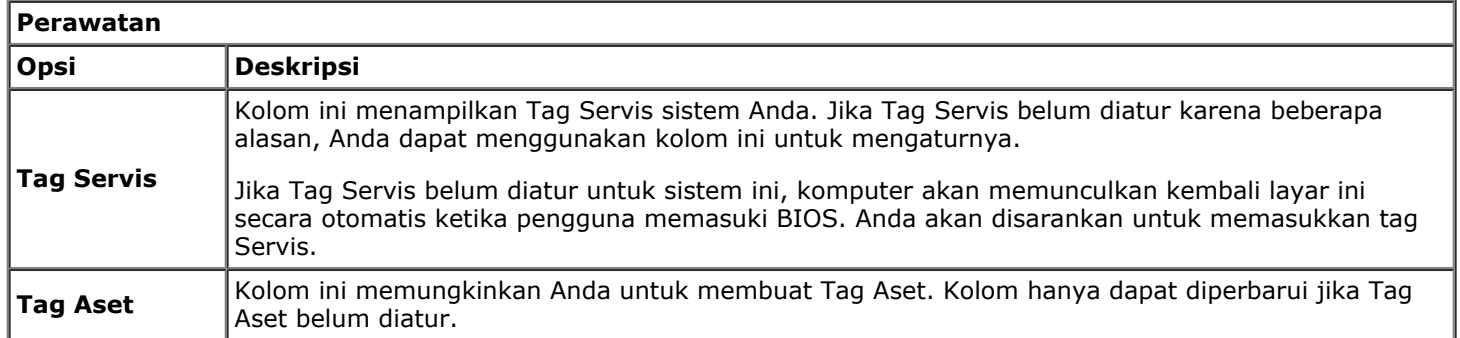

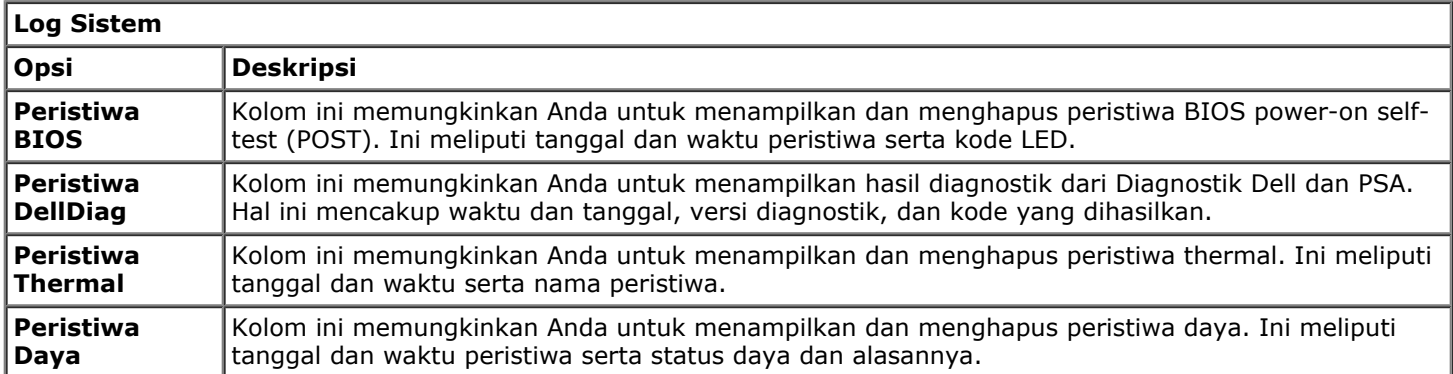

## <span id="page-24-0"></span>**Baterai**

#### **Manual Servis Dell Precision™ Workstation M6500**

**PERINGATAN: Sebelum mengerjakan bagian dalam komputer, bacalah informasi keselamatan yang dikirimkan bersama komputer Anda. Untuk informasi praktik keselamatan terbaik tambahan, kunjungi Laman Pemenuhan Peraturan pada www.dell.com/regulatory\_compliance.**

### **Melepaskan Baterai**

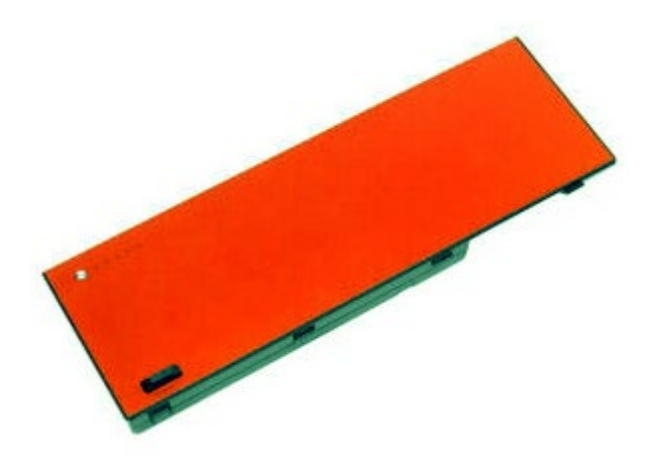

- 1. Ikuti prosedur di bagian Sebelum Mengerjakan Bagian Dalam Komputer.
- 2. Geser kait untuk melepaskan baterai dari komputer.

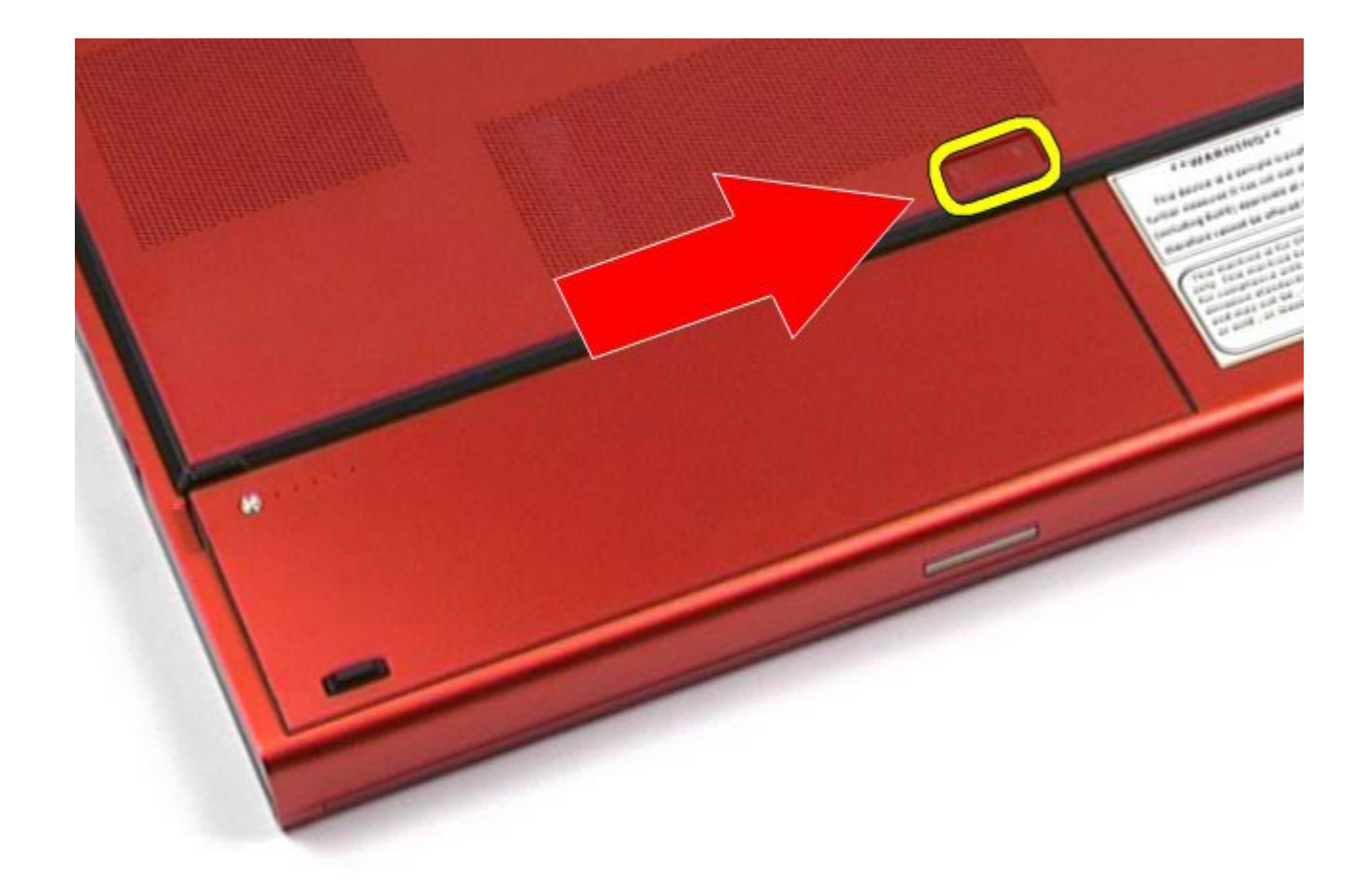

3. Angkat baterai ke atas dan menjauhi komputer.

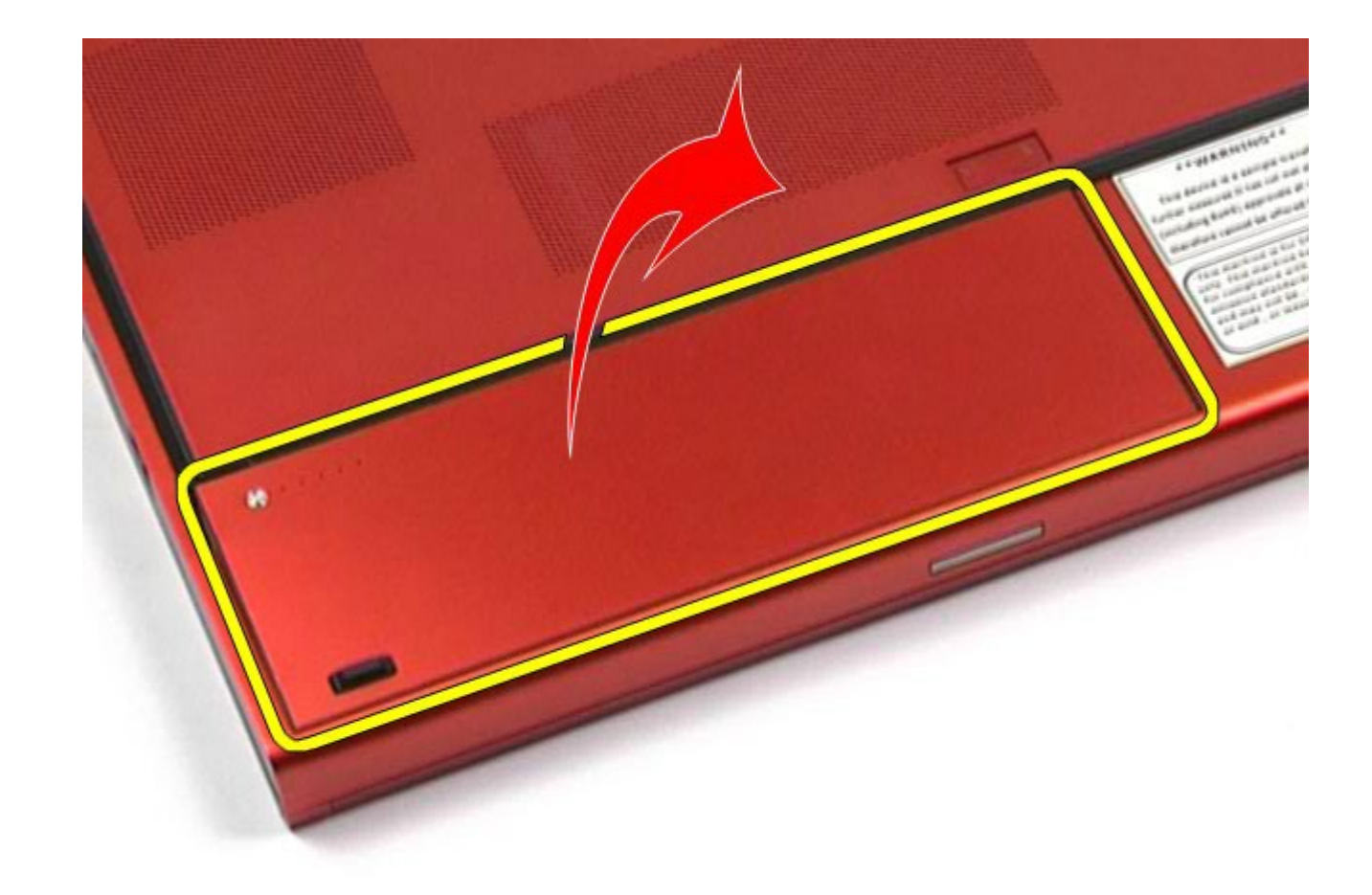

# **Memasang Kembali Baterai**

Untuk memasang kembali baterai, jalankan tahapan di atas dalam urutan terbalik.

## <span id="page-27-0"></span>**ExpressCard**

#### **Manual Servis Dell Precision™ Workstation M6500**

**PERINGATAN: Sebelum mengerjakan bagian dalam komputer, bacalah informasi keselamatan yang dikirimkan bersama komputer Anda. Untuk informasi praktik keselamatan terbaik tambahan, kunjungi Laman Pemenuhan Peraturan pada www.dell.com/regulatory\_compliance.**

### **Melepaskan ExpressCard**

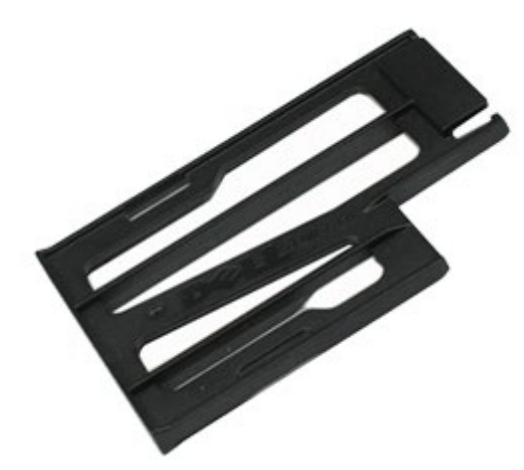

- 1. Ikuti prosedur di bagian Sebelum Mengerjakan Bagian Dalam Komputer.
- 2. Dorong ExpressCard ke dalam untuk melepaskan dari slotnya pada komputer.

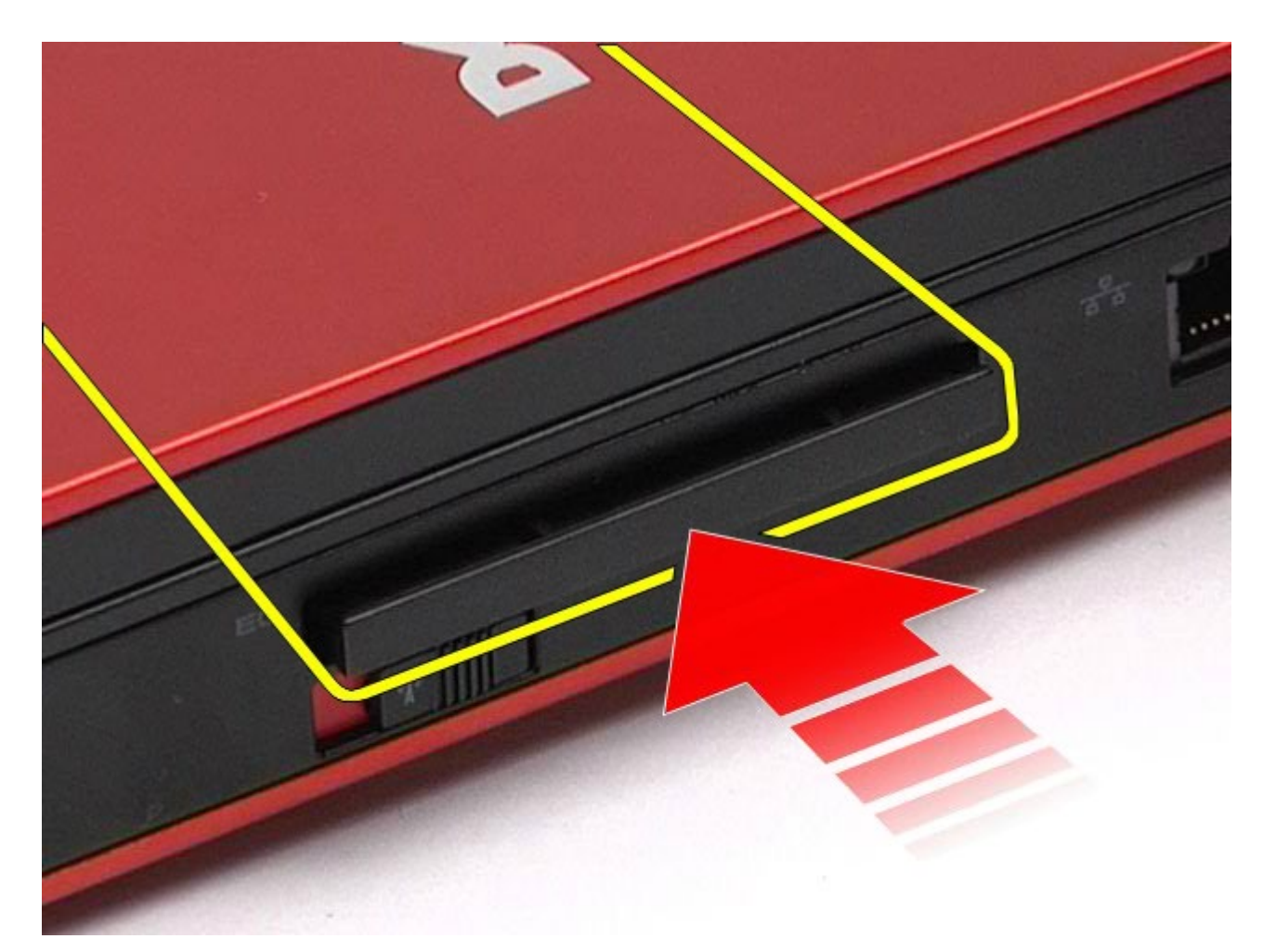

3. Tarik keluar ExpressCard dan lepaskan dari komputer.

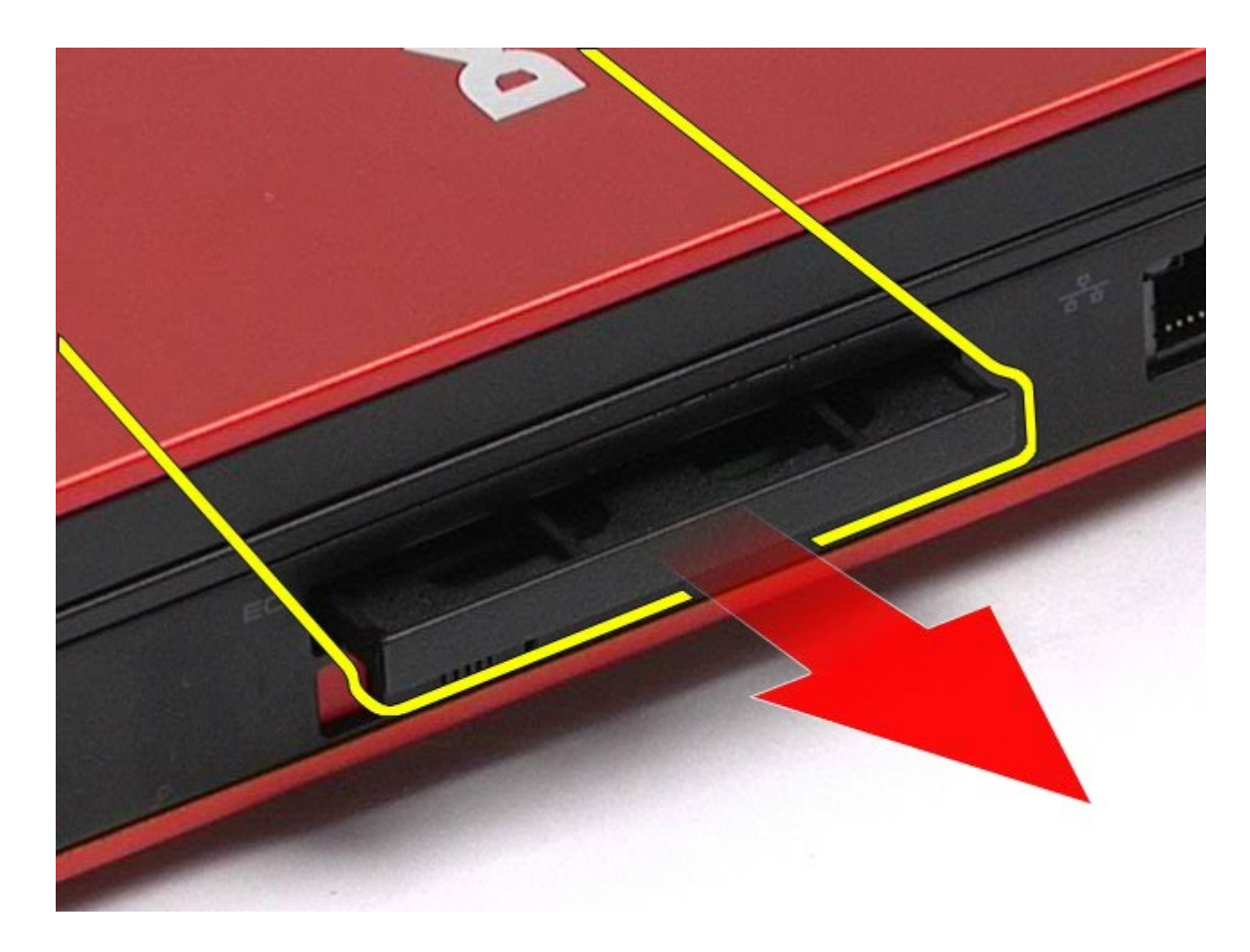

# **Memasang Kembali ExpressCard**

Untuk memasang kembali ExpressCard, jalankan tahapan di atas dalam urutan terbalik.

### <span id="page-30-0"></span>**Kartu PCMCIA**

#### **Manual Servis Dell Precision™ Workstation M6500**

**PERINGATAN: Sebelum mengerjakan bagian dalam komputer, bacalah informasi keselamatan yang dikirimkan bersama komputer Anda. Untuk informasi praktik keselamatan terbaik tambahan, kunjungi Laman Pemenuhan Peraturan pada www.dell.com/regulatory\_compliance.**

### **Melepaskan Kartu PCMCIA**

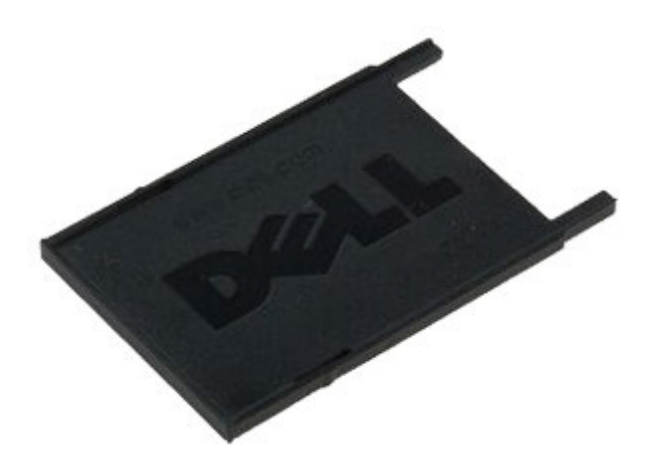

- 1. Ikuti prosedur di bagian Sebelum Mengerjakan Bagian Dalam Komputer.
- 2. Tekan tombol pelepas dua kali untuk melepaskan kartu PCMCIA dari slotnya pada komputer.

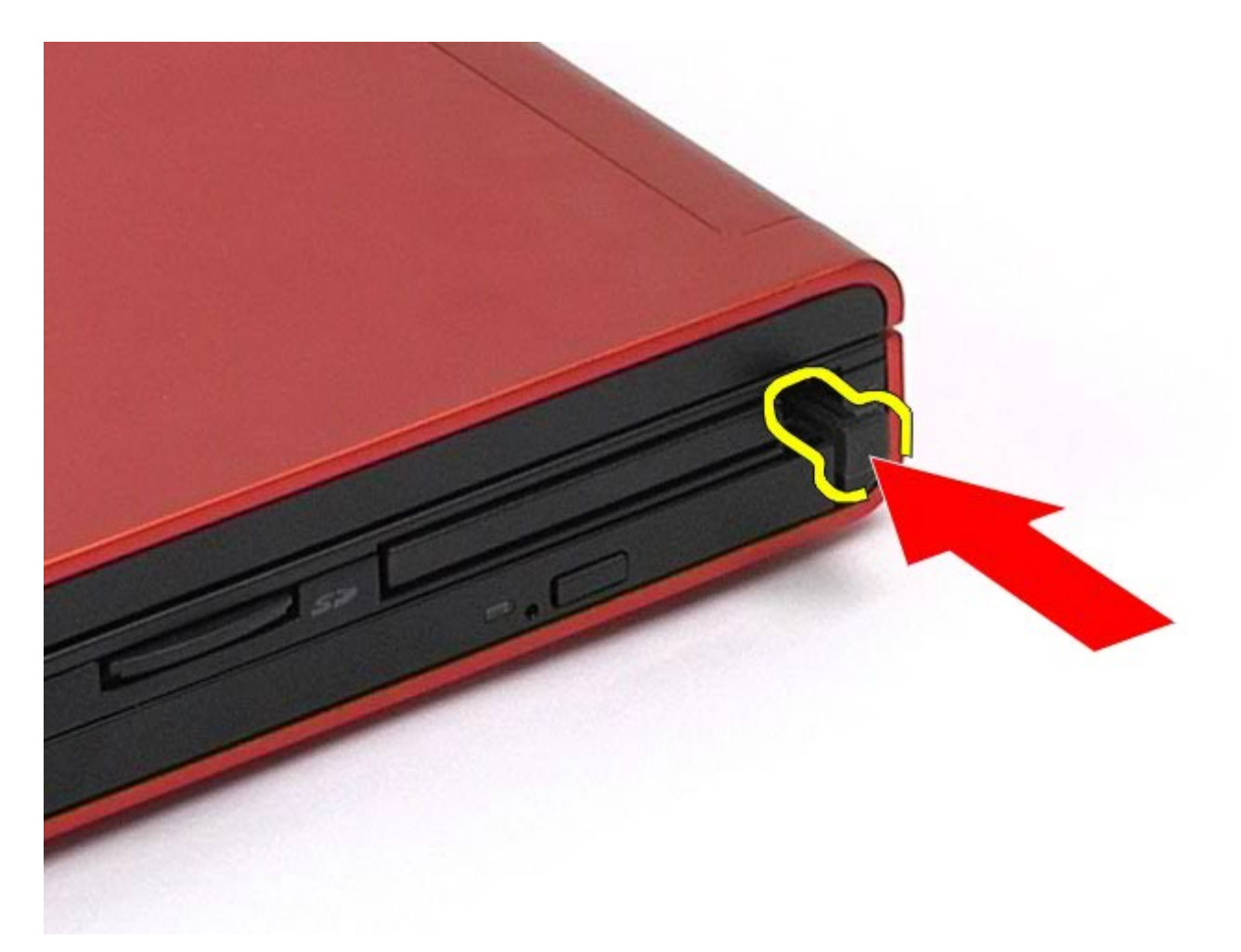

3. Tarik kartu PCMCIA dari komputer.

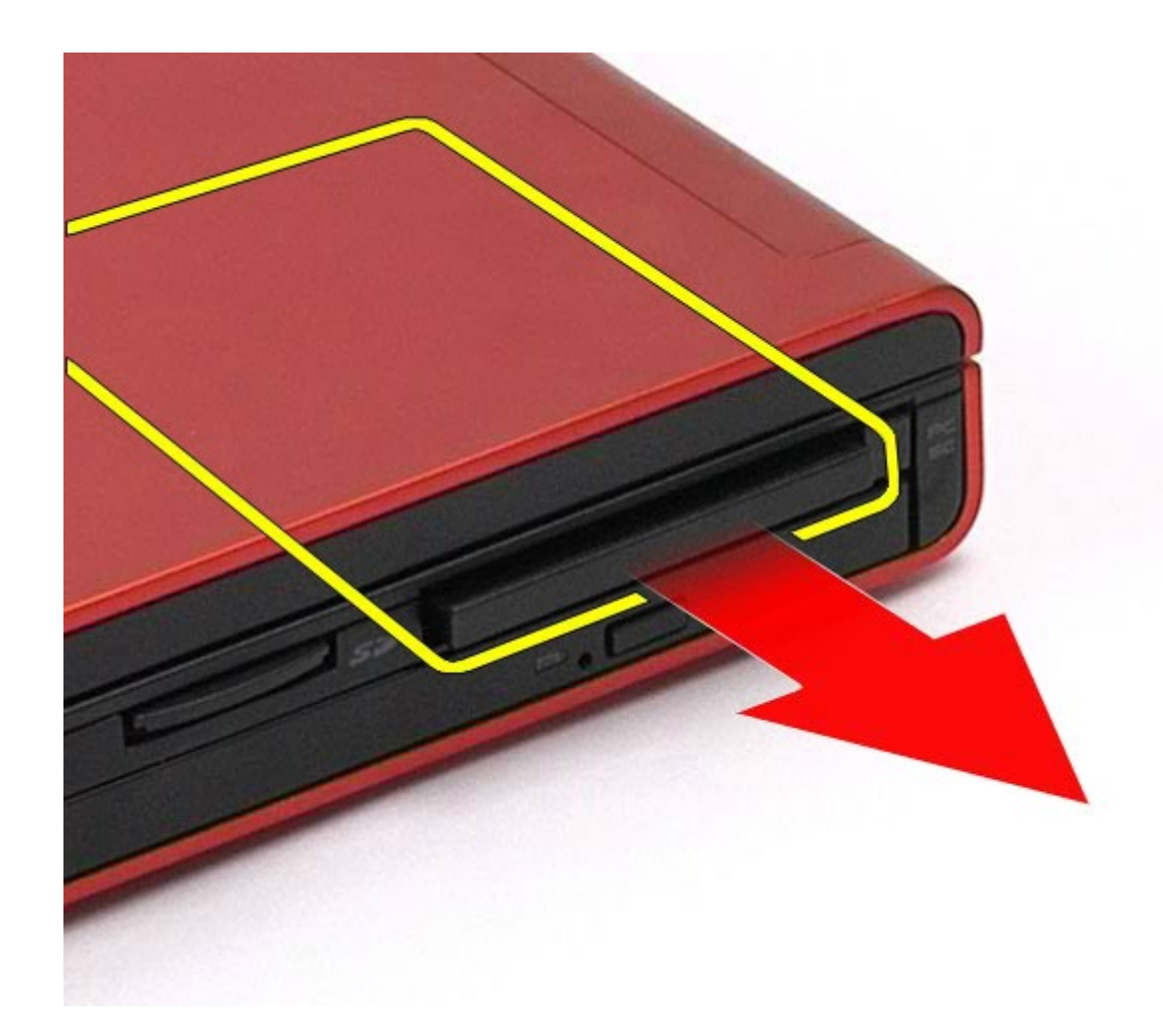

# **Memasang Kembali Kartu PCMCIA**

Untuk memasang kembali kartu PCMCIA, jalankan tahapan di atas dalam urutan terbalik.

# <span id="page-33-0"></span>**Baterai Sel Berbentuk Koin**

**Manual Servis Dell Precision™ Workstation M6500**

**PERINGATAN: Sebelum mengerjakan bagian dalam komputer, bacalah informasi keselamatan yang dikirimkan bersama komputer Anda. Untuk informasi praktik keselamatan terbaik tambahan, kunjungi Laman Pemenuhan Peraturan pada www.dell.com/regulatory\_compliance.**

### **Melepaskan Baterai Sel Berbentuk Koin**

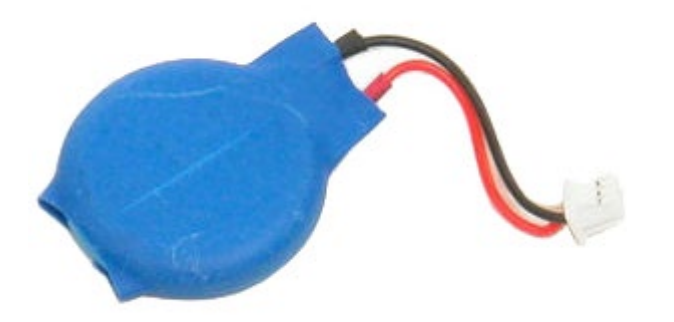

- 1. Ikuti prosedur di bagian Sebelum Mengerjakan Bagian Dalam Komputer.
- 2. Lepaskan [baterai](#page-24-0).
- 3. Lepaskan [panel akses](#page-82-0).
- 4. Geser baterai sel berbentuk koin dari lapisan mylar.

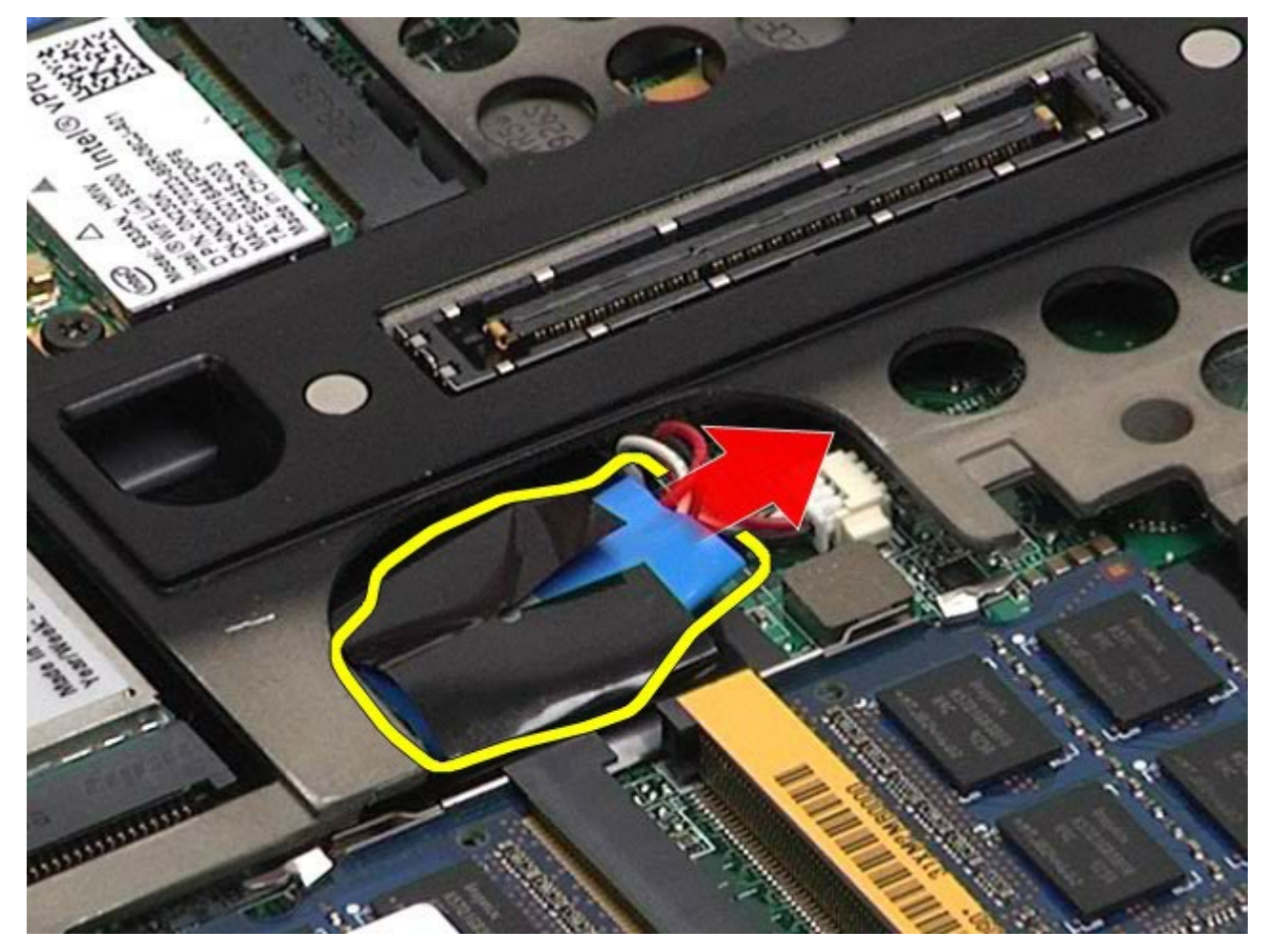

5. Lepaskan koneksi kabel baterai sel berbentuk koin dari board sistem dan lepaskan baterai dari komputer.

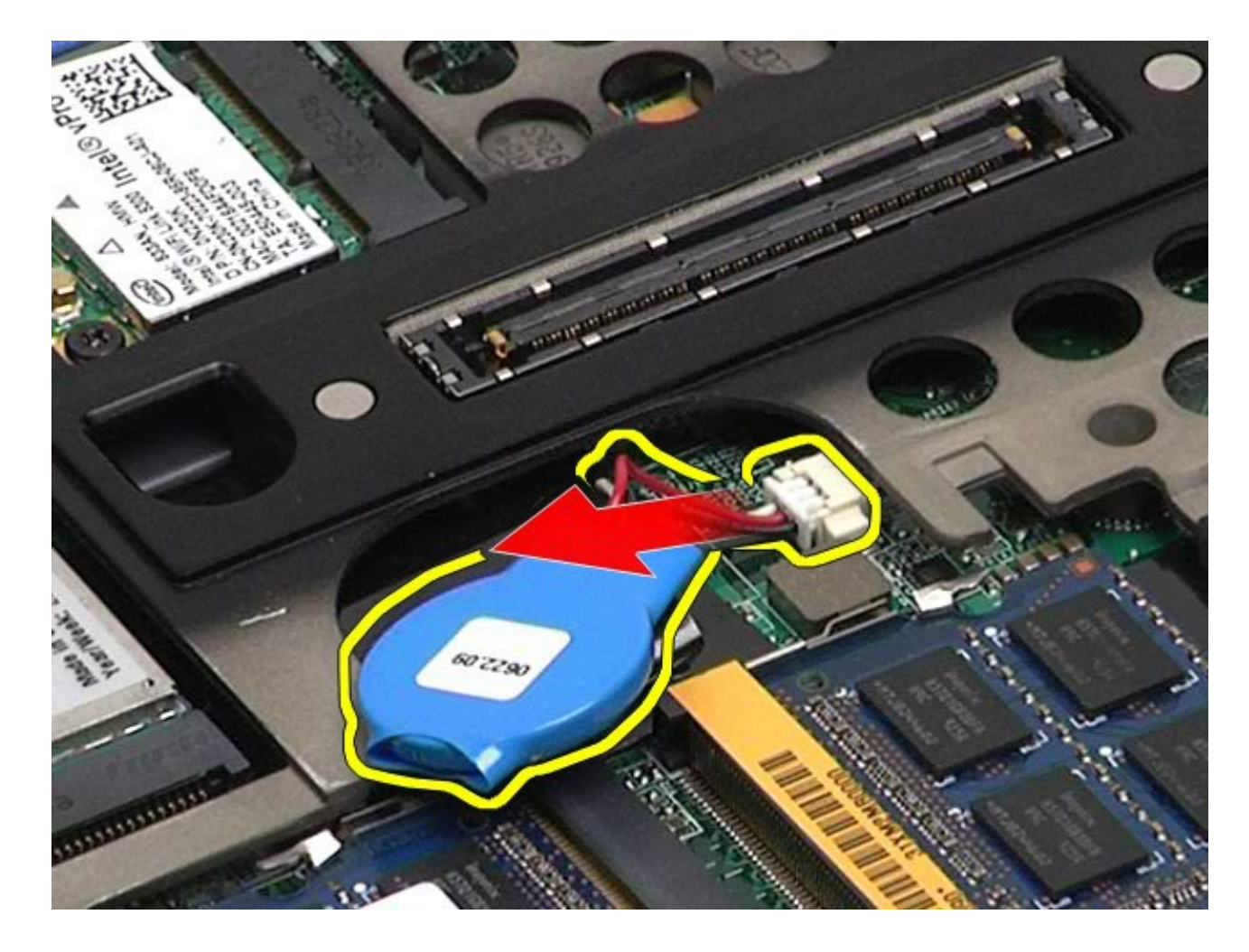

# **Memasang Kembali Baterai Sel Berbentuk Koin**

Untuk memasang kembali baterai sel berbentuk koin, jalankan tahapan di atas dalam urutan terbalik.
### **Hard Drive**

#### **Manual Servis Dell Precision™ Workstation M6500**

**PERINGATAN: Sebelum mengerjakan bagian dalam komputer, bacalah informasi keselamatan yang dikirimkan bersama komputer Anda. Untuk informasi praktik keselamatan terbaik tambahan, kunjungi Laman Pemenuhan Peraturan pada www.dell.com/regulatory\_compliance.**

#### **Melepaskan Hard Drive**

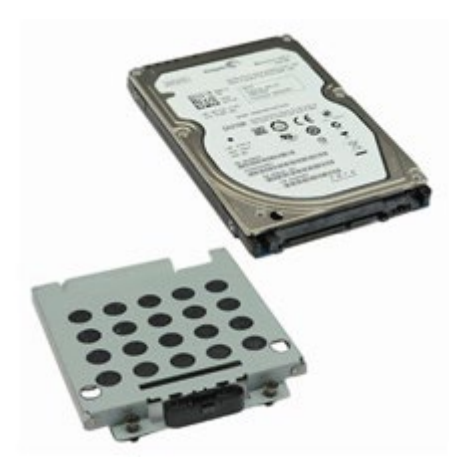

- 1. Ikuti prosedur di bagian Sebelum Mengerjakan Bagian Dalam Komputer.
- 2. Lepaskan [baterai](#page-24-0).
- 3. Kendurkan baut mati yang menahan hard drive ke rangka hard-drive.

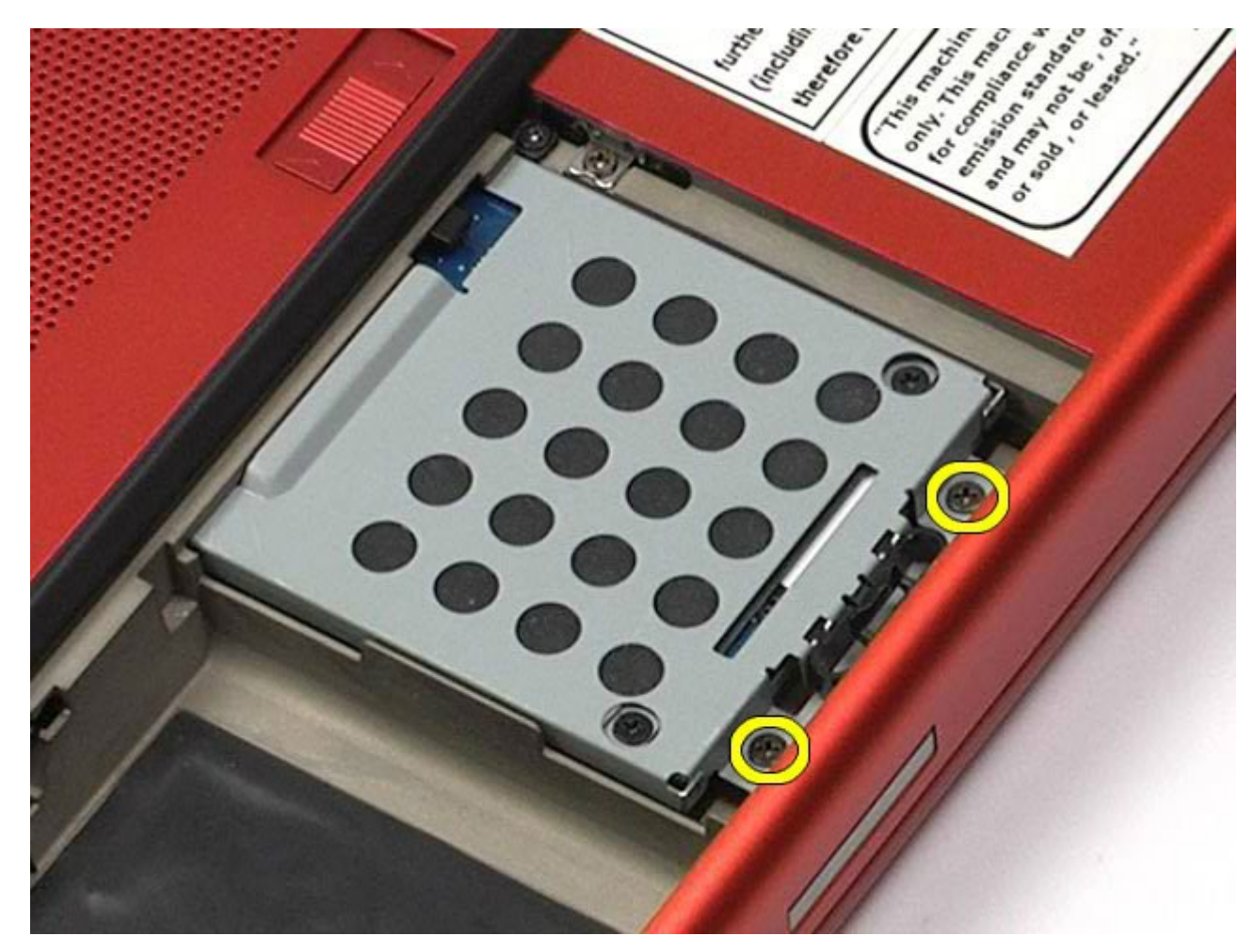

4. Tarik tab pelepas untuk melepaskan rangka hard-drive dari komputer.

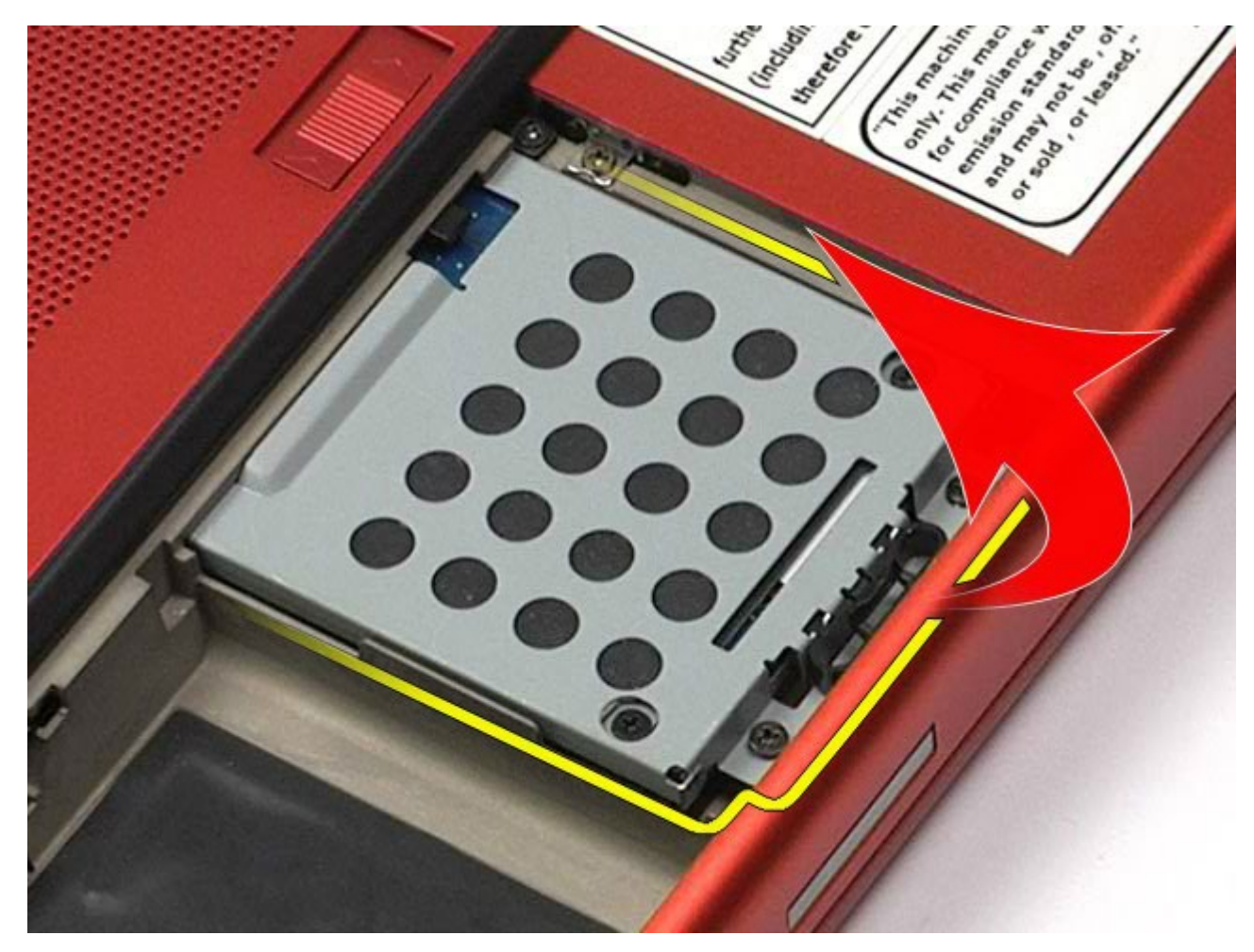

5. Lepaskan rangka hard drive dari komputer.

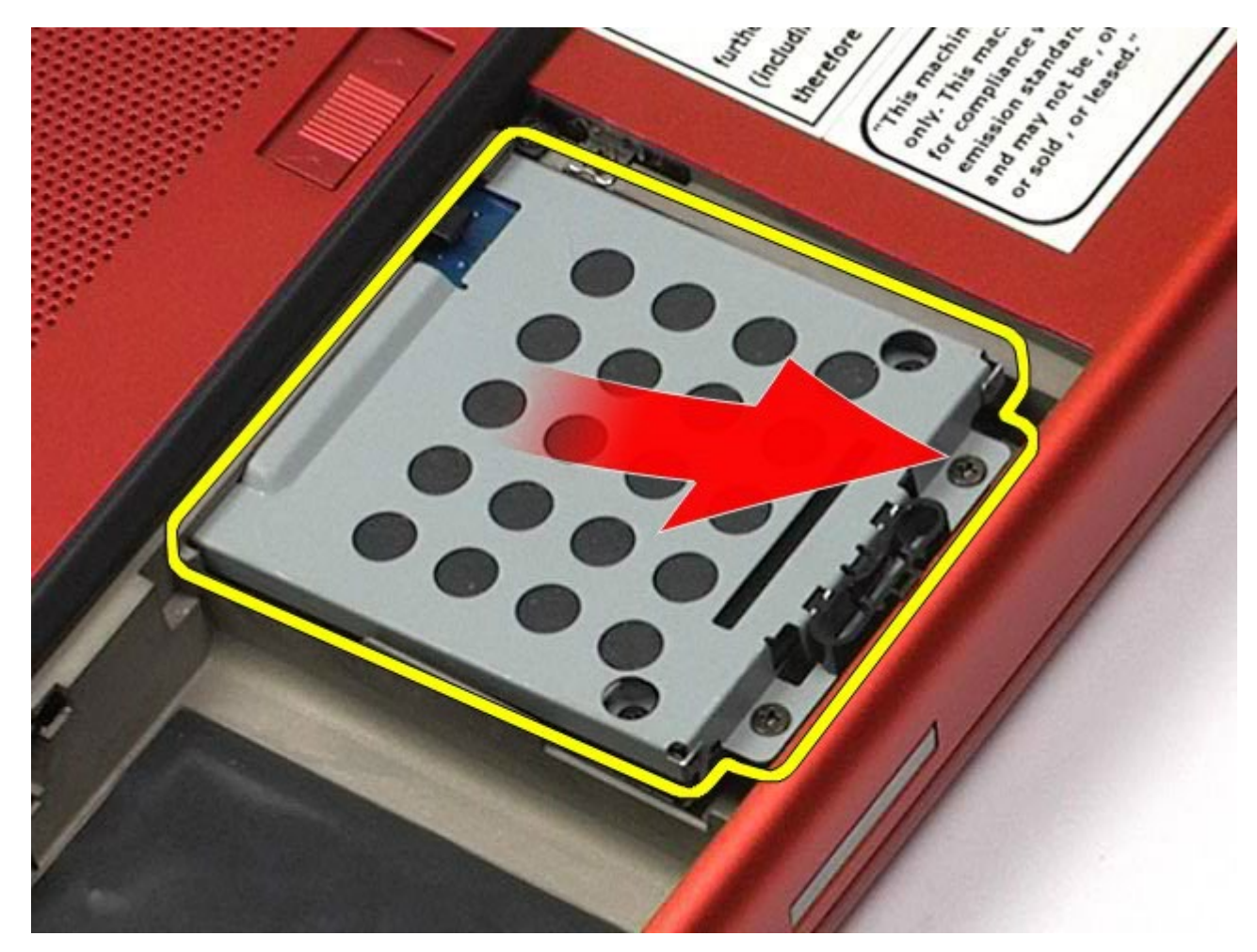

6. Geser hard drive dari komputer.

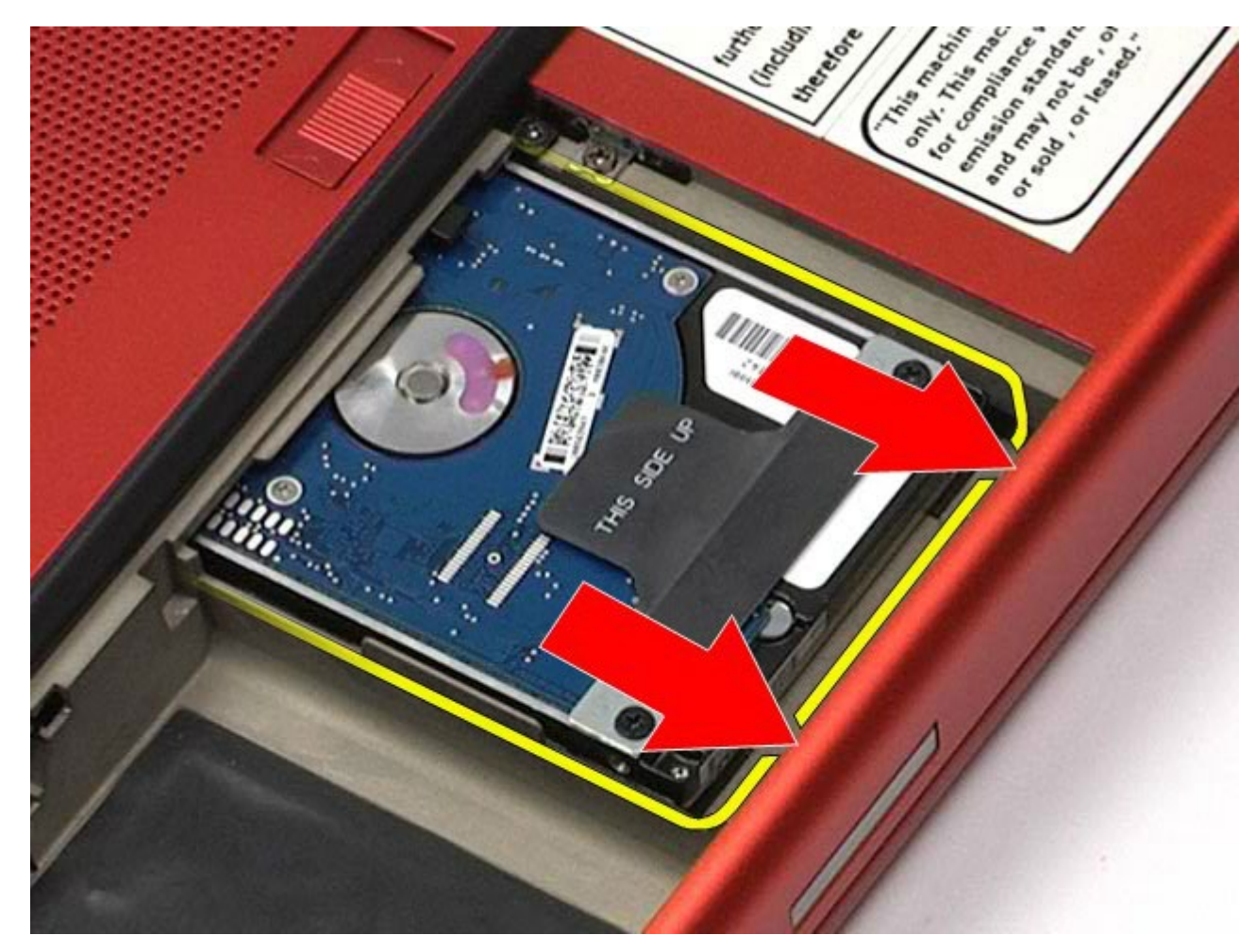

7. Menggunakan tab penarik hitam, angkat hard drive ke atas dan lepaskan dari komputer.

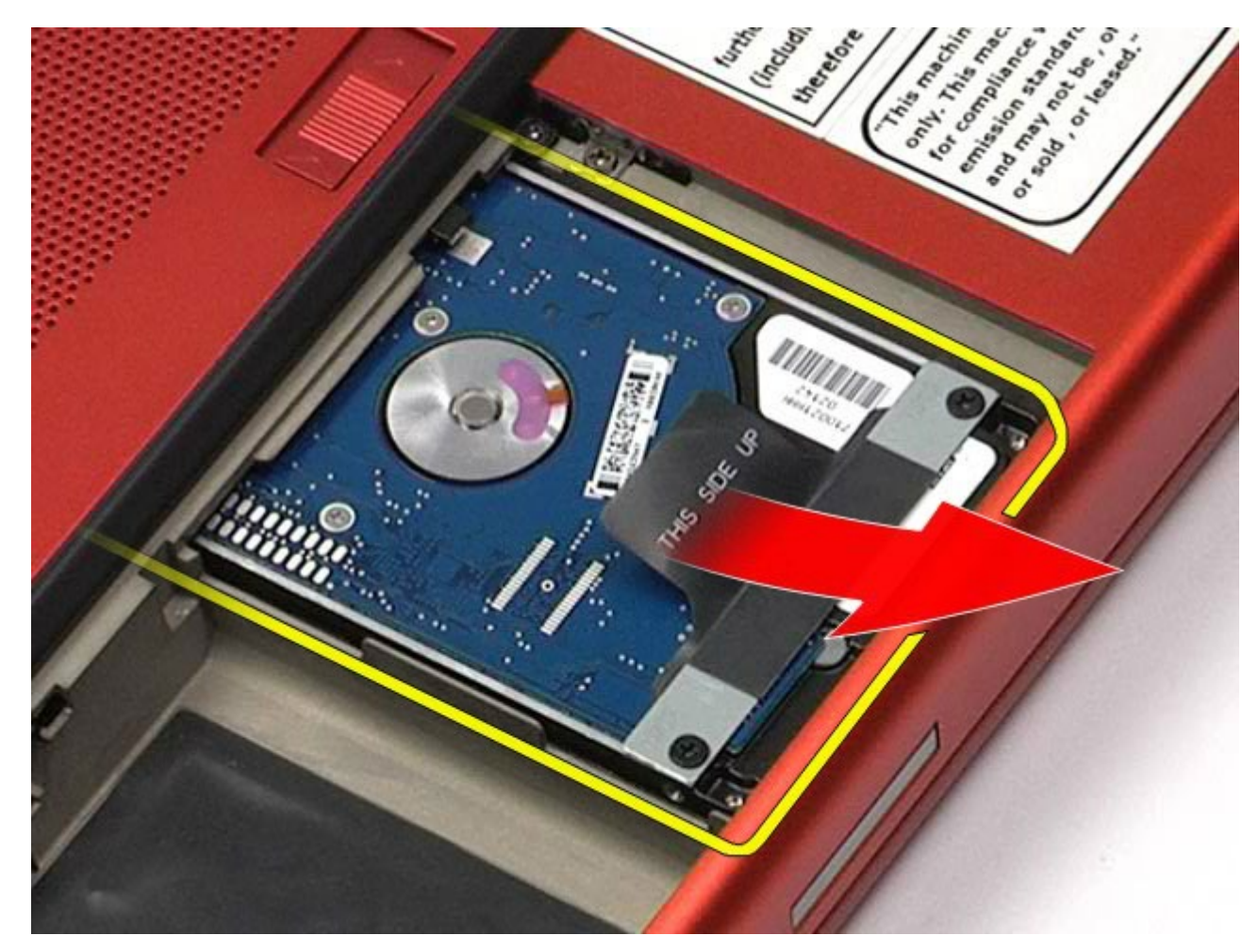

8. Lepaskan baut yang menahan bar tab penarik hitam ke hard drive.

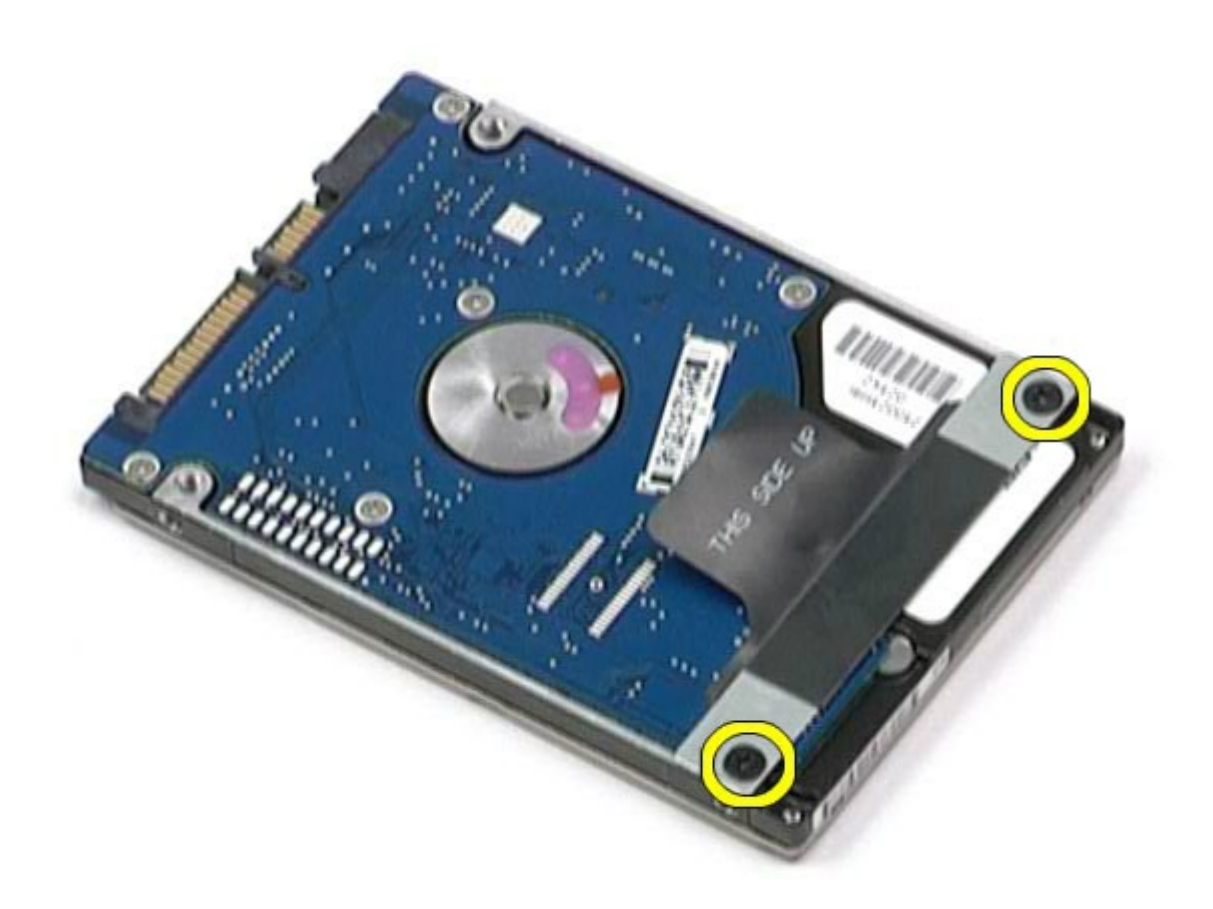

9. Lepaskan bar tab penarik hitam dari hard drive.

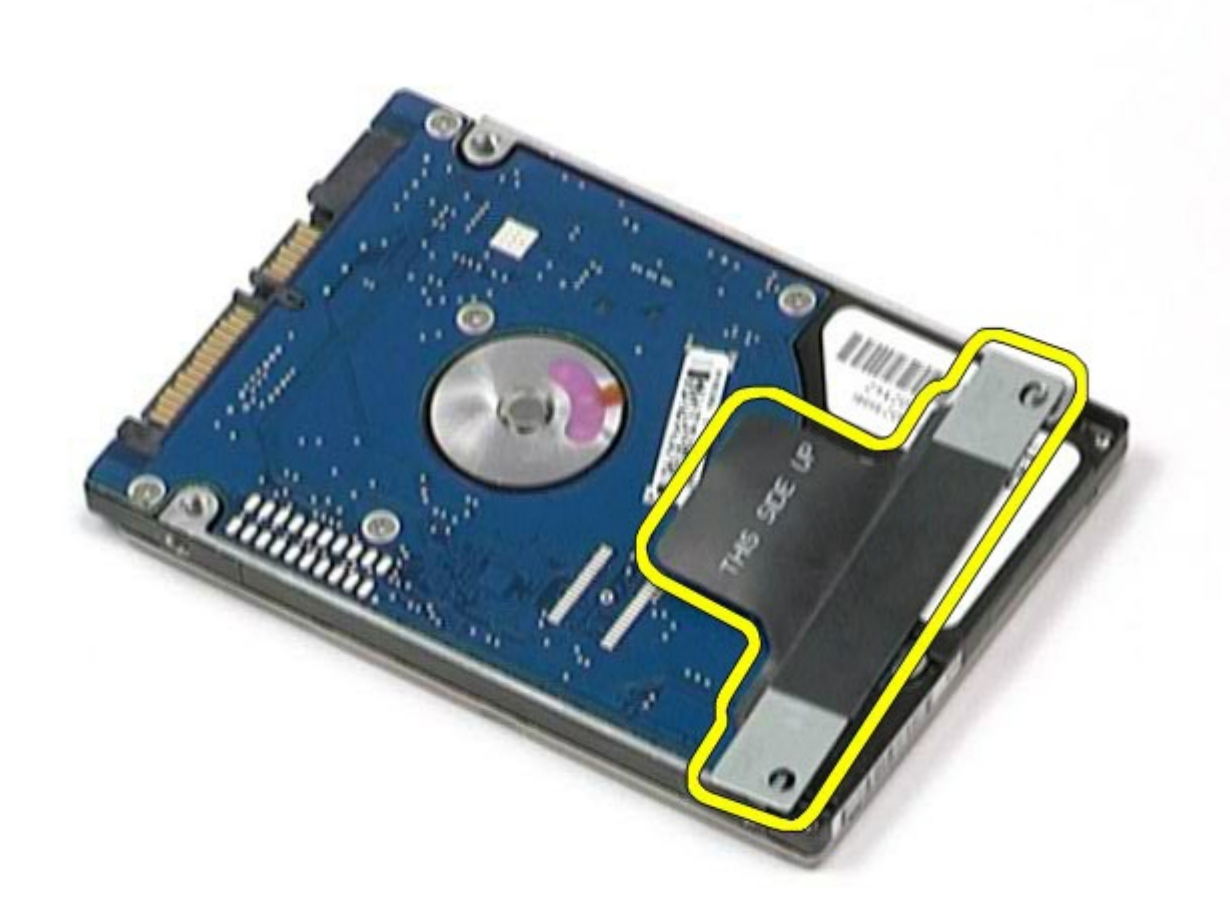

### **Memasang Kembali Hard Drive**

Untuk memasang kembali hard drive, jalankan tahapan di atas dalam urutan terbalik.

### <span id="page-44-0"></span>**Hard Drive Sekunder**

**Manual Servis Dell Precision™ Workstation M6500**

**PERINGATAN: Sebelum mengerjakan bagian dalam komputer, bacalah informasi keselamatan yang dikirimkan bersama komputer Anda. Untuk informasi praktik keselamatan terbaik tambahan, kunjungi Laman Pemenuhan Peraturan pada www.dell.com/regulatory\_compliance.**

### **Melepaskan Hard Drive Sekunder**

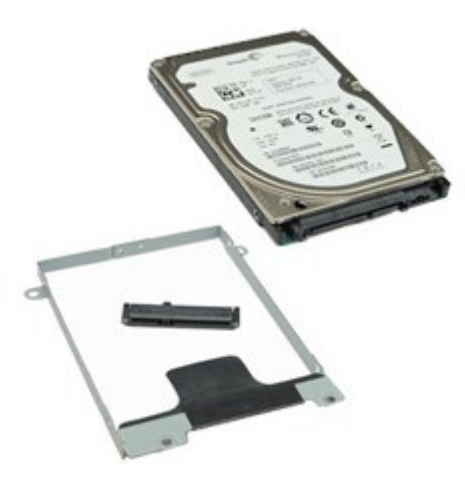

- 1. Ikuti prosedur di bagian Sebelum Mengerjakan Bagian Dalam Komputer.
- 2. Lepaskan [Baterai](#page-24-0).
- 3. Lepaskan [Panel Akses](#page-82-0).
- 4. Lepaskan baut yang menahan hard drive sekunder ke komputer.

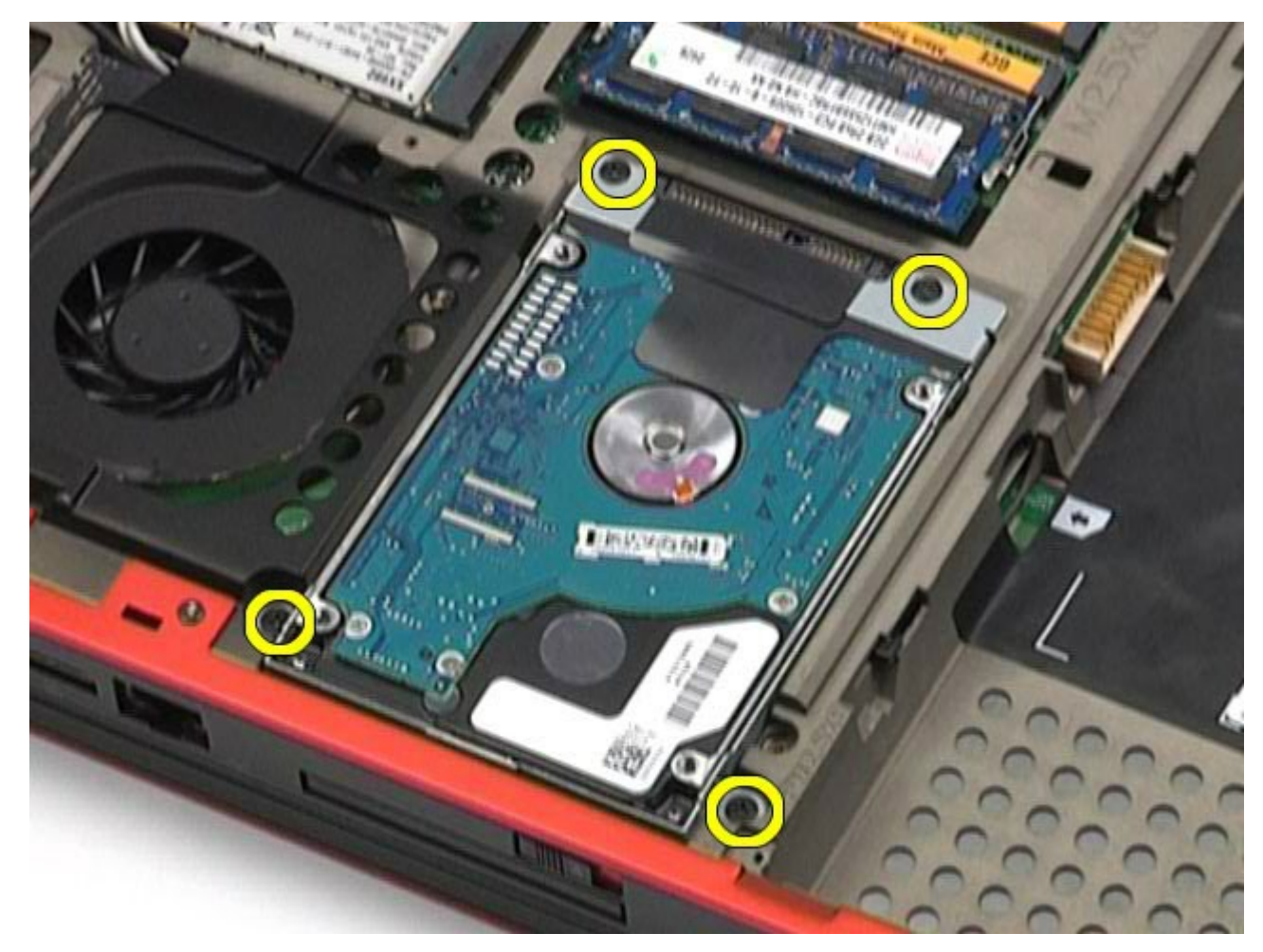

5. Tarik tab hitam untuk mengangkat hard drive ke atas dan lepaskan dari komputer.

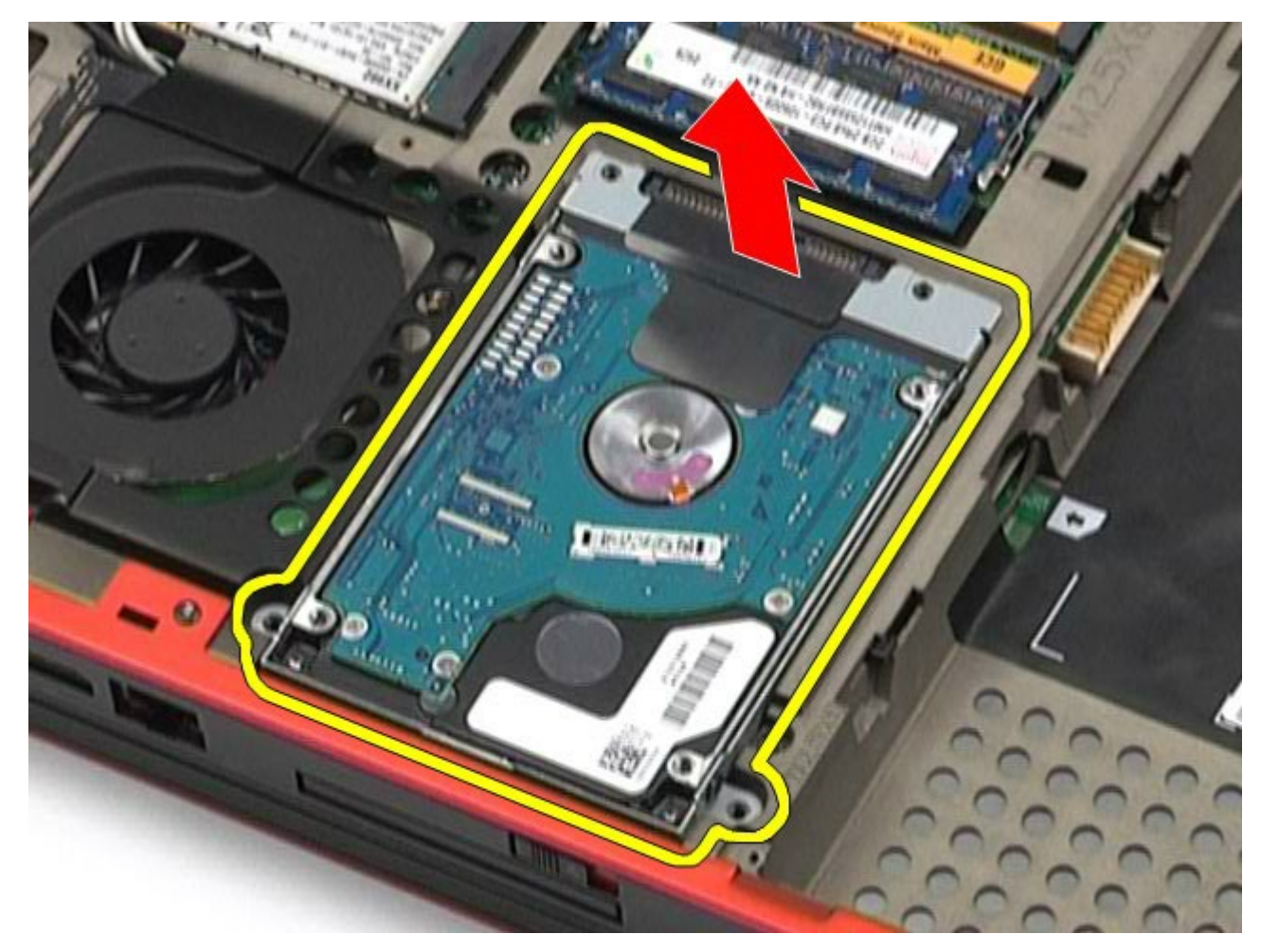

6. Lepaskan baut di setiap sisi hard drive untuk melepaskan braket hard-drive dari hard drive.

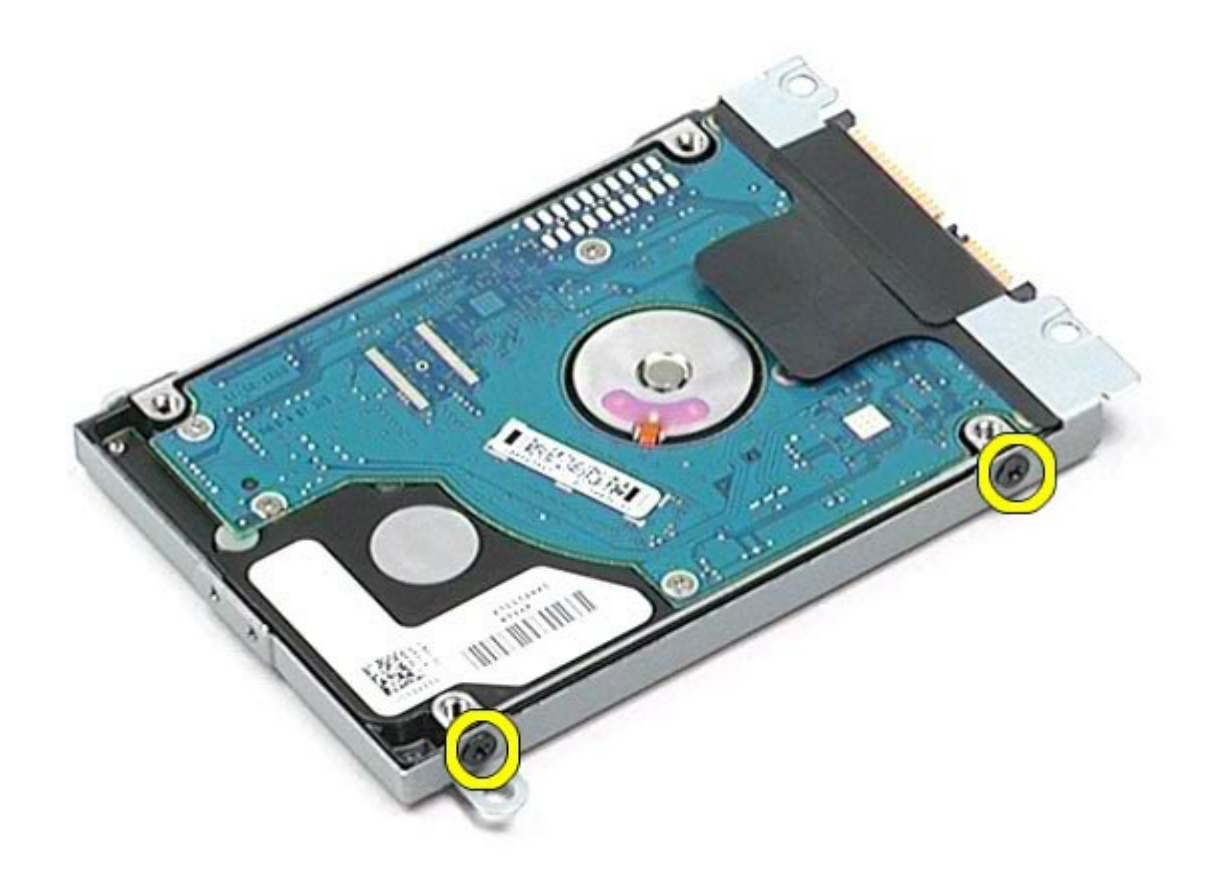

7. Lepaskan braket hard drive dari hard drive.

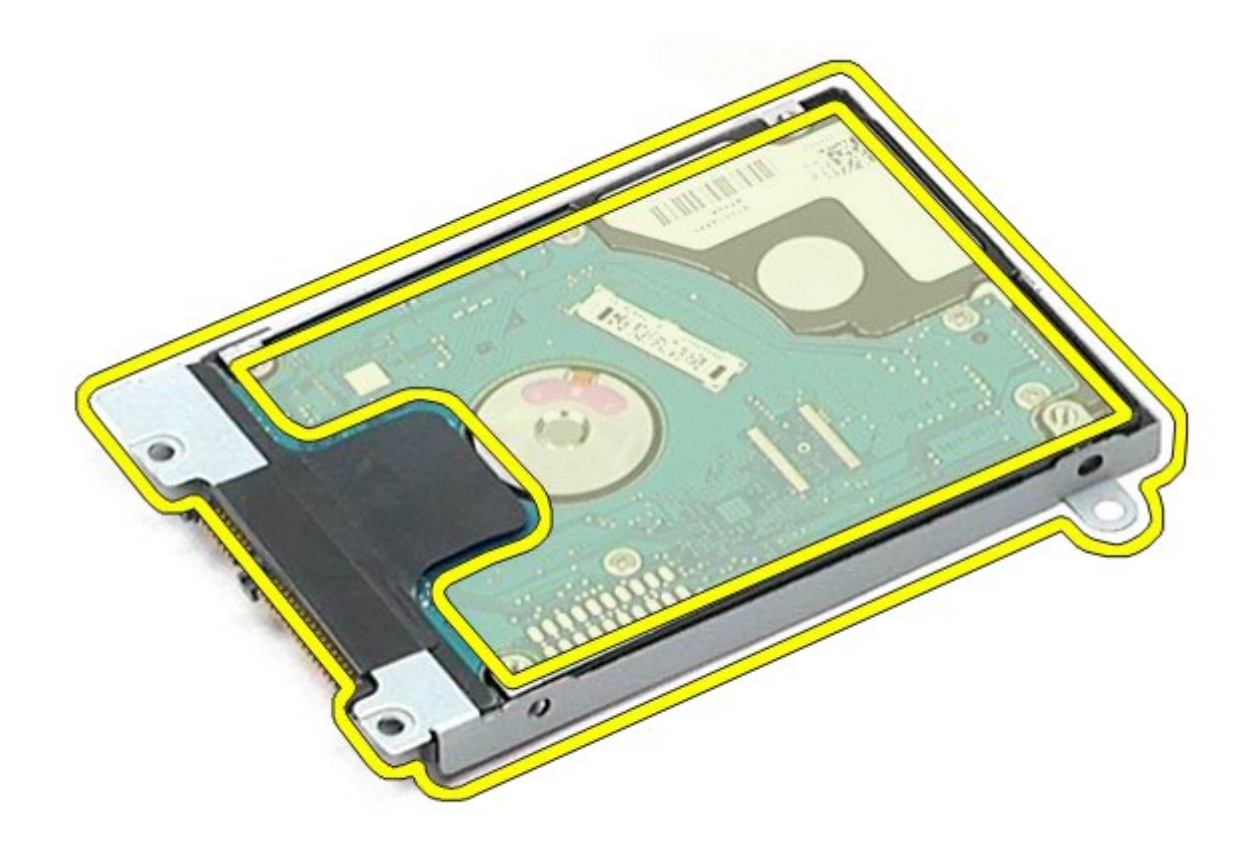

8. Lepaskan interposer hard drive dari hard drive.

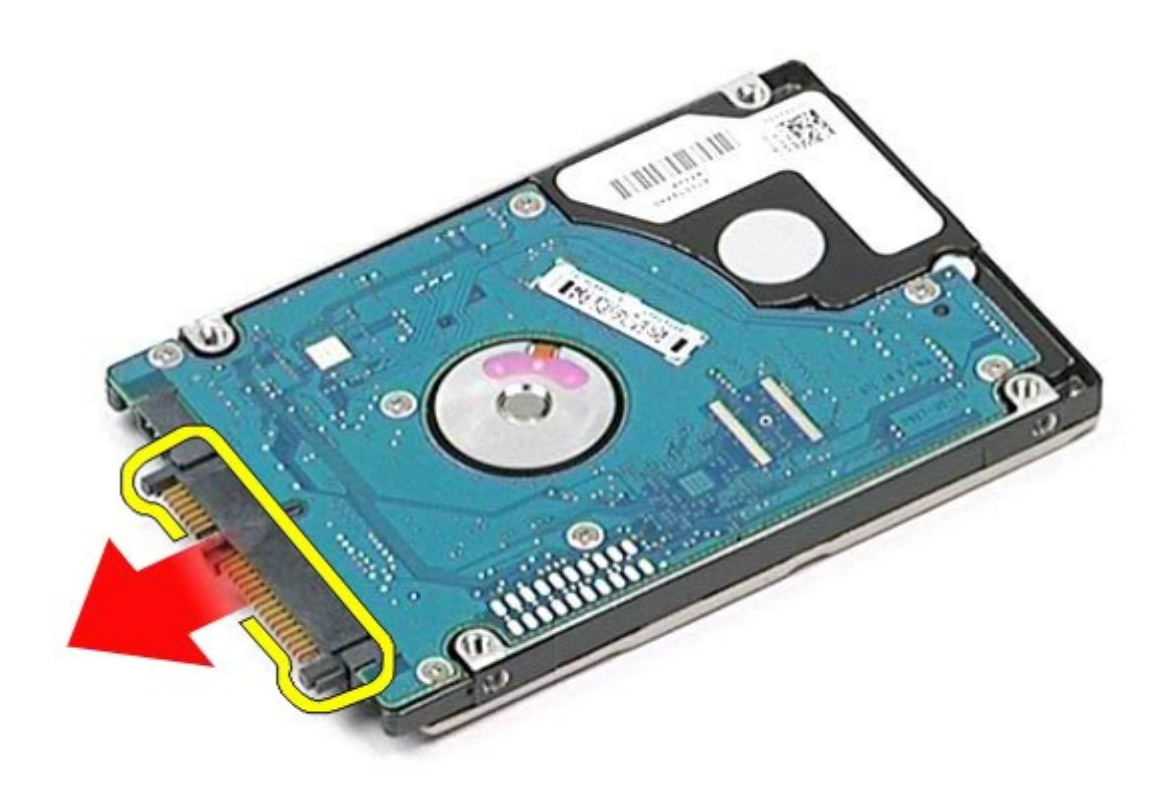

### **Memasang Kembali Hard Drive Sekunder**

Untuk memasang kembali hard drive sekunder, jalankan tahapan di atas dalam urutan terbalik.

## **Kartu Wireless Wide Area Network (WWAN)**

**Manual Servis Dell Precision™ Workstation M6500**

**PERINGATAN: Sebelum mengerjakan bagian dalam komputer, bacalah informasi keselamatan yang dikirimkan bersama komputer Anda. Untuk informasi praktik keselamatan terbaik tambahan, kunjungi Laman Pemenuhan Peraturan pada www.dell.com/regulatory\_compliance.**

#### **Melepaskan Kartu WWAN**

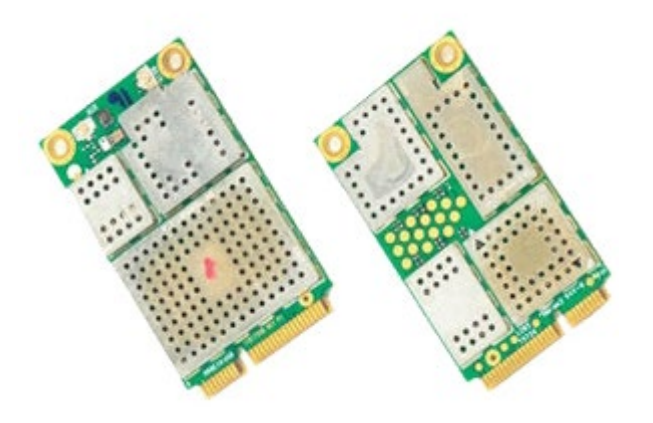

- 1. Ikuti prosedur di bagian Sebelum Mengerjakan Bagian Dalam Komputer.
- 2. Lepaskan [baterai](#page-24-0).
- 3. Lepaskan [panel akses](#page-82-0).
- 4. Lepaskan koneksi kabel antena dari kartu WWAN.

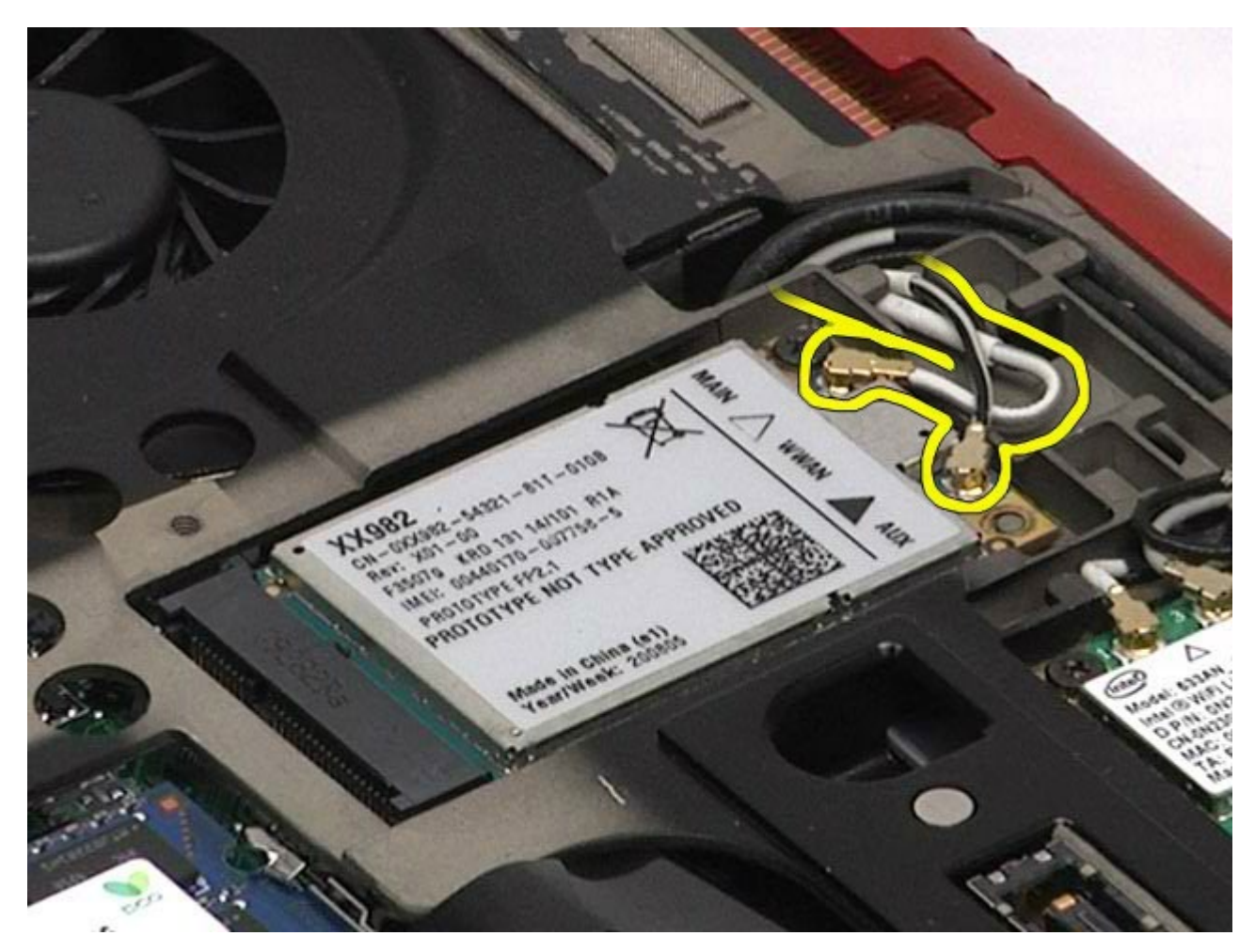

5. Lepaskan baut yang menahan kartu WWAN pada board sistem. Kartu akan keluar pada sudut 45-derajat.

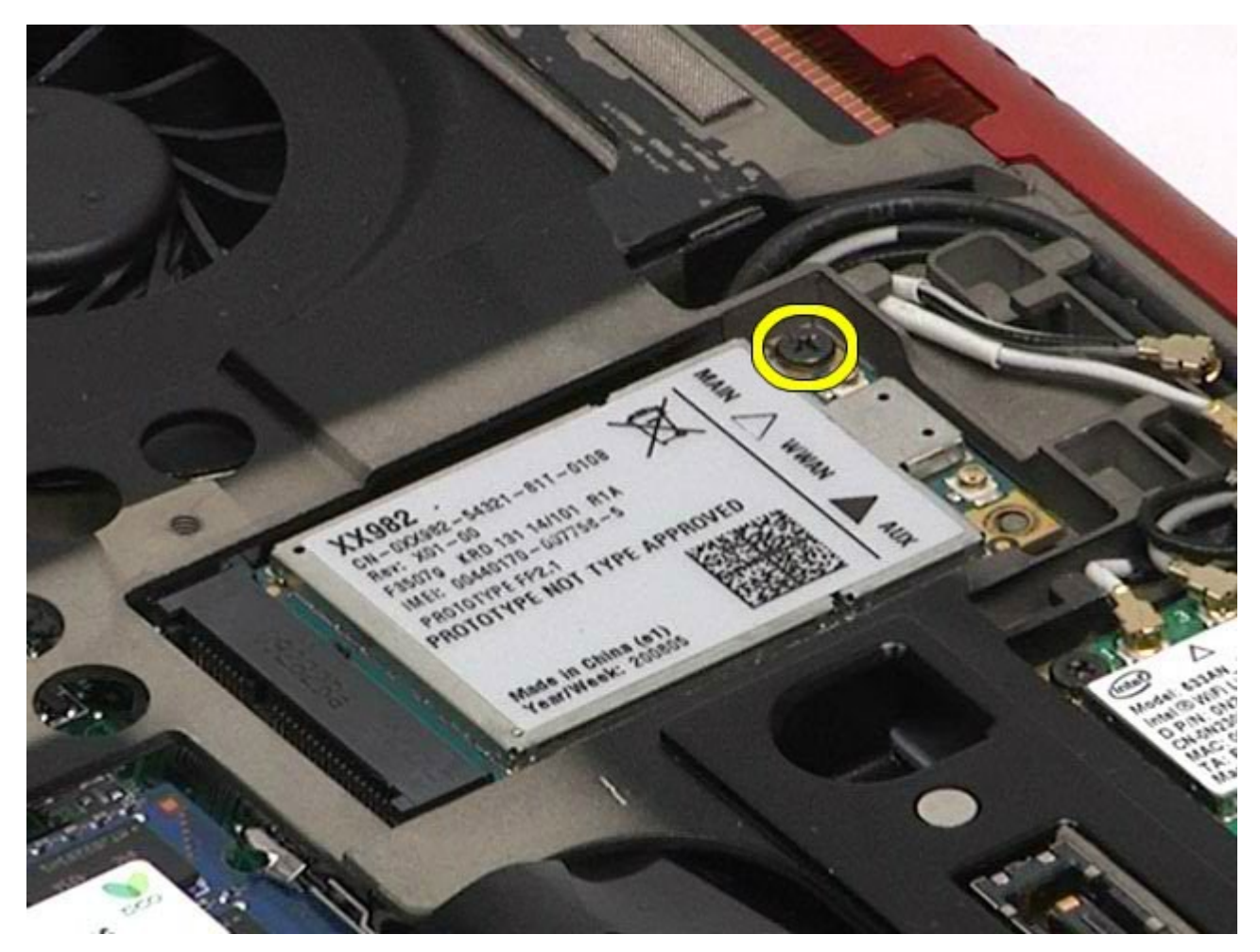

6. Geser kartu WWAN dari konektornya pada board sistem.

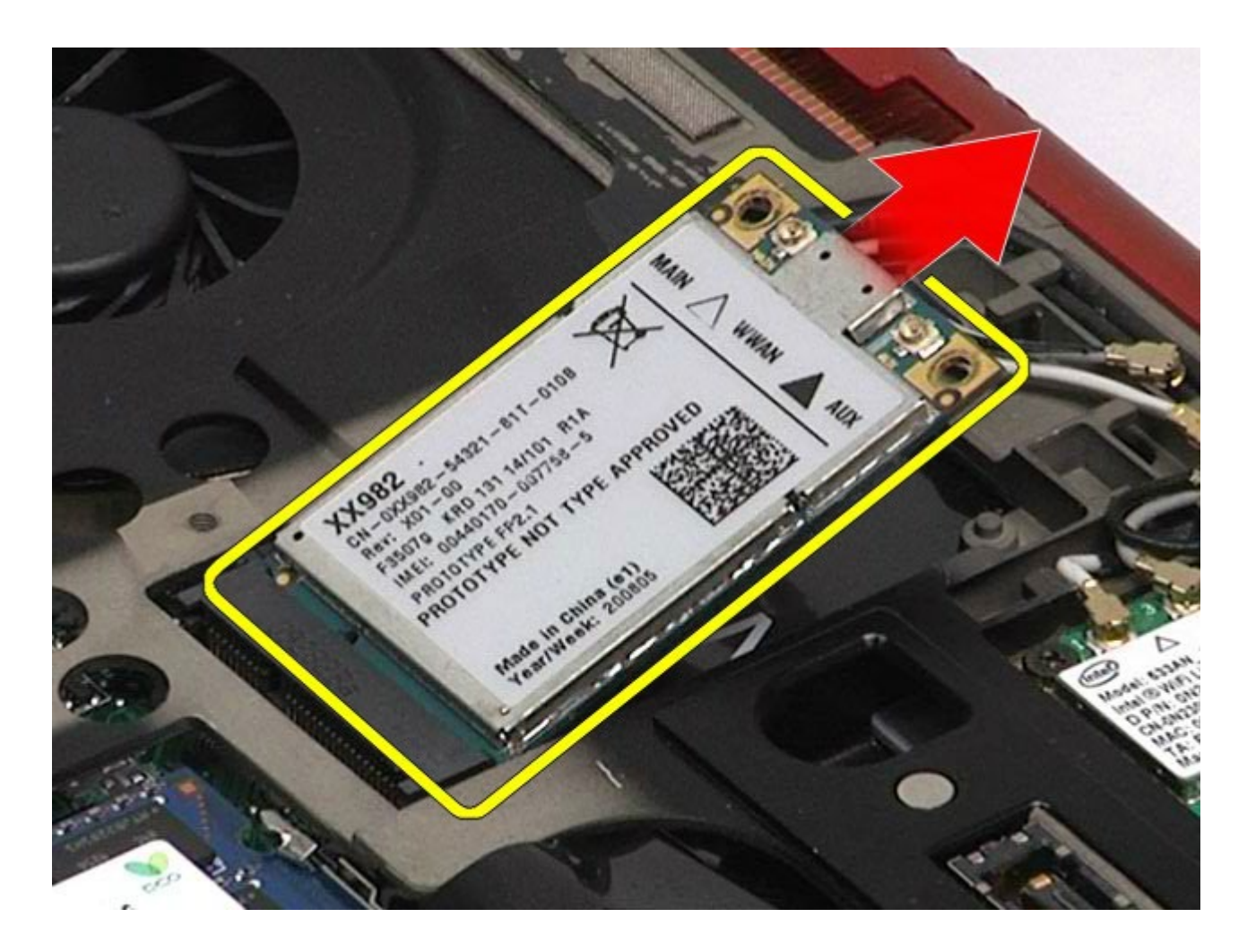

### **Memasang Kembali Kartu WWAN**

Untuk memasang kembali kartu WWAN, jalankan tahapan di atas dalam urutan terbalik.

## **Flash Cache Module (FCM)**

**Manual Servis Dell Precision™ Workstation M6500**

**PERINGATAN: Sebelum mengerjakan bagian dalam komputer, bacalah informasi keselamatan yang dikirimkan bersama komputer Anda. Untuk informasi praktik keselamatan terbaik tambahan, kunjungi Laman Pemenuhan Peraturan pada www.dell.com/regulatory\_compliance.**

#### **Melepaskan Kartu FCM**

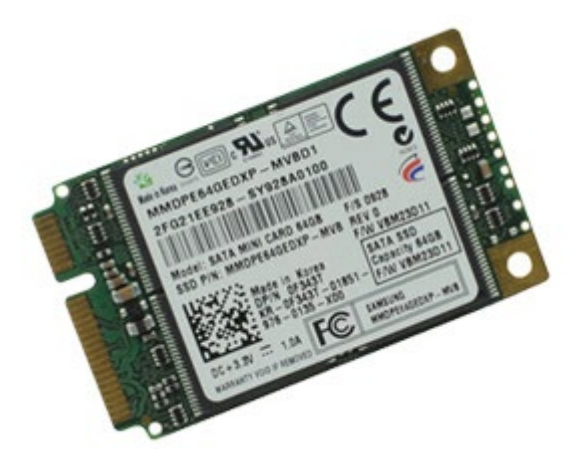

- 1. Ikuti prosedur di bagian Sebelum Mengerjakan Bagian Dalam Komputer.
- 2. Lepaskan [baterai](#page-24-0).
- 3. Lepaskan [panel akses](#page-82-0).
- 4. Lepaskan baut yang menahan kartu FCM pada board sistem.

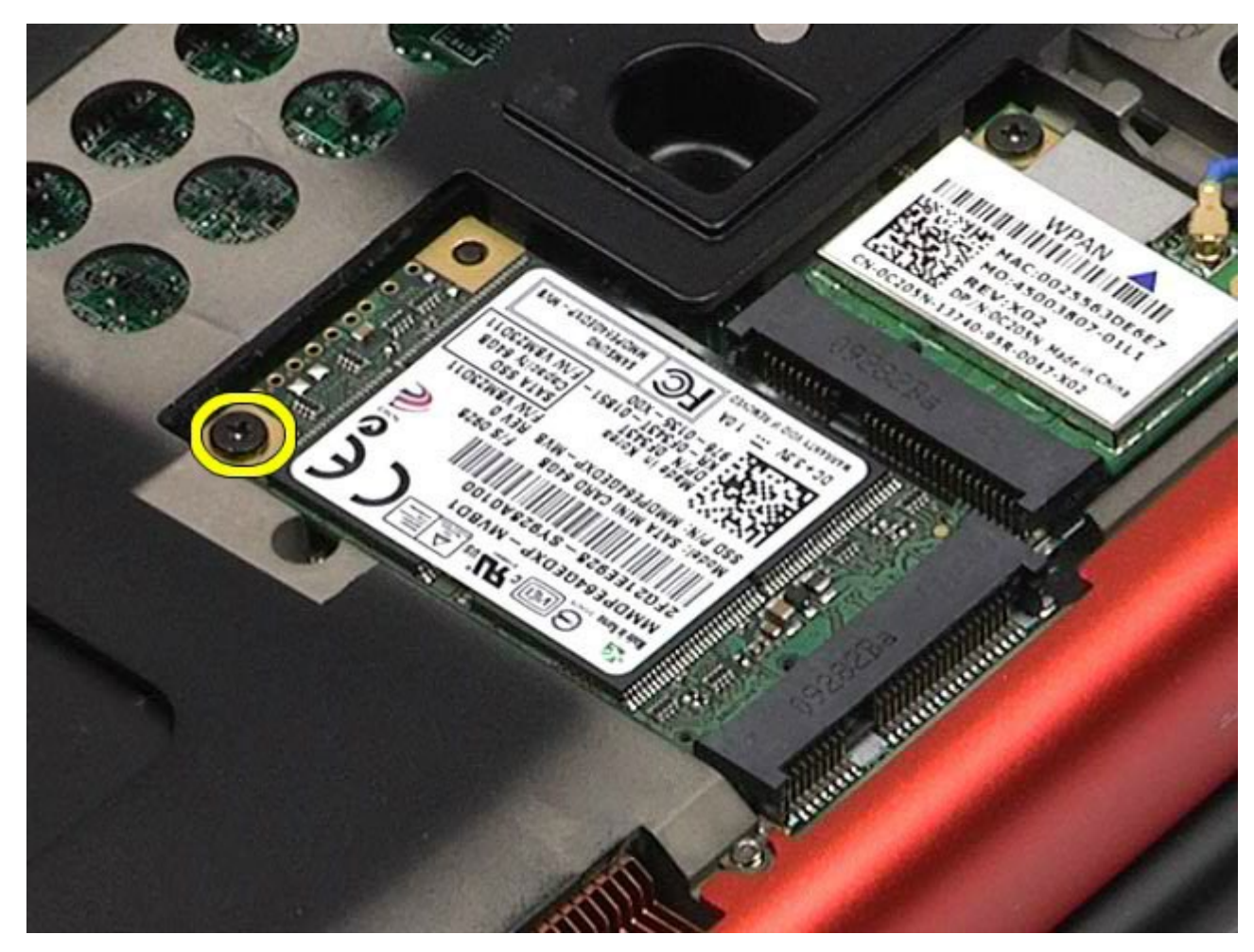

5. Tarik kartu FCM menjauhi komputer computer.

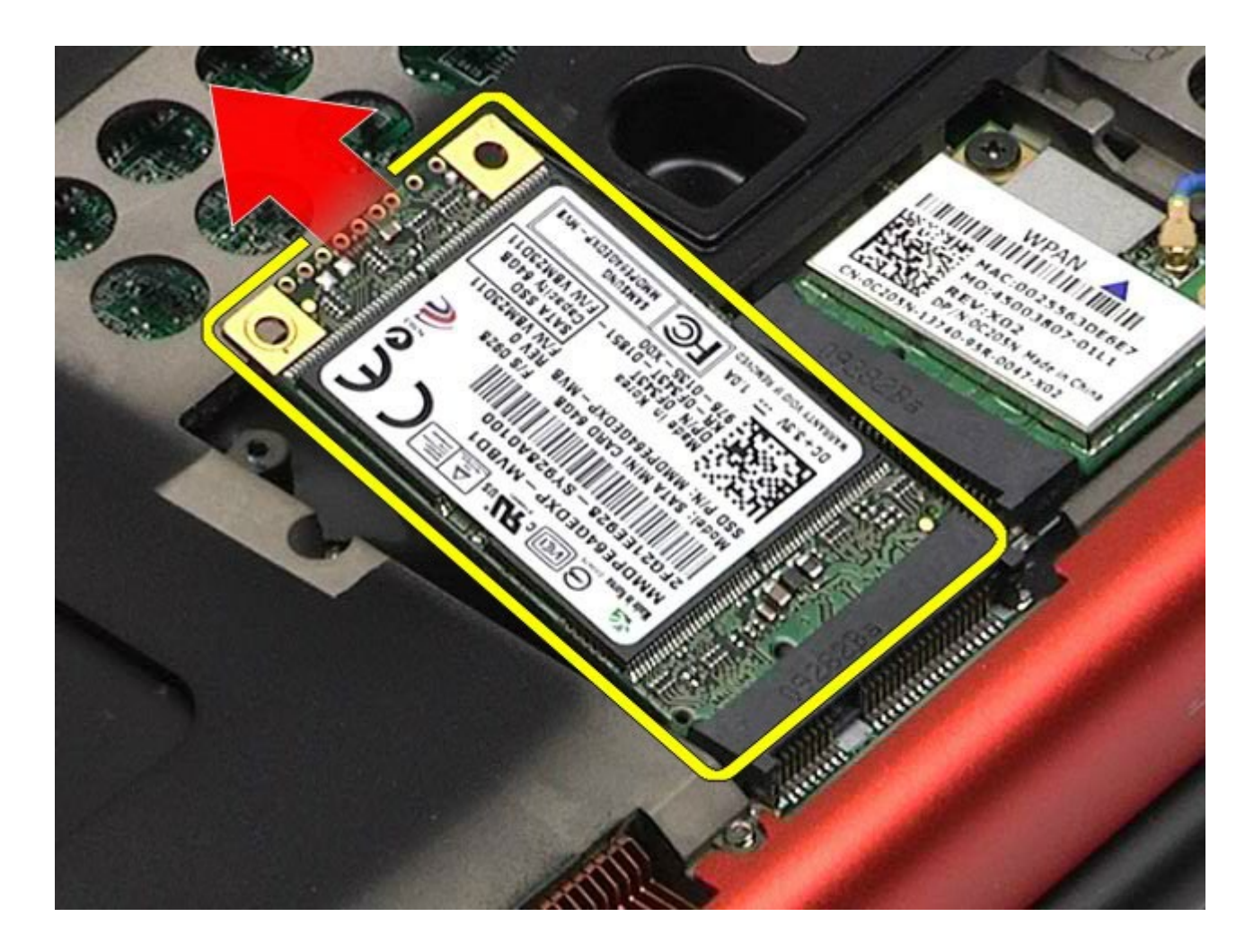

### **Memasang Kembali Kartu FCM**

Untuk memasang kembali kartu FCM, jalankan tahapan di atas dalam urutan terbalik.

#### **Memori Manual Servis Dell Precision™ Workstation M6500**

**A PERINGATAN: Sebelum mengerjakan bagian dalam komputer, bacalah informasi keselamatan yang dikirimkan bersama komputer Anda. Untuk informasi praktik keselamatan terbaik tambahan, kunjungi Laman Pemenuhan Peraturan pada www.dell.com/regulatory\_compliance.**

### **Melepaskan Modul Memori**

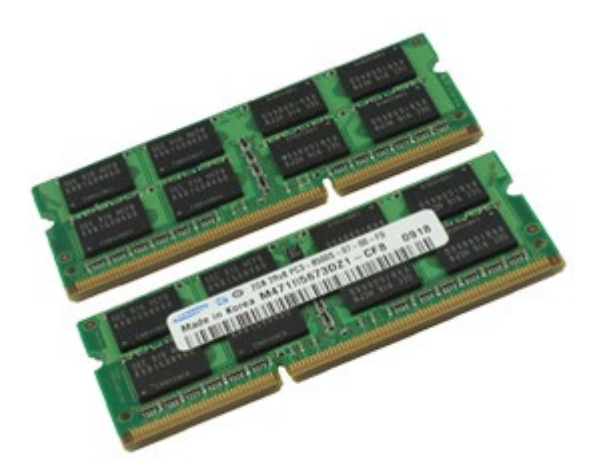

- 1. Ikuti prosedur di bagian Sebelum Mengerjakan Bagian Dalam Komputer.
- 2. Untuk melepaskan modul memori C dan D, lepaskan [baterai](#page-24-0) dan [panel akses](#page-82-0). Untuk melepaskan modul memori A dan B, lepaskan [baterai,](#page-24-0) [penutup engsel](#page-86-0), dan [keyboard](#page-102-0).
- 3. Secara hati-hati, regangkan klip penahan di setiap tepi konektor modul memori hingga modul memori keluar.

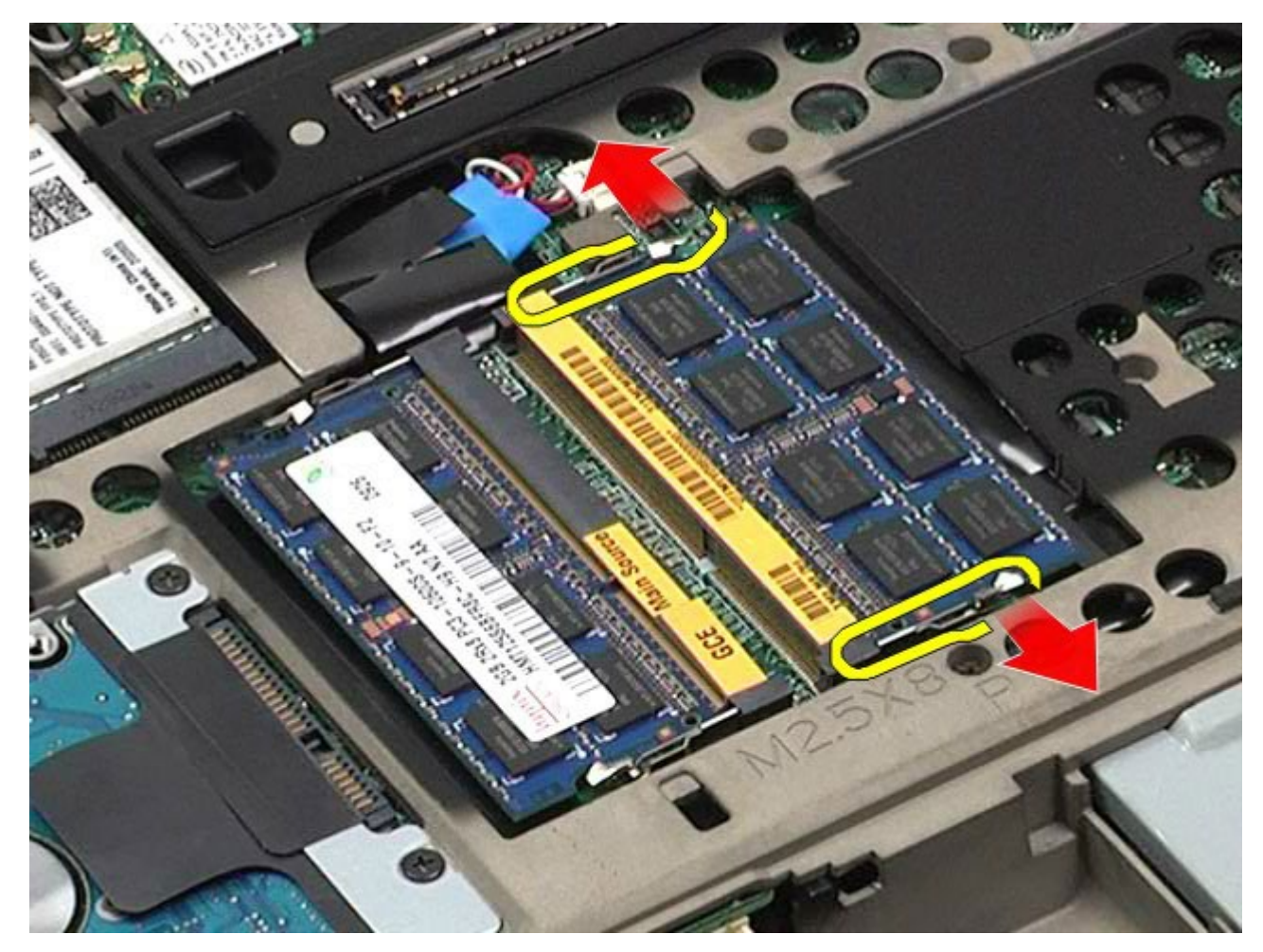

4. Lepaskan modul memori dari konektor.

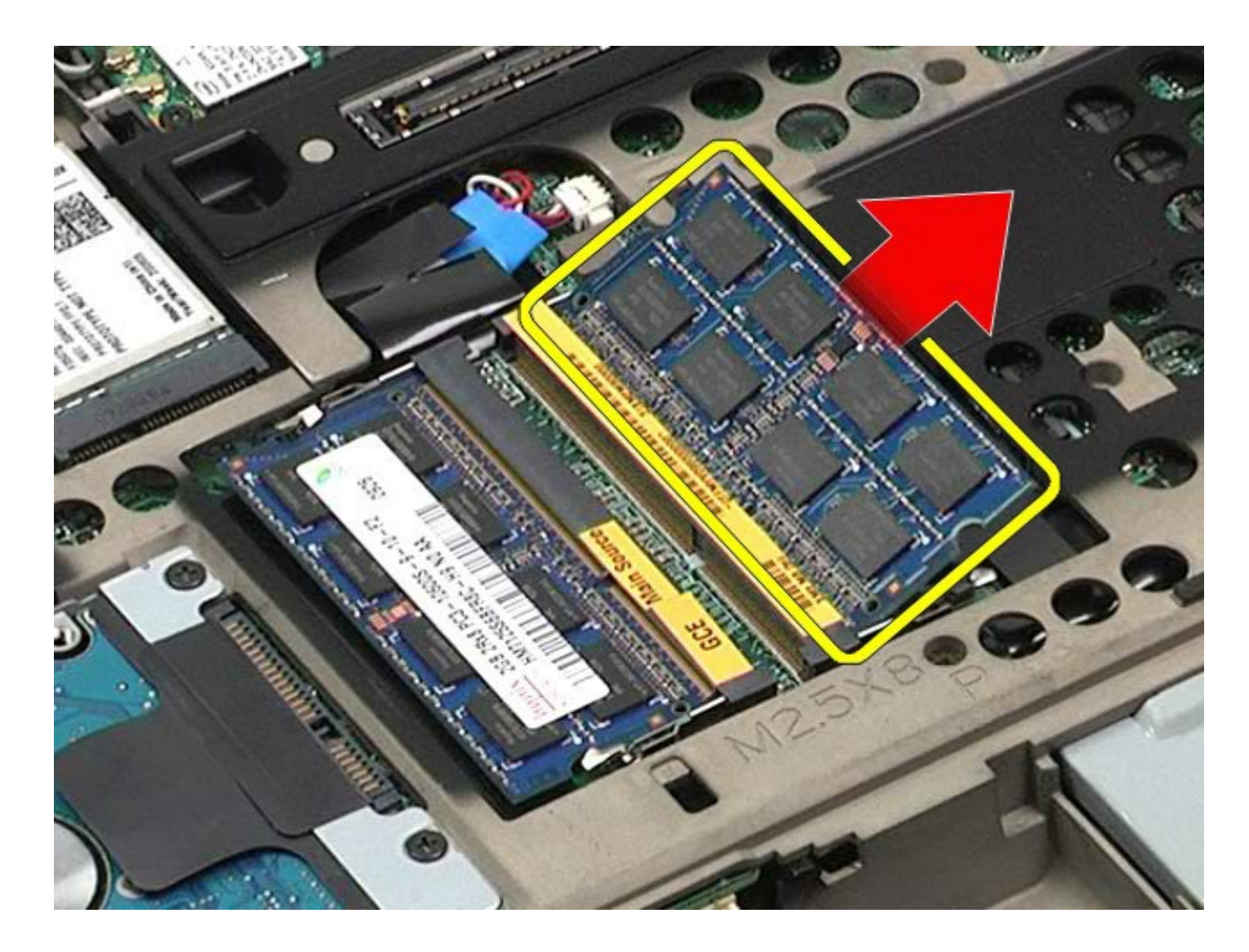

# **Memasang Kembali Modul Memori**

Untuk memasang kembali modul memori, jalankan tahapan di atas dengan urutan terbalik.

### **Kamera**

#### **Manual Servis Dell Precision™ Workstation M6500**

**A PERINGATAN: Sebelum mengerjakan bagian dalam komputer, bacalah informasi keselamatan yang dikirimkan bersama komputer Anda. Untuk informasi praktik keselamatan terbaik tambahan, kunjungi Laman Pemenuhan Peraturan pada www.dell.com/regulatory\_compliance.**

#### **Melepaskan Kamera**

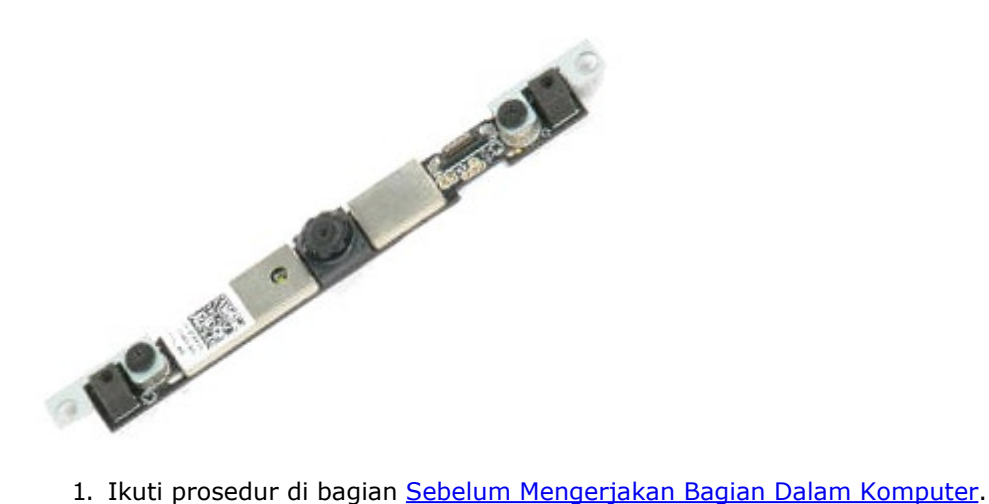

- 
- 2. Lepaskan [baterai](#page-24-0).
- 3. Lepaskan [panel akses](#page-82-0).
- 4. Lepaskan [penutup engsel](#page-86-0).
- 5. Lepaskan [keyboard](#page-102-0).
- 6. Lepaskan [unit display](#page-106-0).
- 7. Lepaskan bezel display.
- 8. Lepaskan panel display.
- 9. Lepaskan kabel kamera dari kamera.

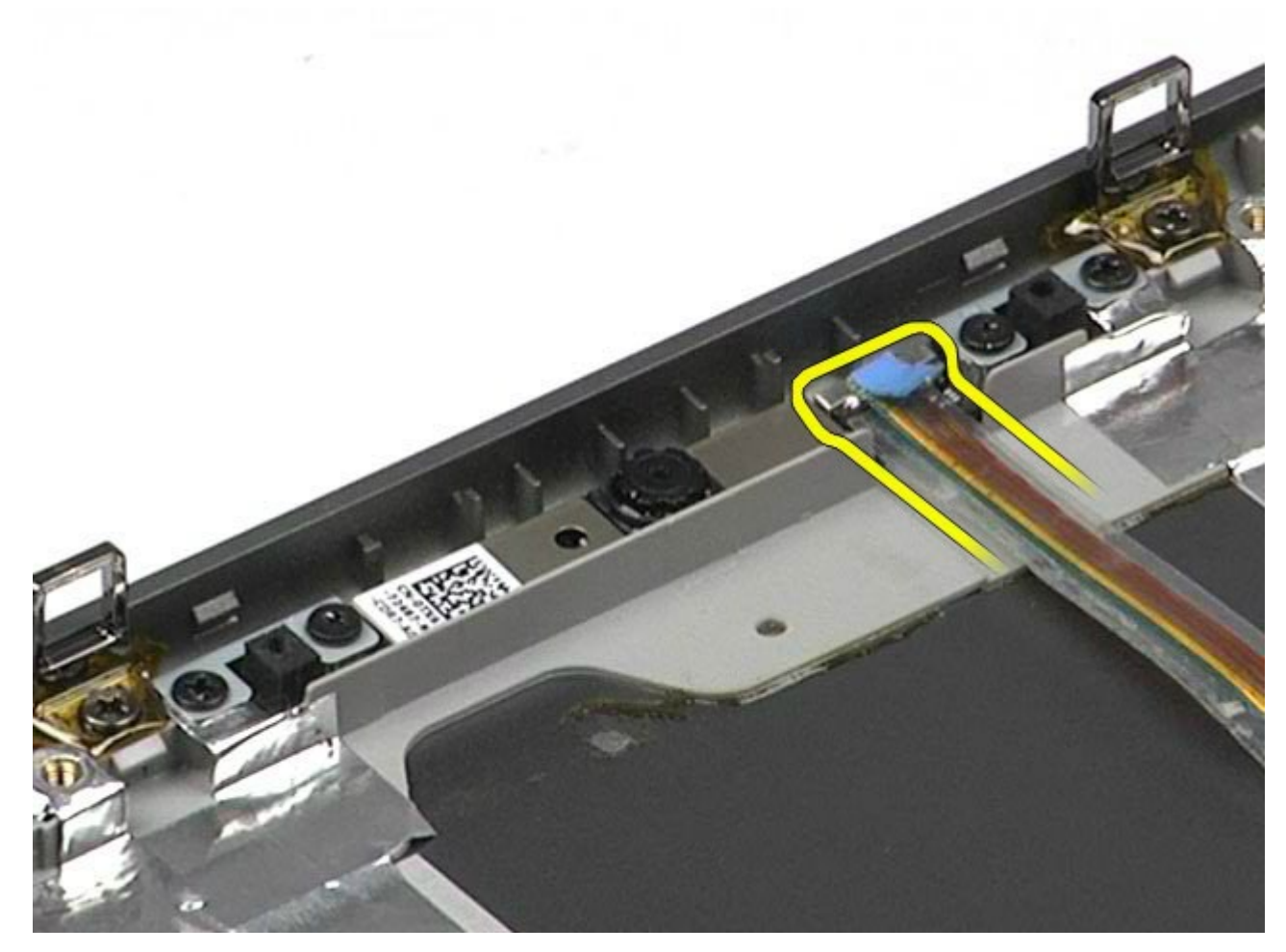

10. Lepaskan baut yang menahan kamera ke unit display.

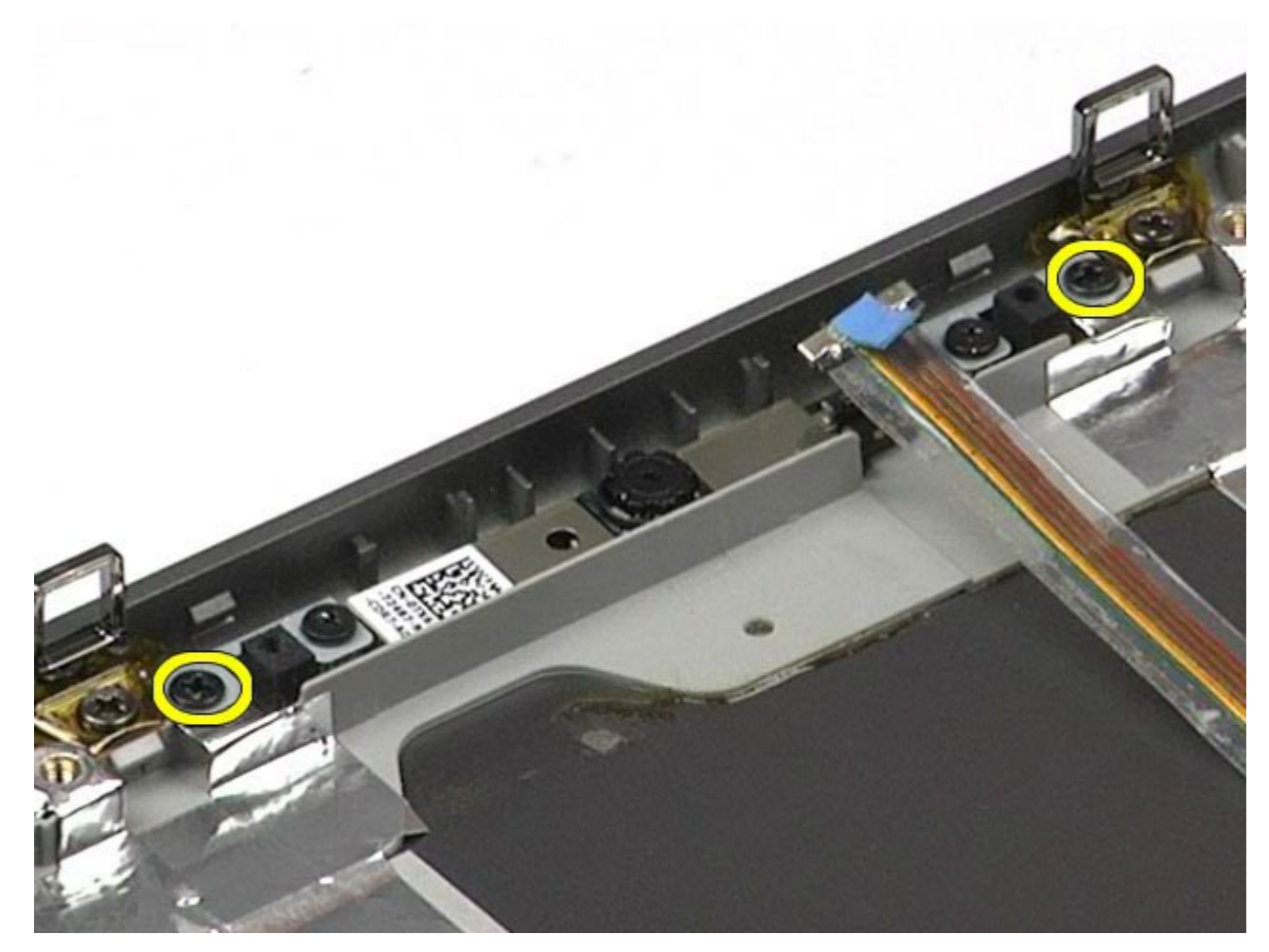

11. Lepaskan kamera dari unit display.

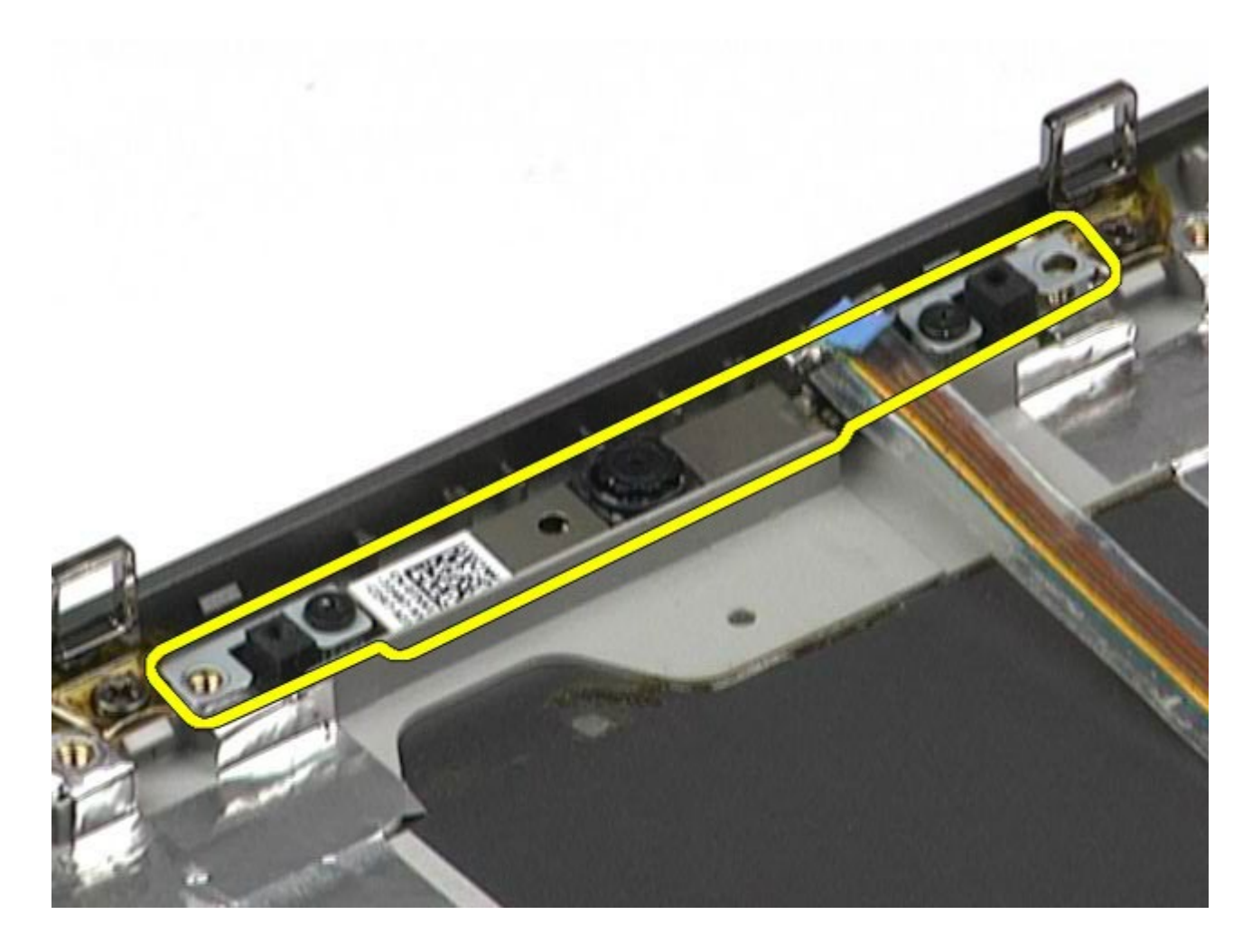

## **Memasang Kembali Kamera**

Untuk memasang kembali kamera, jalankan tahapan di atas dalam urutan terbalik.

### **Rangka Kartu PCMCIA**

**Manual Servis Dell Precision™ Workstation M6500**

**PERINGATAN: Sebelum mengerjakan bagian dalam komputer, bacalah informasi keselamatan yang dikirimkan bersama komputer Anda. Untuk informasi praktik keselamatan terbaik tambahan, kunjungi Laman Pemenuhan Peraturan pada www.dell.com/regulatory\_compliance.**

### **Melepaskan Rangka Kartu PCMCIA**

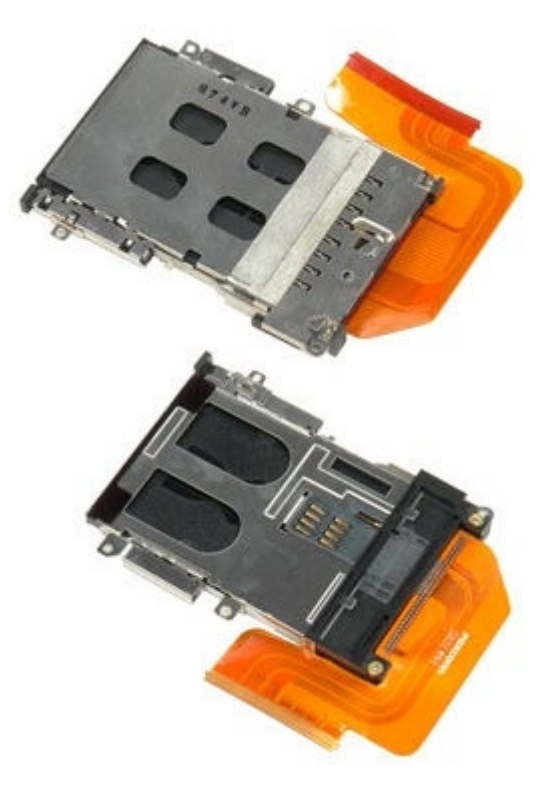

- 1. Ikuti prosedur di bagian Sebelum Mengerjakan Bagian Dalam Komputer.
- 2. Lepaskan [baterai](#page-24-0).
- 3. Lepaskan [panel akses](#page-82-0).
- 4. Lepaskan [hard drive](file:///E/FP/05_2021/L10N/ReebokSM1Hin/TD_Hard_Drive.htm).
- 5. Lepaskan [hard drive sekunder](#page-44-0).
- 6. Lepaskan [penutup engsel](#page-86-0).
- 7. Lepaskan [keyboard](#page-102-0).
- 8. Lepaskan [unit display](#page-106-0).
- 9. Lepaskan [palm rest](#page-126-0).
- 10. Lepaskan tab kabel rangka kartu.

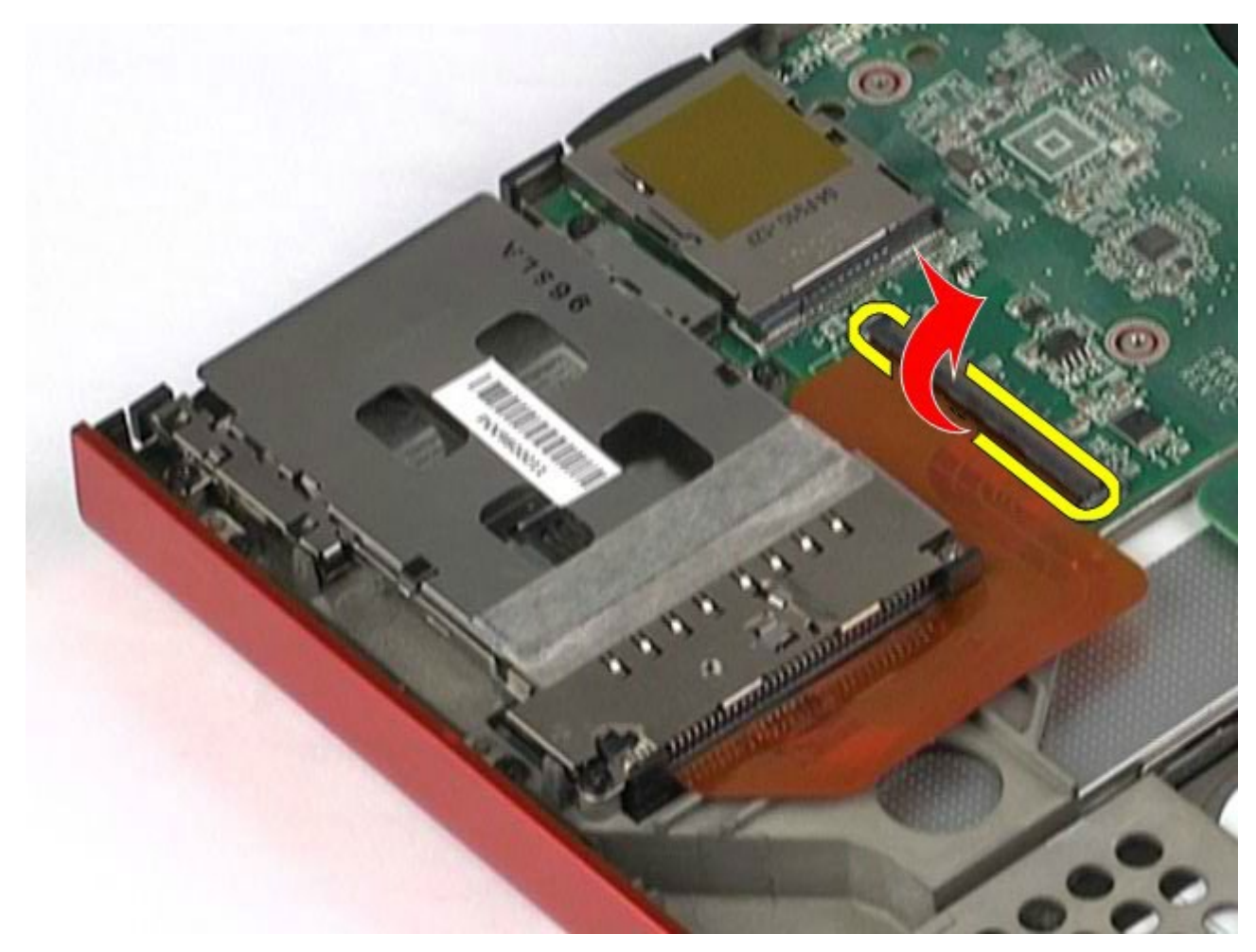

11. Lepaskan koneksi kabel rangka kartu dari board sistem.

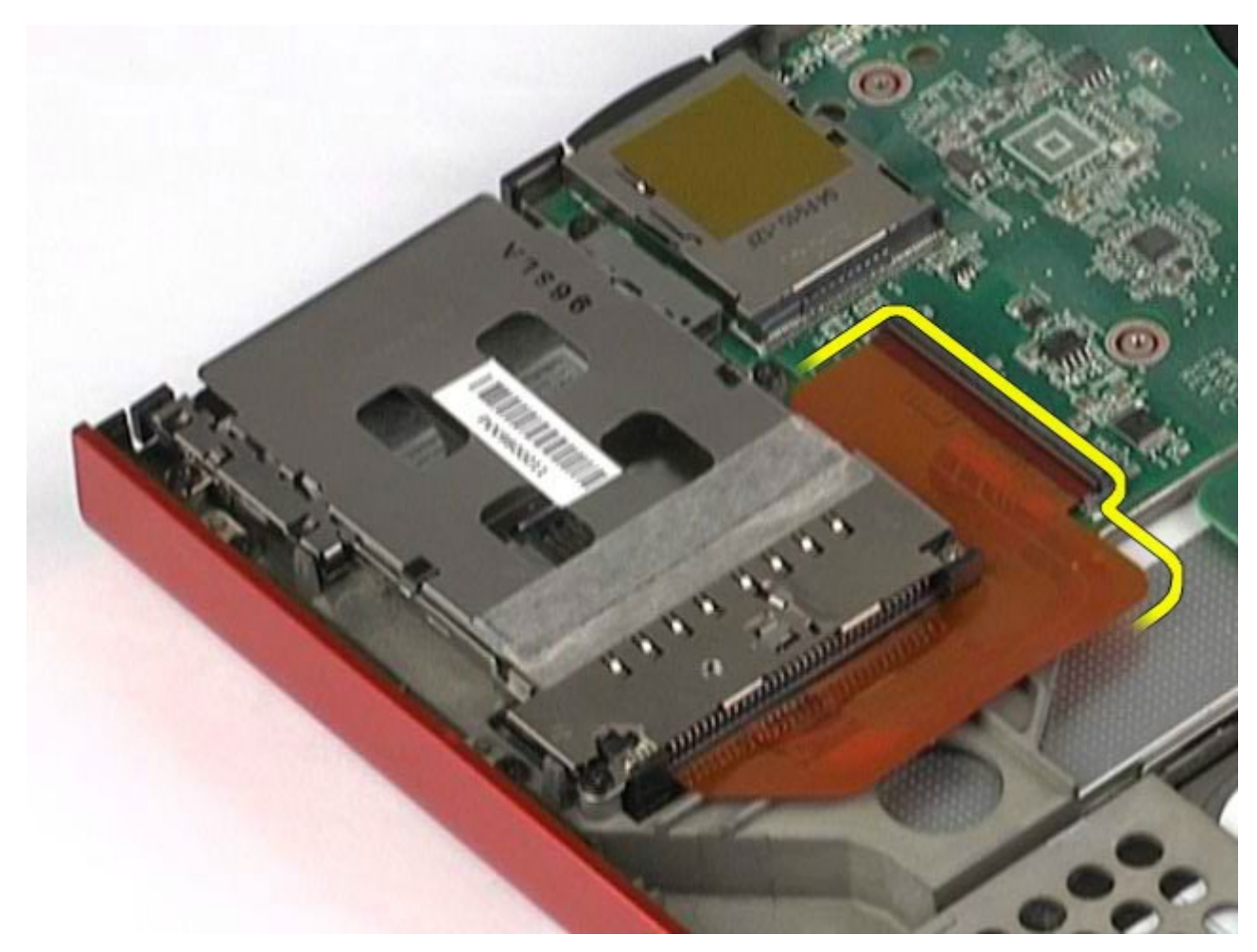

12. Lepaskan baut yang menahan rangka kartu ke komputer.

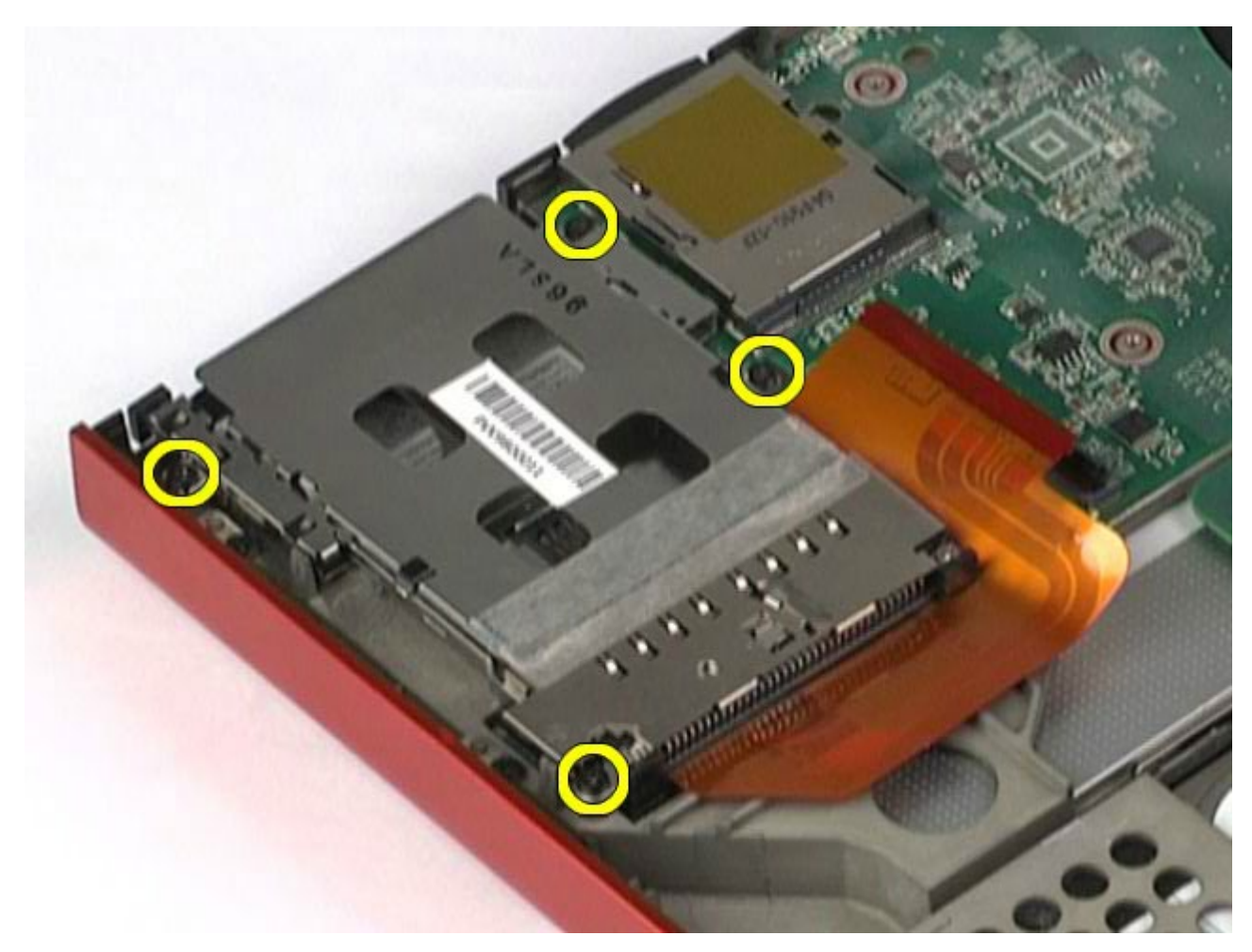

13. Lepaskan rangka kartu dari komputer.

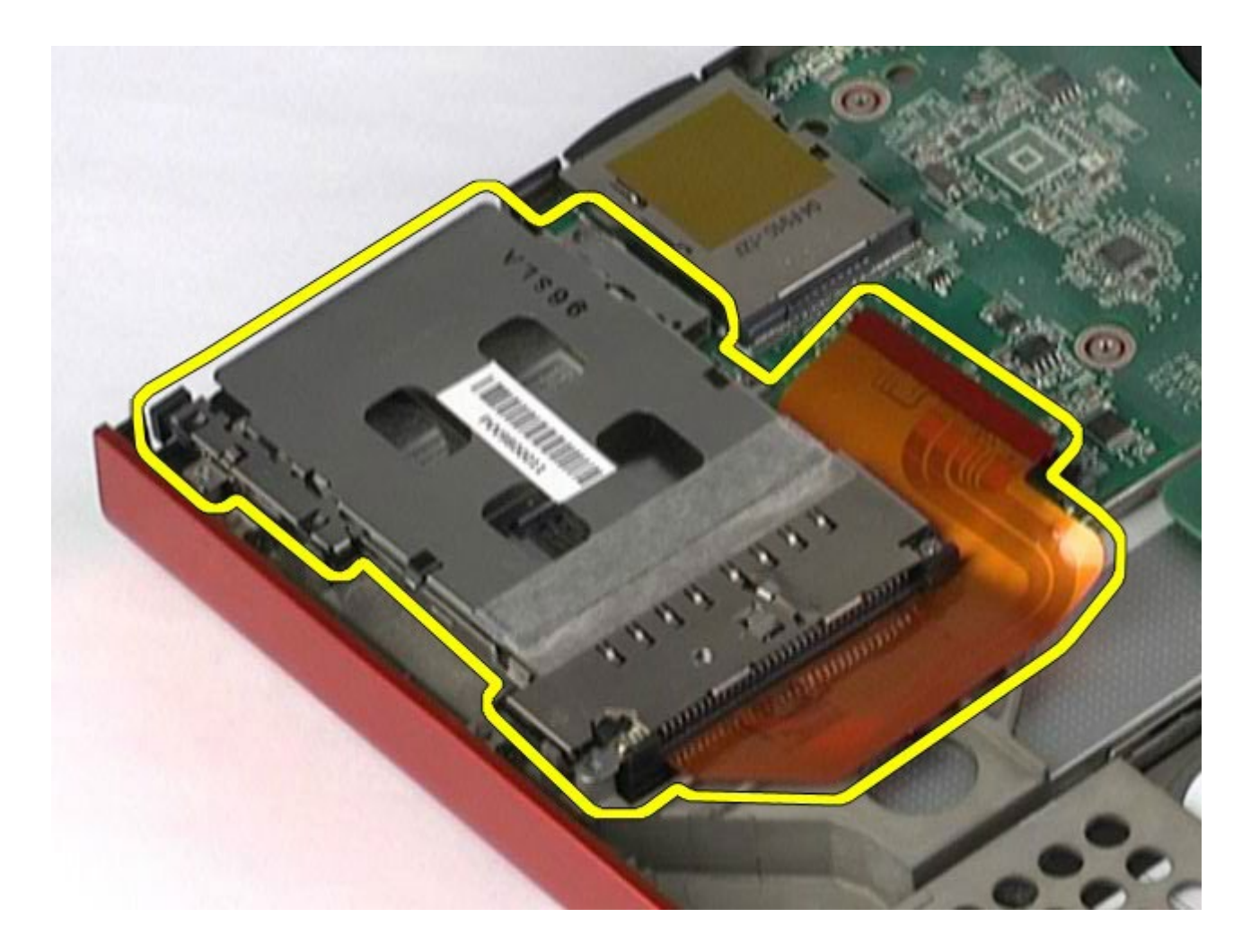

## **Memasang Kembali Rangka Kartu PCMCIA**

Untuk memasang kembali kartu PCMCIA, jalankan tahapan di atas dalam urutan terbalik.

### **Unit Pendingin**

#### **Manual Servis Dell Precision Workstation M6500**

**PERINGATAN: Sebelum mengerjakan bagian dalam komputer, bacalah informasi keselamatan yang dikirimkan bersama komputer Anda. Untuk informasi praktik keselamatan terbaik tambahan, kunjungi Laman Pemenuhan Peraturan pada www.dell.com/regulatory\_compliance.**

#### **Melepaskan Unit Pendingin**

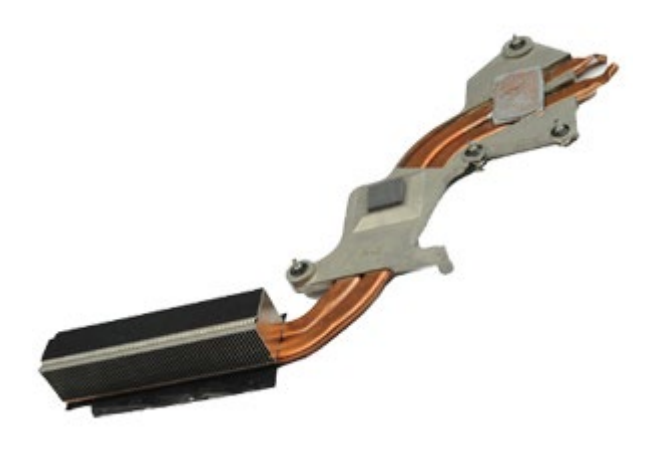

- 1. Ikuti prosedur di bagian Sebelum Mengerjakan Bagian Dalam Komputer.
- 2. Lepaskan [baterai](#page-24-0).
- 3. Lepaskan [panel akses](#page-82-0).
- 4. Lepaskan [hard drive](file:///E/FP/05_2021/L10N/ReebokSM1Hin/TD_Hard_Drive.htm).
- 5. Lepaskan [hard drive sekunder](#page-44-0) (jika memungkinkan).
- 6. Lepaskan [penutup engsel](#page-86-0).
- 7. Lepaskan [keyboard](#page-102-0).
- 8. Lepaskan [unit display](#page-106-0).
- 9. Lepaskan [palm rest](#page-126-0).
- 10. Kendurkan keempat baut mati yang menahan unit pendingin pada board sistem.

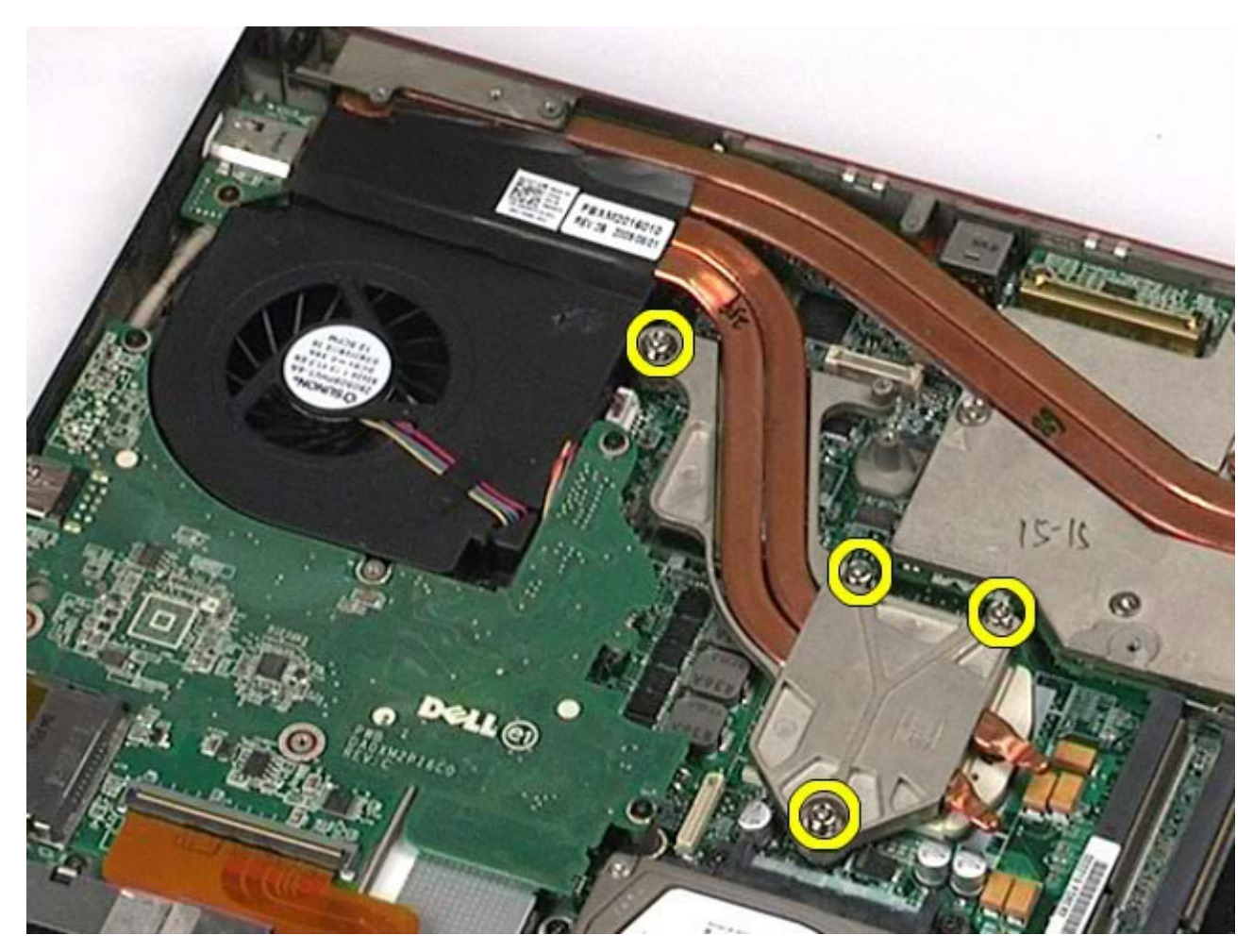

11. Lepaskan unit pendingin dari komputer.

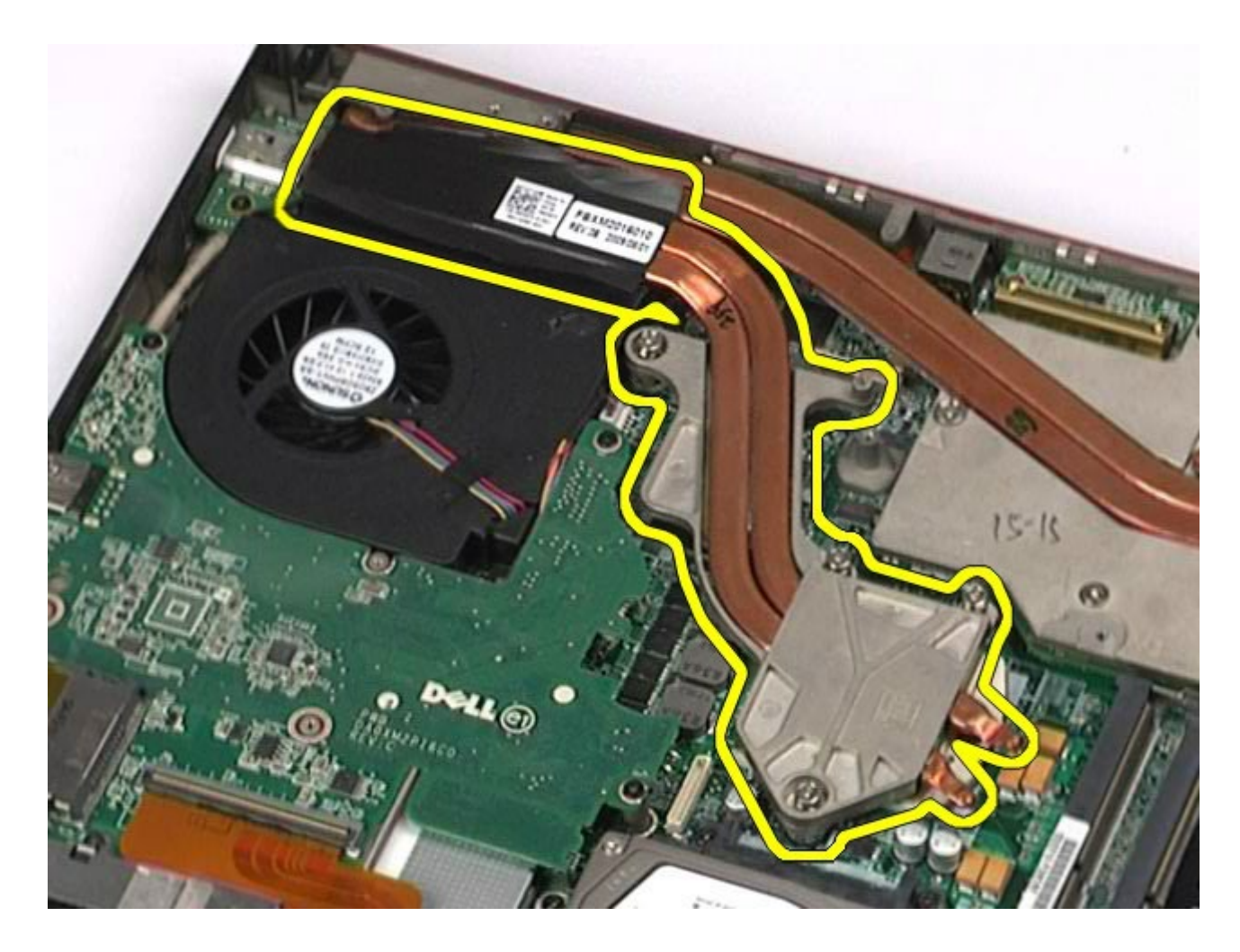

### **Memasang Kembali Unit Pendingin**

Untuk memasang kembali unit pendingin, jalankan tahapan di atas dalam urutan terbalik.
### <span id="page-72-0"></span>**Prosesor**

#### **Manual Servis Dell Precision™ Workstation M6500**

**PERINGATAN: Sebelum mengerjakan bagian dalam komputer, bacalah informasi keselamatan yang dikirimkan bersama komputer Anda. Untuk informasi praktik keselamatan terbaik tambahan, kunjungi Laman Pemenuhan Peraturan pada www.dell.com/regulatory\_compliance.**

### **Melepaskan Prosesor**

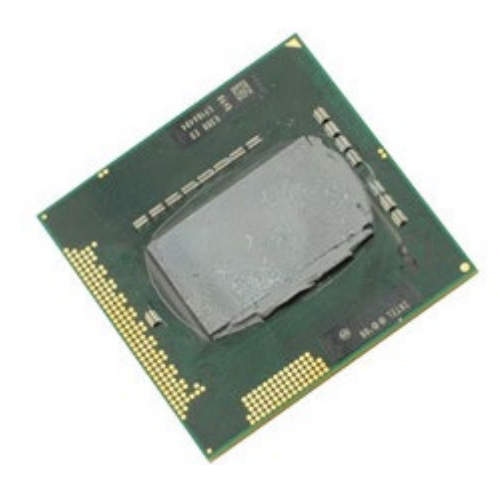

- 1. Ikuti prosedur di bagian Sebelum Mengerjakan Bagian Dalam Komputer.
- 2. Lepaskan [baterai](#page-24-0).
- 3. Lepaskan [panel akses](#page-82-0).
- 4. Lepaskan [hard drive sekunder](#page-44-0).
- 5. Lepaskan [penutup engsel](#page-86-0).
- 6. Lepaskan [keyboard](#page-102-0).
- 7. Lepaskan [unit display](#page-106-0).
- 8. Lepaskan [palm rest](#page-126-0).
- 9. Lepaskan [unit pendingin](#page-69-0).
- 10. Putar baut cam ke arah yang berlawanan dengan jarum jam hingga mencapai posisi hentinya untuk melepaskan prosesor dari board sistem.

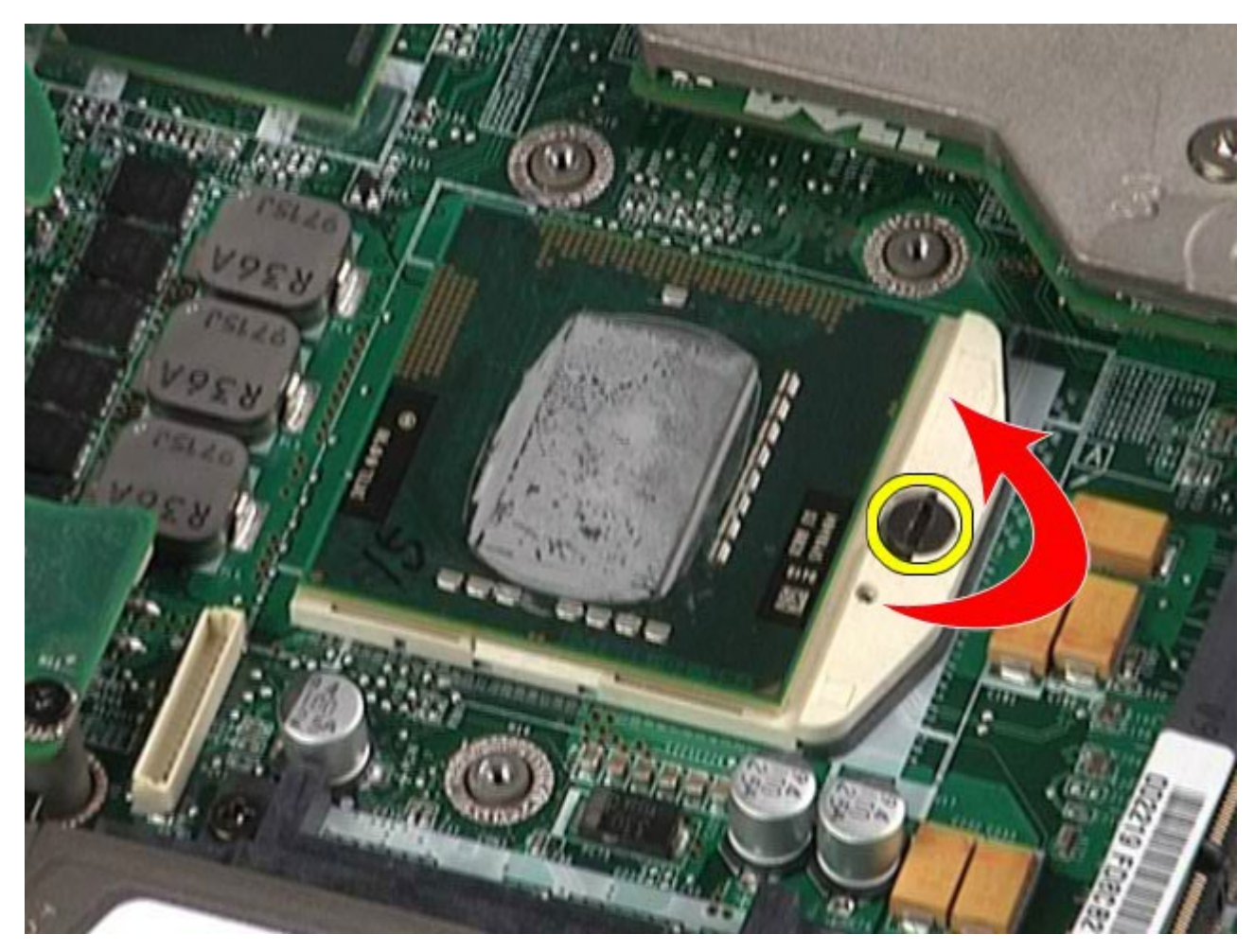

11. Secara hati-hati, angkat prosesor tegak lurus dari slot dan lepaskan prosesor dari komputer.

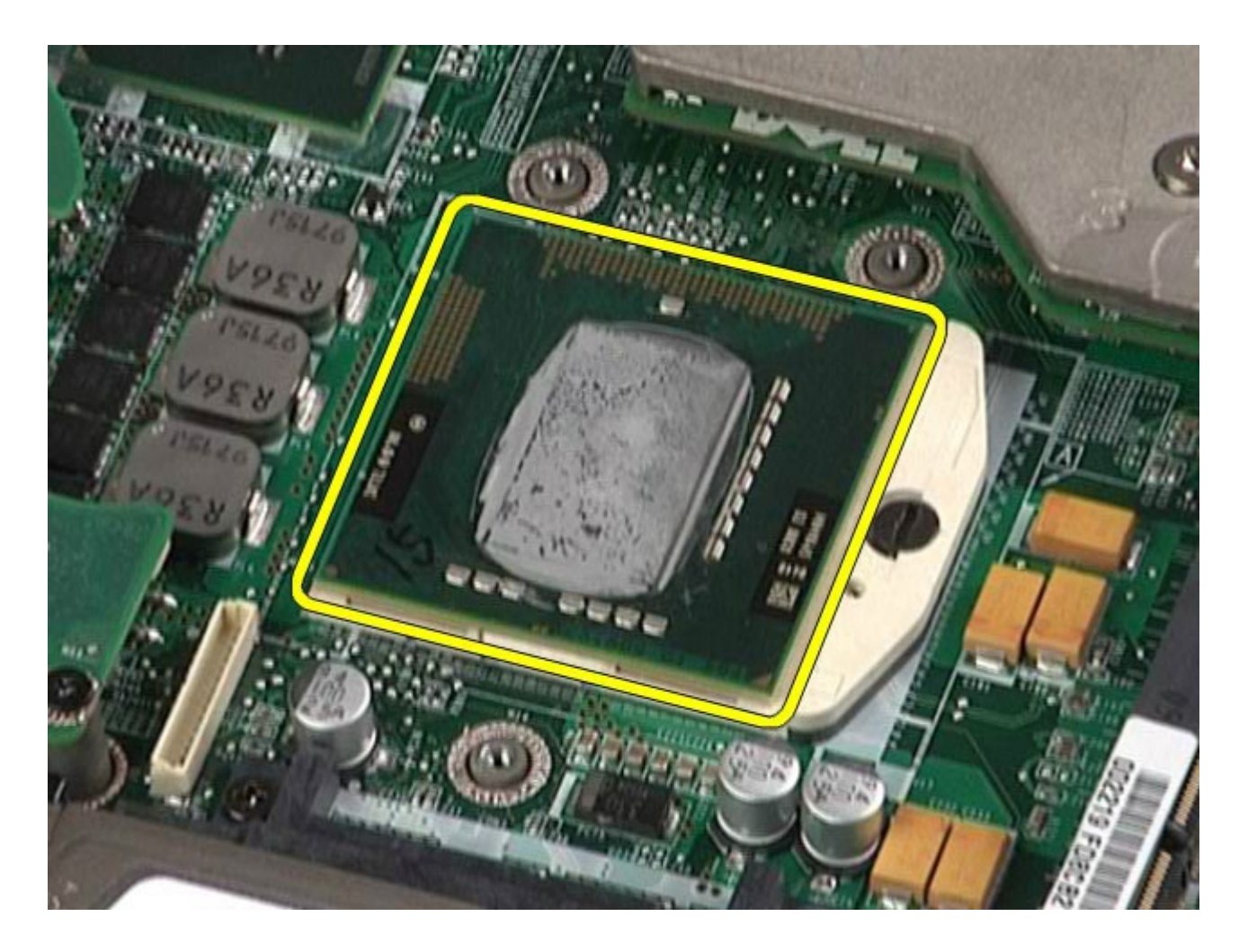

# **Memasang Kembali Prosesor**

Untuk memasang kembali prosesor, jalankan tahapan di atas dalam urutan terbalik.

## **Board Sistem**

#### **Manual Servis Dell Precision™ Workstation M6500**

**PERINGATAN: Sebelum mengerjakan bagian dalam komputer, bacalah informasi keselamatan yang dikirimkan bersama komputer Anda. Untuk informasi praktik keselamatan terbaik tambahan, kunjungi Laman Pemenuhan Peraturan pada www.dell.com/regulatory\_compliance.**

### **Melepaskan Board Sistem**

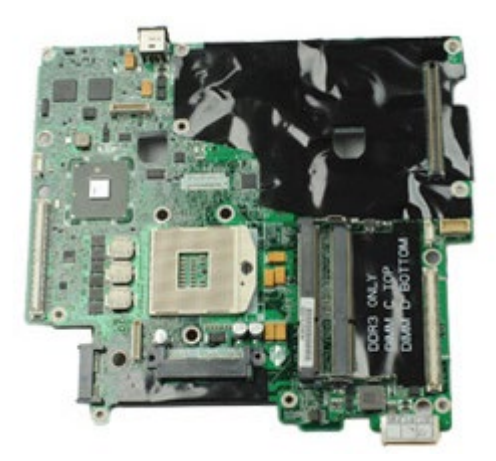

- 1. Ikuti prosedur di bagian Sebelum Mengerjakan Bagian Dalam Komputer.
- 2. Lepaskan [baterai](#page-24-0).
- 3. Lepaskan [Kartu SIM](#page-78-0).
- 4. Lepaskan [hard drive](file:///E/FP/05_2021/L10N/ReebokSM1Hin/TD_Hard_Drive.htm).
- 5. Lepaskan [panel akses](#page-82-0).
- 6. Lepaskan [hard drive sekunder](#page-44-0).
- 7. Lepaskan [memori](#page-57-0).
- 8. Lepaskan [modul flash cache](#page-54-0).
- 9. Lepaskan [wireless personal area network \(WPAN\)](#page-99-0).
- 10. Lepaskan [wireless local area network \(WLAN\)](#page-95-0).
- 11. Lepaskan [wireless wide area network \(WWAN\)](#page-50-0).
- 12. Lepaskan [drive optis](#page-91-0).
- 13. Lepaskan [baterai sel berbentuk koin](#page-33-0).
- 14. Lepaskan [kartu express](#page-27-0).
- 15. Lepaskan [kartu media](#page-80-0).
- 16. Lepaskan [kartu PCMCIA](#page-30-0).
- 17. Lepaskan [penutup engsel](#page-86-0).
- 18. Lepaskan [keyboard](#page-102-0).
- 19. Lepaskan [memori internal](file:///E/FP/05_2021/L10N/ReebokSM1Hin/TD_Internal_Memory.htm).
- 20. Lepaskan [unit display](#page-106-0).
- 21. Lepaskan [palm rest](#page-126-0).
- 22. Lepaskan [kartu video](#page-141-0).
- 23. Lepaskan [unit pendingin](#page-69-0).
- 24. Lepaskan [prosesor](#page-72-0).
- 25. Lepaskan [kipas](#page-138-0).
- 26. Lepaskan [rangka kartu PCMCIA](#page-64-0).
- 27. Lepaskan [papan I/O kiri, I/O kanan, dan IEEE 1394](#page-132-0).
- 28. Lepaskan baut yang menahan board sistem pada komputer.

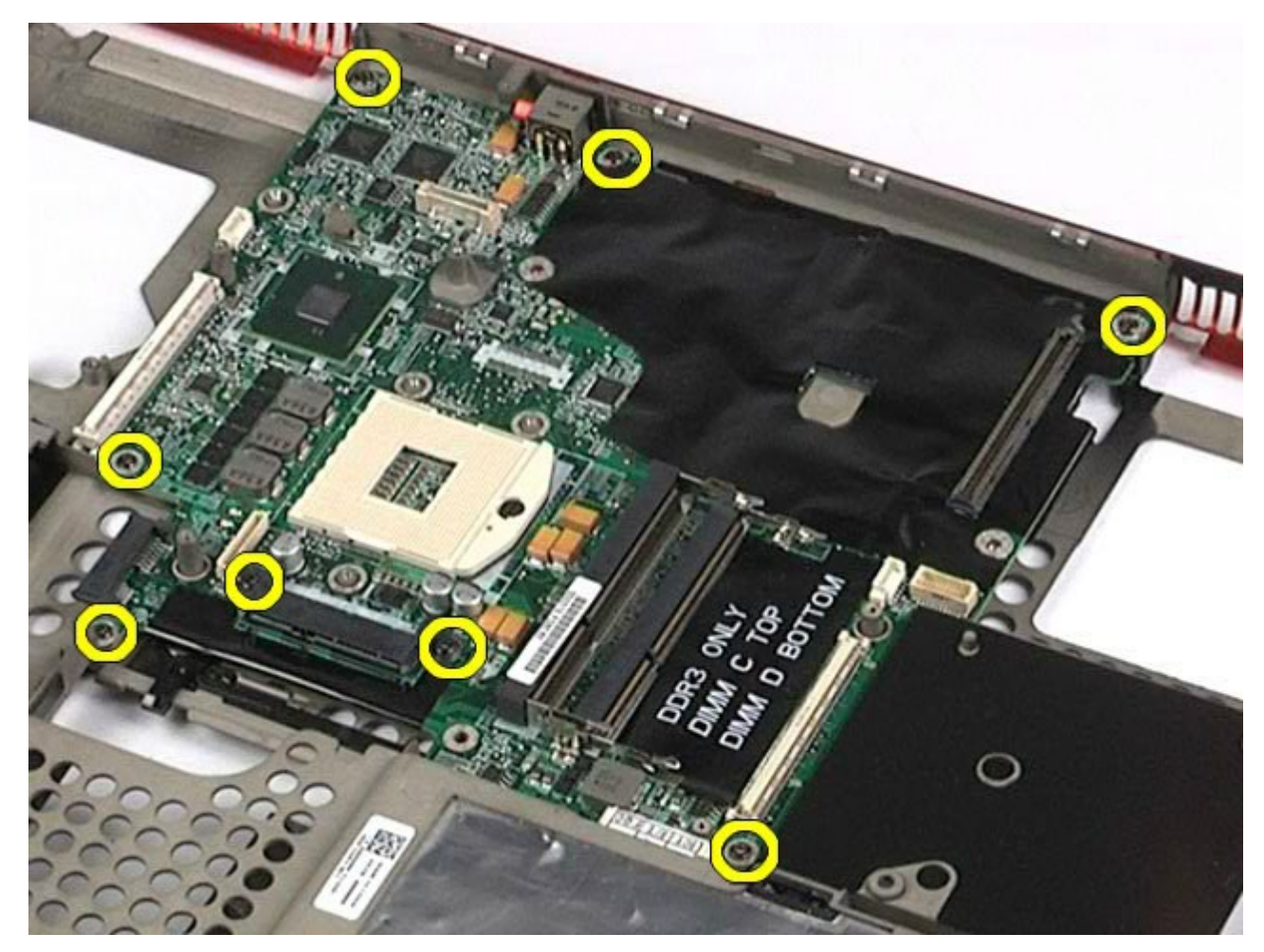

29. Lepaskan board sistem dari komputer.

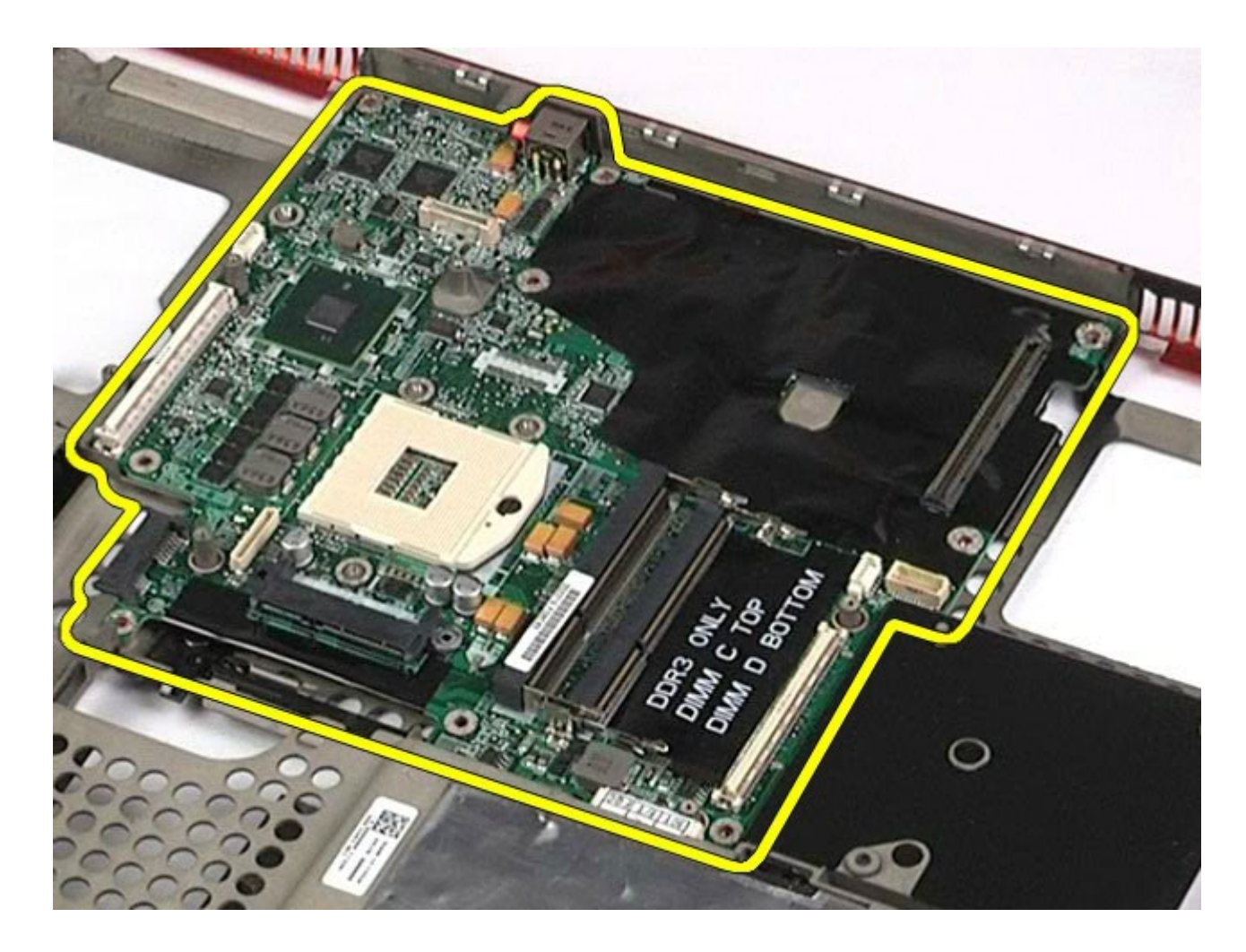

# **Memasang Kembali Board Sistem**

Untuk memasang kembali board sistem, jalankan tahapan di atas dalam urutan terbalik.

## <span id="page-78-0"></span>**Kartu SIM**

#### **Manual Servis Dell Precision™ Workstation M6500**

**PERINGATAN: Sebelum mengerjakan bagian dalam komputer, bacalah informasi keselamatan yang dikirimkan bersama komputer Anda. Untuk informasi praktik keselamatan terbaik tambahan, kunjungi Laman Pemenuhan Peraturan pada www.dell.com/regulatory\_compliance.**

### **Melepaskan Kartu SIM**

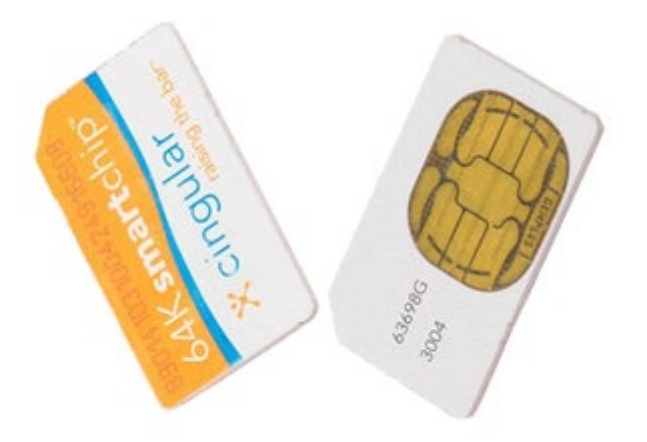

- 1. Ikuti prosedur di bagian Sebelum Mengerjakan Bagian Dalam Komputer.
- 2. Lepaskan [baterai](#page-24-0).
- 3. Tarik kartu SIM keluar dari slot pada tempat baterai untuk melepaskannya dari komputer.

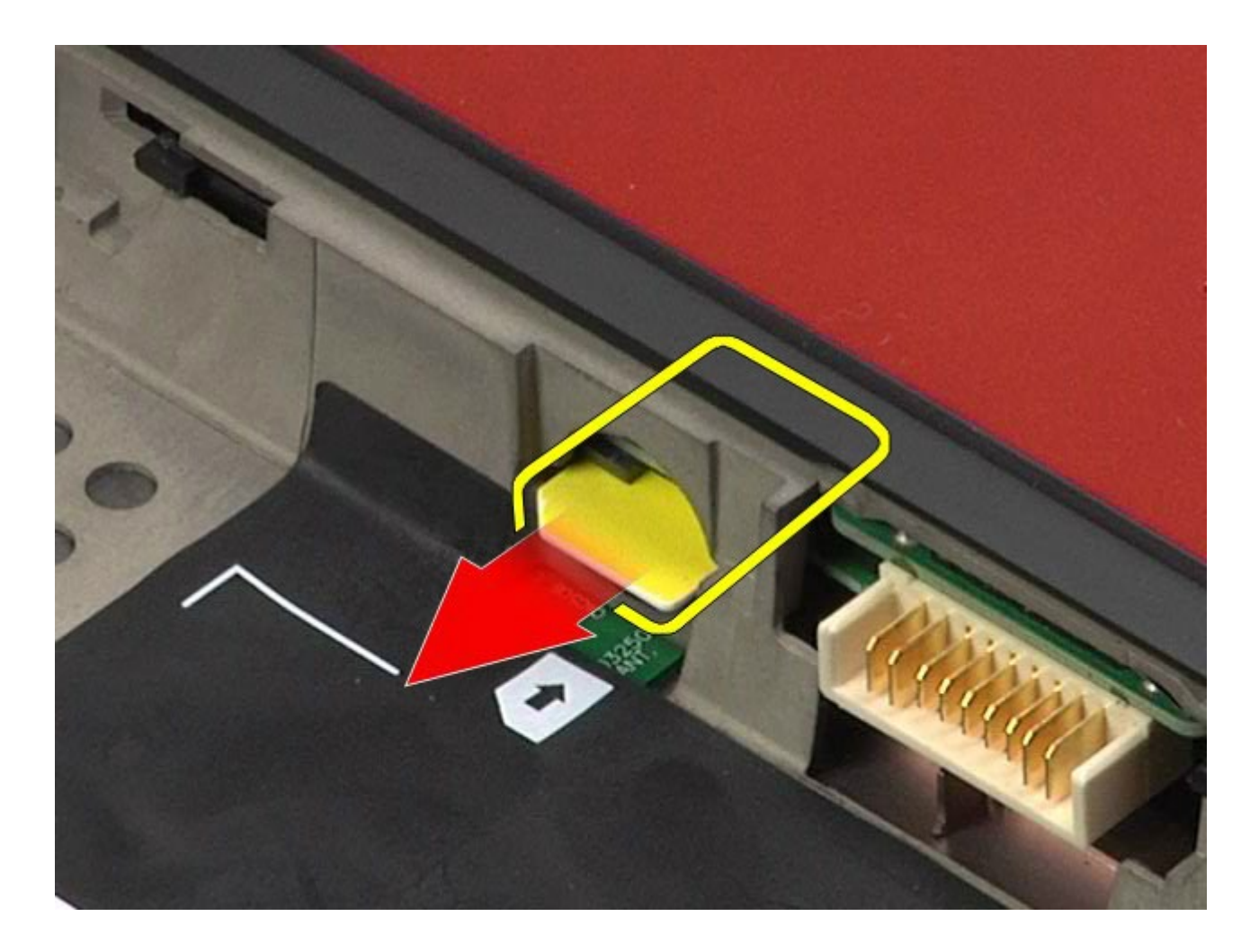

# **Memasang Kembali Kartu SIM**

Untuk memasang kembali kartu SIM, jalankan tahapan di atas dalam urutan terbalik

### <span id="page-80-0"></span>**Kartu Media**

#### **Manual Servis Dell Precision™ Workstation M6500**

**PERINGATAN: Sebelum mengerjakan bagian dalam komputer, bacalah informasi keselamatan yang dikirimkan bersama komputer Anda. Untuk informasi praktik keselamatan terbaik tambahan, kunjungi Laman Pemenuhan Peraturan pada www.dell.com/regulatory\_compliance.**

### **Melepaskan Kartu Media**

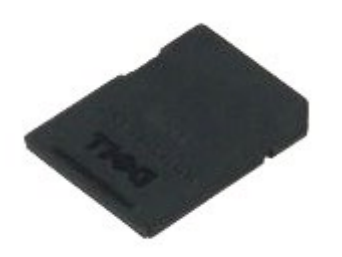

- 1. Ikuti prosedur di bagian Sebelum Mengerjakan Bagian Dalam Komputer.
- 2. Tekan Kartu Media untuk melepaskannya dari komputer.

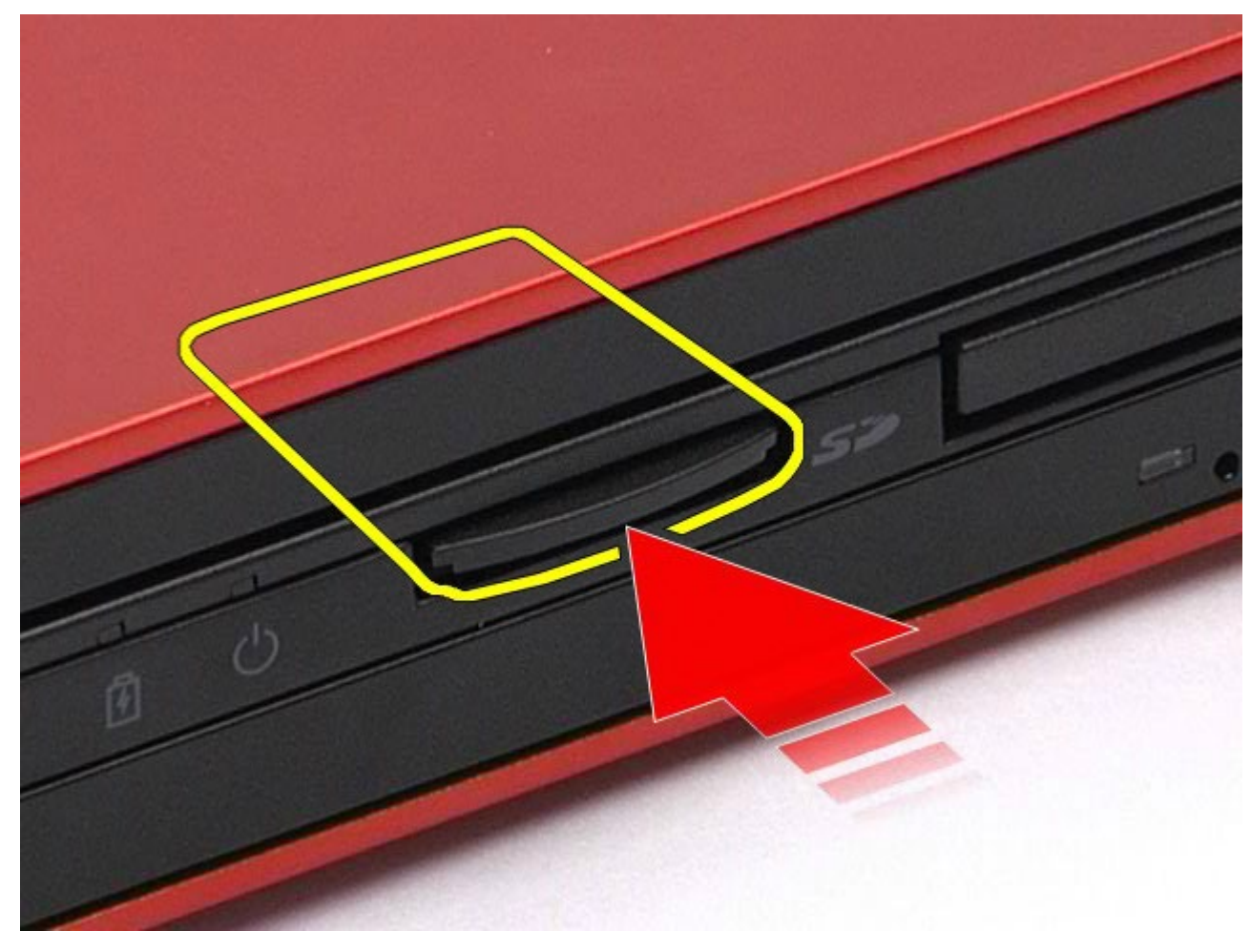

3. Tarik Kartu Media keluar untuk melepaskannya dari komputer.

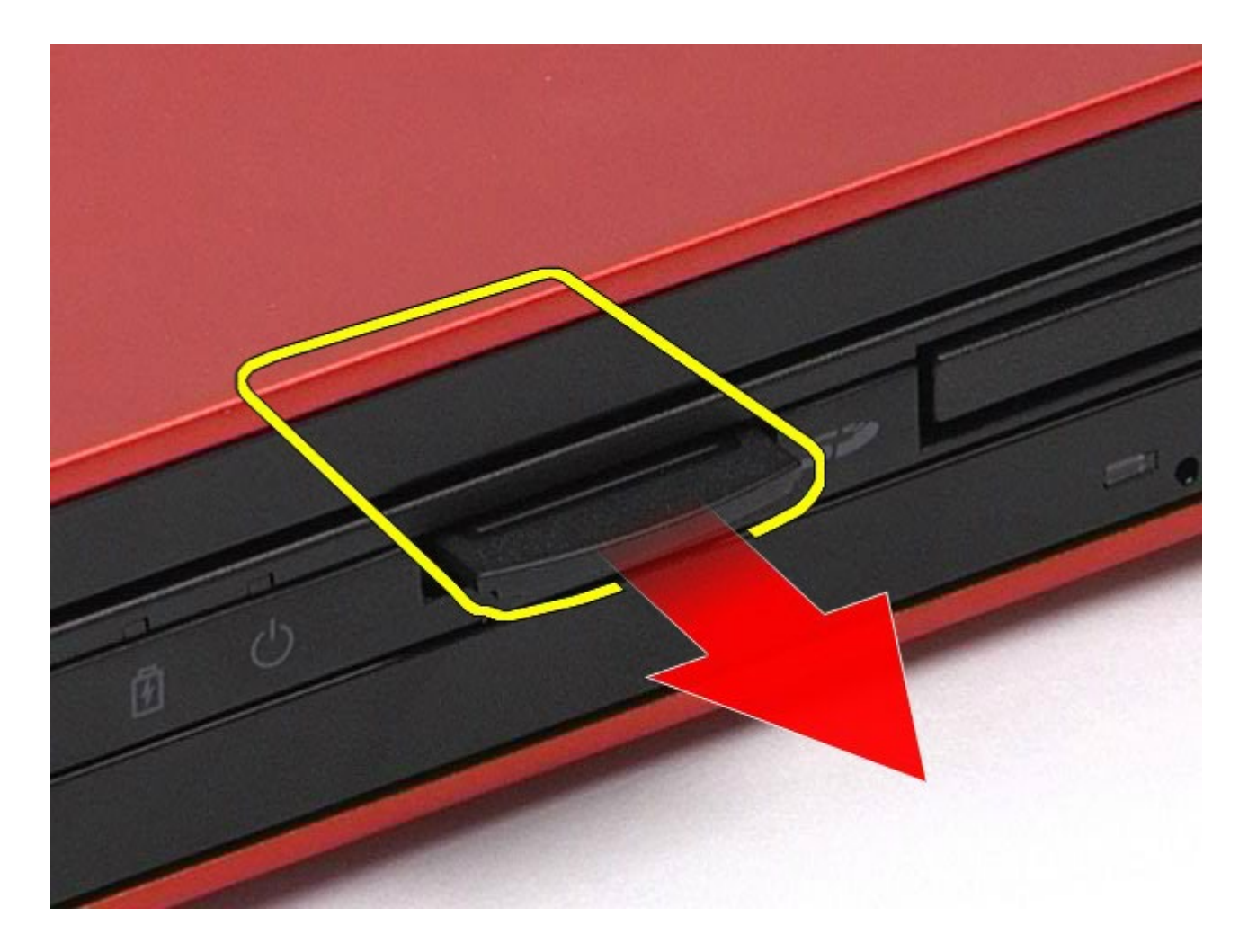

# **Memasang Kembali Kartu Media**

Untuk memasang kembali Kartu Media, jalankan tahapan di atas dalam urutan terbalik.

## <span id="page-82-0"></span>**Panel Akses**

#### **Manual Servis Dell Precision™ Workstation M6500**

**PERINGATAN: Sebelum mengerjakan bagian dalam komputer, bacalah informasi keselamatan yang dikirimkan bersama komputer Anda. Untuk informasi praktik keselamatan terbaik tambahan, kunjungi Laman Pemenuhan Peraturan pada www.dell.com/regulatory\_compliance.**

### **Melepaskan Panel Akses**

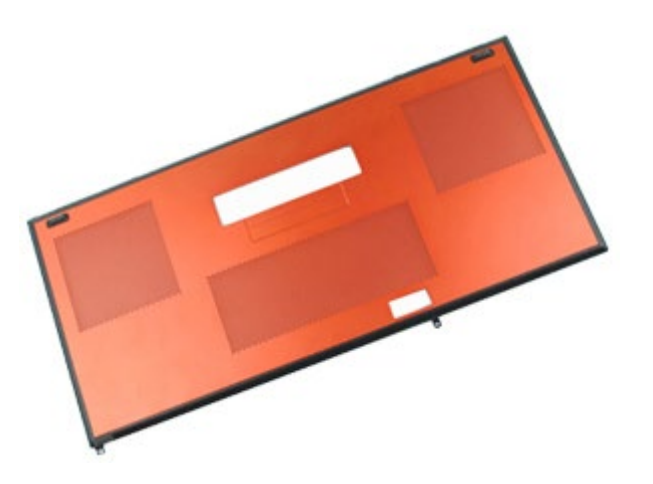

- 1. Ikuti prosedur di bagian Sebelum Mengerjakan Bagian Dalam Komputer.
- 2. Lepaskan [baterai](#page-24-0).
- 3. Lepaskan baut yang menahan panel akses ke komputer.

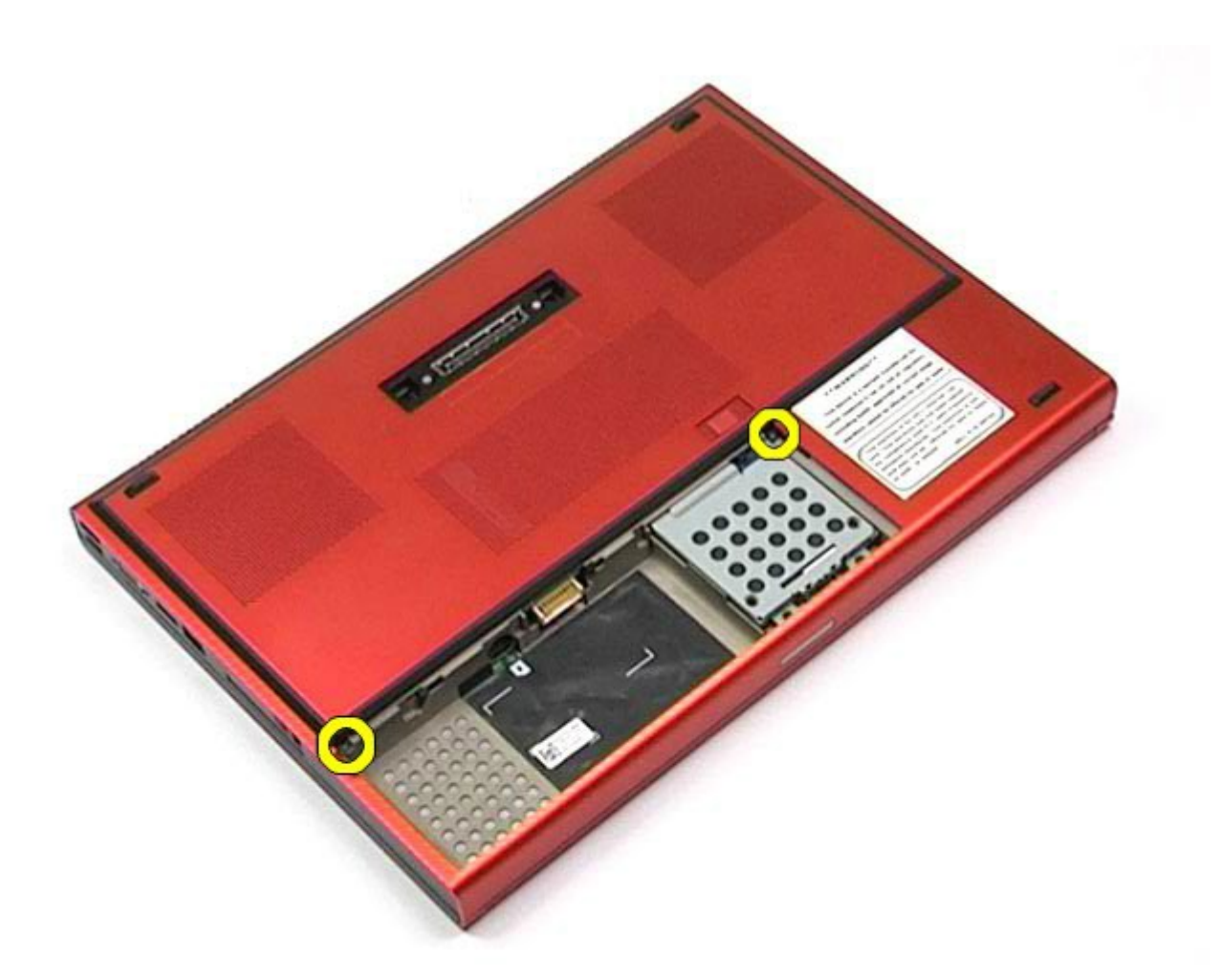

4. Geser panel akses ke arah kompartemen baterai.

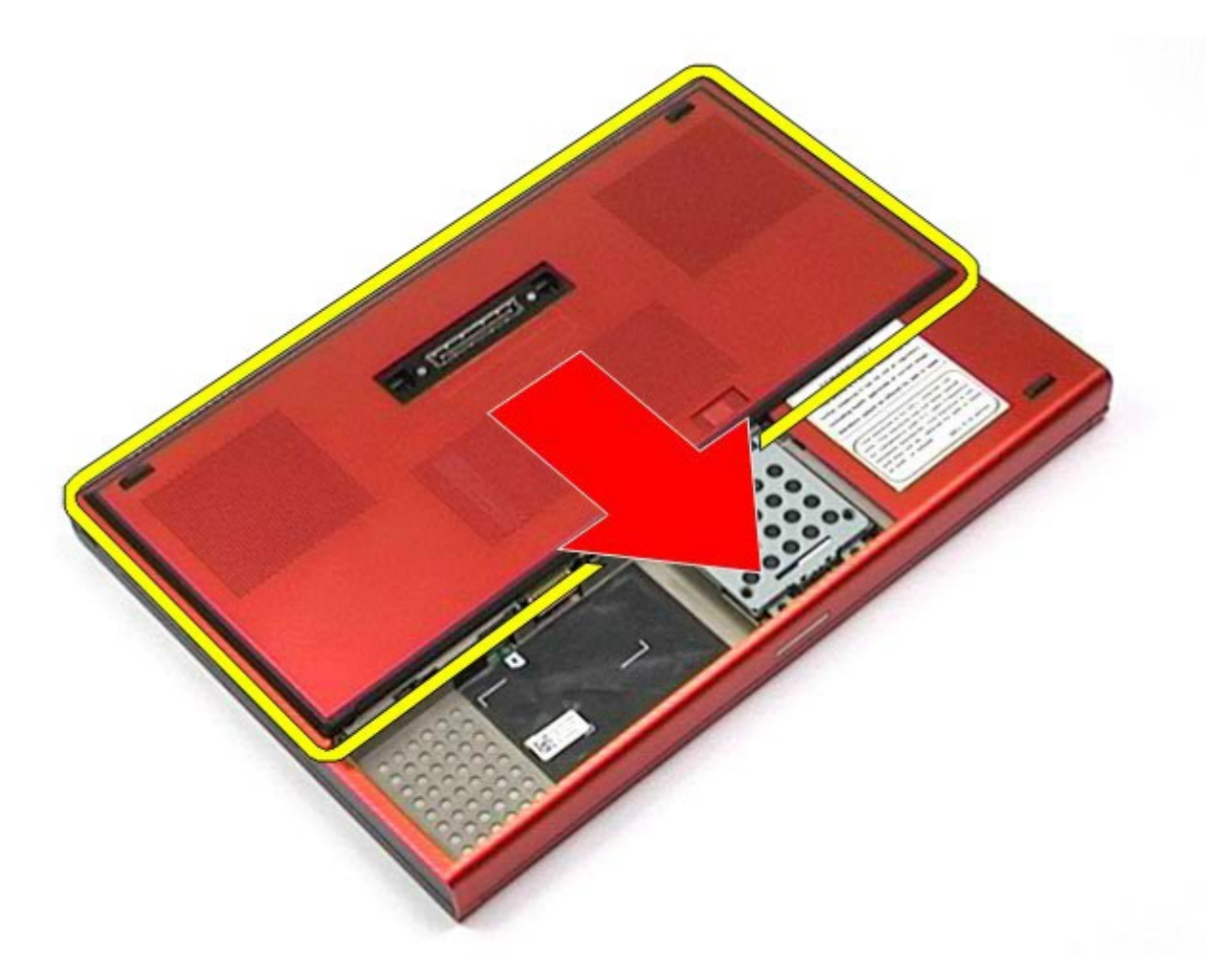

5. Tarik panel akses untuk melepaskannya dari komputer.

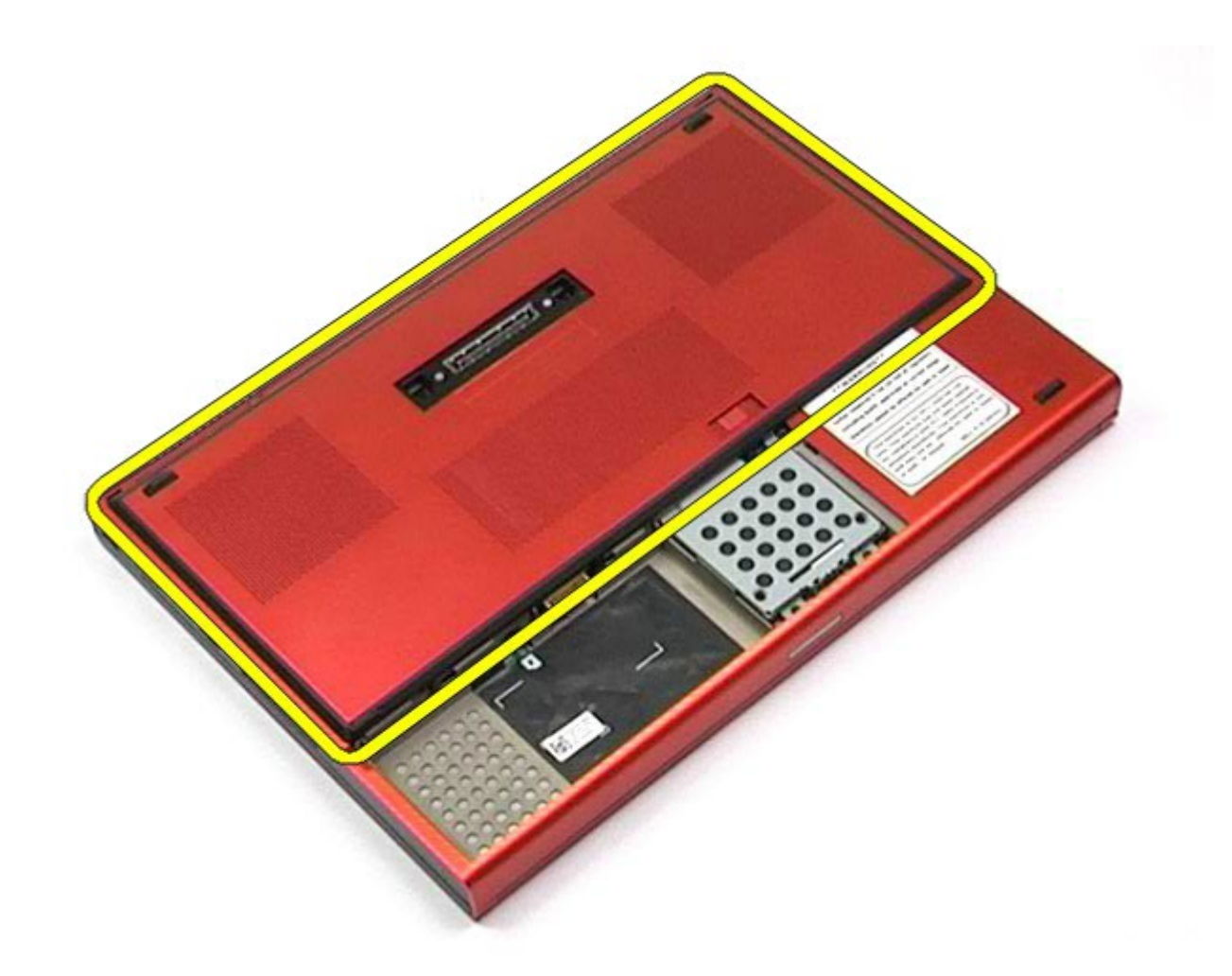

# **Memasang Kembali Panel Akses**

Untuk memasang kembali panel akses, jalankan tahapan di atas dalam urutan terbalik.

## <span id="page-86-0"></span>**Penutup Engsel**

#### **Manual Servis Dell Precision™ Workstation M6500**

**PERINGATAN: Sebelum mengerjakan bagian dalam komputer, bacalah informasi keselamatan yang dikirimkan bersama komputer Anda. Untuk informasi praktik keselamatan terbaik tambahan, kunjungi Laman Pemenuhan Peraturan pada www.dell.com/regulatory\_compliance.**

### **Melepaskan Penutup Engsel**

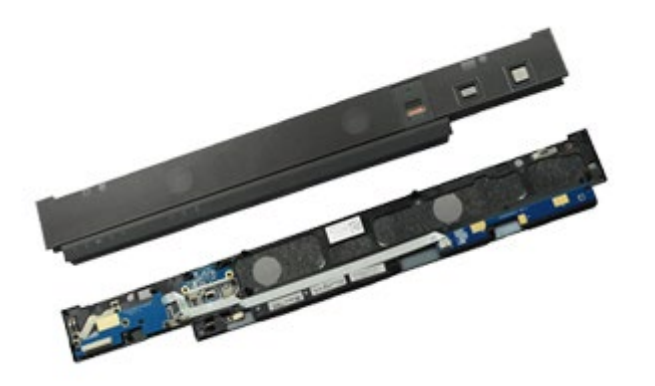

- 1. Ikuti prosedur di bagian Sebelum Mengerjakan Bagian Dalam Komputer.
- 2. Lepaskan [baterai](#page-24-0).
- 3. Dimulai dari tepi kiri, cungkil perlahan penutup engsel dari komputer.

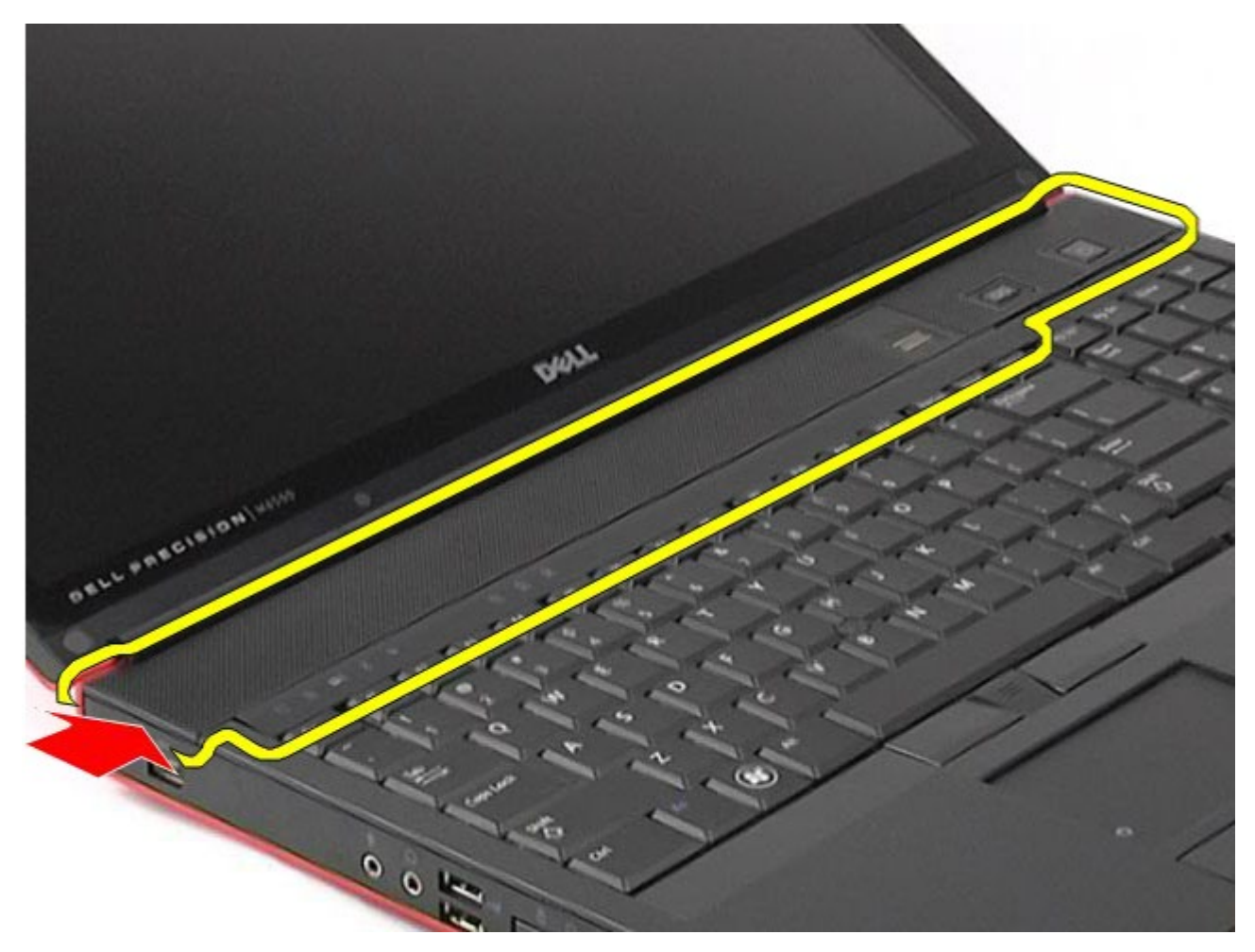

4. Balikkan penutup engsel dan lepaskan dari penutup pada keyboard.

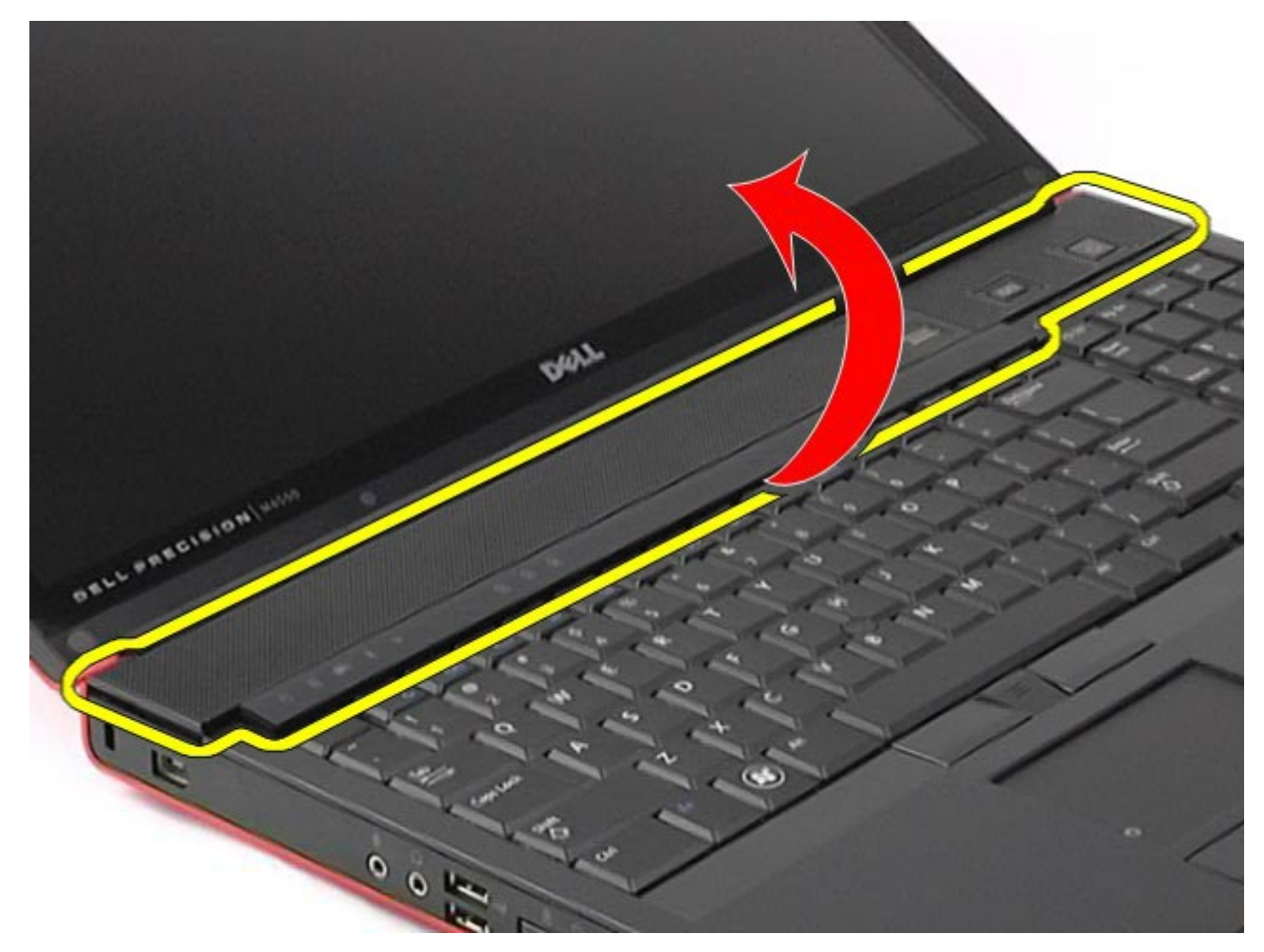

5. Lepaskan koneksi kabel yang menyambungkan penutup engsel ke komputer.

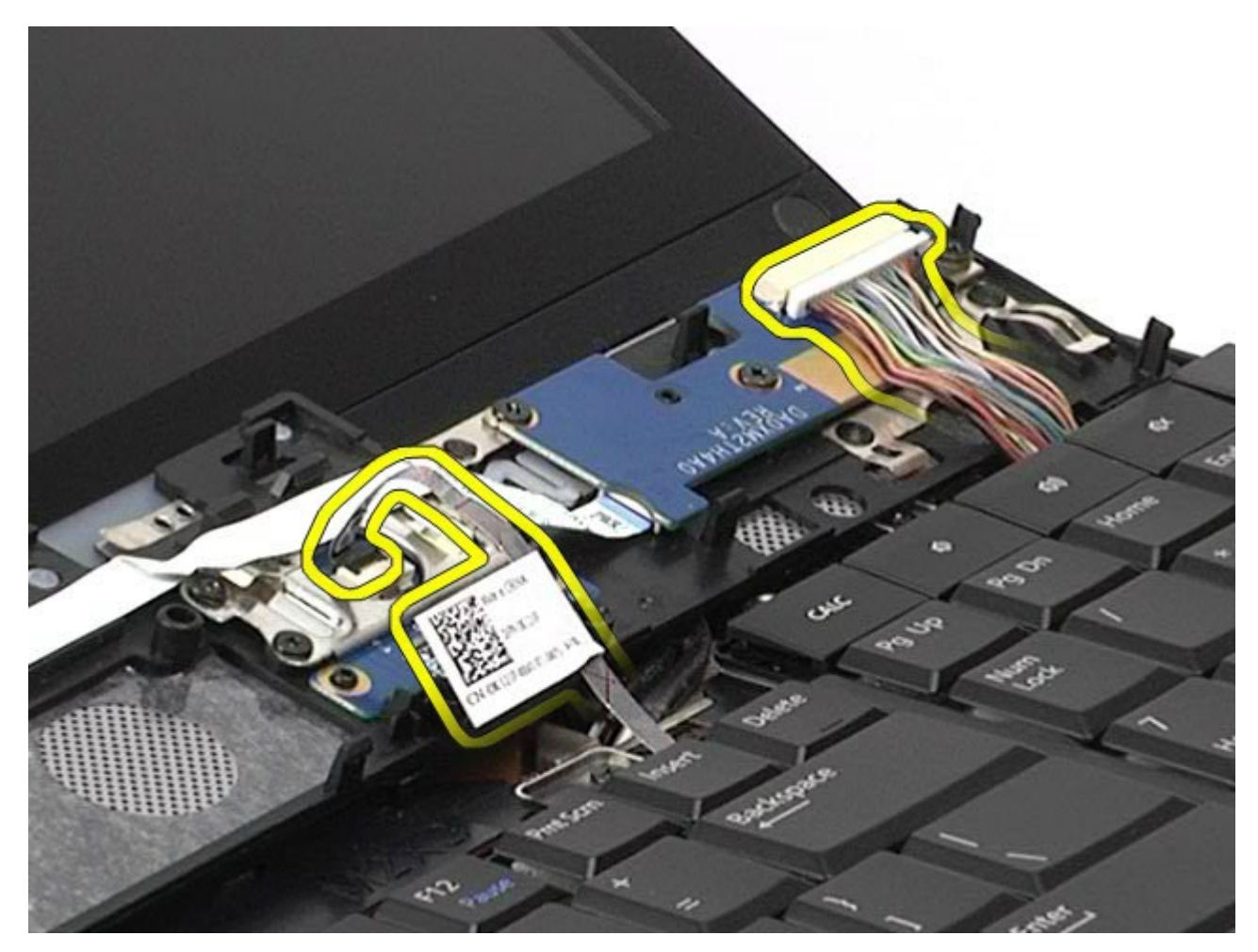

6. Lepaskan penutup engsel dari komputer.

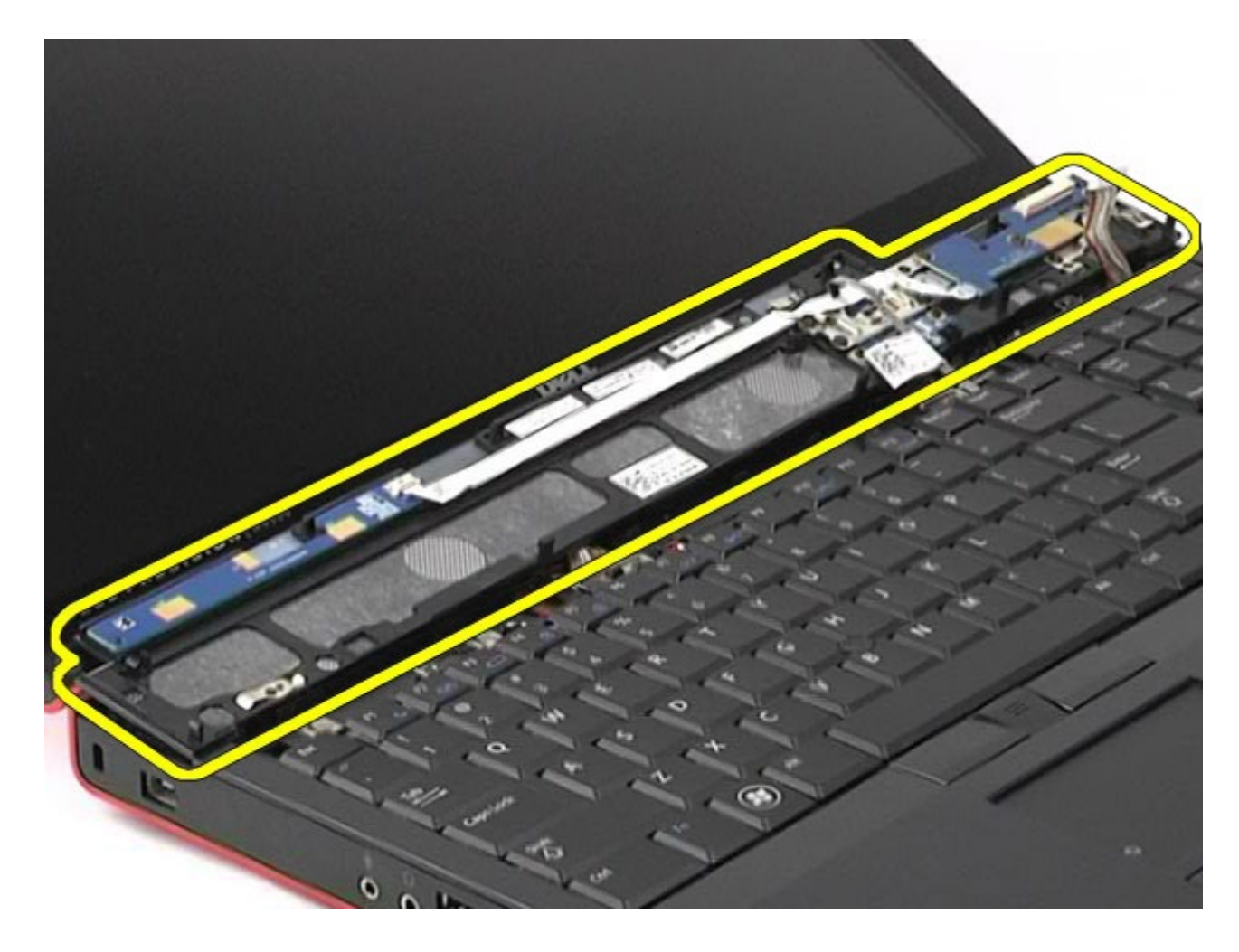

# **Memasang Kembali Penutup Engsel**

Untuk memasang kembali penutup engsel, jalankan tahapan di atas dalam urutan terbalik.

## <span id="page-91-0"></span>**Drive Optis**

#### **Manual Servis Dell Precision™ Workstation M6500**

**PERINGATAN: Sebelum mengerjakan bagian dalam komputer, bacalah informasi keselamatan yang dikirimkan bersama komputer Anda. Untuk informasi praktik keselamatan terbaik tambahan, kunjungi Laman Pemenuhan Peraturan pada www.dell.com/regulatory\_compliance.**

### **Melepaskan Drive Optis**

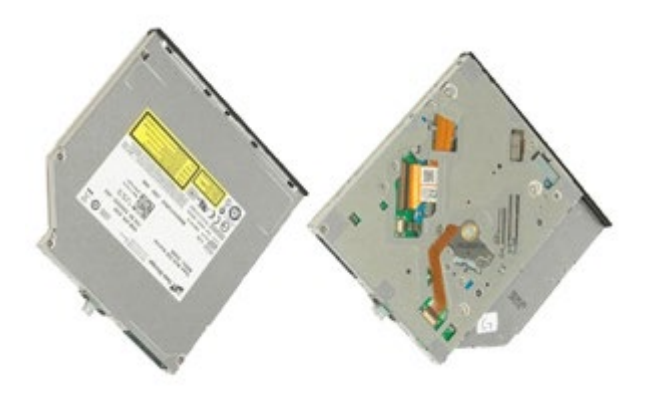

- 1. Ikuti prosedur di bagian Sebelum Mengerjakan Bagian Dalam Komputer.
- 2. Lepaskan [baterai](#page-24-0).
- 3. Lepaskan baut pada tempat baterai yang menahan drive optis ke komputer.

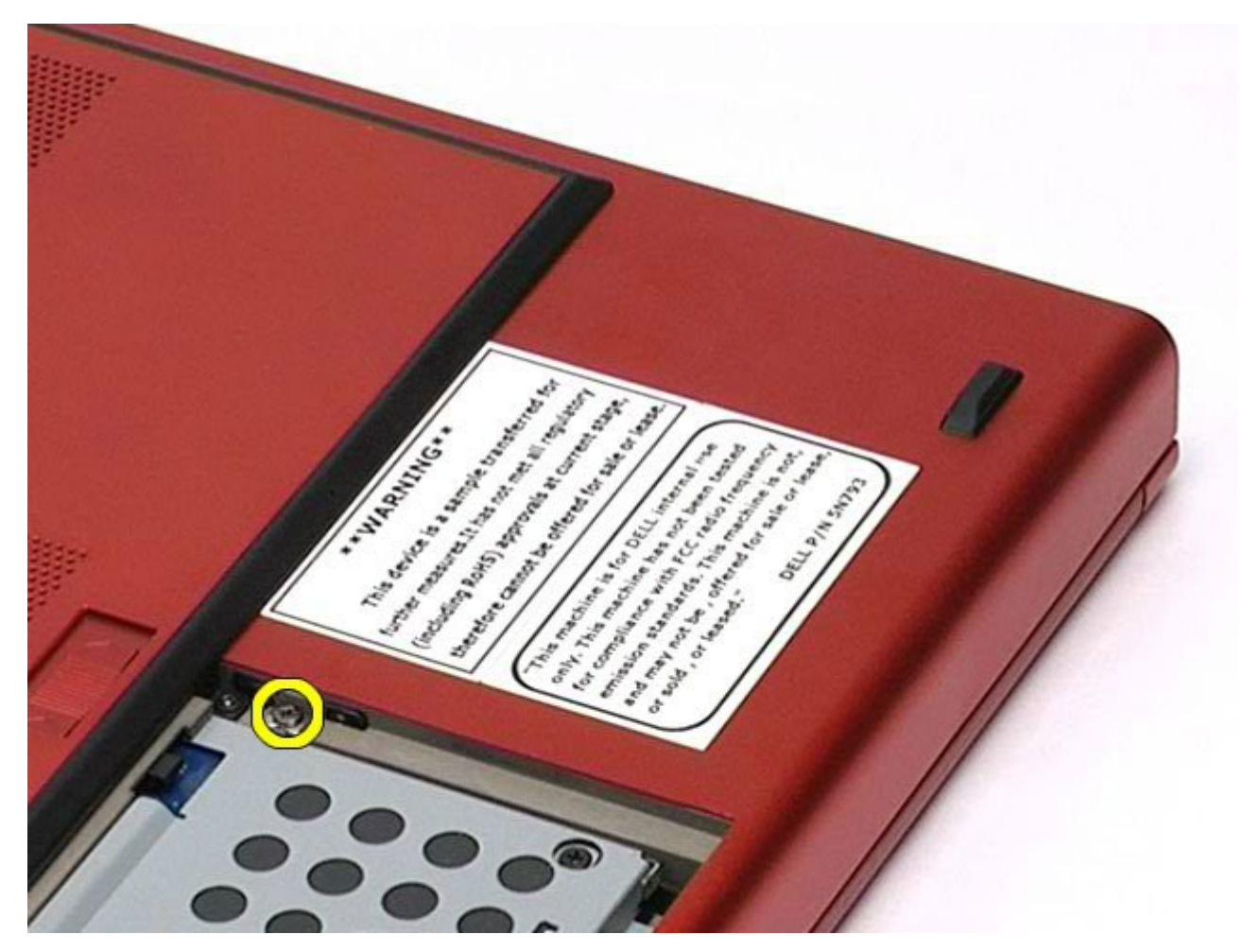

4. Menggunakan obeng atau pencungkil plastik kecil, dorong drive optis ke arah tepi luar komputer.

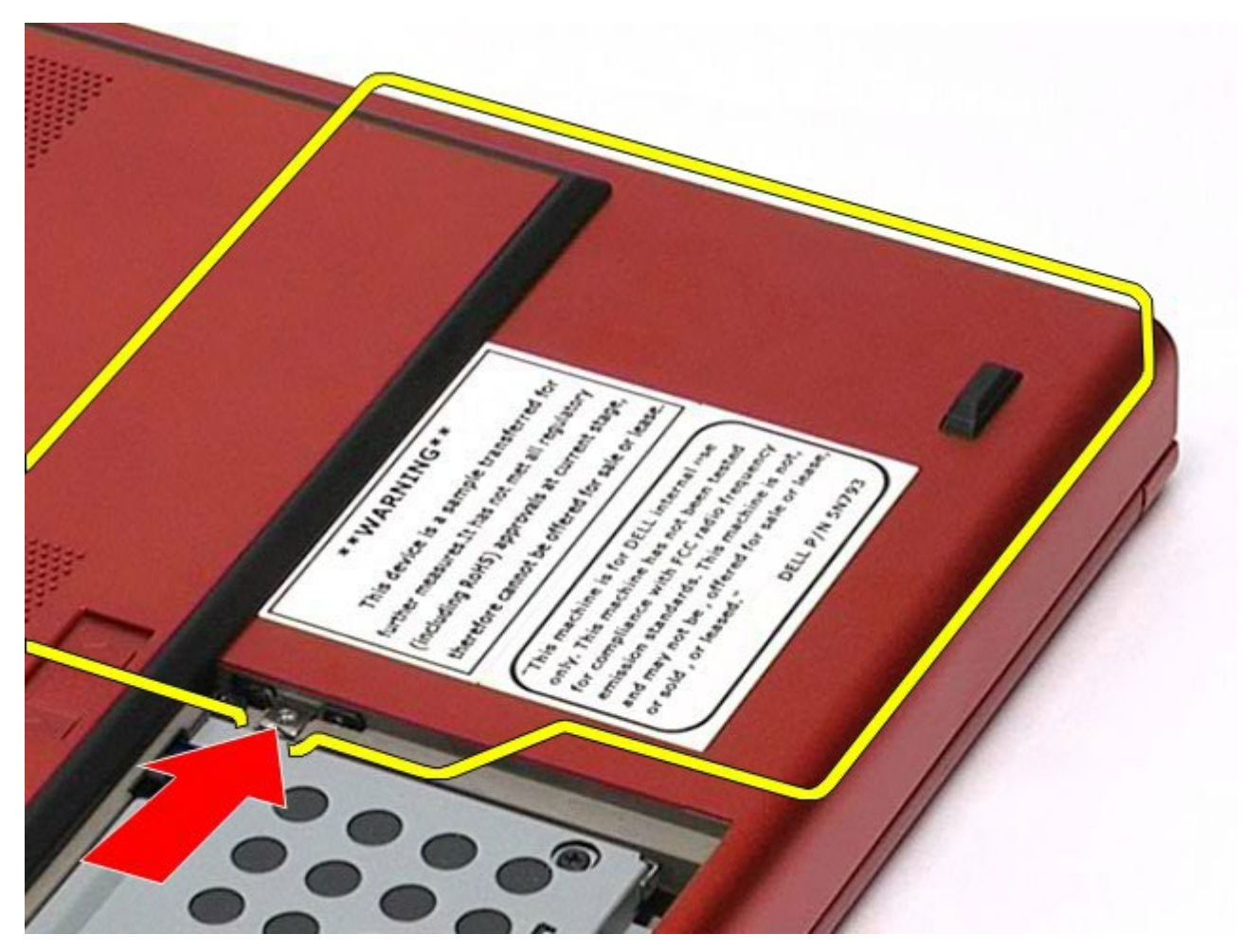

5. Tarik drive optis ke arah luar dari tempat drive optis dan lepaskan dari komputer.

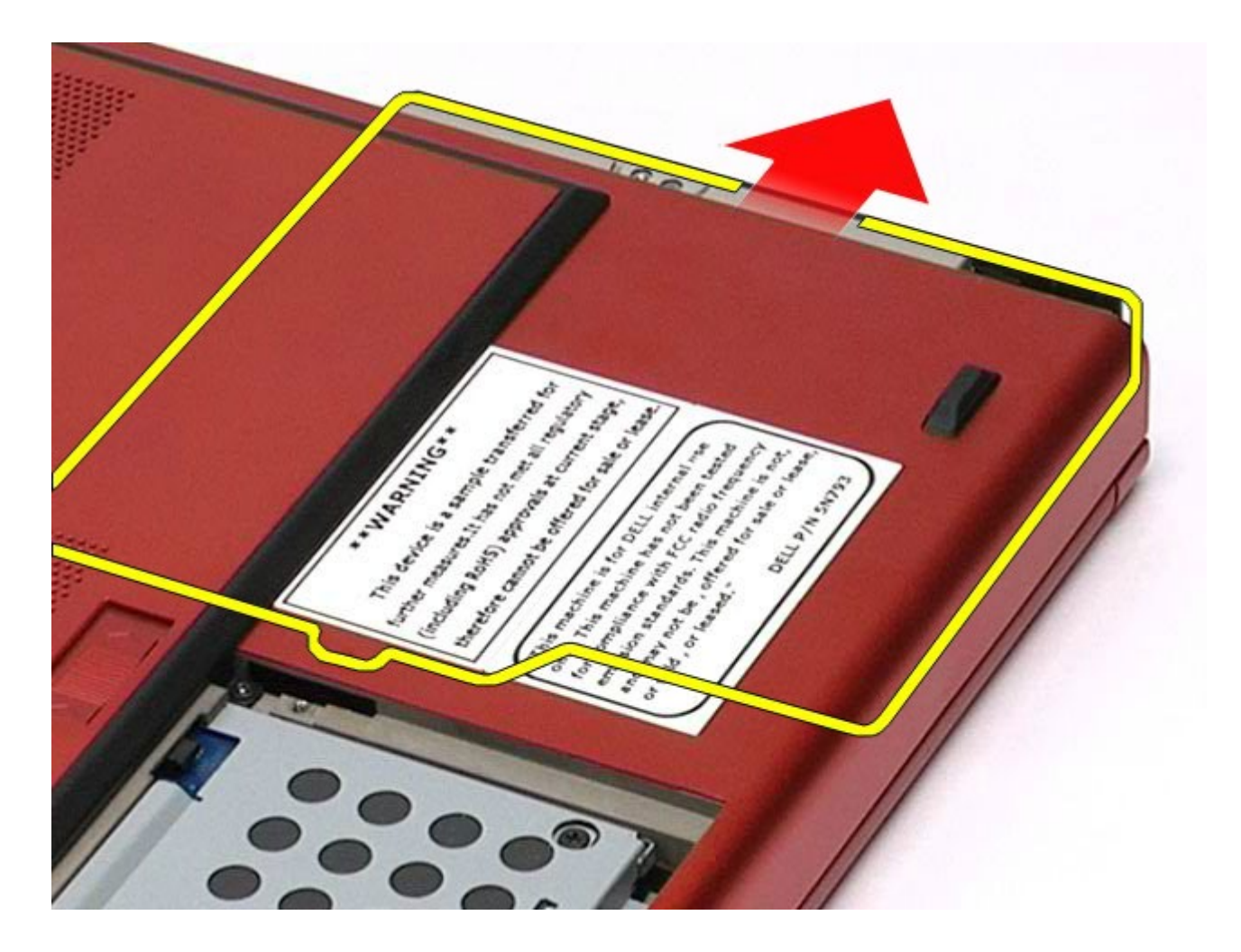

# **Memasang Kembali Drive Optis**

Untuk memasang kembali drive optis, jalankan tahapan di atas dalam urutan terbalik.

# <span id="page-95-0"></span>**Kartu Wireless Local Area Network (WLAN)**

**Manual Servis Dell Precision™ Workstation M6500**

**A PERINGATAN: Sebelum mengerjakan bagian dalam komputer, bacalah informasi keselamatan yang dikirimkan bersama komputer Anda. Untuk informasi praktik keselamatan terbaik tambahan, kunjungi Laman Pemenuhan Peraturan pada www.dell.com/regulatory\_compliance.**

### **Melepaskan Kartu WLAN**

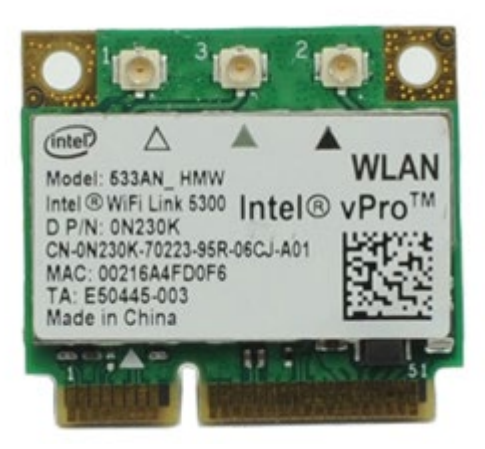

- 1. Ikuti prosedur di bagian Sebelum Mengerjakan Bagian Dalam Komputer.
- 2. Lepaskan [baterai](#page-24-0).
- 3. Lepaskan [panel akses](#page-82-0).
- 4. Lepaskan koneksi kabel antena dari kartu WLAN.

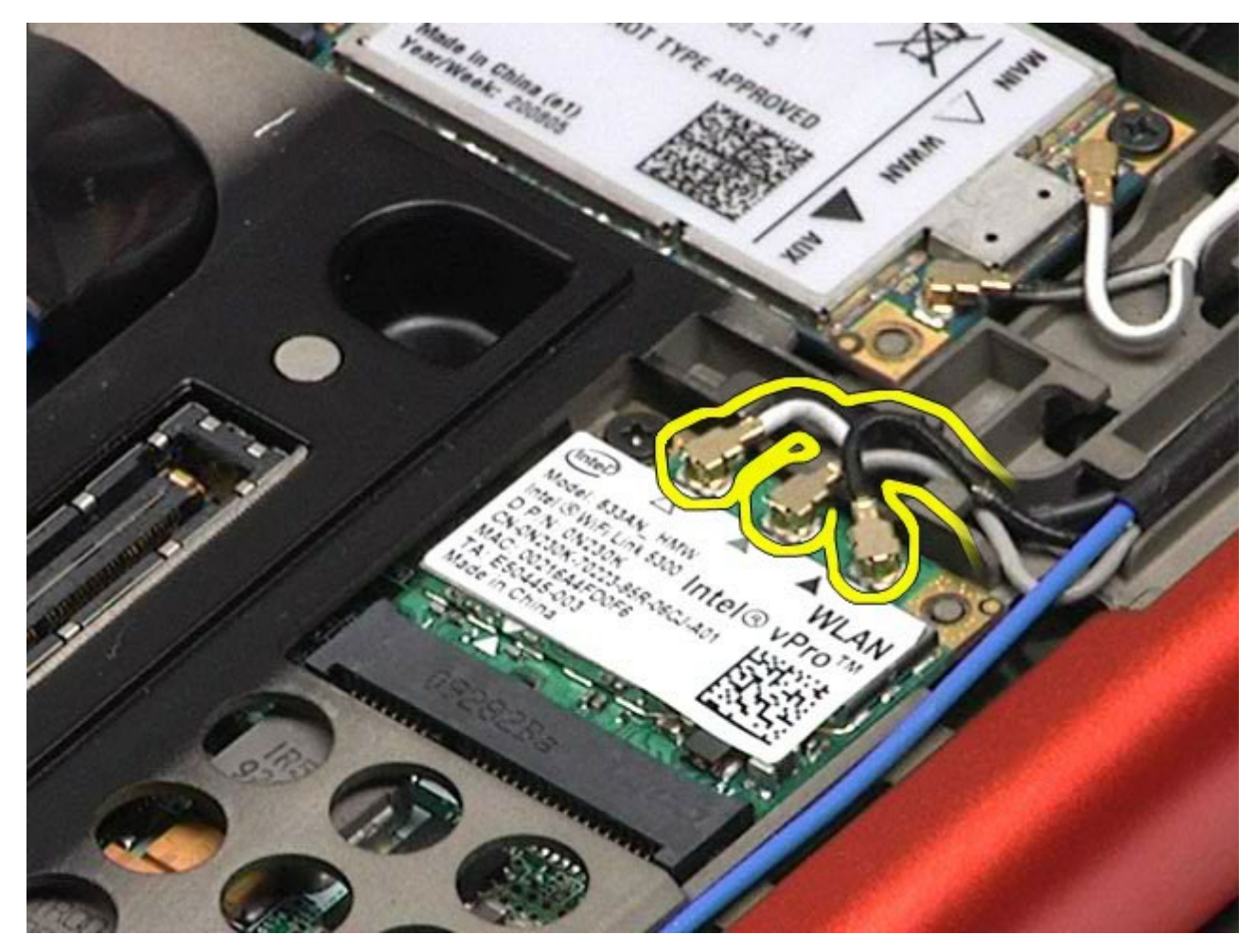

5. Lepaskan baut yang menahan kartu WLAN pada board sistem. Kartu akan keluar pada sudut 45-derajat.

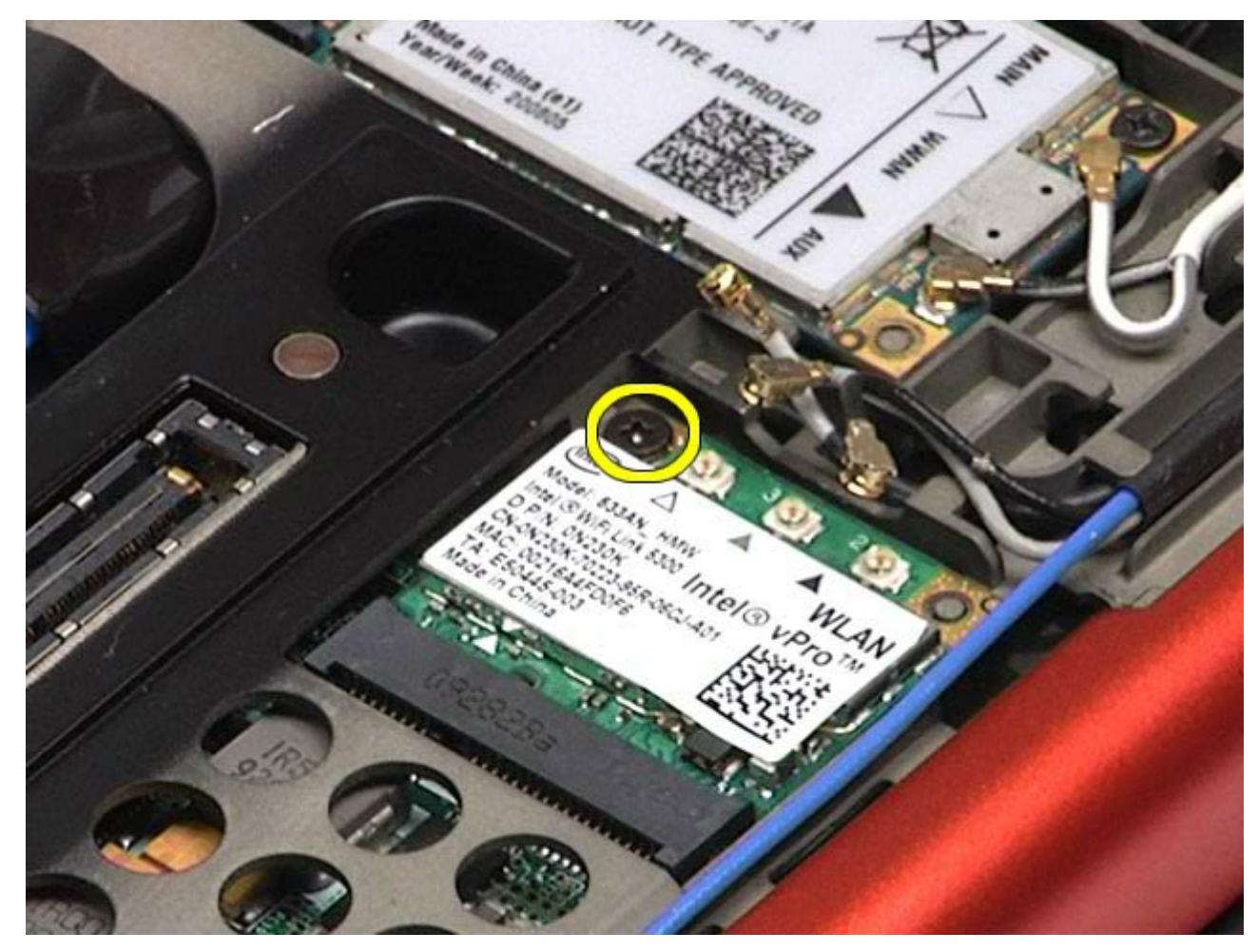

6. Geser kartu WLAN dari konektornya pada board sistem.

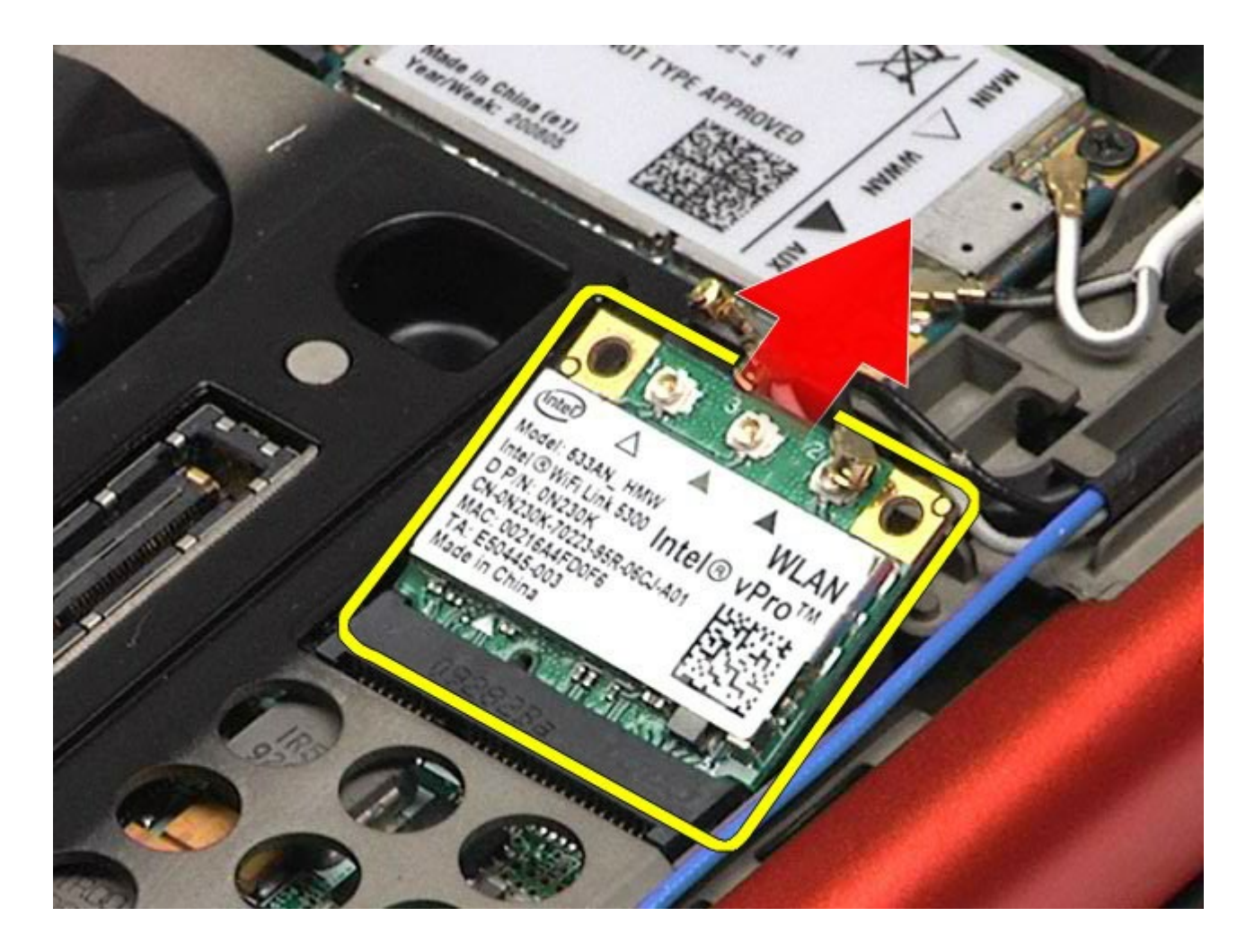

## **Memasang Kembali Kartu WLAN**

Untuk memasang kembali kartu WLAN, jalankan tahapan di atas dalam urutan terbalik.

# <span id="page-99-0"></span>**Kartu Wireless Personal Area Network (WPAN)**

**Manual Servis Dell Precision™ Workstation M6500**

**PERINGATAN: Sebelum mengerjakan bagian dalam komputer, bacalah informasi keselamatan yang dikirimkan bersama komputer Anda. Untuk informasi praktik keselamatan terbaik tambahan, kunjungi Laman Pemenuhan Peraturan pada www.dell.com/regulatory\_compliance.**

### **Melepaskan Kartu WPAN**

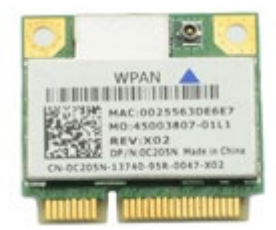

Ø

**CATATAN:** WPAN merupakan nama generik untuk Ultra Wide Band (UWB) dan Bluetooth® (BT). Pasang kartu WPAN hanya ke dalam slot berlabel WPAN/UWB/FCM.

- 1. Ikuti prosedur di bagian Sebelum Mengerjakan Bagian Dalam Komputer.
- 2. Lepaskan [baterai](#page-24-0).
- 3. Lepaskan [panel akses](#page-82-0).
- 4. Lepaskan koneksi kabel antena dari kartu WPAN.

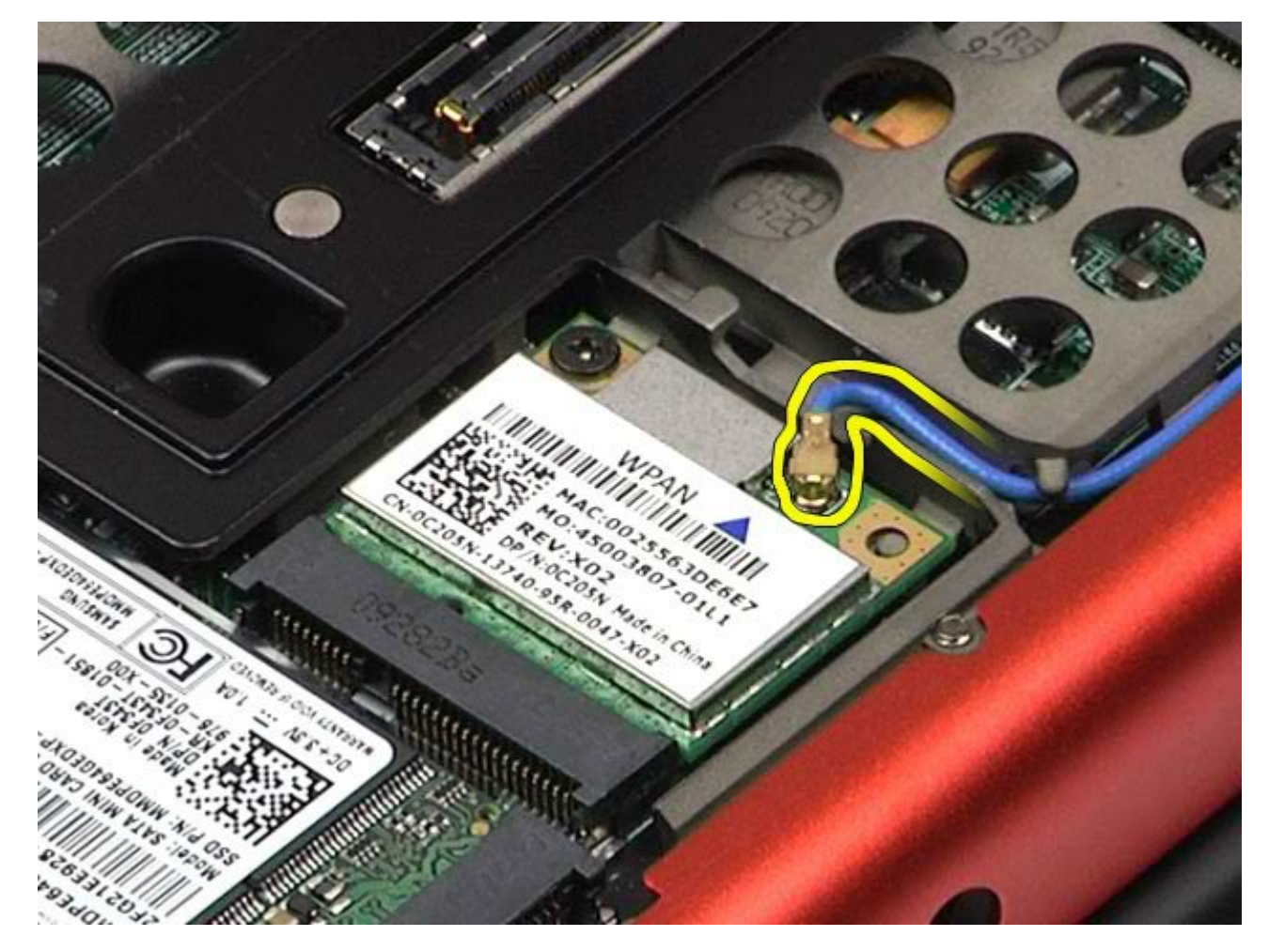

5. Lepaskan baut yang menahan kartu ke komputer. Kartu akan keluar pada sudut 45-derajat.

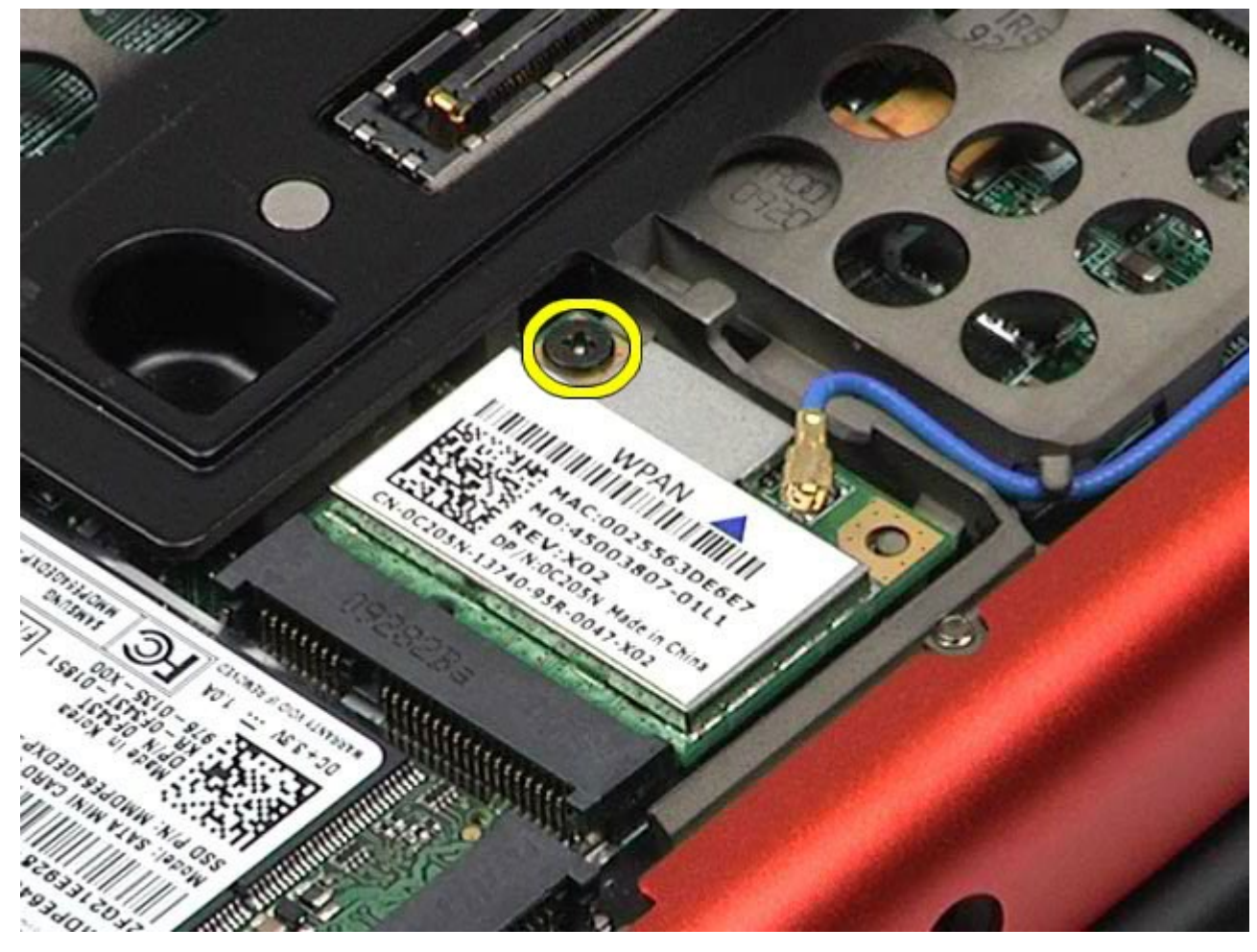

6. Geser kartu WPAN dari konektornya pada board sistem.

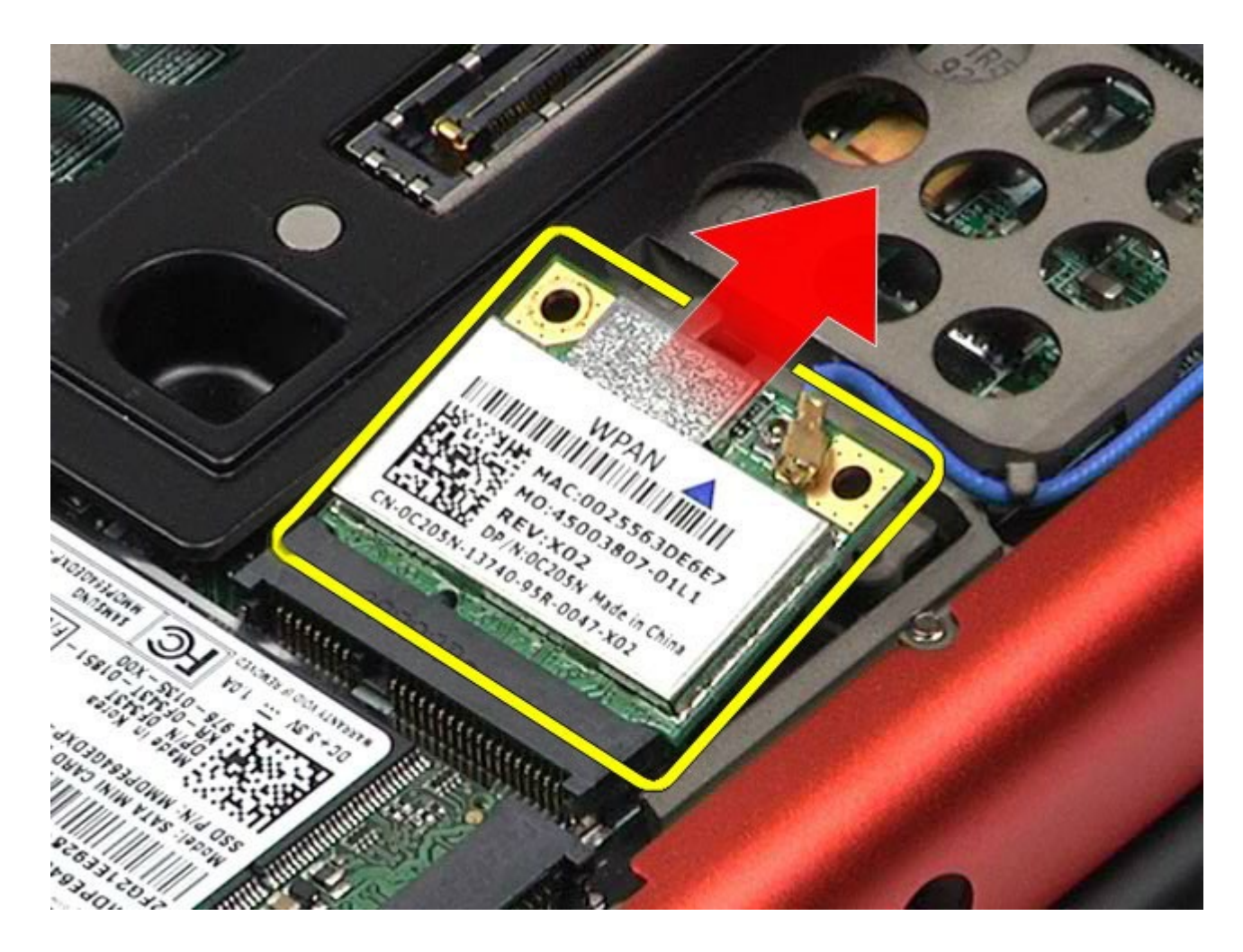

## **Memasang Kembali Kartu WPAN**

Untuk memasang kembali kartu WPAN, jalankan tahapan di atas dalam urutan terbalik.

## <span id="page-102-0"></span>**Keyboard**

#### **Manual Servis Dell Precision™ Workstation M6500**

**PERINGATAN: Sebelum mengerjakan bagian dalam komputer, bacalah informasi keselamatan yang dikirimkan bersama komputer Anda. Untuk informasi praktik keselamatan terbaik tambahan, kunjungi Laman Pemenuhan Peraturan pada www.dell.com/regulatory\_compliance.**

### **Melepaskan Keyboard**

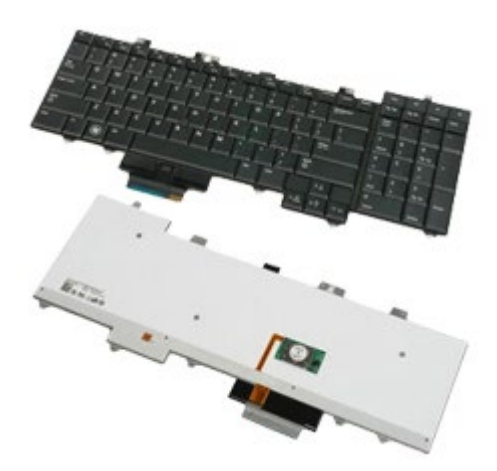

- 1. Ikuti prosedur di bagian Sebelum Mengerjakan Bagian Dalam Komputer.
- 2. Lepaskan [baterai](#page-24-0).
- 3. Lepaskan [penutup engsel](#page-86-0).
- 4. Lepaskan keempat baut yang menahan keyboard ke komputer.

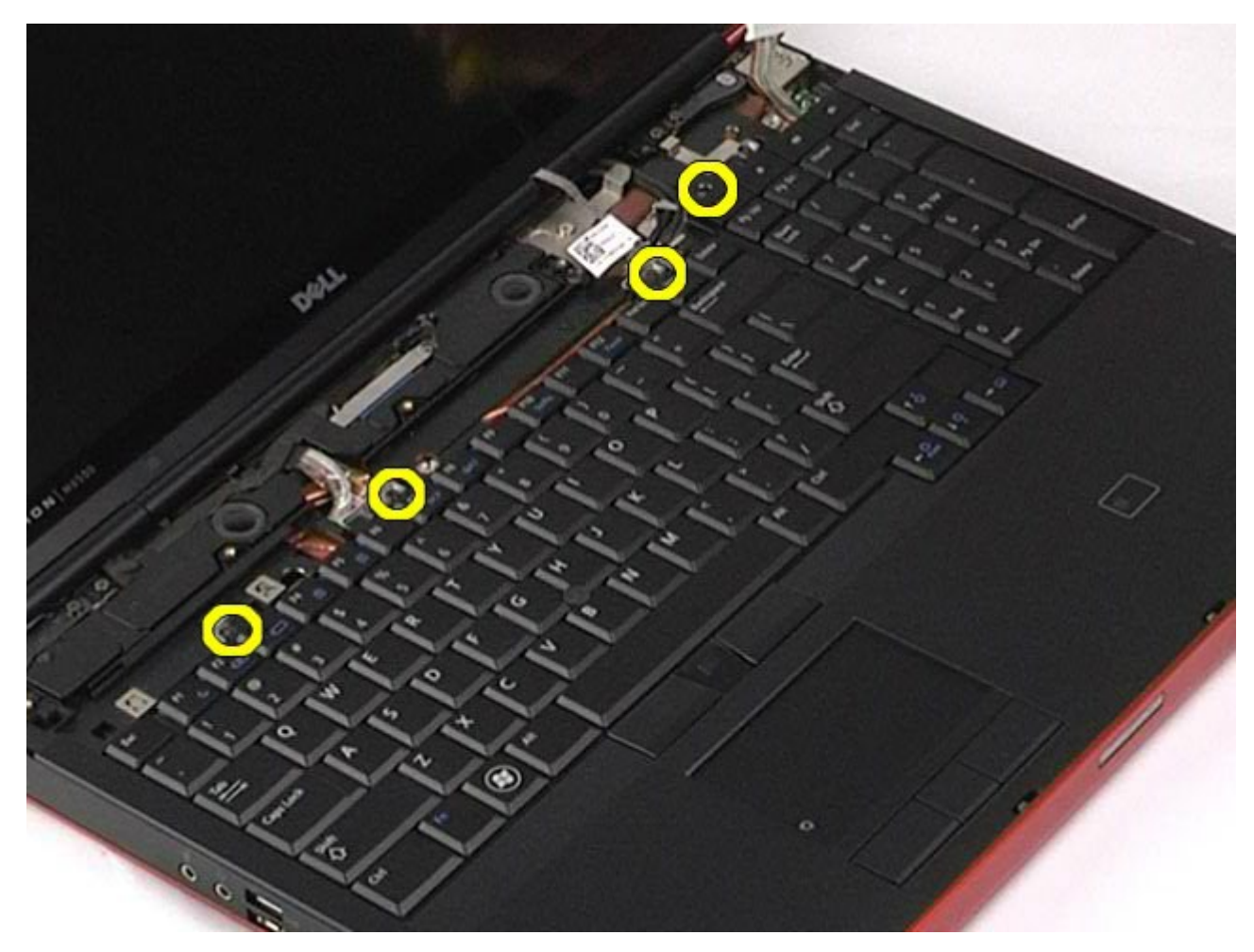

5. Geser keyboard ke arah display untuk melepaskan koneksinya dari board sistem.

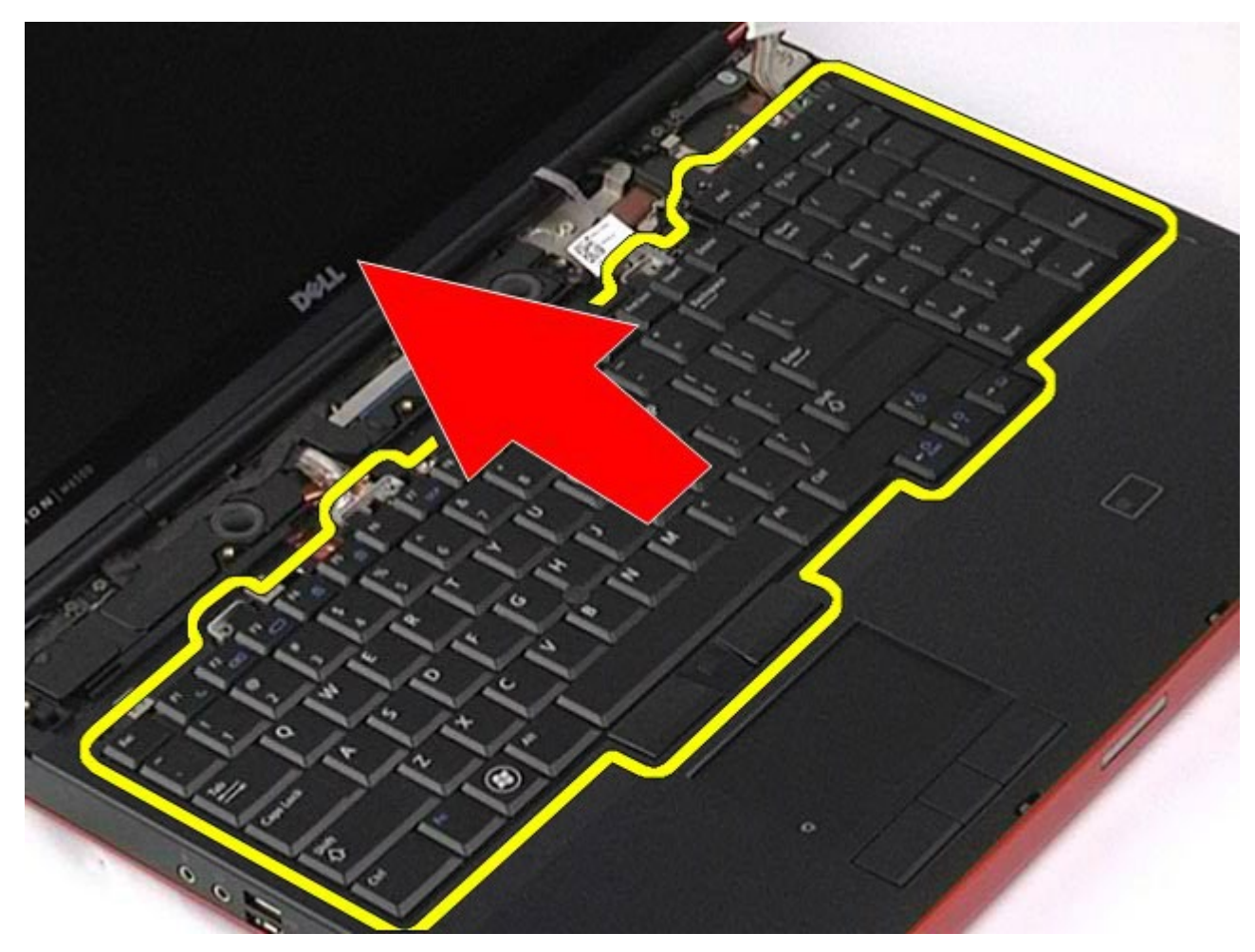

6. Lepaskan keyboard dari komputer.

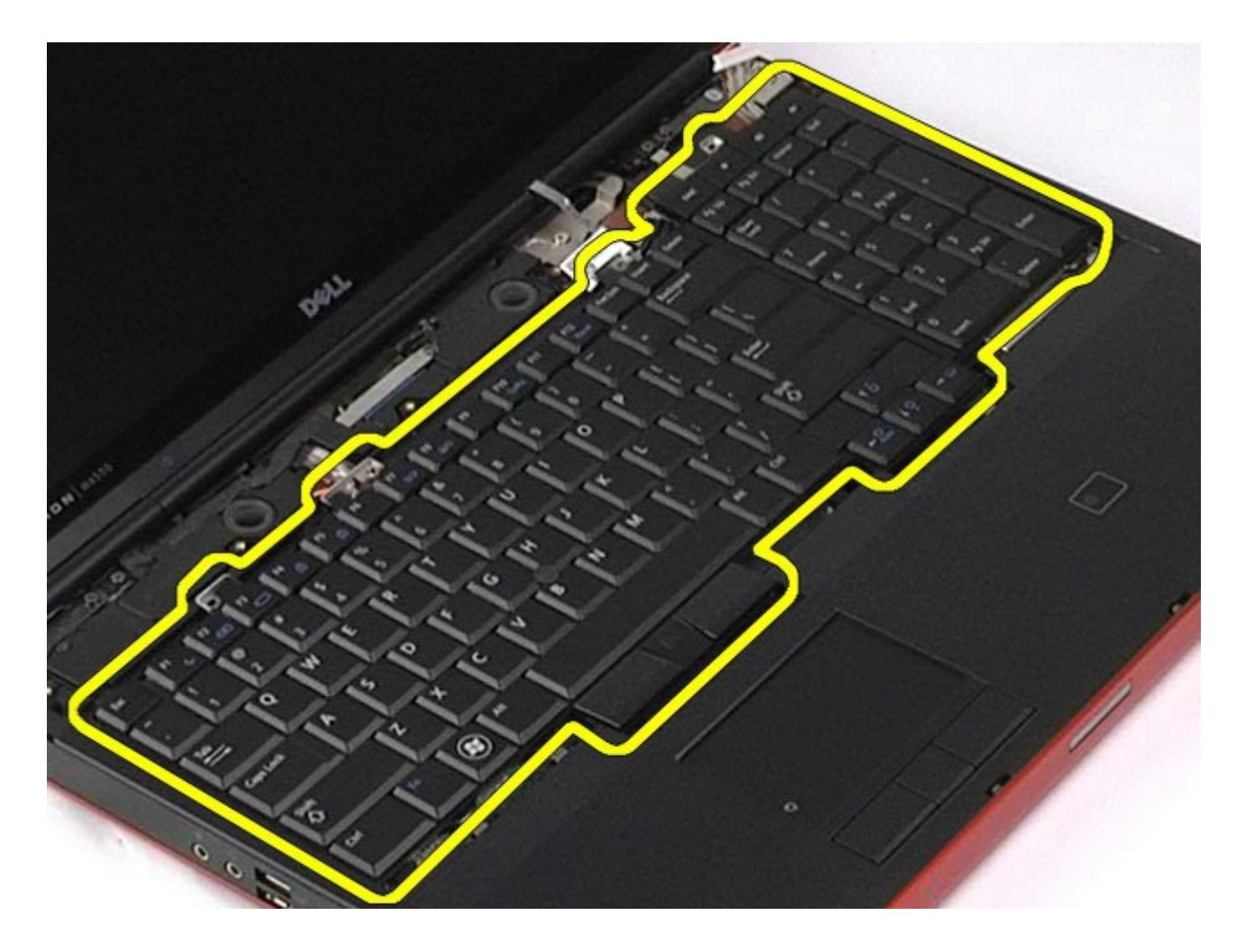

# **Memasang Kembali Keyboard**

Untuk memasang kembali keyboard, jalankan tahapan di atas dalam urutan terbalik.

### <span id="page-106-0"></span>**Display Manual Servis Dell Precision™ Workstation M6500**

**PERINGATAN: Sebelum mengerjakan bagian dalam komputer, bacalah informasi keselamatan yang dikirimkan bersama komputer Anda. Untuk informasi praktik keselamatan terbaik tambahan, kunjungi Laman Pemenuhan Peraturan pada www.dell.com/regulatory\_compliance.**

- **Melepaskan Unit Display**
- **Memasang Kembali Unit Display**
- **Melepaskan Bezel Display**
- **Memasang Kembali Bezel Display**
- **Melepaskan Panel Display**
- **Memasang Kembali Panel Display**

### **Melepaskan Unit Display**

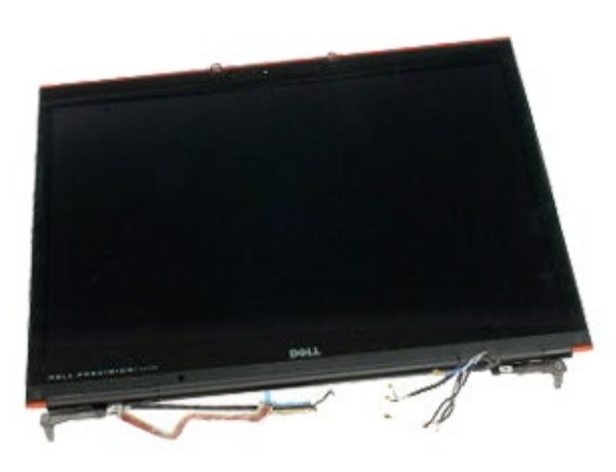

- 1. Ikuti prosedur di bagian Sebelum Mengerjakan Bagian Dalam Komputer.
- 2. Lepaskan [baterai](#page-24-0).
- 3. Lepaskan [panel akses](#page-82-0).
- 4. Lepaskan [penutup engsel](#page-86-0).
- 5. Lepaskan [keyboard](#page-102-0).
- 6. Lepaskan koneksi kabel antena nirkabel dari kartu nirkabel.

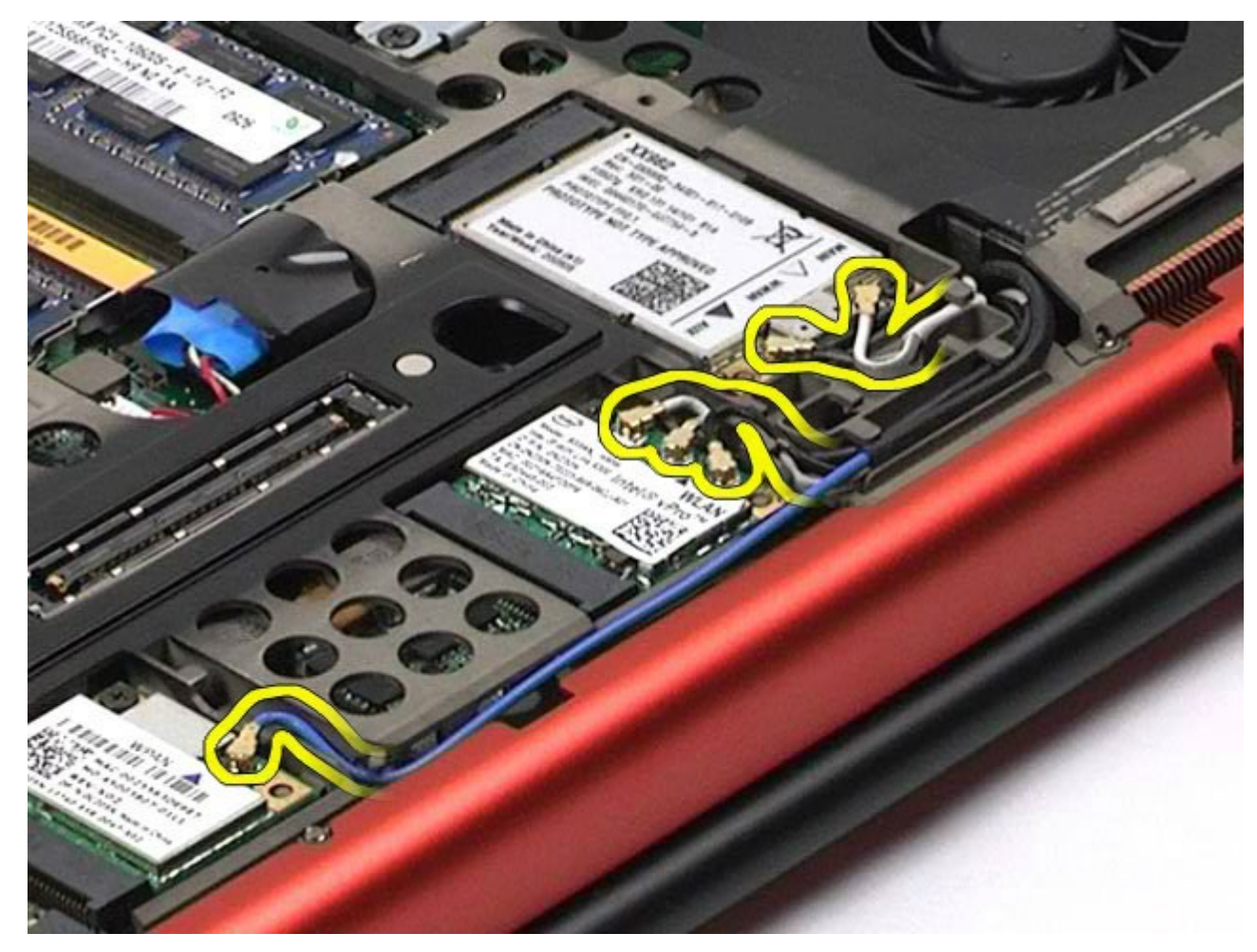

7. Lepaskan kabel antena nirkabel dari pengarah peruteannya.
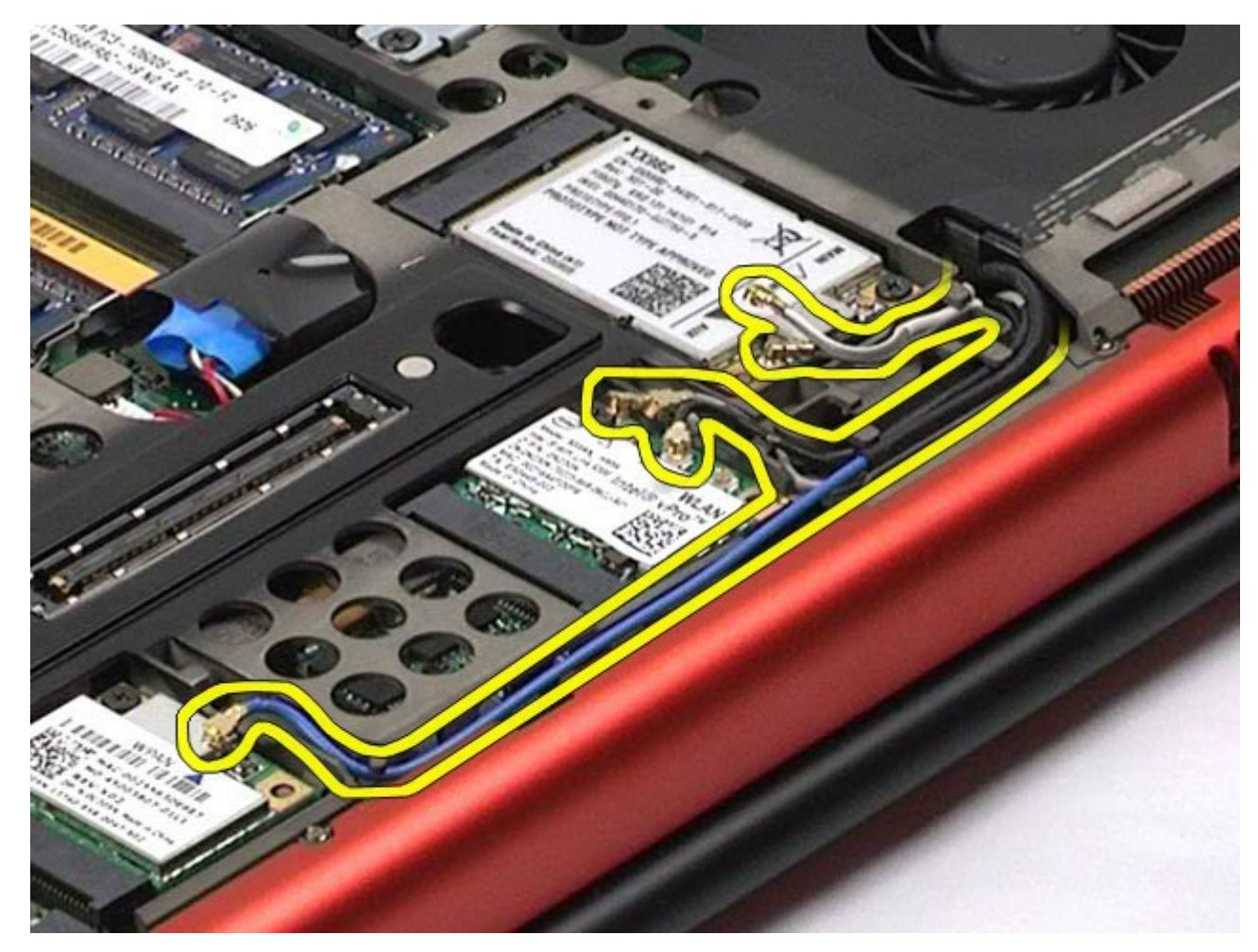

8. Lepaskan keempat baut yang menahan unit display ke komputer.

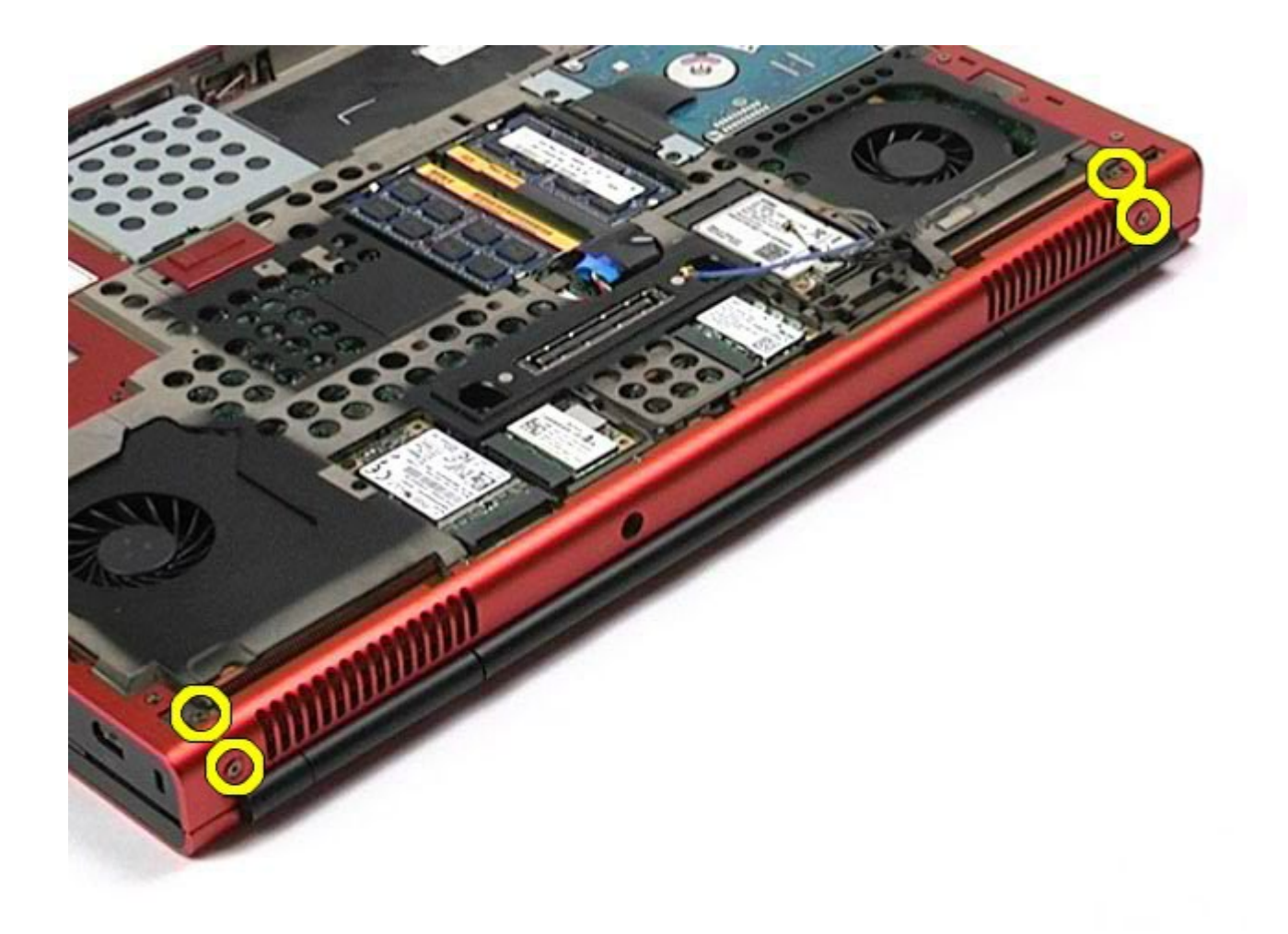

- 9. Balikkan komputer dan buka display.
- 10. Lepaskan koneksi kedua kabel display dari konektor pada board sistem.

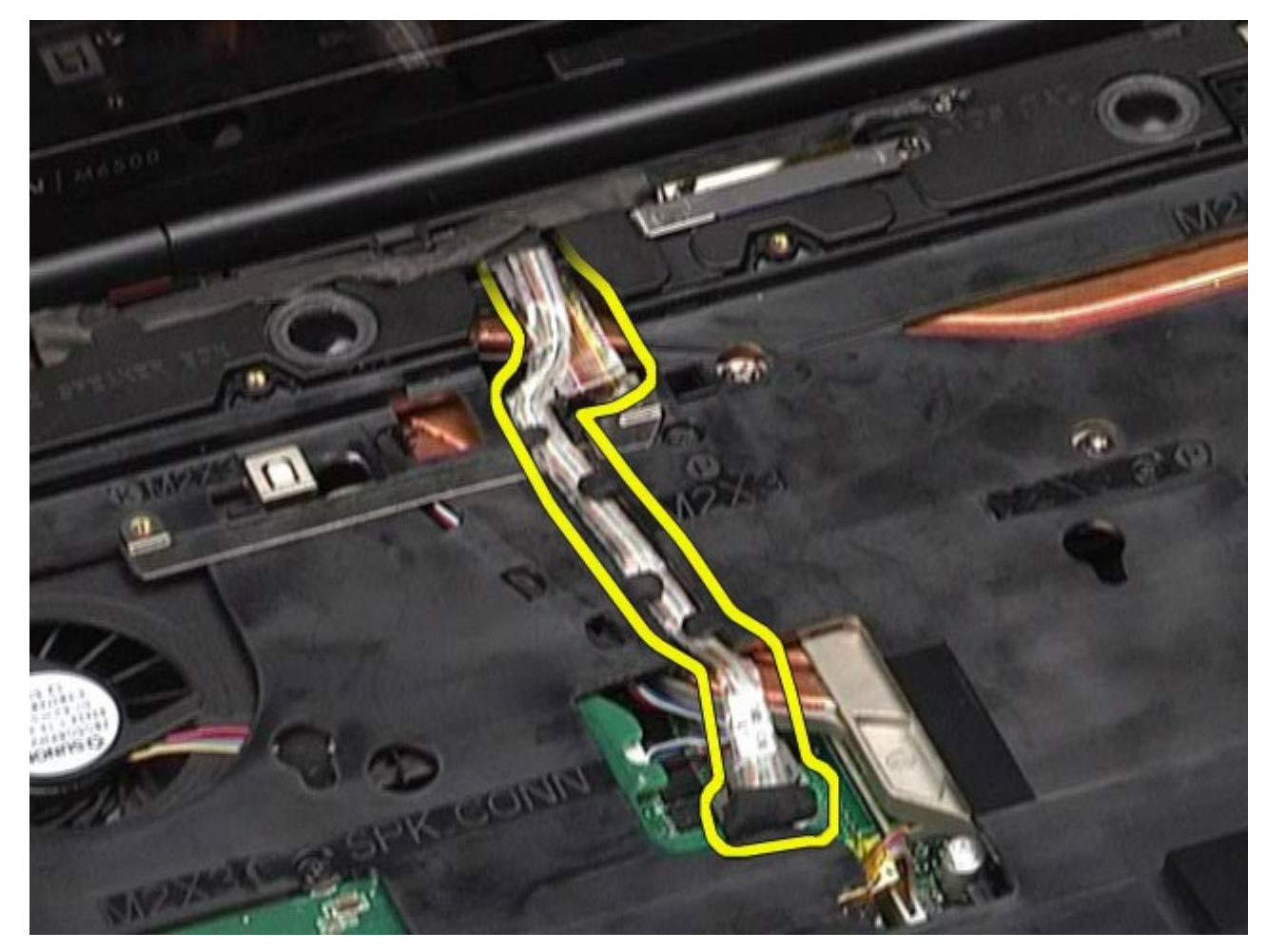

11. Lepaskan baut yang menahan unit display ke komputer.

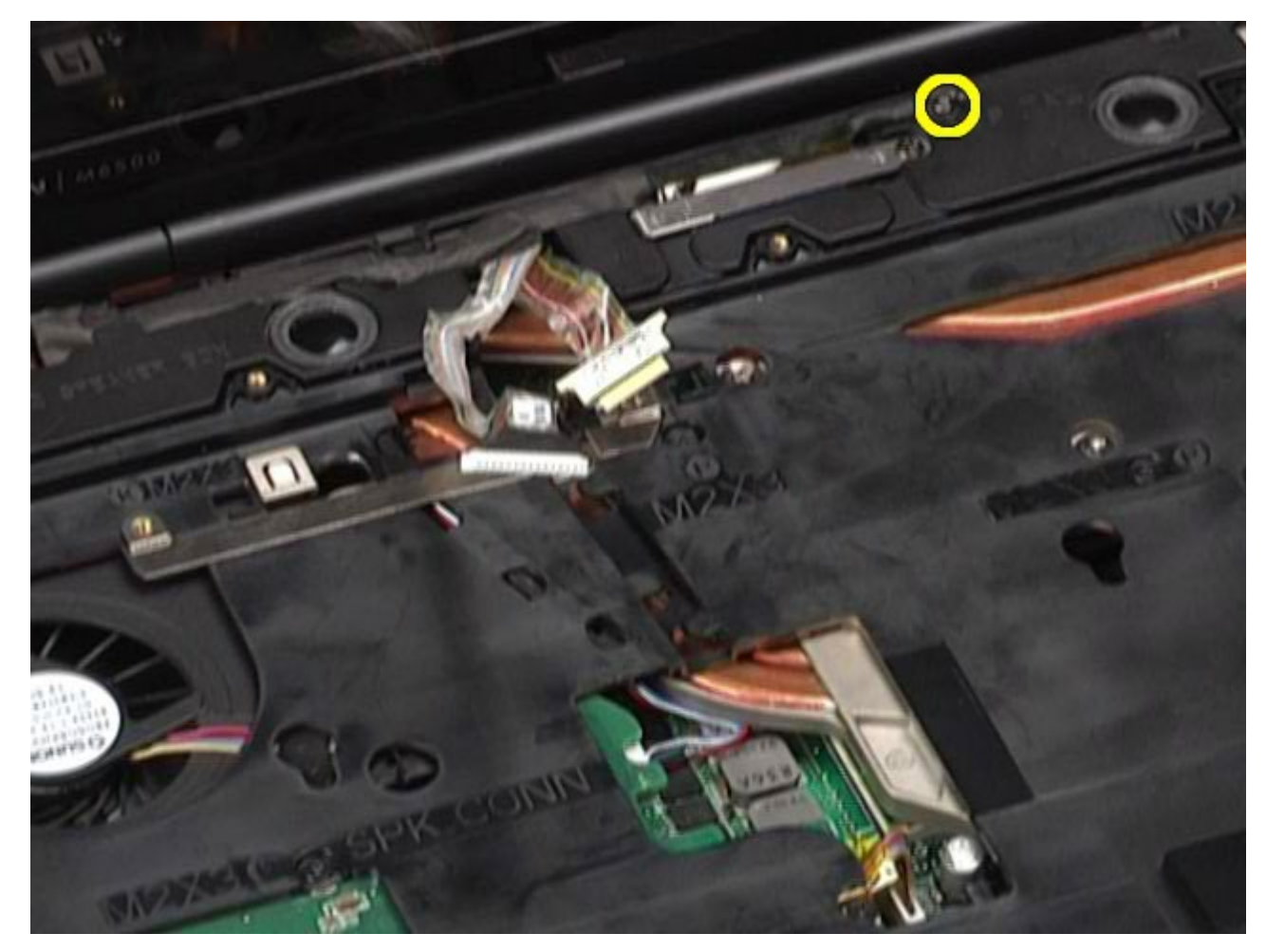

12. Kendurkan baut mati dan lepaskan bar penahan kabel yang menahan unit display ke komputer.

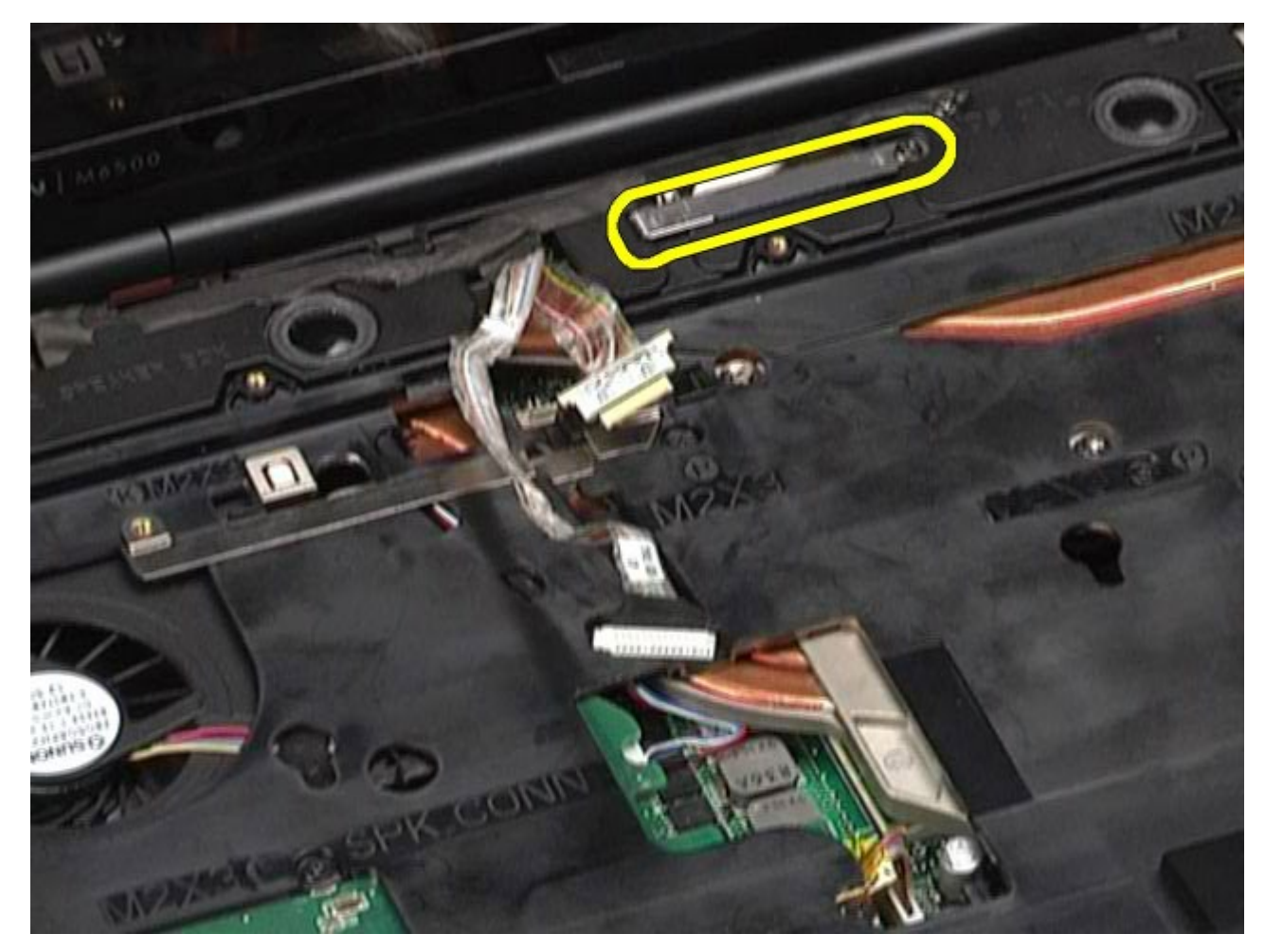

13. Lepaskan koneksi kabel display dari konektor pada komputer.

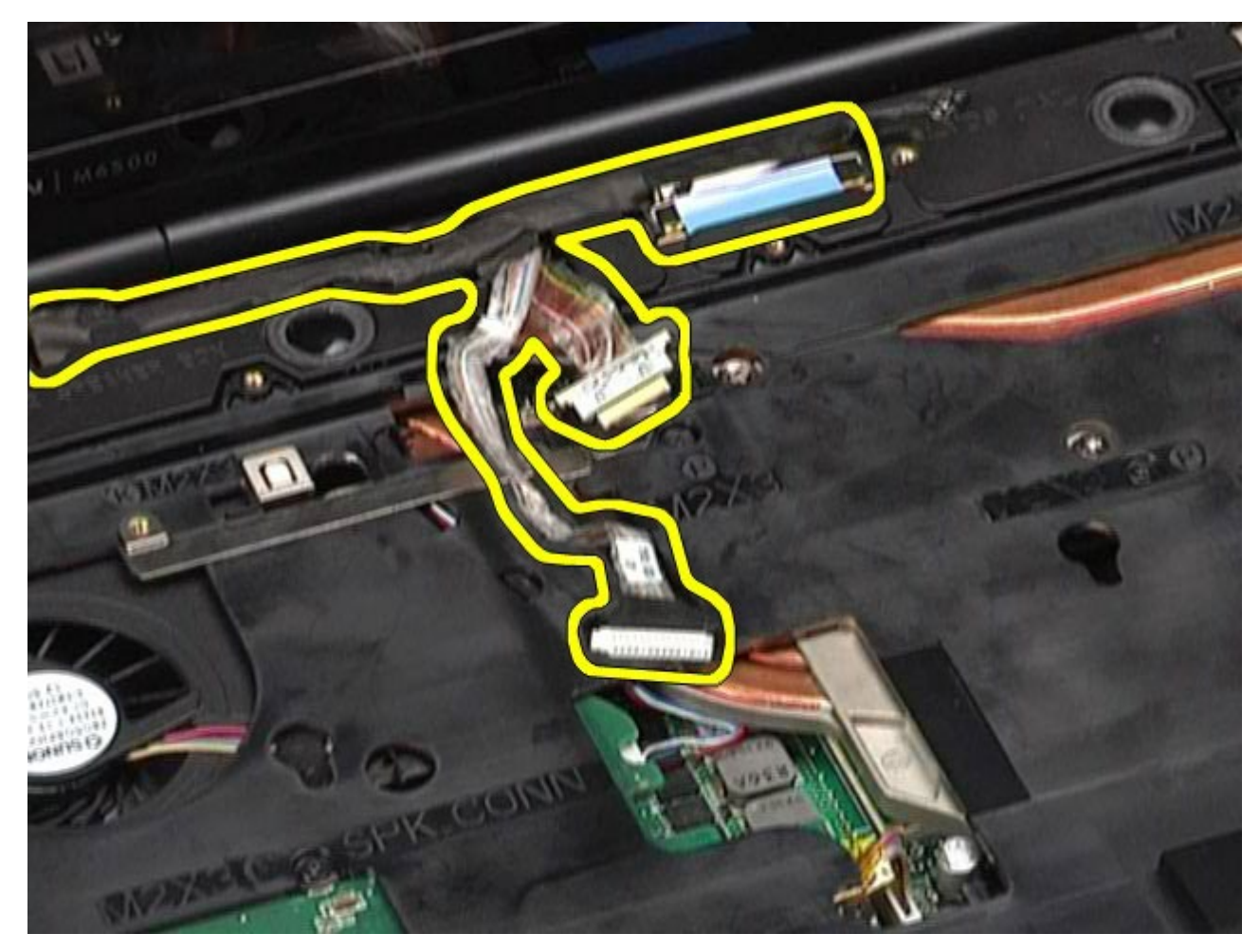

14. Lepaskan kabel antena dari pengarah peruteannya.

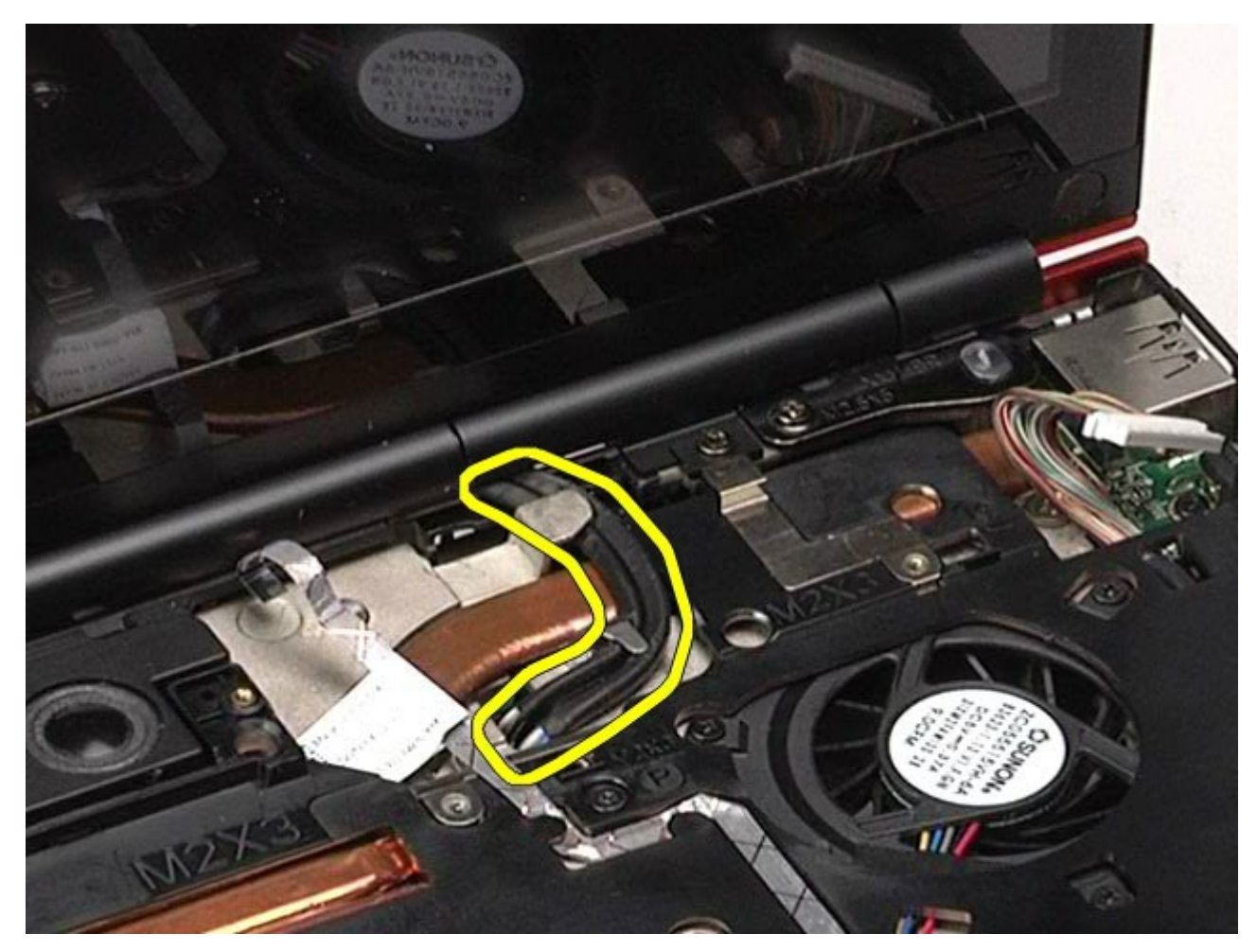

15. Lepaskan baut yang menahan unit display ke komputer.

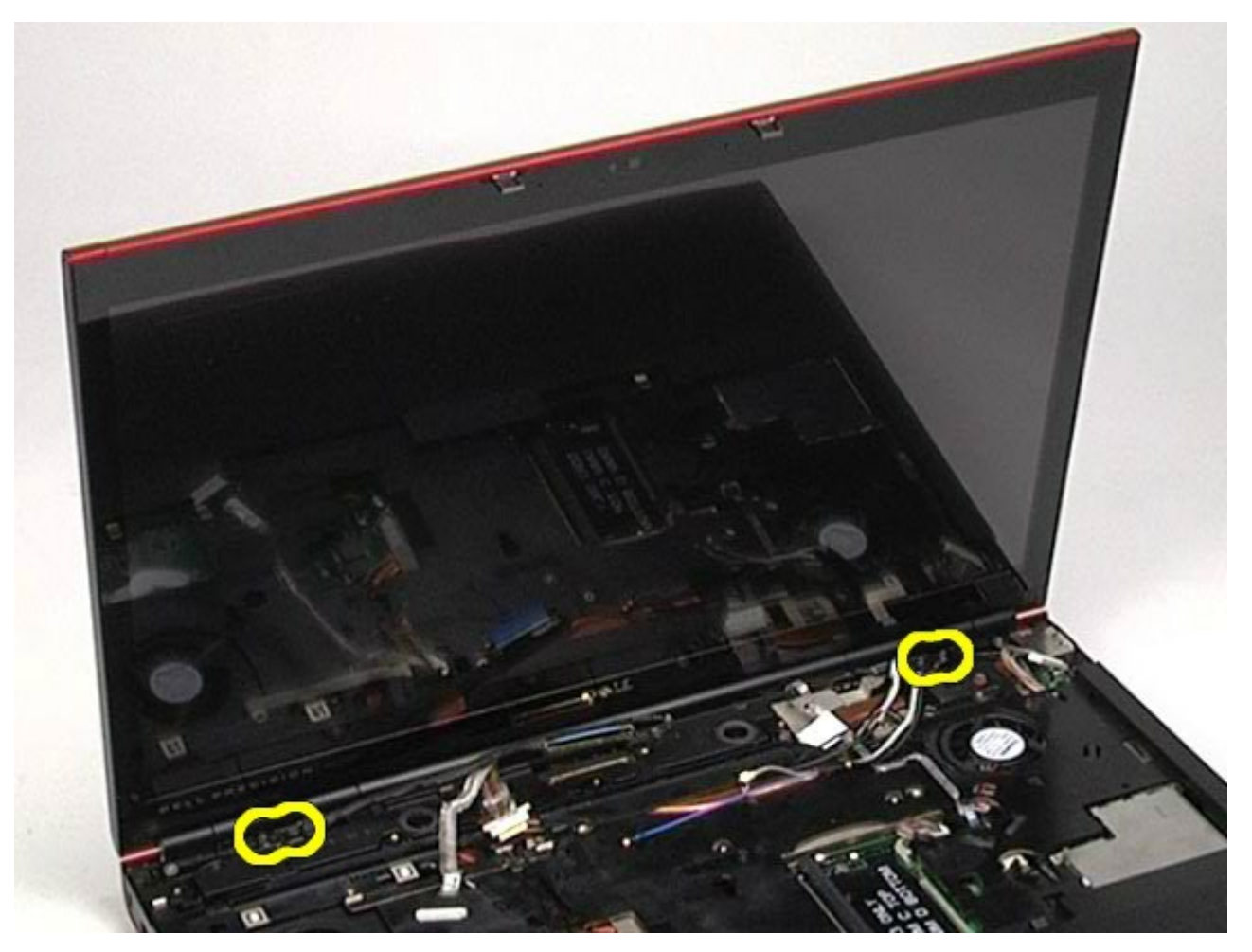

16. Lepaskan unit display dari komputer.

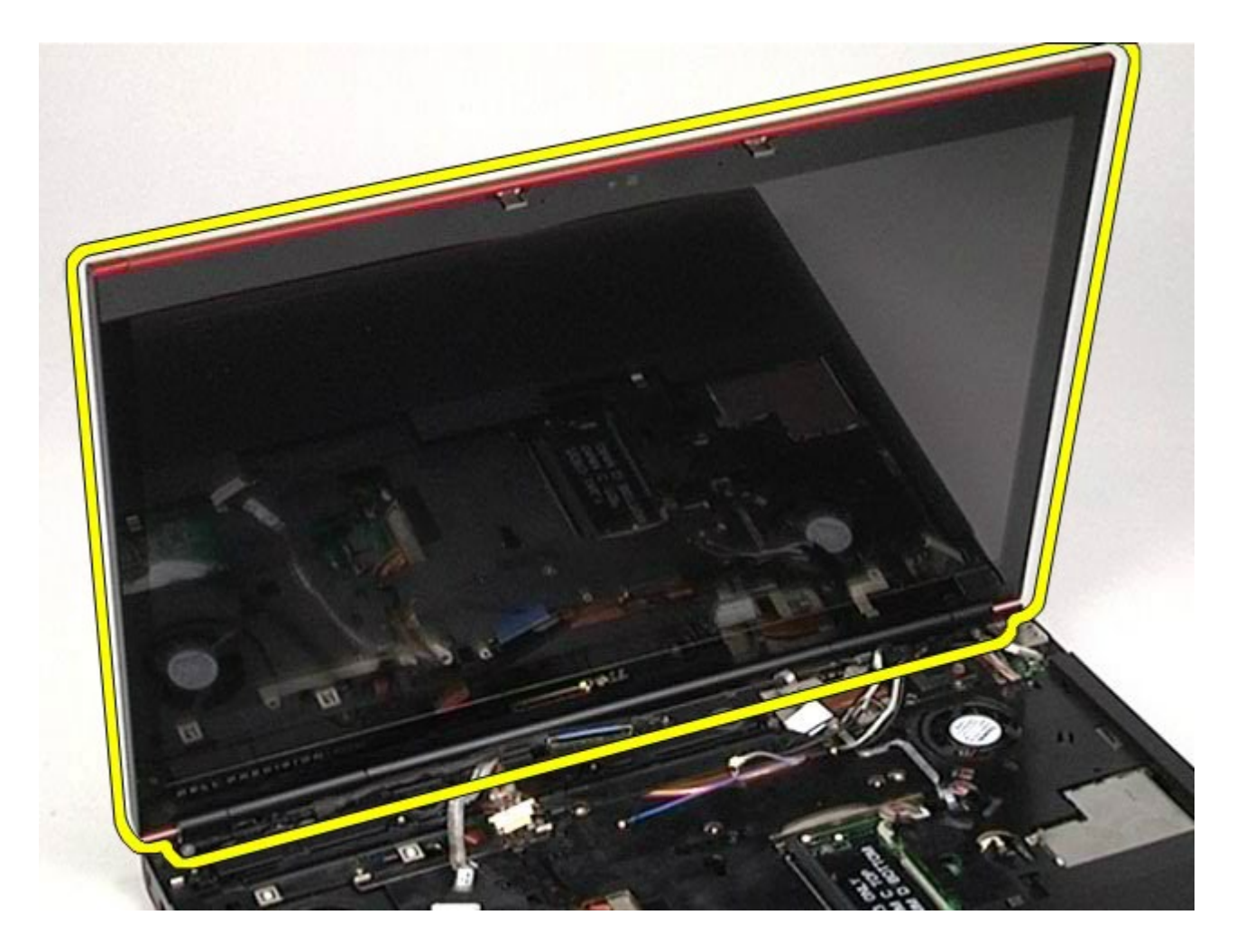

## **Memasang Kembali Unit Display**

Untuk memasang kembali unit display, jalankan tahapan di atas dalam urutan terbalik.

## **Melepaskan Bezel Display**

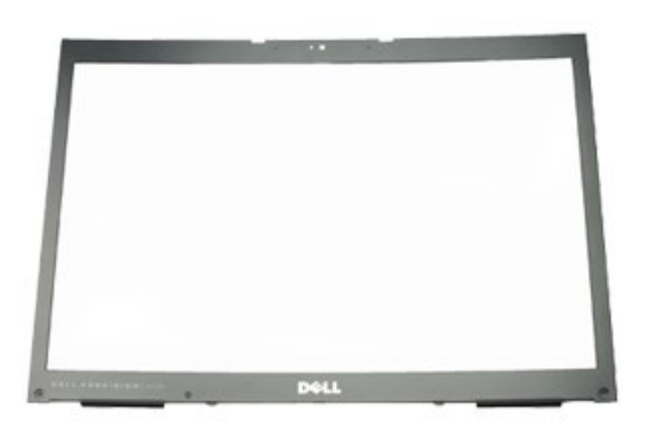

- 1. Ikuti prosedur di bagian Sebelum Mengerjakan Bagian Dalam Komputer.
- 2. Lepaskan [baterai](#page-24-0).
- 3. Lepaskan [panel akses](#page-82-0).
- 4. Lepaskan *penutup engsel*.
- 5. Lepaskan [keyboard](#page-102-0).
- 6. Lepaskan [unit display](#page-106-0).
- 7. Lepaskan penutup baut dari bezel display.

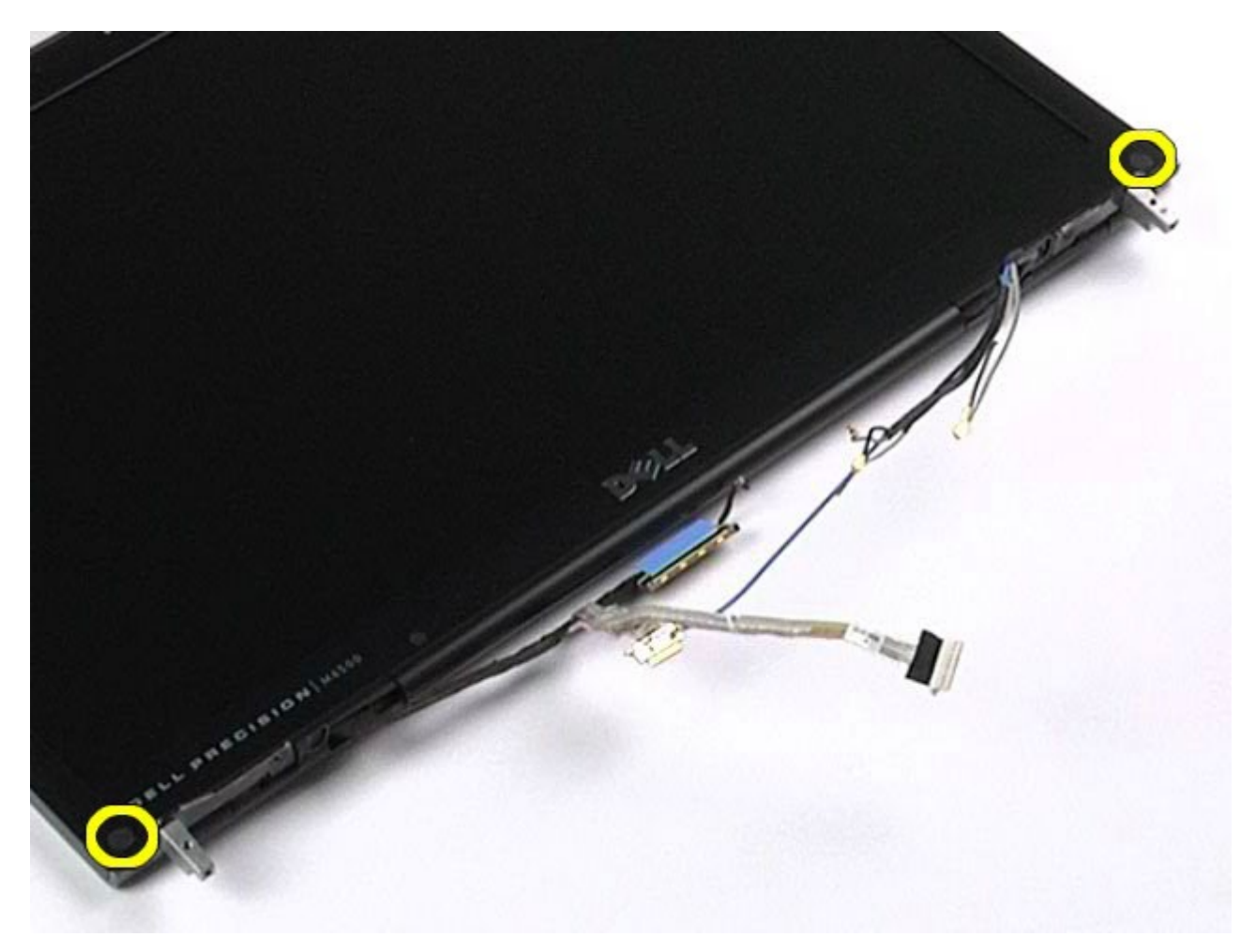

8. Lepaskan baut yang menahan bezel display ke panel display.

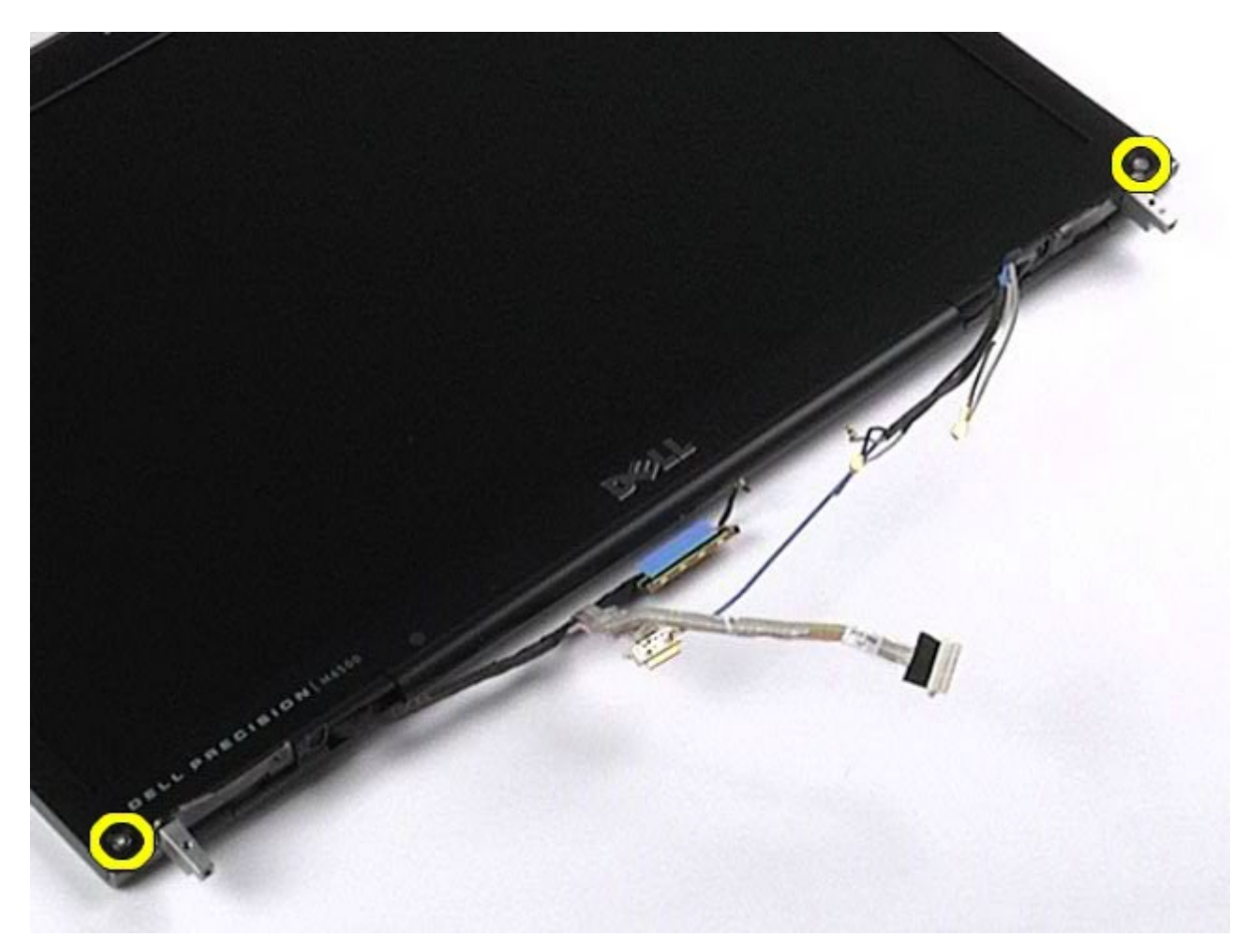

9. Cungkil perlahan bezel display dari panel display dengan memasukkan jari-jari Anda di antara tepi bezel dan panel display.

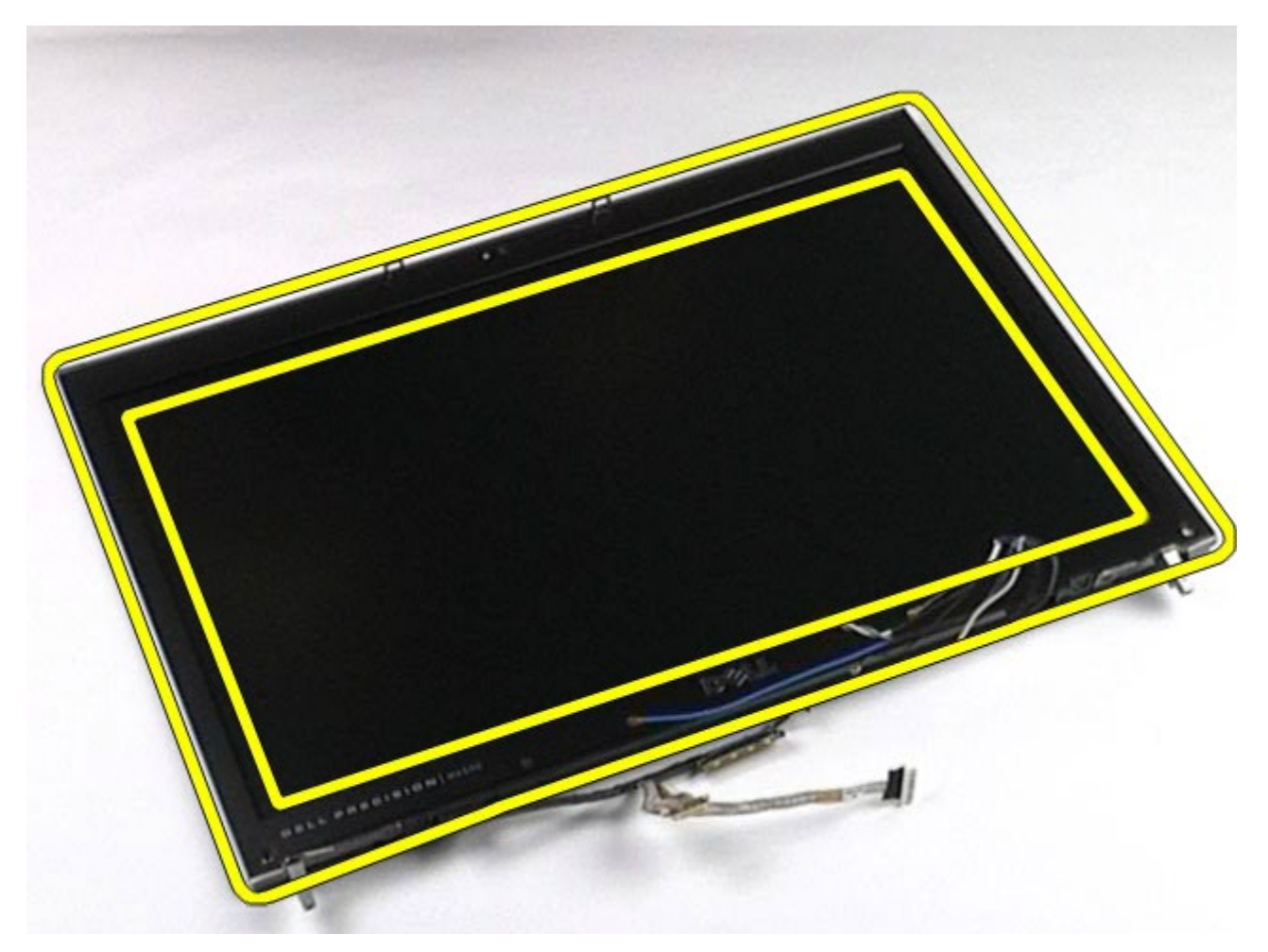

10. Lepaskan bezel display dari panel display.

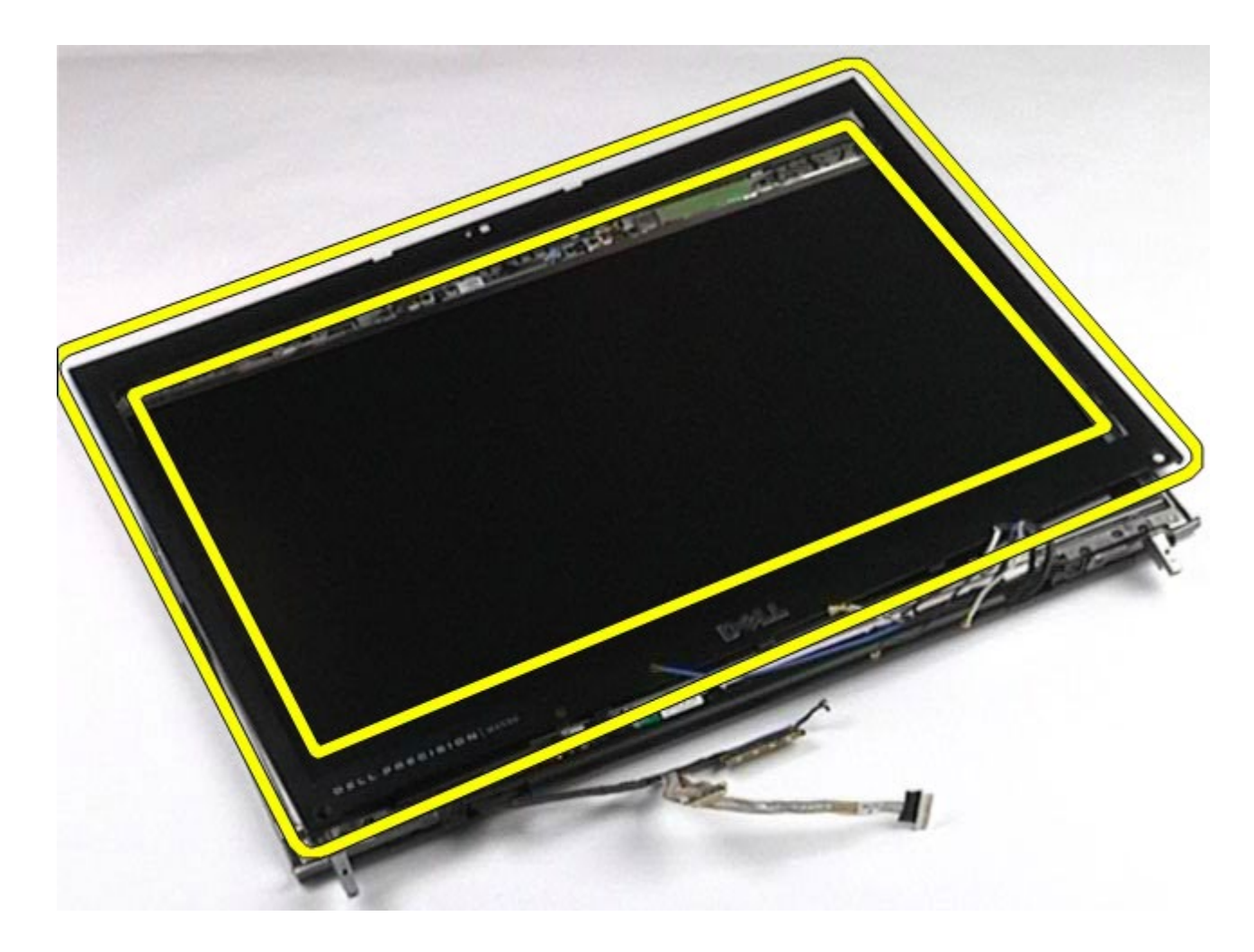

## **Memasang Kembali Bezel Display**

Untuk memasang kembali bezel display, jalankan tahapan di atas dalam urutan terbalik.

## **Melepaskan Panel Display**

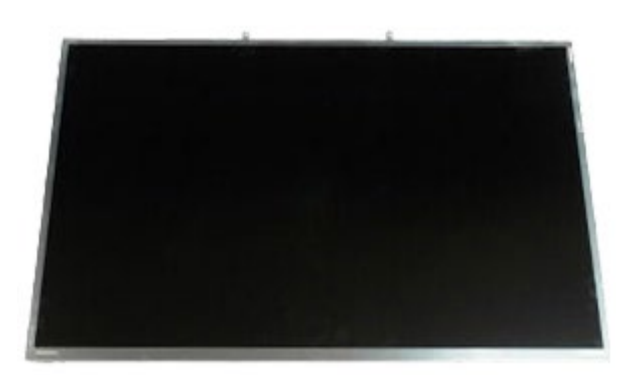

- 1. Ikuti prosedur di bagian Sebelum Mengerjakan Bagian Dalam Komputer.
- 2. Lepaskan [baterai](#page-24-0).
- 3. Lepaskan [panel akses](#page-82-0).
- 4. Lepaskan [penutup engsel](#page-86-0).
- 5. Lepaskan [keyboard](#page-102-0).
- 6. Lepaskan [unit display](#page-106-0).
- 7. Lepaskan bezel display.

8. Lepaskan baut yang menahan bagian atas panel display ke unit display.

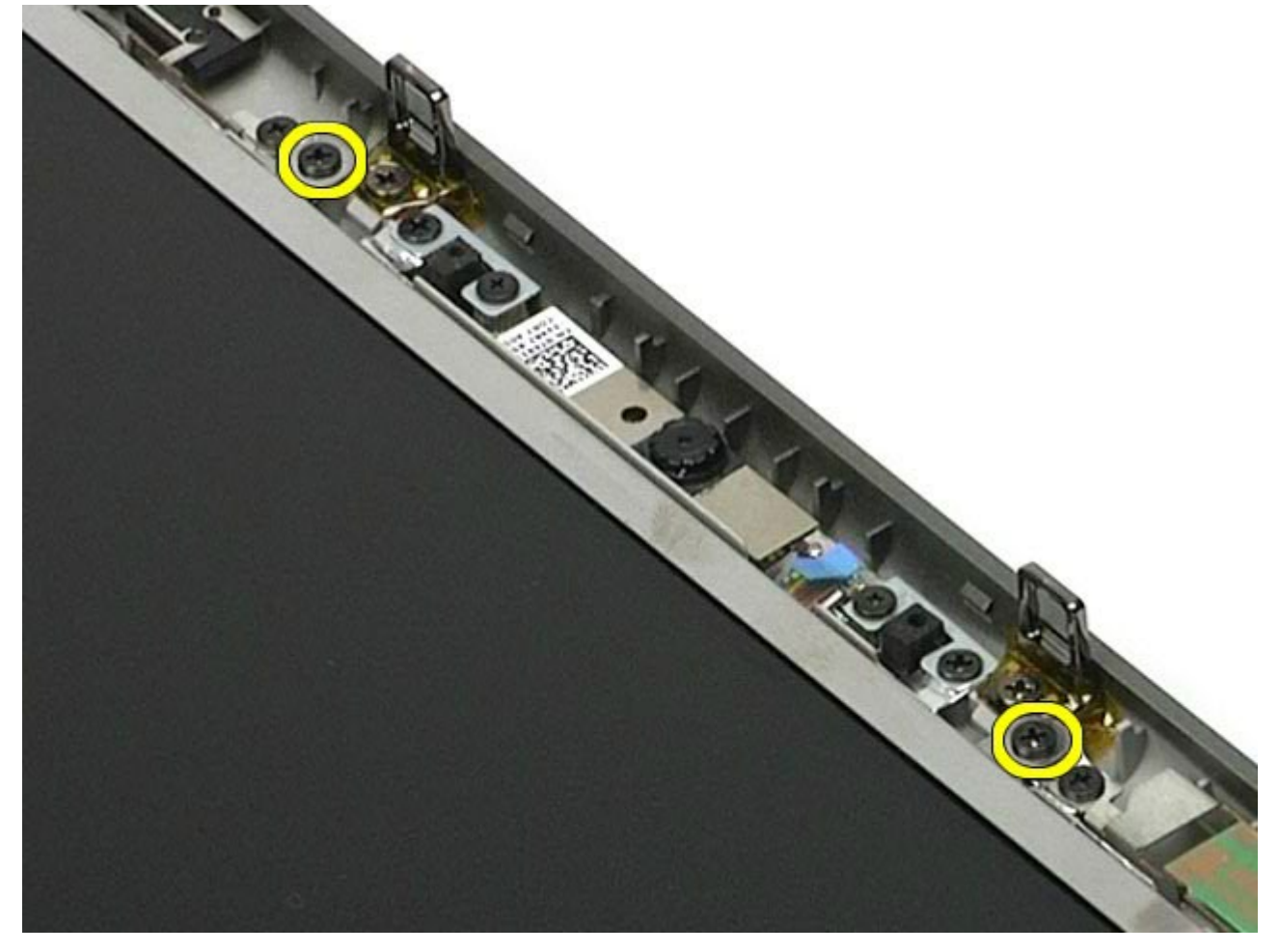

9. Lepaskan kabel antena yang terdapat di sepanjang kedua sisi panel display.

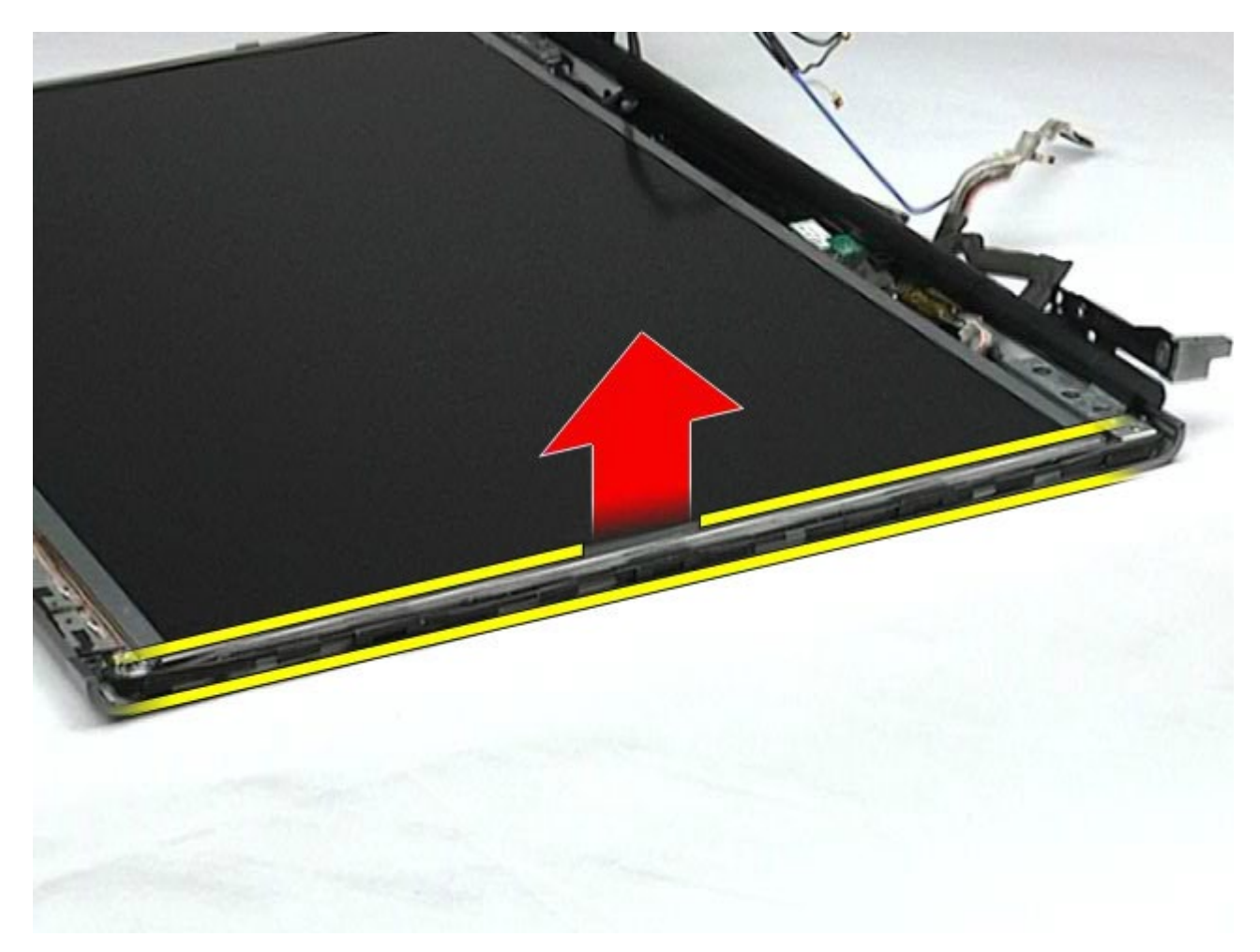

10. Lepaskan baut pada setiap sisi panel display.

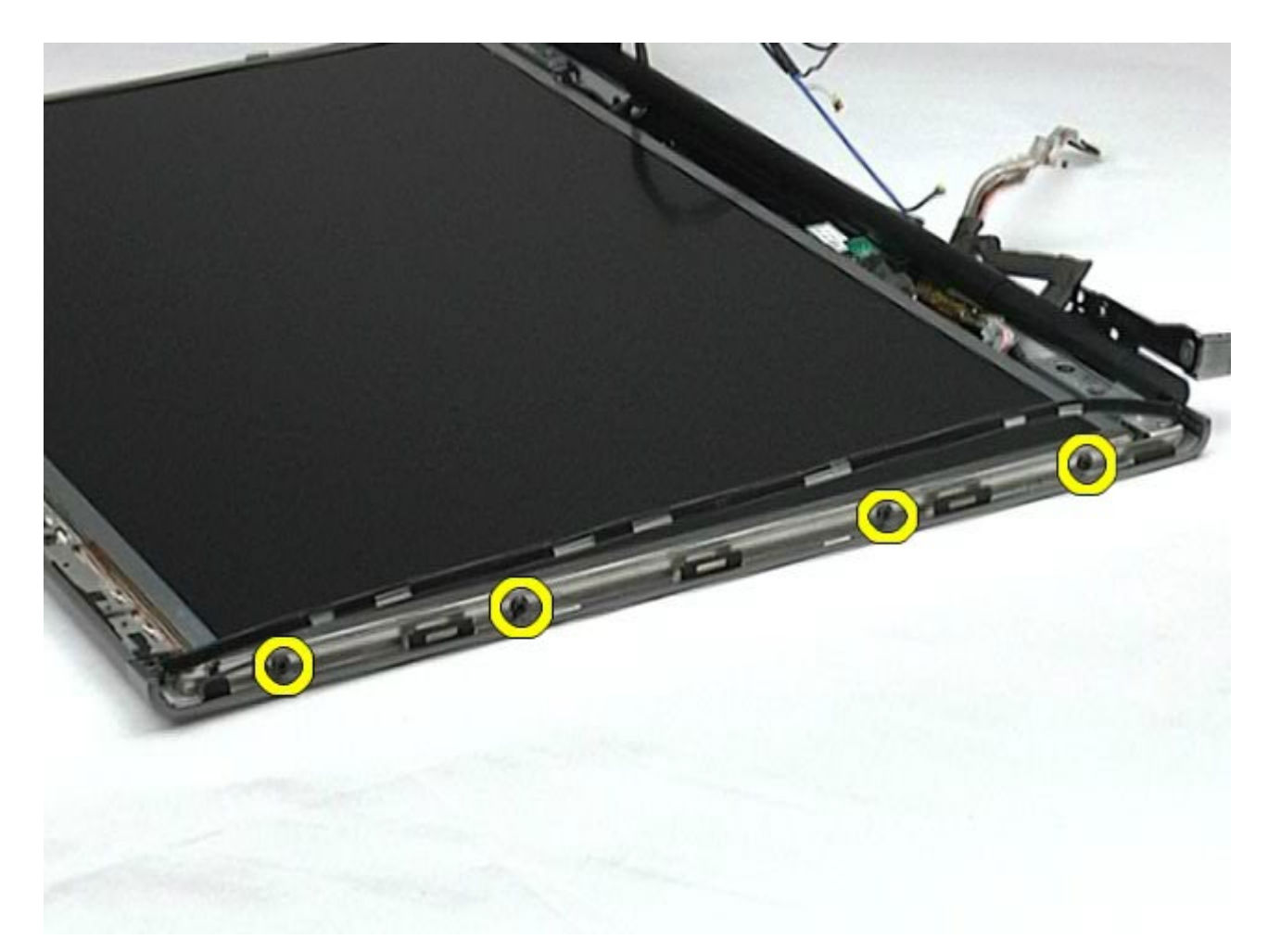

11. Lepaskan perekat yang menahan kabel flex ke panel display.

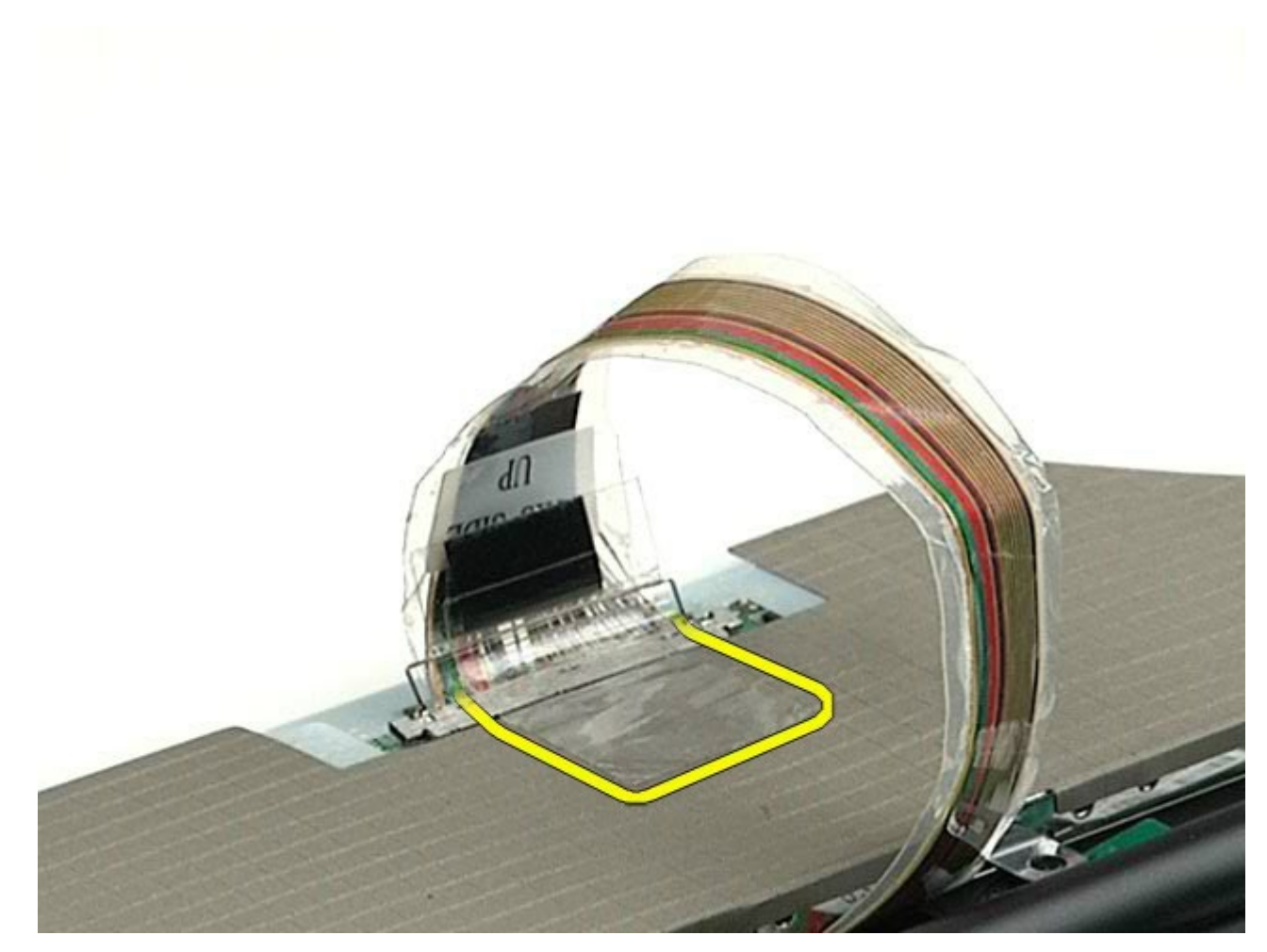

12. Gunakan tab pelepas konektor display untuk melepaskan koneksi kabel display dari display.

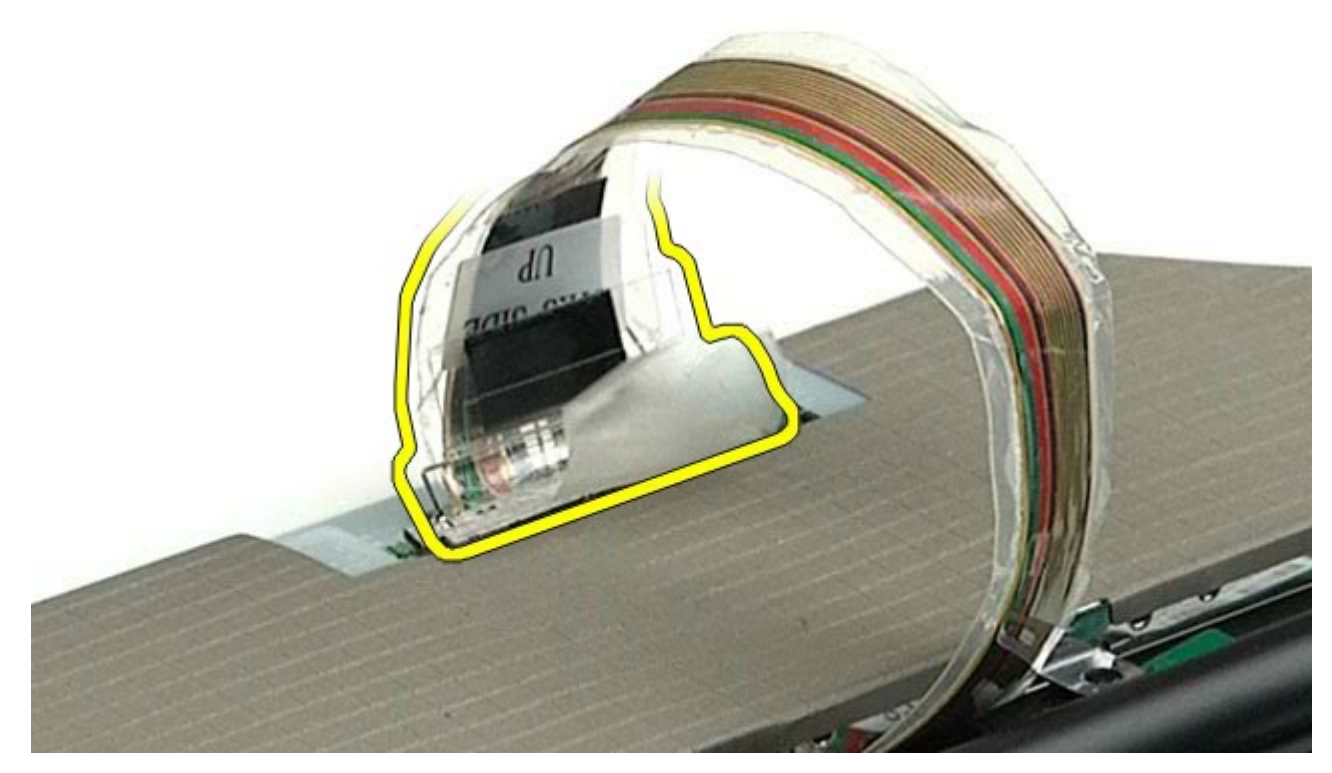

13. Lepaskan panel display dari unit display.

# **Memasang Kembali Panel Display**

Untuk memasang kembali panel display, jalankan tahapan di atas dalam urutan terbalik.

[Kembali ke Halaman Isi](#page-0-0)

## <span id="page-126-0"></span>**Palm Rest**

### **Manual Servis Dell Precision™ Workstation M6500**

**A PERINGATAN: Sebelum mengerjakan bagian dalam komputer, bacalah informasi keselamatan yang dikirimkan bersama komputer Anda. Untuk informasi praktik keselamatan terbaik tambahan, kunjungi Laman Pemenuhan Peraturan pada www.dell.com/regulatory\_compliance.**

## **Melepaskan Palm Rest**

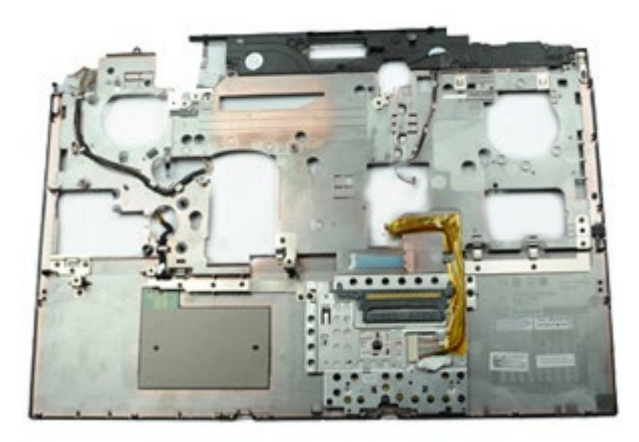

- 1. Ikuti prosedur di bagian Sebelum Mengerjakan Bagian Dalam Komputer.
- 2. Lepaskan [baterai](#page-24-0).
- 3. Lepaskan [panel akses](#page-82-0).
- 4. Lepaskan [hard drive](file:///E/FP/05_2021/L10N/ReebokSM1Hin/TD_Hard_Drive.htm).
- 5. Lepaskan [hard drive sekunder](#page-44-0).
- 6. Lepaskan [penutup engsel](#page-86-0).
- 7. Lepaskan [keyboard](#page-102-0).
- 8. Lepaskan [unit display](#page-106-0).
- 9. Lepaskan baut yang menahan palm rest di dasar komputer.

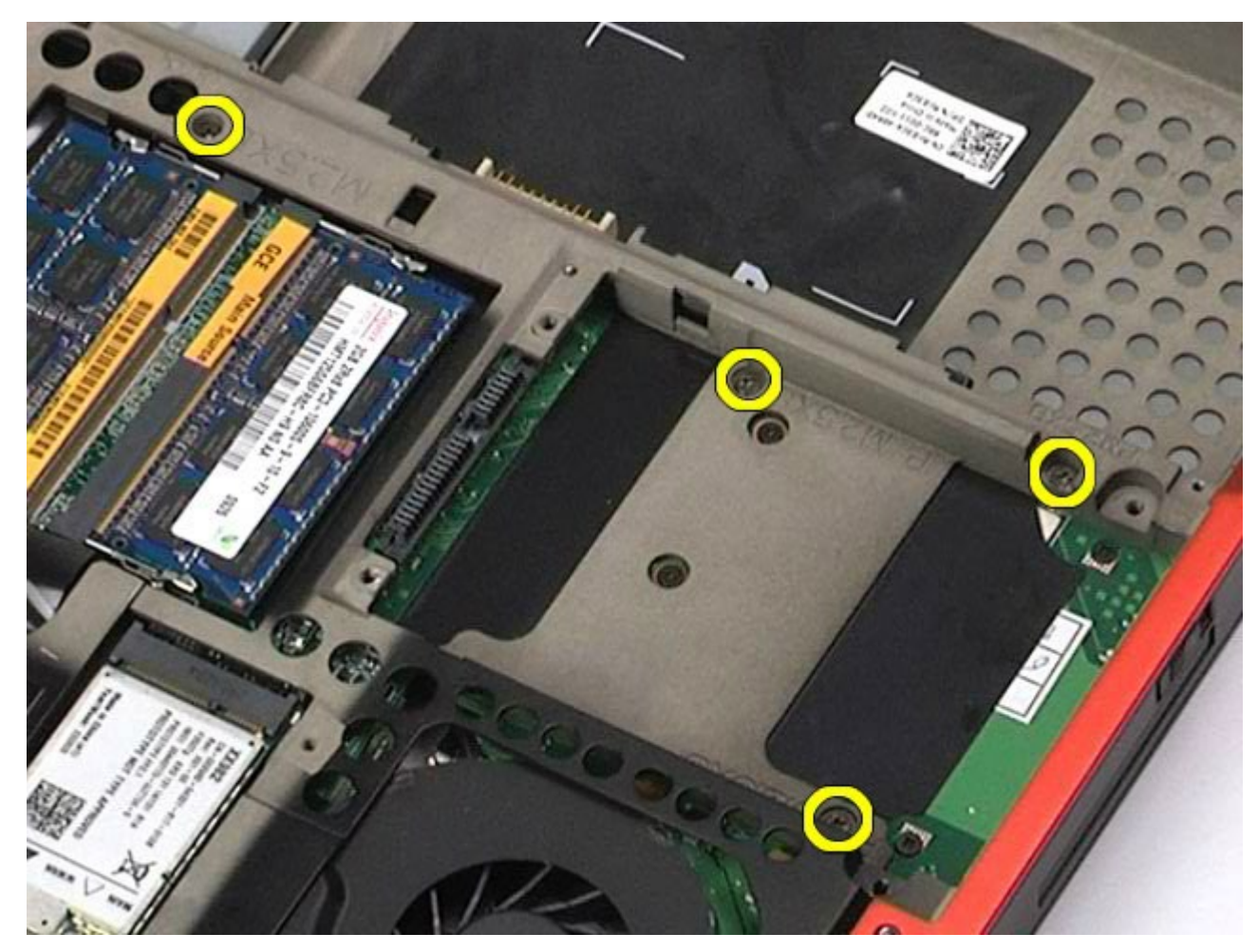

10. Lepaskan koneksi kabel display dan kabel panel IO kanan dan kipas dari board sistem.

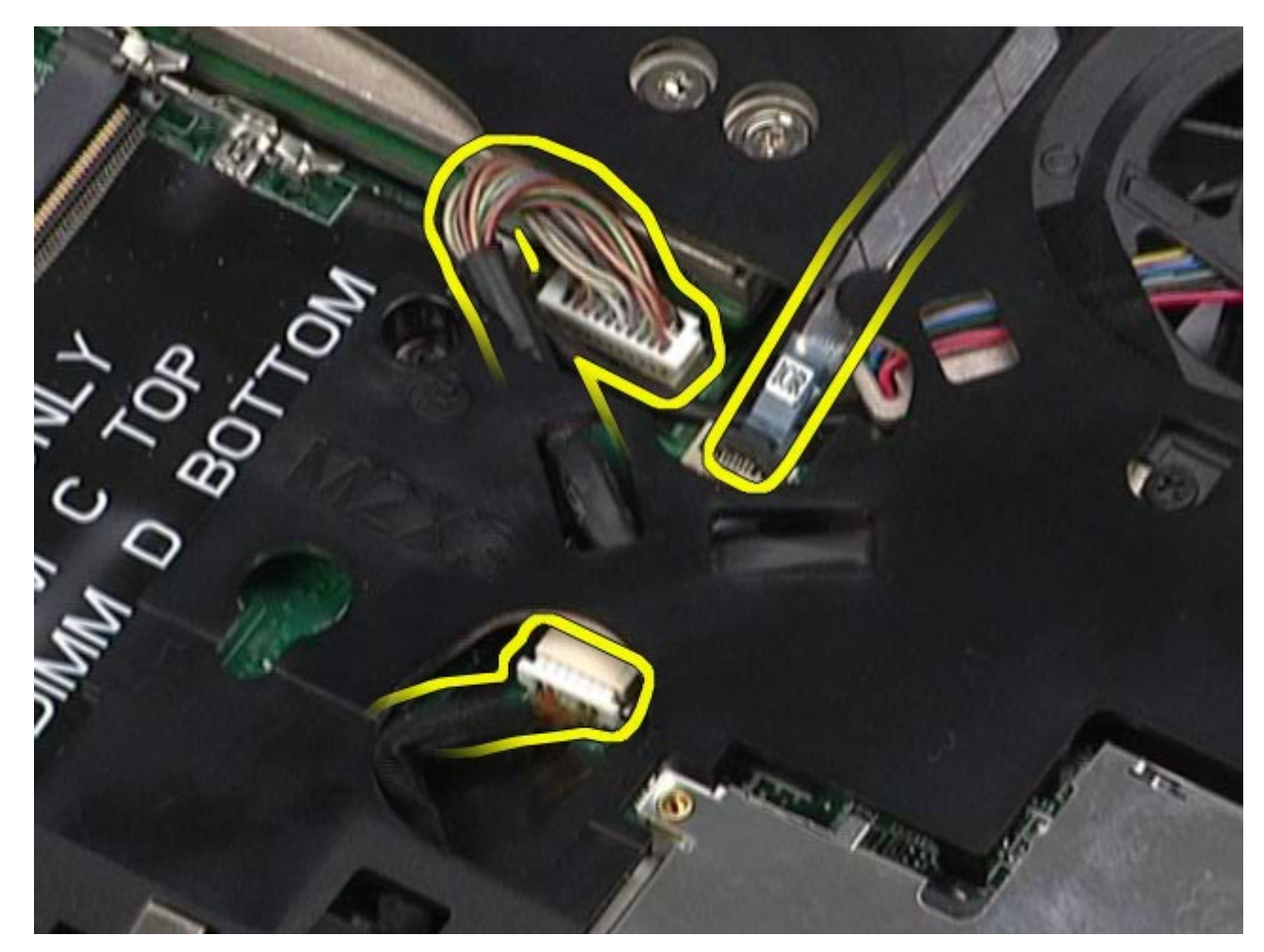

11. Lepaskan koneksi kabel panel IO kiri dan kabel kipas dari board sistem.

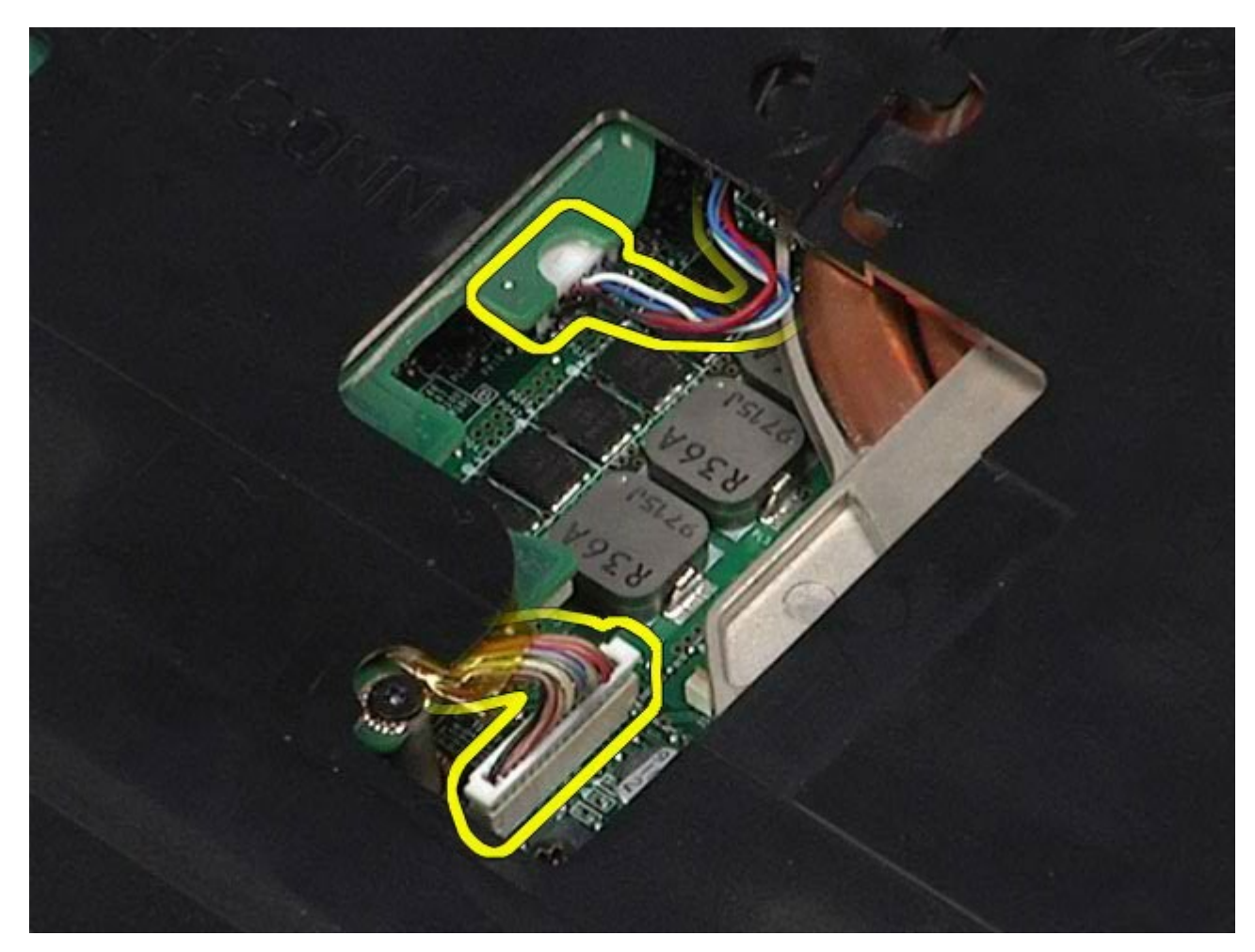

12. Lepaskan baut yang menahan palm rest pada komputer.

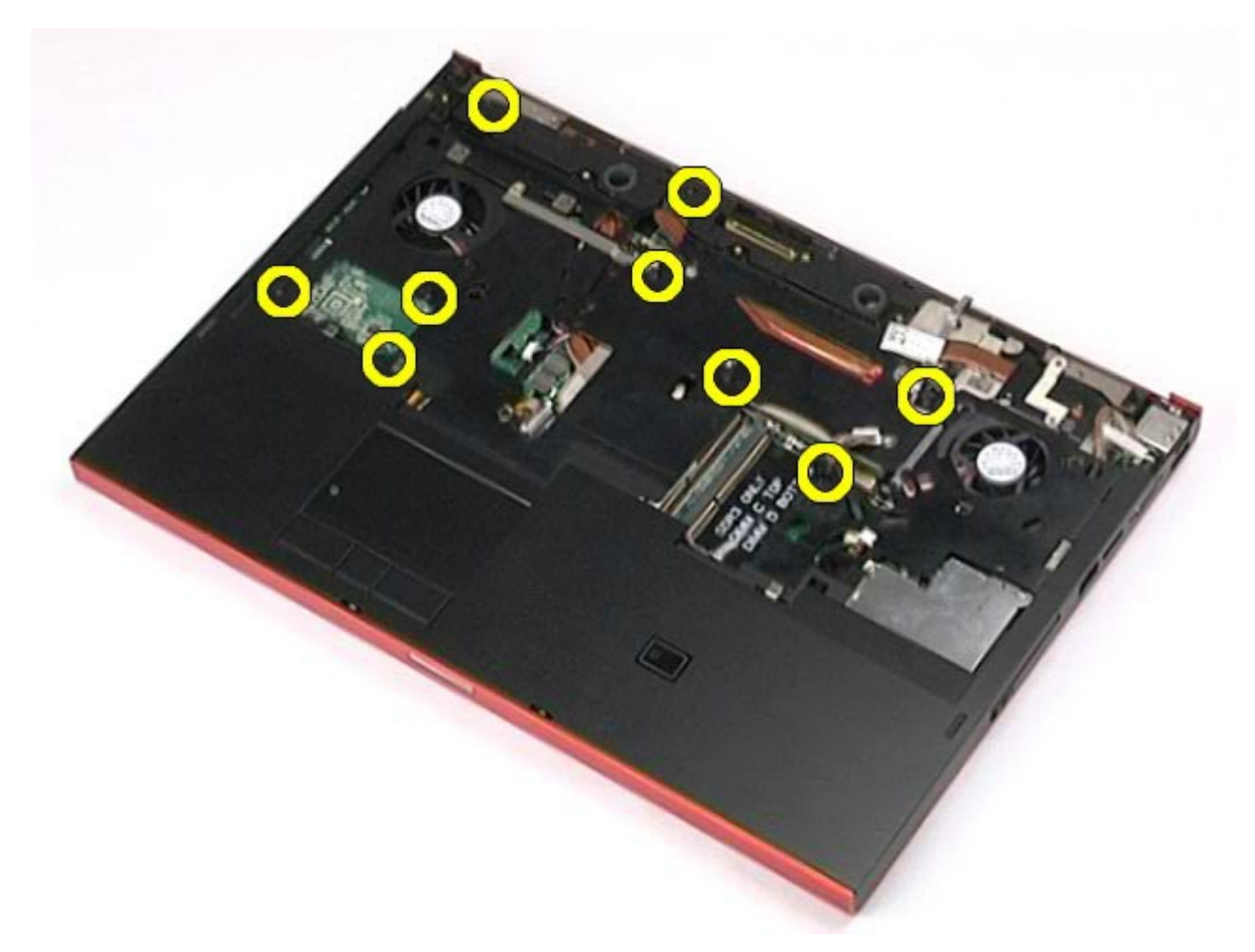

13. Secara perlahan, cungkil palm rest dan lepaskan palm rest dari komputer.

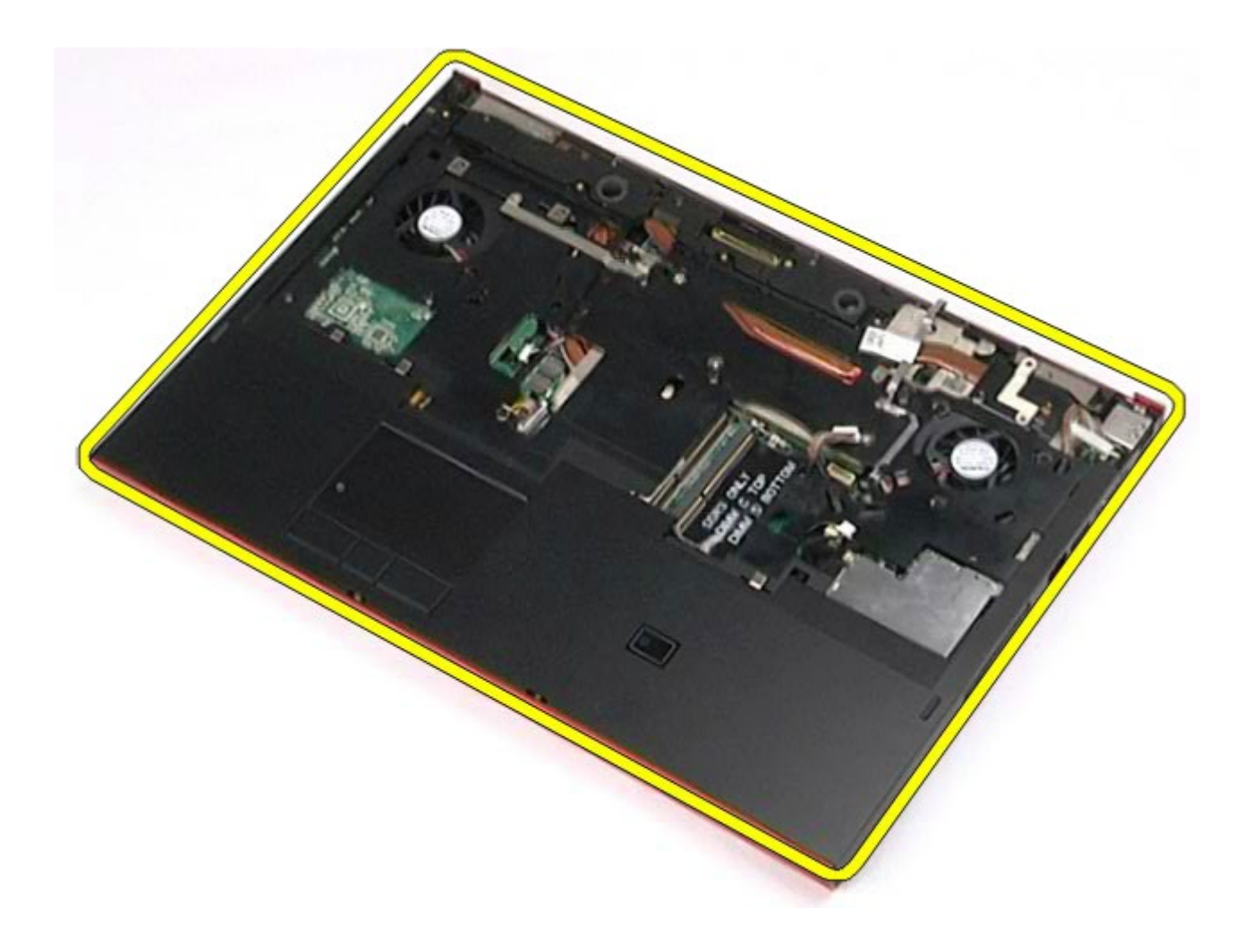

# **Memasang Kembali Palm Rest**

Untuk memasang kembali palm rest, jalankan tahapan di atas dalam urutan terbalik.

[Kembali ke Halaman Isi](#page-0-0)

## **Papan I/O dan IEEE 1394**

### **Manual Servis Dell Precision™ Workstation M6500**

**PERINGATAN: Sebelum mengerjakan bagian dalam komputer, bacalah informasi keselamatan yang dikirimkan bersama komputer Anda. Untuk informasi praktik keselamatan terbaik tambahan, kunjungi Laman Pemenuhan Peraturan pada www.dell.com/regulatory\_compliance.**

- **[Melepaskan Papan I/O Kanan](#page-132-0)**
- [Memasang Kembali Papan I/O Kanan](#page-134-0)
- **[Melepaskan Papan I/O dan IEEE 1394 Kiri](#page-134-1)**
- [Memasang Kembali Papan I/O dan IEEE 1394 Kiri](#page-137-0)

## <span id="page-132-0"></span>**Melepaskan Papan I/O Kanan**

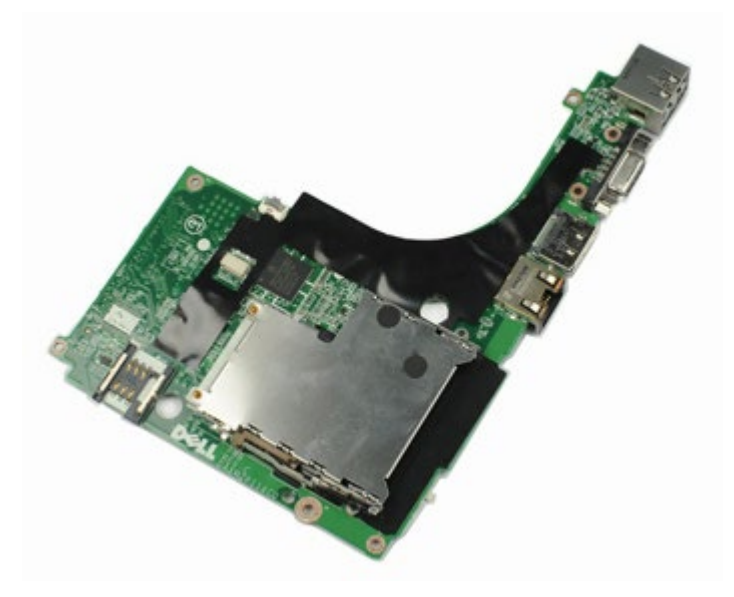

- 1. Ikuti prosedur di bagian Sebelum Mengerjakan Bagian Dalam Komputer.
- 2. Lepaskan [baterai](#page-24-0).
- 3. Lepaskan [panel akses](#page-82-0).
- 4. Lepaskan [hard drive sekunder](#page-44-0).
- 5. Lepaskan [penutup engsel](#page-86-0).
- 6. Lepaskan [keyboard](#page-102-0).
- 7. Lepaskan [unit display](#page-106-0).
- 8. Lepaskan [palm rest](#page-126-0).
- 9. Lepaskan keempat baut yang menahan papan I/O kanan pada sasis.

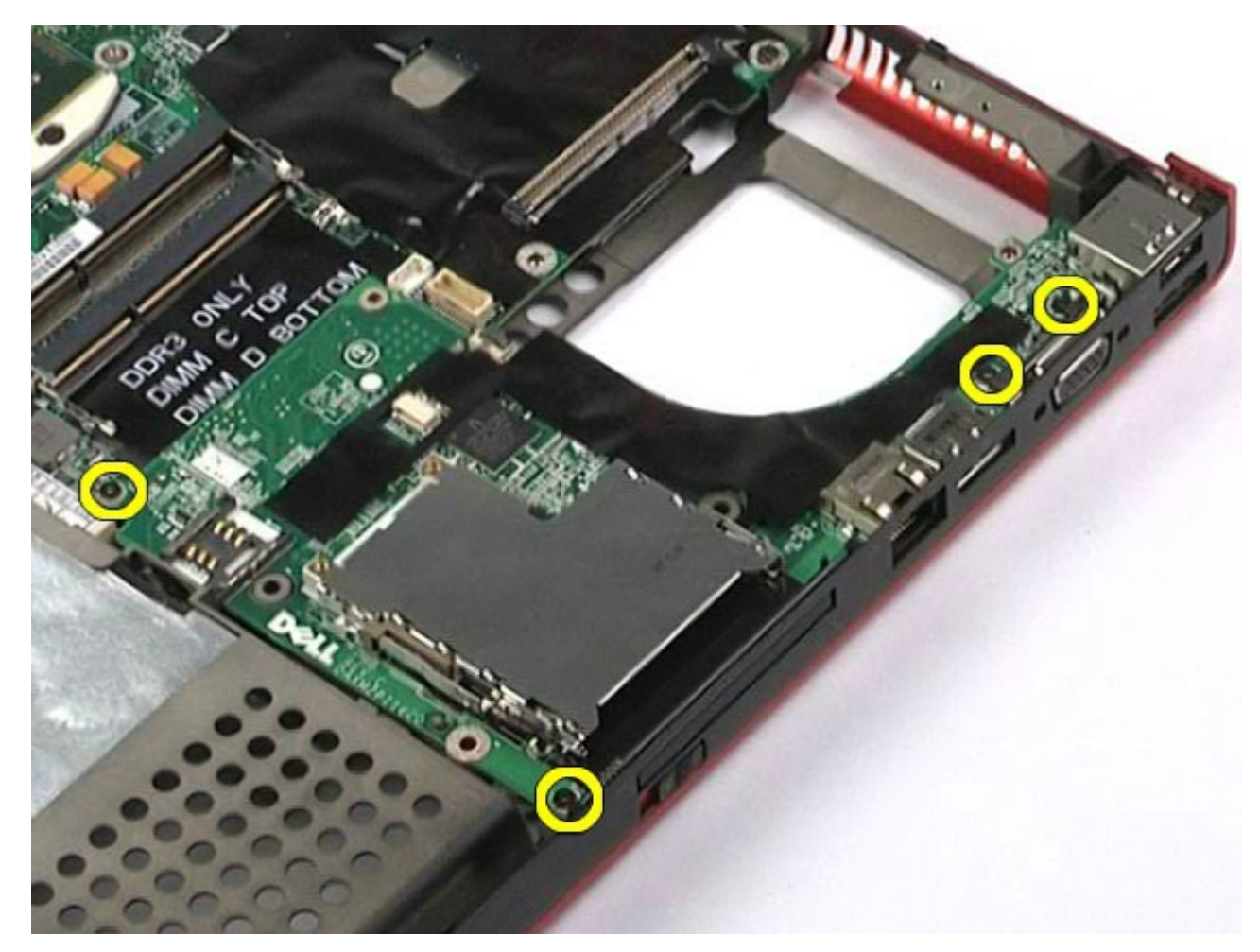

10. Angkat papan I/O kanan ke atas dan terlepas dari komputer.

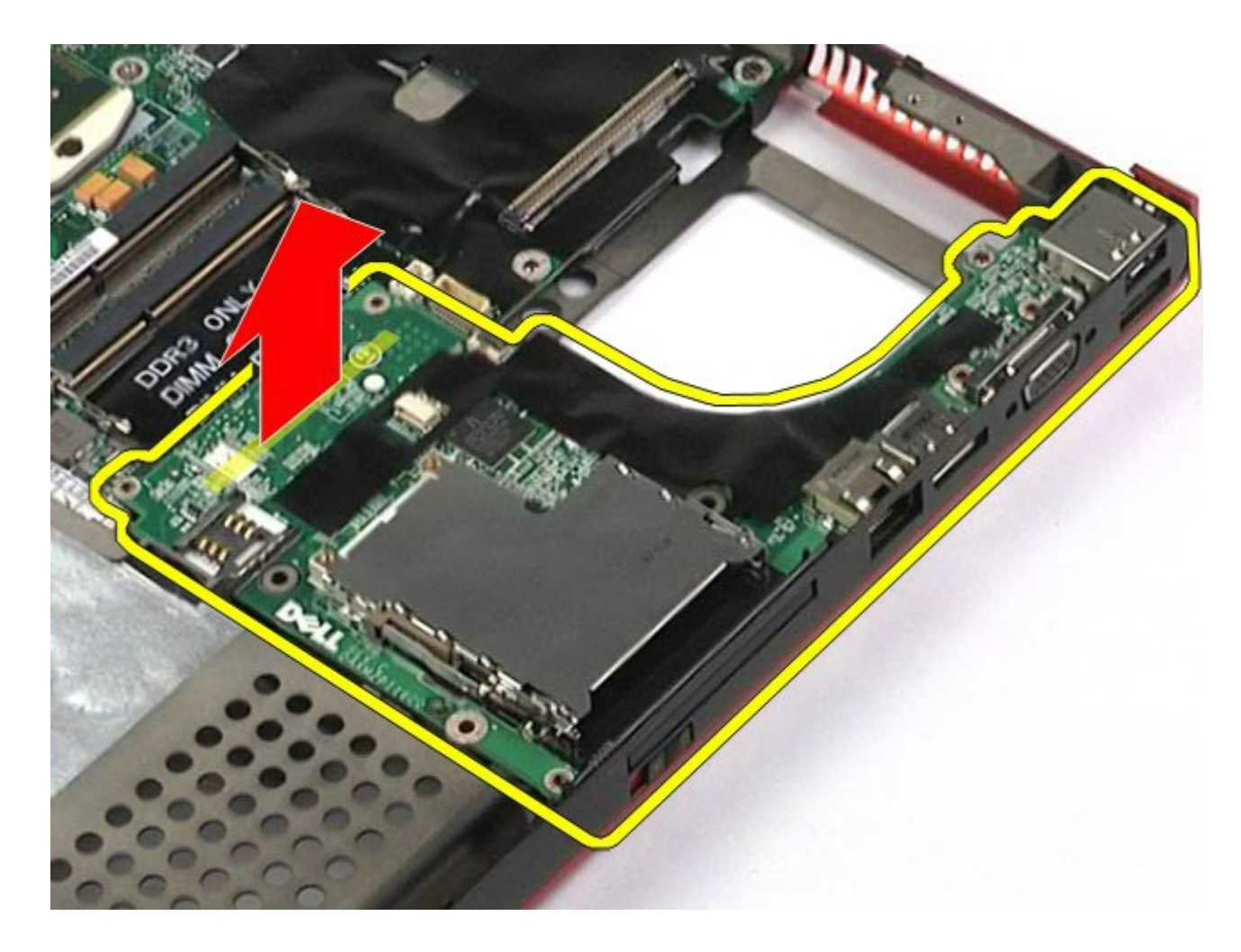

## <span id="page-134-0"></span>**Memasang Kembali Papan I/O Kanan**

Untuk memasang kembali papan I/O kanan, jalankan tahapan di atas dalam urutan terbalik.

## <span id="page-134-1"></span>**Melepaskan Papan I/O dan IEEE 1394 Kiri**

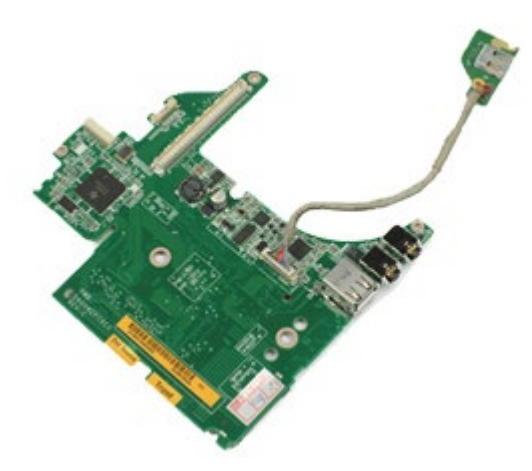

- 1. Ikuti prosedur di bagian Sebelum Mengerjakan Bagian Dalam Komputer.
- 2. Lepaskan [baterai](#page-24-0).
- 3. Lepaskan [panel akses](#page-82-0).
- 4. Lepaskan [hard drive sekunder](#page-44-0) (jika memungkinkan).
- 5. Lepaskan [penutup engsel](#page-86-0).
- 6. Lepaskan [keyboard](#page-102-0).
- 7. Lepaskan [unit display](#page-106-0).
- 8. Lepaskan [palm rest](#page-126-0).
- 9. Lepaskan [rangka kartu PCMCIA](#page-64-0).
- 10. Lepaskan keempat baut yang menahan papan I/O dan IEEE 1394 kiri pada komputer.

11. Angkat papan I/O dan IEEE1394 kiri ke atas dan terlepas dari komputer.

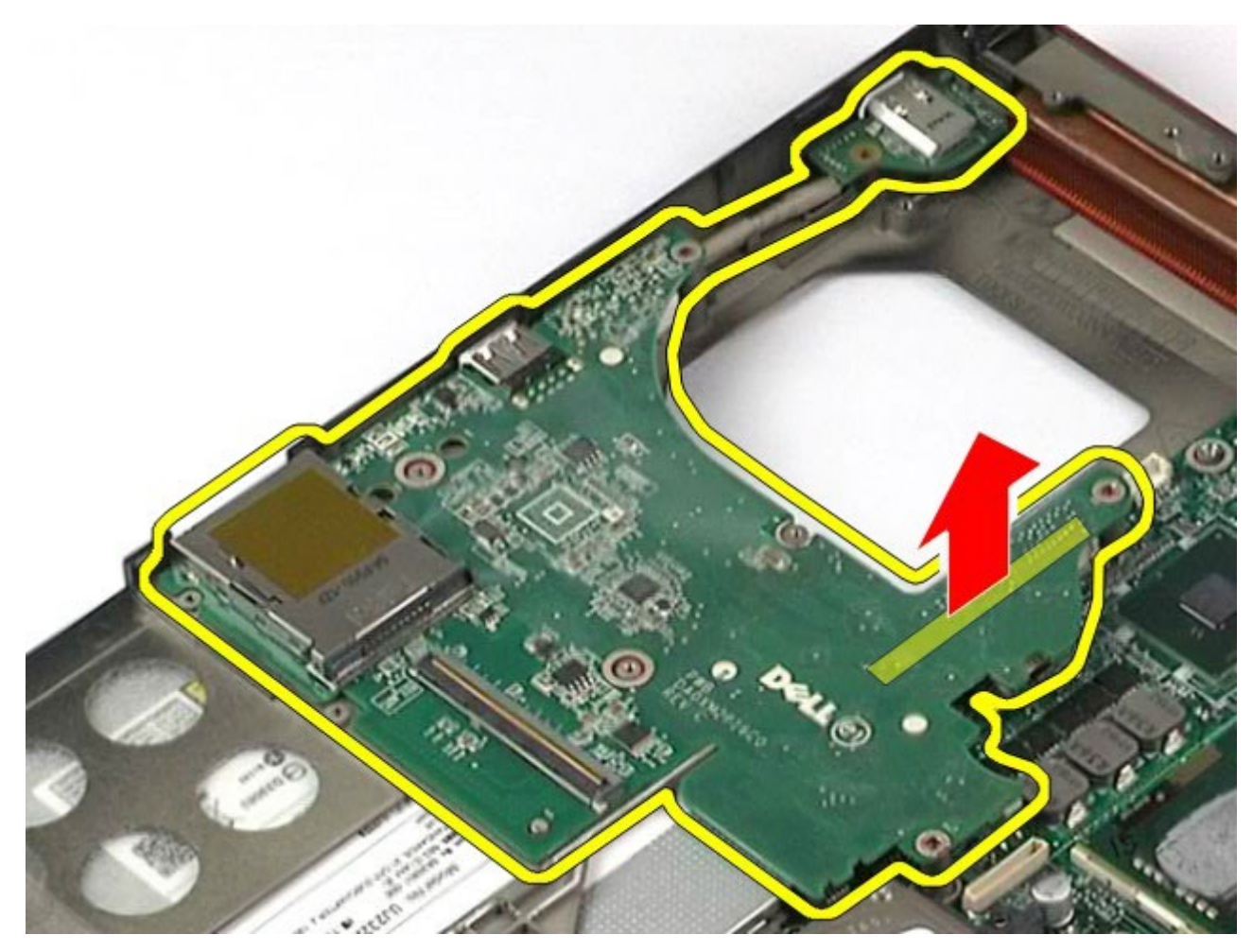

12. Lepaskan koneksi kabel yang menahan papan IEEE 1394 ke papan I/O kiri.

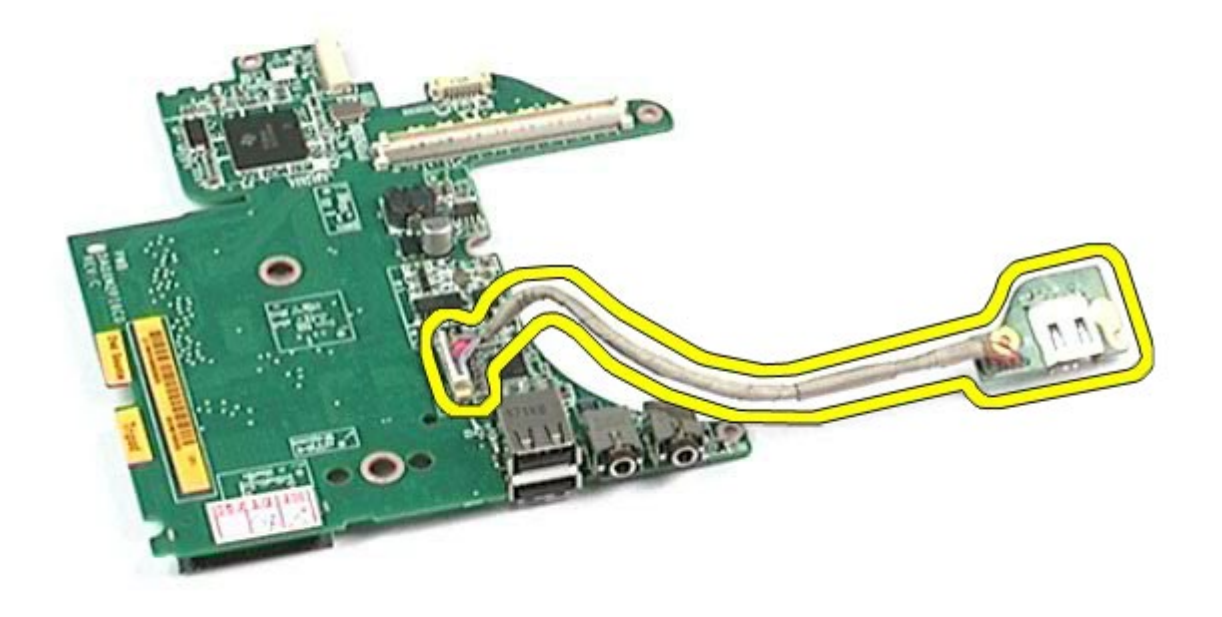

# <span id="page-137-0"></span>**Memasang Kembali Papan I/O dan IEEE 1394 Kiri**

Untuk memasang kembali papan I/O dan IEEE 1394 kiri, jalankan tahapan di atas dalam urutan terbalik.

[Kembali ke Halaman Isi](#page-0-0)

### **Kipas Manual Servis Dell Precision™ Workstation M6500**

**PERINGATAN: Sebelum mengerjakan bagian dalam komputer, bacalah informasi keselamatan yang dikirimkan bersama komputer Anda. Untuk informasi praktik keselamatan terbaik tambahan, kunjungi Laman Pemenuhan Peraturan pada www.dell.com/regulatory\_compliance.**

## **Melepaskan Kipas**

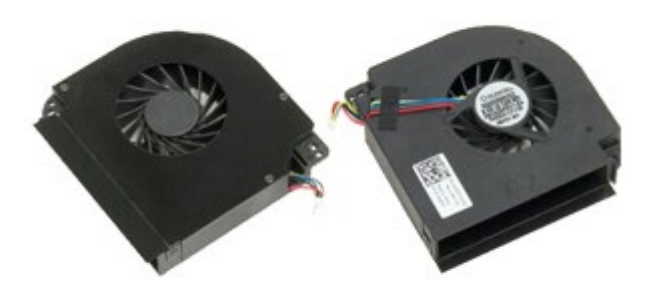

- 1. Ikuti prosedur di bagian Sebelum Mengerjakan Bagian Dalam Komputer.
- 2. Lepaskan [baterai](#page-24-0).
- 3. Lepaskan [panel akses](#page-82-0).
- 4. Lepaskan [hard drive](file:///E/FP/05_2021/L10N/ReebokSM1Hin/TD_Hard_Drive.htm).
- 5. Lepaskan [hard drive sekunder](#page-44-0).
- 6. Lepaskan [penutup engsel](#page-86-0).
- 7. Lepaskan [keyboard](#page-102-0).
- 8. Lepaskan [unit display](#page-106-0).
- 9. Lepaskan [palm rest](#page-126-0).
- 10. Lepaskan [unit pendingin](#page-69-0).
- 11. Lepaskan kabel kipas dari board sistem.

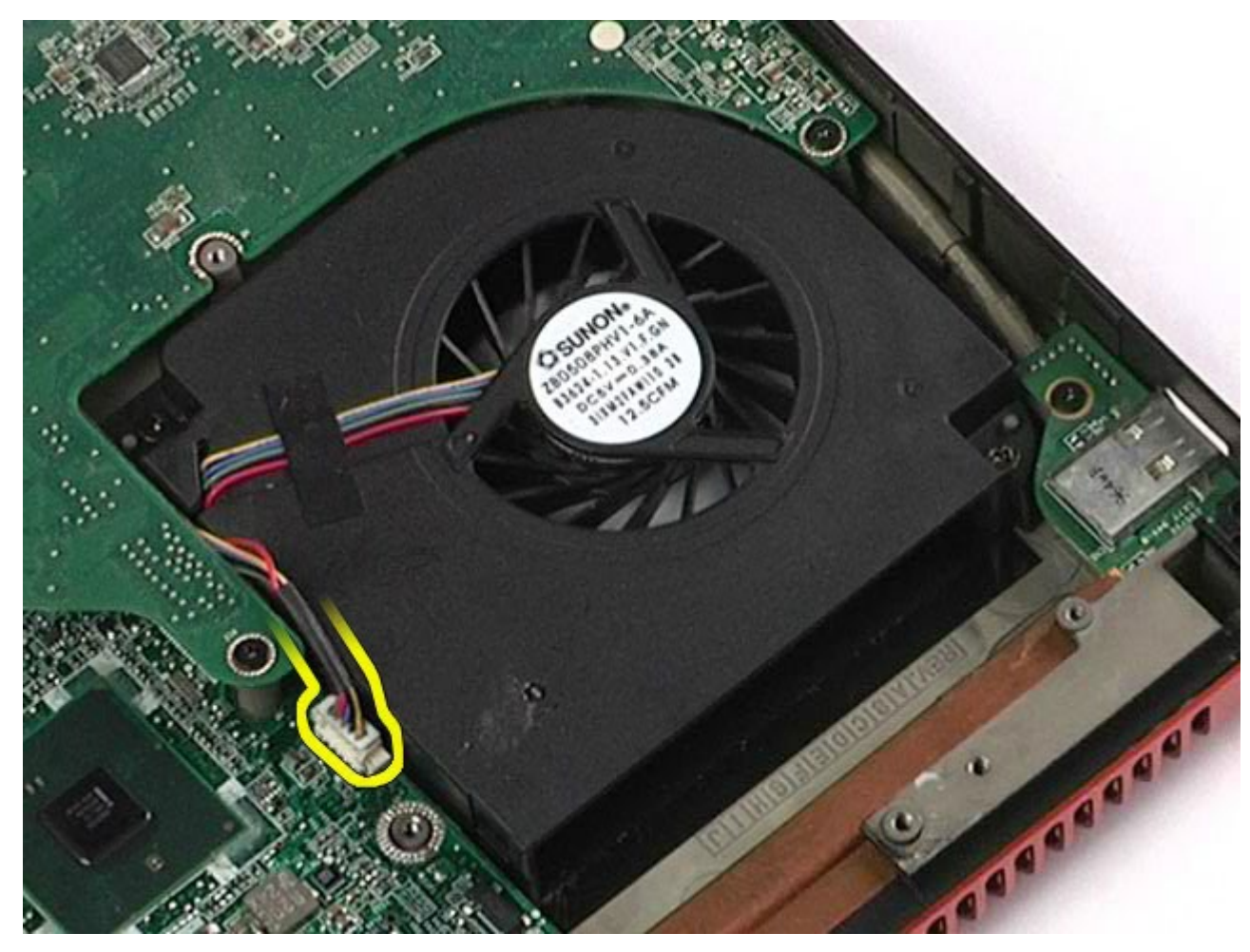

12. Lepaskan baut yang menahan kipas pada komputer.

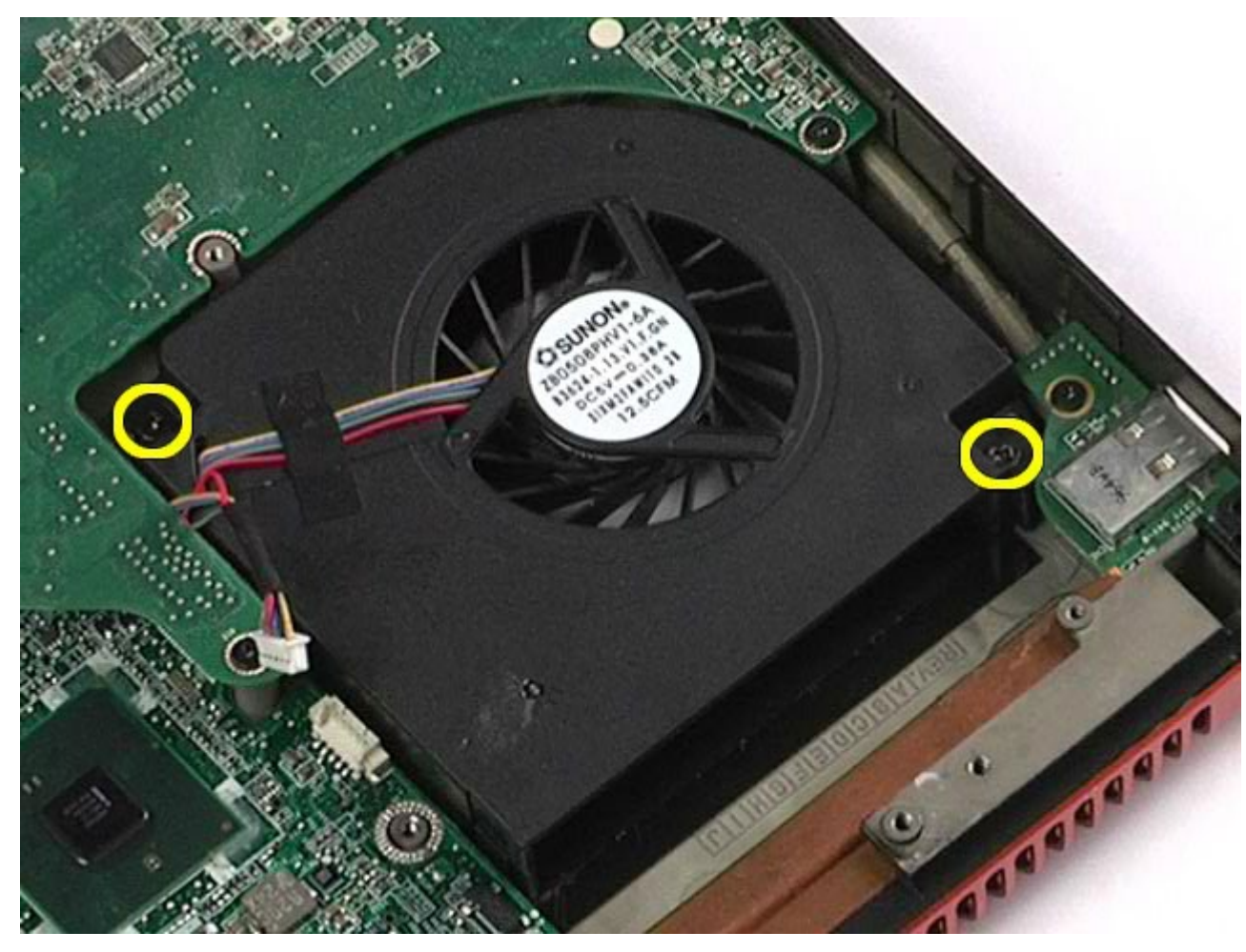

- 13. Lepaskan kipas dari komputer.
- 14. Ulangi langkah 11-langkah 13 untuk melepaskan kipas yang lain.

## **Memasang Kembali Kipas**

Untuk memasang kembali kipas, jalankan tahapan di atas dalam urutan terbalik.

[Kembali ke Halaman Isi](#page-0-0)

## **Unit Kartu Video**

#### **Manual Servis Dell Precision™ Workstation M6500**

**A PERINGATAN: Sebelum mengerjakan bagian dalam komputer, bacalah informasi keselamatan yang dikirimkan bersama komputer Anda. Untuk informasi praktik keselamatan terbaik tambahan, kunjungi Laman Pemenuhan Peraturan pada www.dell.com/regulatory\_compliance.**

## **Melepaskan Unit Kartu Video**

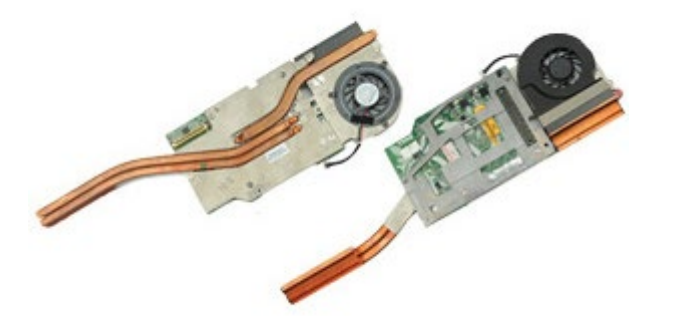

- 1. Ikuti prosedur di bagian Sebelum Mengerjakan Bagian Dalam Komputer.
- 2. Lepaskan [baterai](#page-24-0).
- 3. Lepaskan [panel akses](#page-82-0).
- 4. Lepaskan [hard drive sekunder](#page-44-0).
- 5. Lepaskan [penutup engsel](#page-86-0).
- 6. Lepaskan [keyboard](#page-102-0).
- 7. Lepaskan [unit display](#page-106-0).
- 8. Lepaskan [palm rest](#page-126-0).
- 9. Lepaskan [unit pendingin](#page-69-0).
- 10. Lepaskan kabel kipas video dari board sistem.

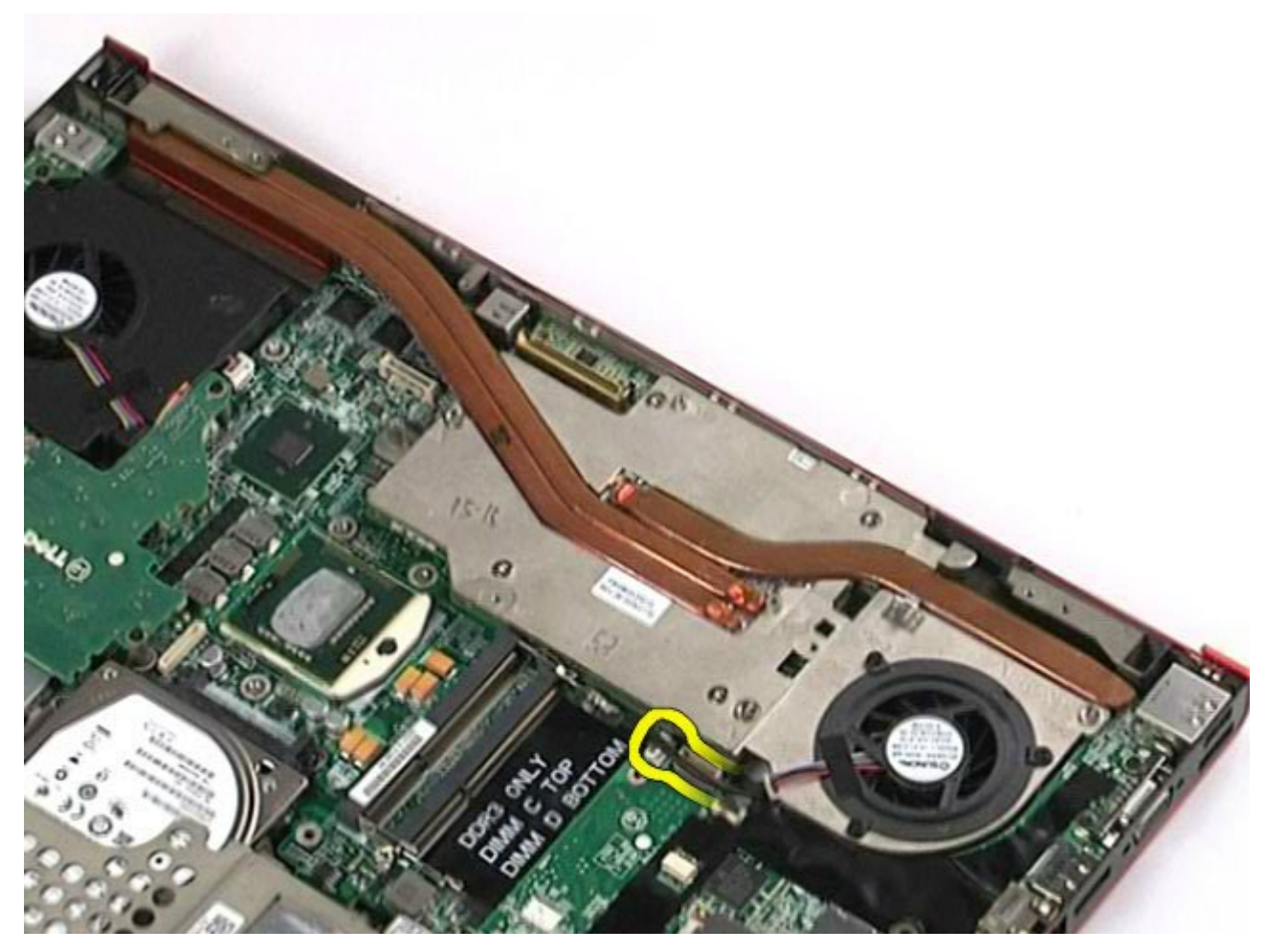

11. Kendurkan baut mati yang menahan unit kartu video ke komputer.

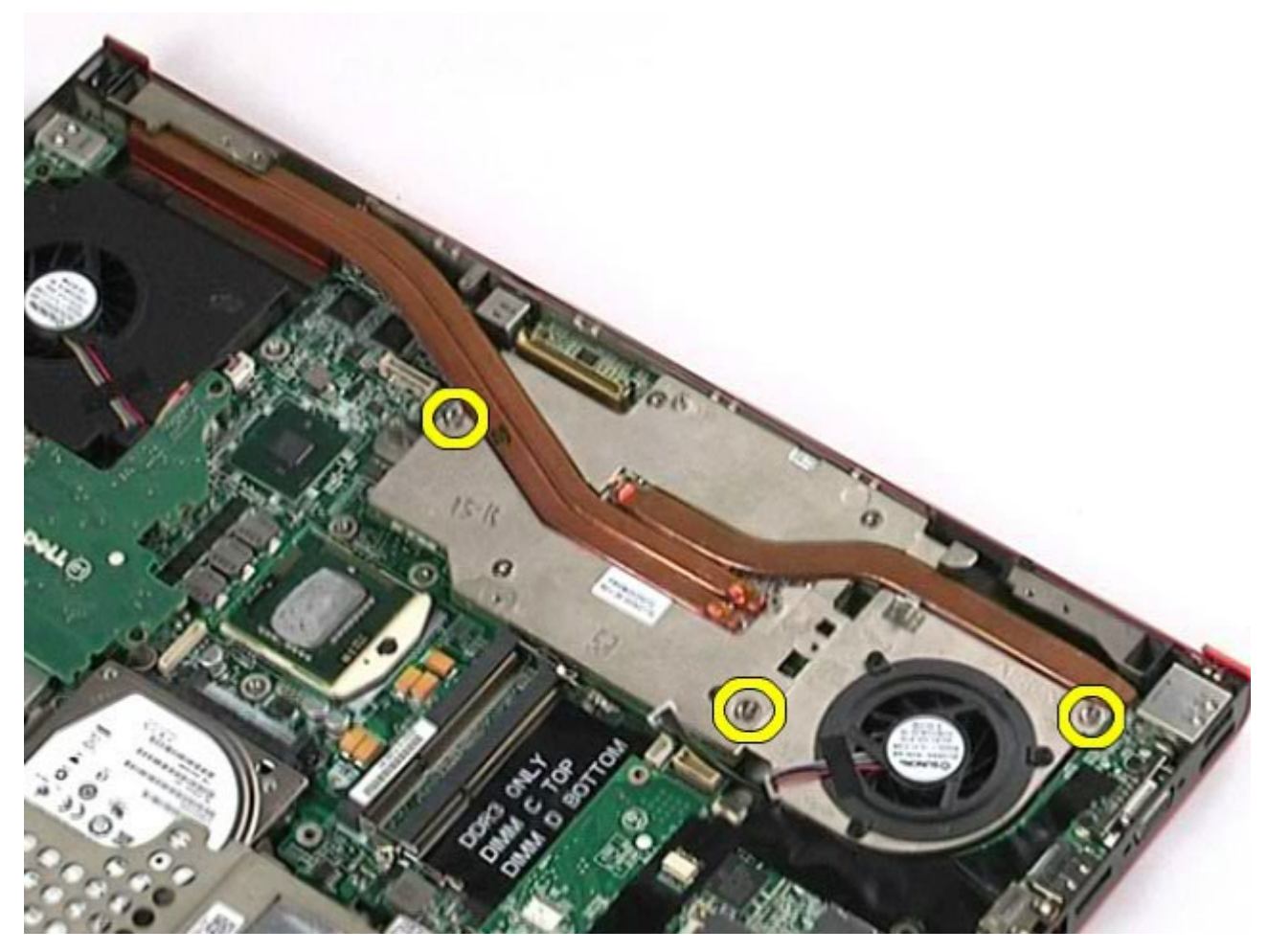

12. Lepaskan unit kartu video dari komputer.
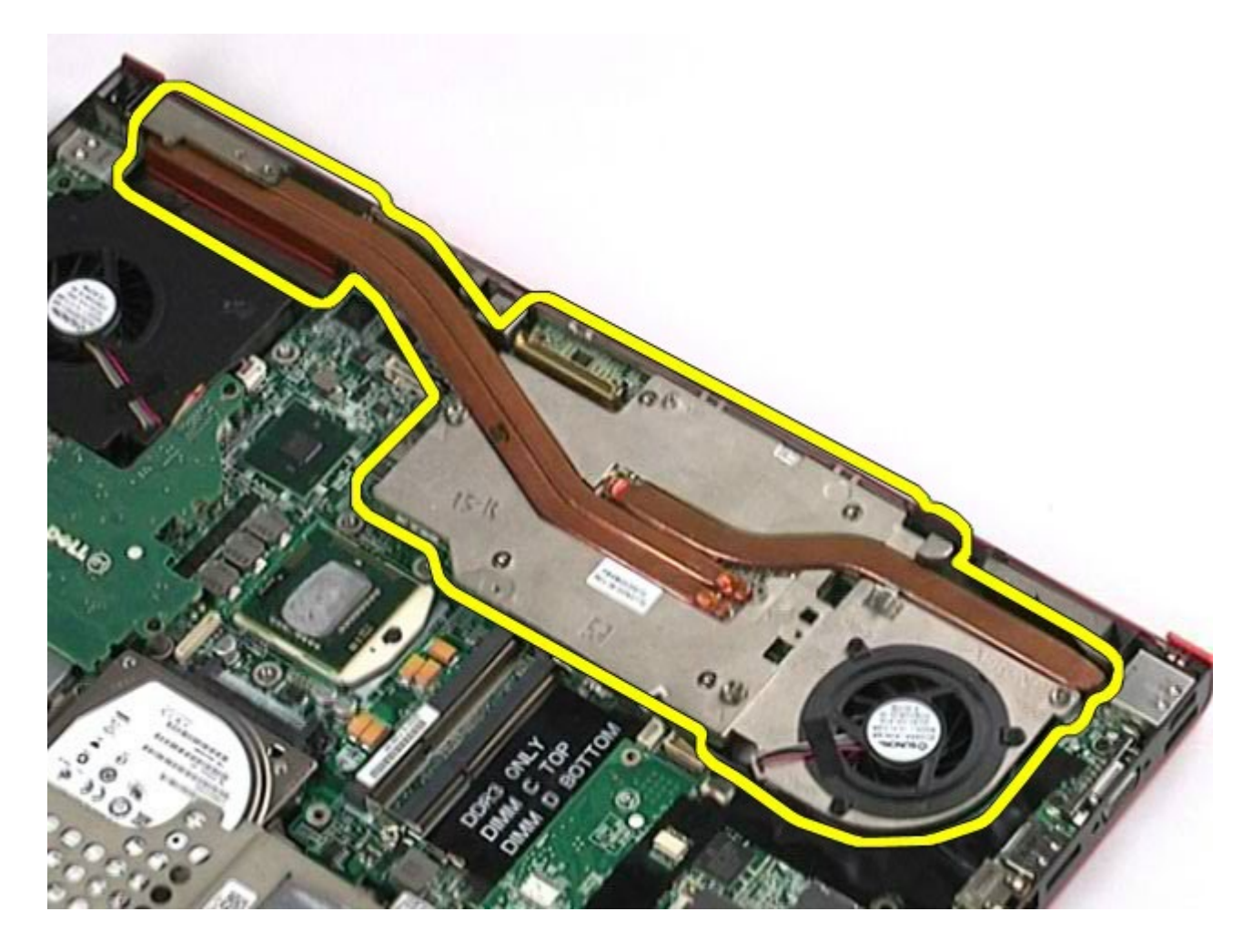

## **Memasang Kembali Unit Kartu Video**

Untuk memasang kembali unit kartu video, jalankan tahapan di atas dalam urutan terbalik.

[Kembali ke Halaman Isi](#page-0-0)